### **Wo Sie Informationen finden**

#### **Anleitung zum Auspacken**

Liefert Informationen und Anweisungen zum Auspacken und Aufstellen des Druckers. Vor Inbetriebnahme des Druckers müssen Sie das Transportsicherungsmaterial vollständig gemäß den Anweisungen in diesem Handbuch entfernen.

#### **Installationshandbuch und Kurzinfo**

Erklärt, wie die Druckerteile zusammengebaut und die Druckersoftware installiert wird. Im Abschnitt Kurzinfo finden Sie eine Liste der LCD-Bedienfeldmeldungen und Informationen zum Austauschen der Verbrauchsmaterialien sowie zum Beheben von Papierstaus.

#### **Benutzerhandbuch (dieses Handbuch)**

Enthält detaillierte Informationen zu Druckerfunktionen, optionalen Produkten, Wartung und Fehlerbehebung sowie die technischen Daten.

#### **Handbuch für Administratoren (Online-Handbuch)**

Liefert Netzwerkadministratoren wichtige Informationen zum Druckertreiber und zu den Netzwerkeinstellungen.

#### **Online-Hilfe**

Bietet detaillierte Informationen und Anweisungen zur Druckersoftware, die zur Steuerung des Druckers dient. Die Online-Hilfe wird automatisch zusammen mit der Druckersoftware installiert.

#### Farblaserdrucker

# **EPSON Aculaser C2000**

Alle Rechte vorbehalten. Kein Teil dieses Handbuchs darf in irgendeiner Form (Druck, Fotokopie, Mikrofilm oder ein anderes Verfahren) ohne die schriftliche Genehmigung der EPSON Deutschland GmbH reproduziert oder unter Verwendung elektronischer Systeme verarbeitet, vervielfältigt oder verbreitet werden.

Weder die EPSON Deutschland GmbH noch die SEIKO EPSON CORPORATION haften für Schäden infolge von Fehlgebrauch sowie Reparaturen und Abänderungen, die von dritter, nicht autorisierter Seite vorgenommen wurden. Dieses Handbuch wurde mit großer Sorgfalt erstellt. Eine Haftung für leicht fahrlässige Fehler, z.B. Druckfehler, ist jedoch ausgeschlossen.

EPSON haftet nicht für Schäden oder Störungen durch Einsatz von Optionen oder Zubehör, wenn dieses nicht ein original EPSON-Produkt ist oder eine ausdrückliche Zulassung der Seiko EPSON Corporation als "EPSON Approved Product" hat.

EPSON und EPSON ESC/P sind eingetragene Marken, und EPSON ESC/P2 ist eine Marke der SEIKO EPSON Corporation.

Speedo, Fontware, FaceLift, Swiss, und Dutch sind eingetragene Marken von Bitstream Inc.

CG Times und CG Omega sind eingetragene Marken von Miles, Inc.

Univers ist eine eingetragene Marke der Linotype AG bzw. ihrer Niederlassungen.

Antique Olive ist eine Marke von Fonderie Olive.

Albertus ist eine Marke der Monotype Corporation plc.

Coronet ist eine Marke der Ludlow Industries (UK) Ltd.

Arial und Times New Roman sind eingetragene Marken der Monotype Corporation plc.

Dutch und Swiss sind Marken von Bitstream Inc.

Times, Helvetica und Palatino sind eingetragene Marken der Linotype AG bzw. ihrer Niederlassungen.

ITC AvantGarde Gothic, ITC Bookman, ITC Zapf Chancery und ITC Zapf Dingbats sind eingetragene Marken der International Typeface Corporation.

Century SchoolBook ist eine eingetragene Marke der Kingsley-ATF Type Corporation.

New Century Schoolbook ist eine Marke der Linotype AG bzw. ihrer Niederlassungen.

HP und HP LaserJet sind eingetragene Marken der Hewlett-Packard Company.

Adobe und PostScript sind Marken von Adobe Systems Incorporated und sind als solche für einige Rechtssysteme eingetragen.

*Hinweis:* Alle im Handbuch genannten Bezeichnungen von Erzeugnissen sind Markenzeichen der jeweiligen Firmen. Aus dem Fehlen der Markenzeichen *®* bzw. TM kann nicht geschlossen werden, dass die Bezeichnung ein freier Markenname ist.

Copyright © 2000 by EPSON Deutschland GmbH, Düsseldorf.

### Benutzerhandbuch

### **Inhalt**

#### **Sicherheitshinweise**

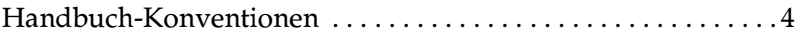

#### Kapitel 1 Lernen Sie Ihren Drucker kennen

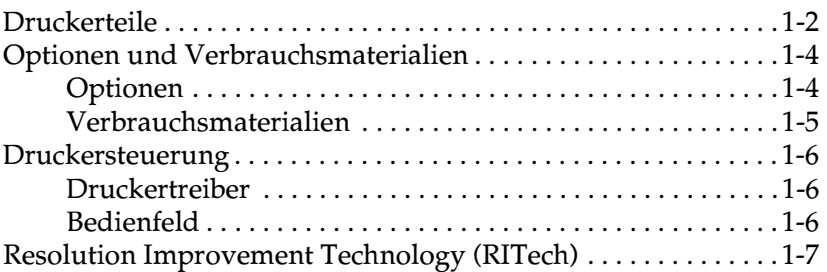

#### Kapitel 2 Umgang mit Papier

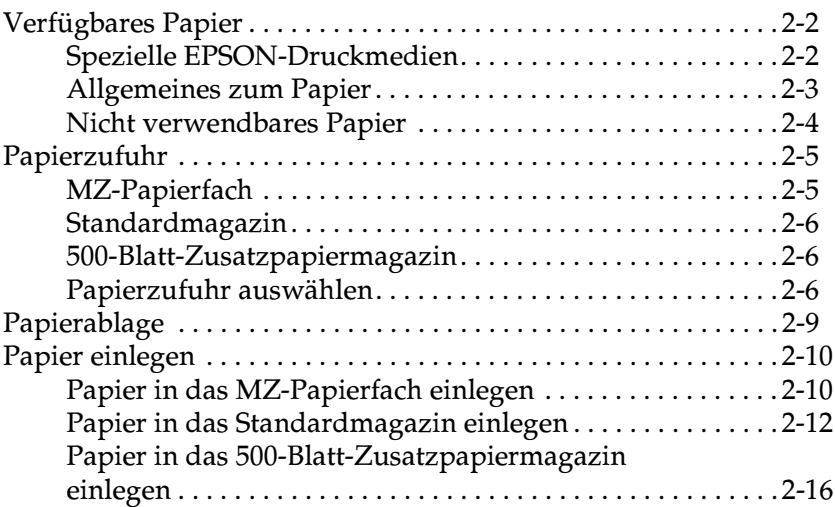

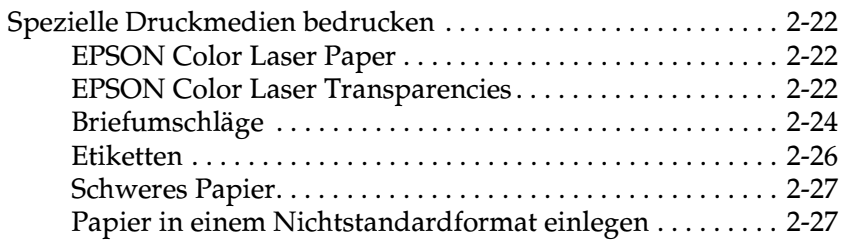

#### Kapitel 3 Funktionen des Druckertreibers

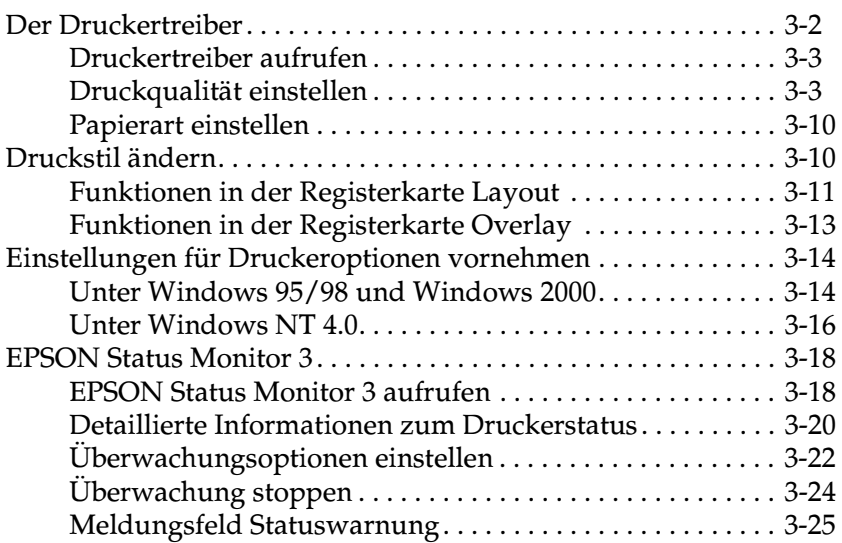

#### Kapitel 4 Die Funktionen des Bedienfelds

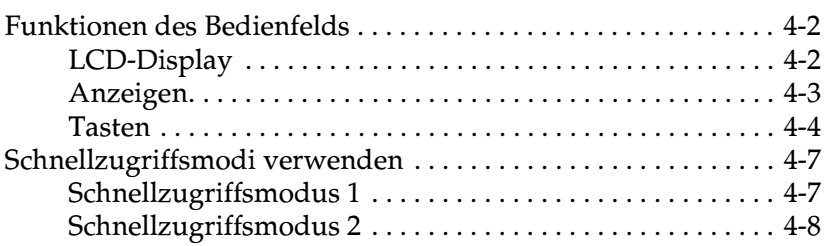

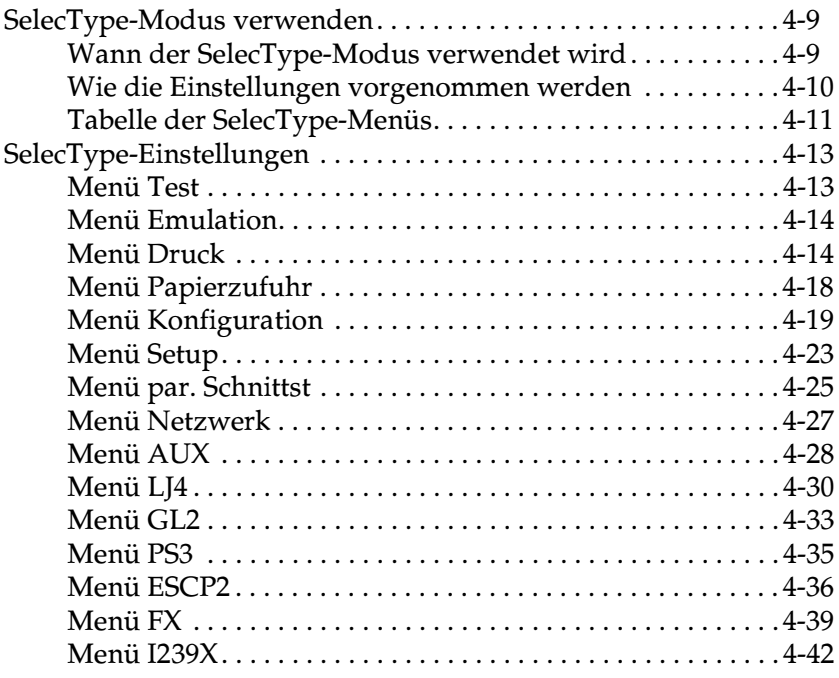

### Kapitel 5 Optionen

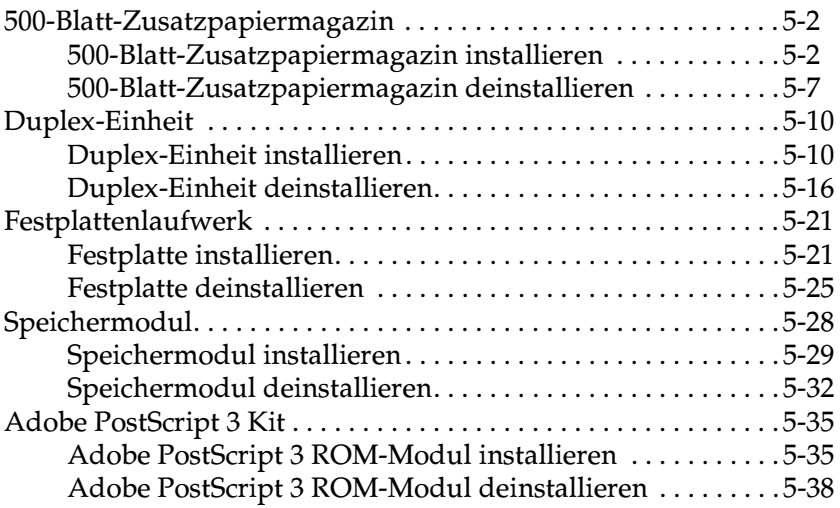

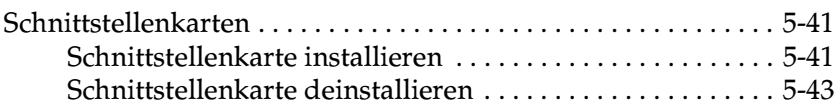

#### Kapitel 6 Wartung und Transport

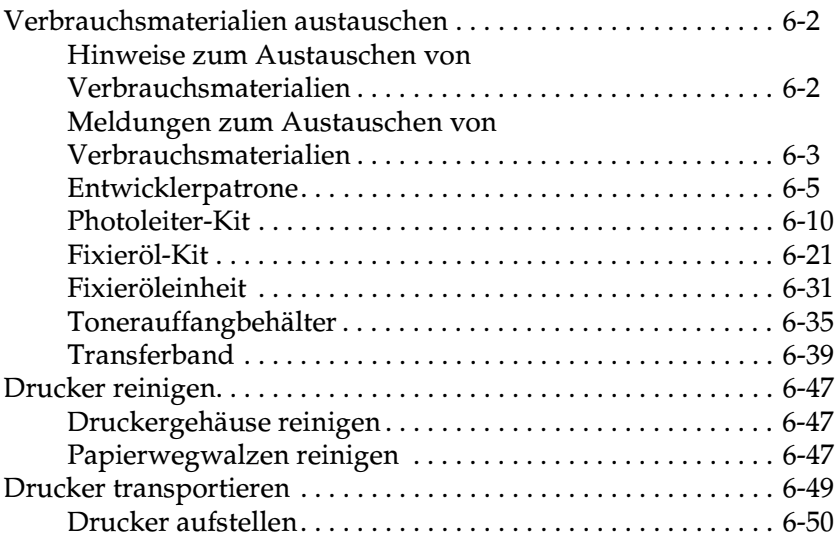

#### Kapitel 7 Fehlerbehebung

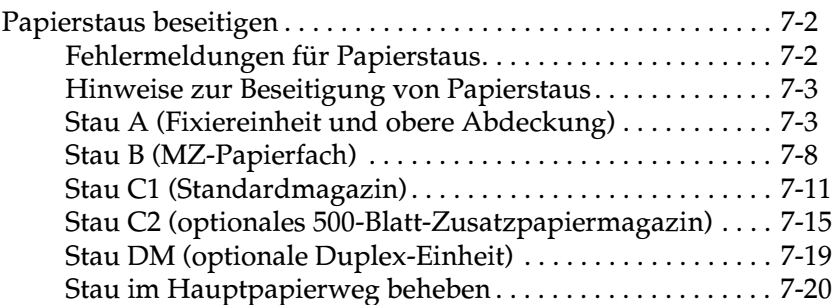

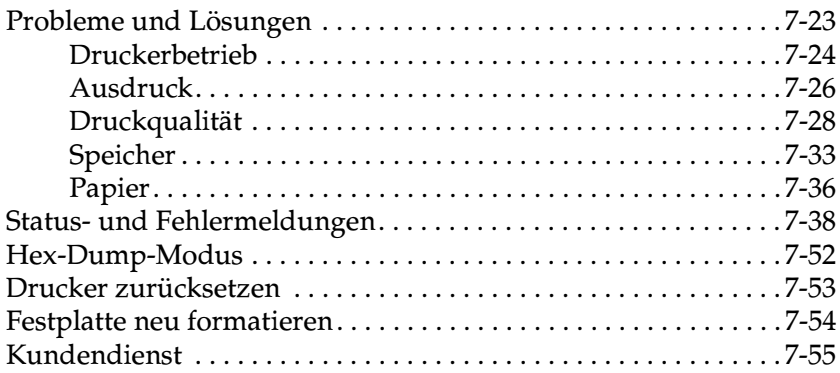

#### **Anhang A Spezifikationen**

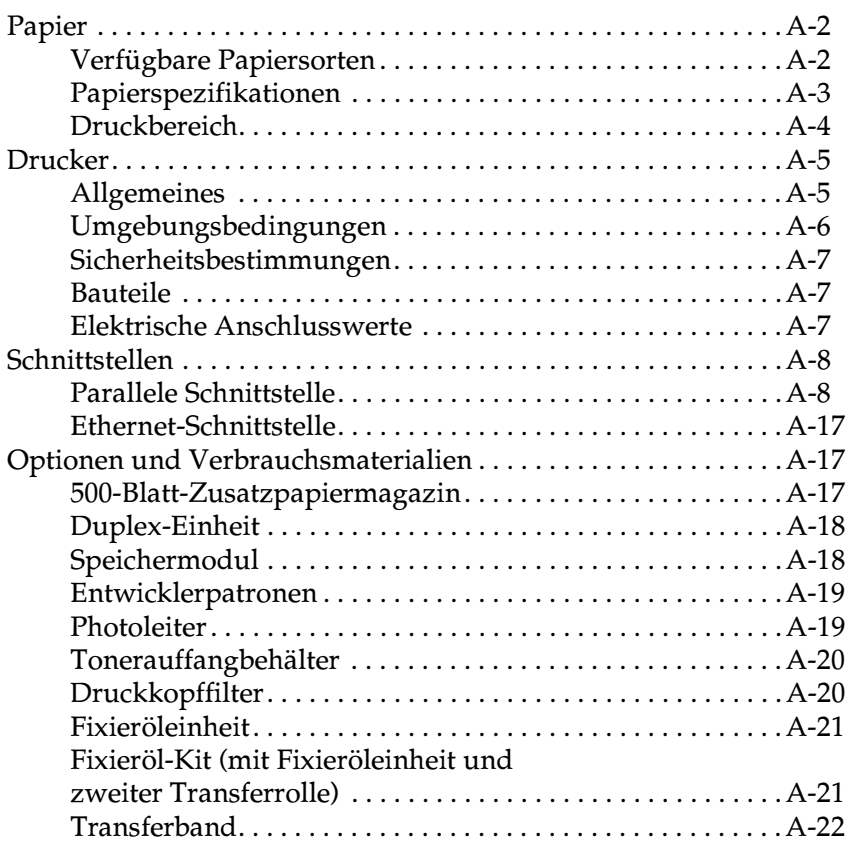

#### Anhang B Symbolzeichensätze

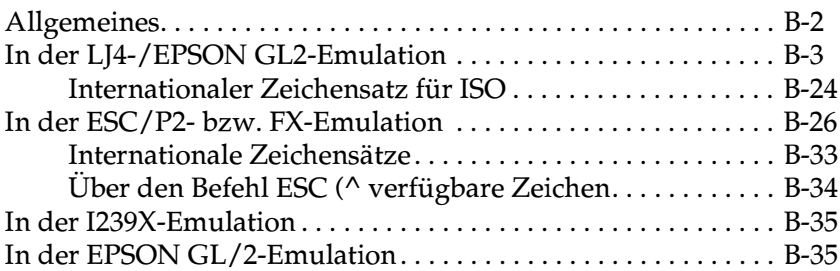

#### **Anhang C Mit Schriften arbeiten**

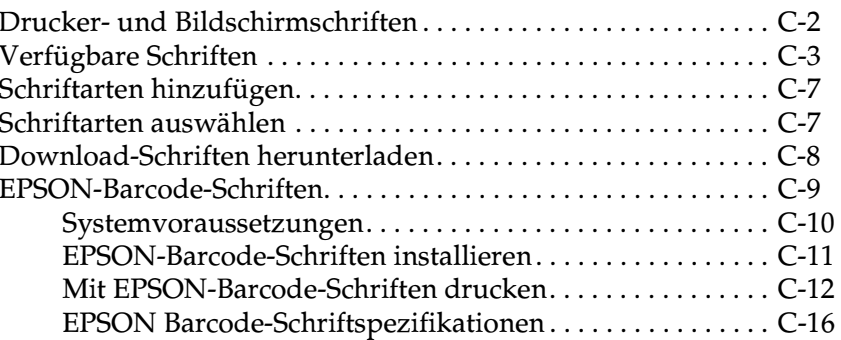

#### Glossar

**Index** 

### <span id="page-8-1"></span><span id="page-8-0"></span>Sicherheitshinweise

Beachten Sie die folgenden Hinweise zu Ihrer eigenen Sicherheit sowie zur Betriebssicherheit des Geräts:

 $\Box$  Der Drucker wiegt etwa 39,5 kg (ohne Verbrauchsmaterialien und Optionen) und darf daher nicht von einer einzelnen Person angehoben oder getragen werden. Zum Transportieren müssen mindestens zwei Personen den Drucker an den im Bild unten gezeigten Positionen anheben.

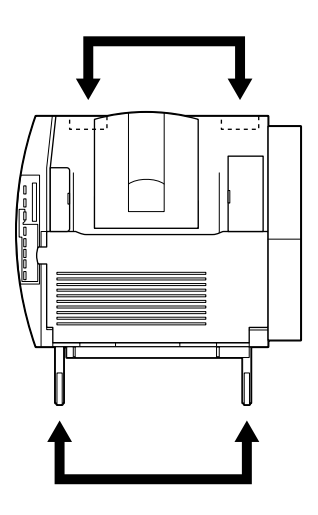

❏ Berühren Sie niemals die Fixiereinheit, die mit dem Schriftzug VORSICHT. Heiße Oberfläche. Nicht berühren! versehen ist, oder benachbarte Bauteile. Nach einem Druckvorgang können die Fixiereinheit bzw. benachbarte Bauteile sehr heiß sein.

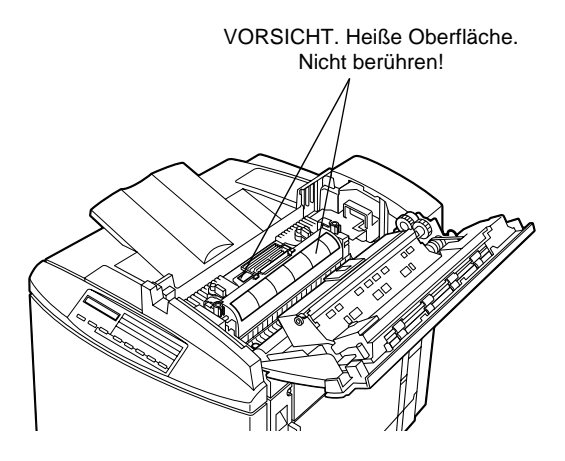

- ❏ Wenn nicht ausdrücklich in diesem Handbuch erwähnt, vermeiden Sie die Berührung mit Bauteilen im Inneren des Geräts.
- ❏ Versuchen Sie nie, eines der Druckerbauteile gewaltsam einzusetzen. Der Drucker ist zwar robust gebaut, kann aber bei unsachgemäßer Behandlung beschädigt werden.
- ❏ Legen Sie Entwicklerpatronen, Photoleiter und Fixieröleinheiten immer auf einer sauberen, glatten Unterlage ab.
- ❏ Versuchen Sie nie, an der Entwicklerpatrone Änderungen vorzunehmen oder sie auseinander zu nehmen. Sie kann nicht nachgefüllt werden.
- ❏ Vermeiden Sie jede Berührung mit dem Toner, besonders jeden Augenkontakt.
- ❏ Werfen Sie gebrauchte Entwicklerpatronen, Fixieröleinheiten oder Tonerauffangbehälter nicht ins Feuer. Es besteht Explosions- und Verletzungsgefahr. Entsorgen Sie sie gemäß den geltenden Umweltvorschriften.
- $\Box$  Entwicklerpatronen oder Photoleiter, die aus einer kalten in eine warme Umgebung gebracht wurden, dürfen frühestens nach einer Stunde benutzt werden, um Schäden durch Kondensation auszuschließen.
- $\Box$  Wenn Sie den Photoleiter herausnehmen, setzen Sie ihn nicht länger als unbedingt erforderlich der Raumbeleuchtung aus. Die Einheit enthält eine grüne lichtempfindliche Entwicklertrommel. Wird diese Entwicklertrommel starkem Licht ausgesetzt, können auf den Ausdrucken dunkle oder helle Stellen auftreten und damit kürzere Wartungsintervalle notwendig werden. Müssen Sie die Einheit längere Zeit aus dem Drucker nehmen, decken Sie sie mit einem dunklen Tuch ab.

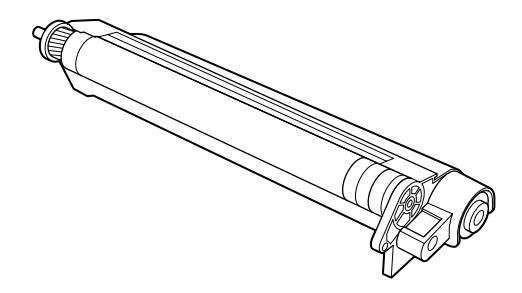

- □ Verkratzen Sie die Oberfläche der Entwicklertrommel nicht. Wenn Sie den Photoleiter aus dem Drucker nehmen, legen Sie ihn auf eine saubere, glatte Unterlage. Vermeiden Sie jede Berührung der Entwicklertrommel mit den Händen, da die Oberfläche der Trommel durch das Hautfett dauerhaft beschädigt und damit die Druckqualität vermindert werden kann.
- □ Um eine optimale Druckqualität zu gewährleisten, darf der Photoleiter nicht an Orten aufbewahrt werden, wo er direktem Sonnenlicht, Staub, salzhaltiger Luft oder ätzenden Gasen (z.B. Ammoniak) ausgesetzt wäre. Starke Schwankungen der Temperatur oder Luftfeuchtigkeit sind ebenfalls zu vermeiden.
- ❏ Bewahren Sie Verbrauchsmaterialien außerhalb der Reichweite von Kindern auf.
- ❏ Lassen Sie gestautes Papier nicht im Drucker. Dies kann zur Überhitzung des Druckers führen.
- ❏ Benutzen Sie nach Möglichkeit keine Steckdosen, an die bereits andere Geräte angeschlossen sind.
- ❏ Benutzen Sie nur Steckdosen, die die Netzvoraussetzungen dieses Druckers erfüllen.

### <span id="page-11-0"></span>**Handbuch-Konventionen**

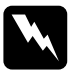

w *Warnungen: Diese Warnungen müssen unbedingt beachtet werden, um Körperverletzungen zu vermeiden.*

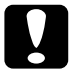

c *Achtung: Anmerkungen dieser Art müssen beachtet werden, um Schäden am Drucker oder Computer zu vermeiden.*

*Hinweise: enthalten wichtige Informationen und hilfreiche Tipps zur Arbeit mit dem Drucker.*

### Kapitel 1

## <span id="page-12-0"></span>**Lernen Sie Ihren Drucker kennen**

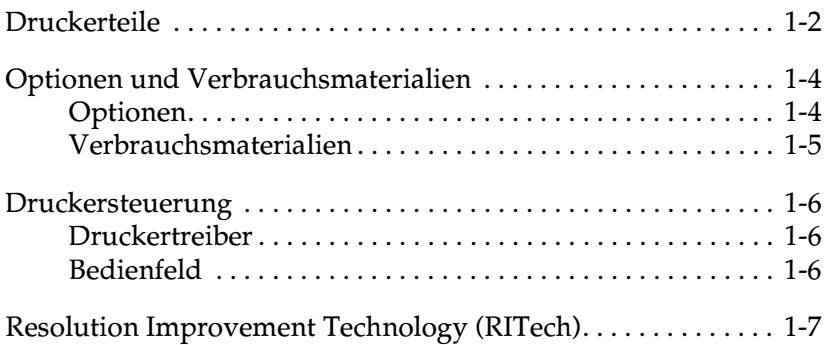

### <span id="page-13-0"></span>**Druckerteile**

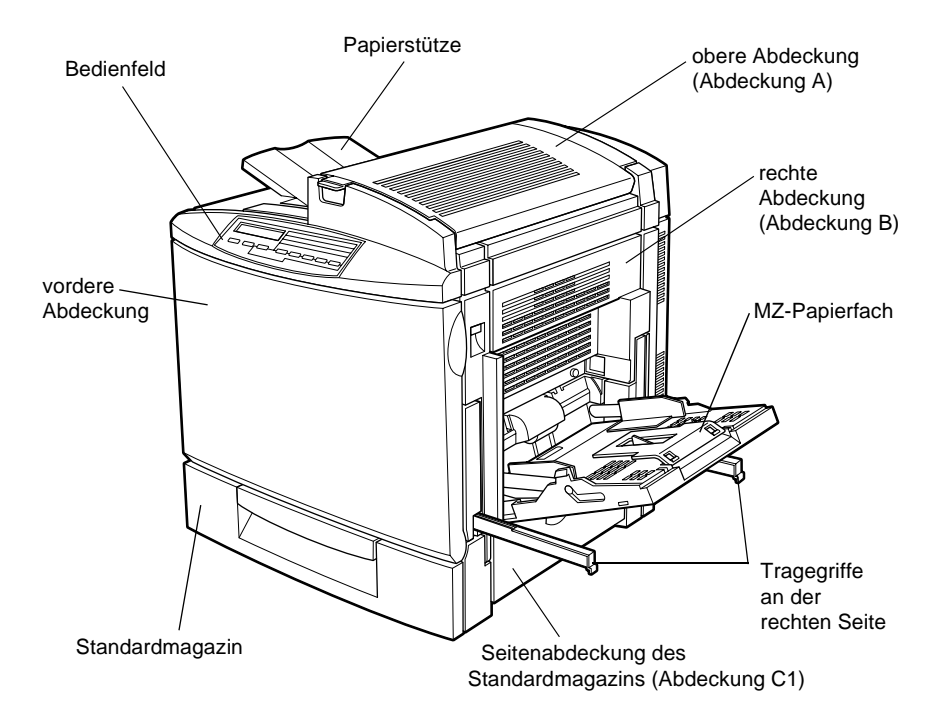

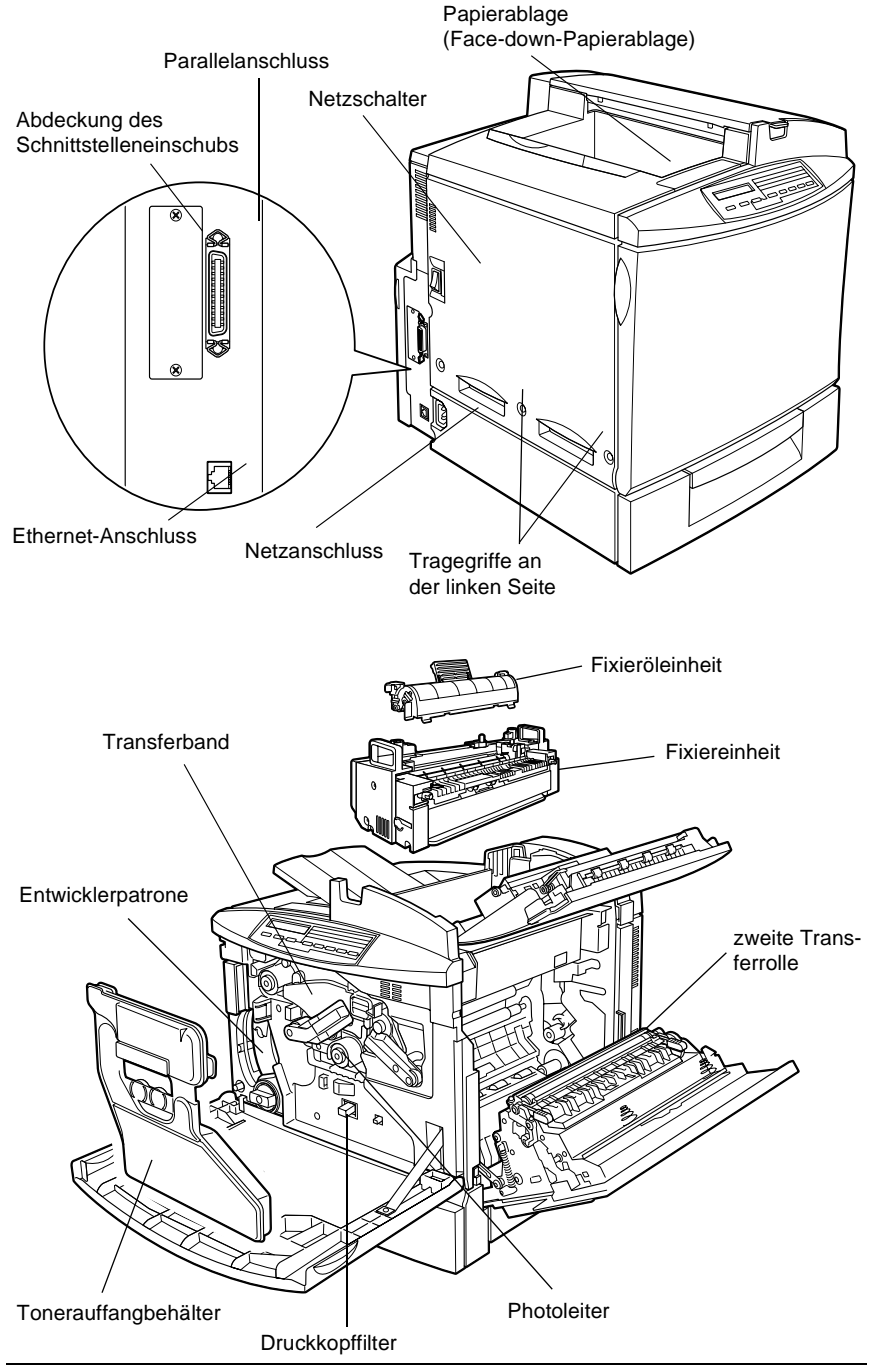

Lernen Sie Ihren Drucker kennen  $1 - 3$ 

#### Bedienfeld

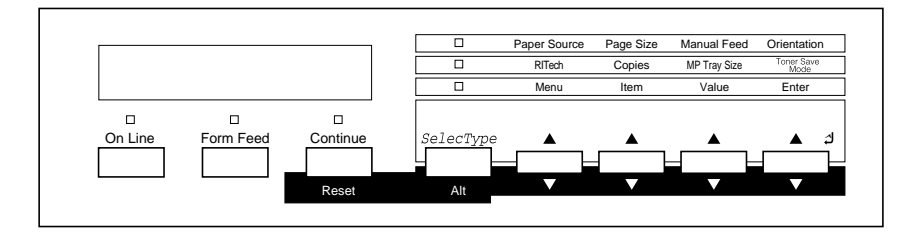

### <span id="page-15-0"></span>**Optionen und Verbrauchsmaterialien**

### <span id="page-15-1"></span>**Optionen**

Durch den Einbau der folgenden Optionen können Sie die Leistung des Druckers verbessern:

- ❏ Das 500-Blatt-Zusatzpapiermagazin (C813461) enthält eine Papierkassette. Es erhöht die Papierzufuhrkapazität.
- ❏ Mit der Duplex-Einheit (C813471) können Sie Papier automatisch beidseitig bedrucken.
- ❏ Mit dem Festplattenlaufwerk (C823771) erweitern Sie die Kapazität des Druckers, so dass sich umfangreiche Druckaufträge sortieren sowie PostScript 3-Schriften herunterladen lassen (wenn das optionale Adobe PostScript 3 ROM-Modul installiert ist). Außerdem erhöht sich die Größe des Eingangspuffers bei Verwendung des Druckers in einem Netzwerk.
- ❏ Durch ein weiteres Speichermodul lässt sich die Speicherkapazität des Druckers erhöhen. Dies ermöglicht das Drucken von komplexen oder grafikintensiven Dokumenten.
- ❏ Das Adobe® PostScript® 3TM ROM-Modul (C832421) erzeugt eine gestochen scharfe PostScript-Ausgabe.

❏ Über Schnittstellenkarten wird der Drucker mit einem seriellen, parallelen, koaxialen, twinaxialen oder GPIB-Anschluss ausgerüstet.

### <span id="page-16-0"></span>**Verbrauchsmaterialien**

Der Drucker überwacht die Lebensdauer folgender Verbrauchsmaterialien und informiert Sie, wenn eine Komponente ausgetauscht werden muss.

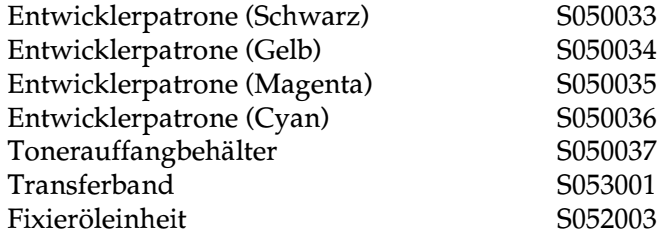

Einige Verbauchsmaterialien sind nur als Kit erhältlich. Es handelt sich um Folgende:

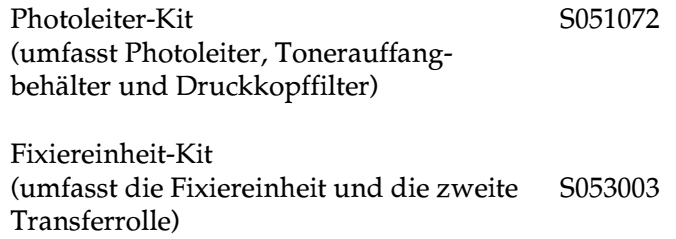

Mit den unten aufgeführten speziellen EPSON-Druckmedien erzielen Sie Ausdrucke in höchster Qualität.

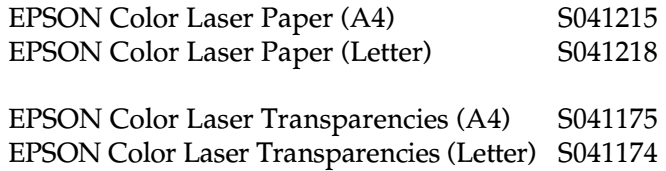

### <span id="page-17-0"></span>**Druckersteuerung**

Zum Lieferumfang des Druckers gehört Druckersoftware, mit der Sie den Drucker von Ihrem Computer aus steuern können. Die Steuerung ist auch über die Schnellzugriffsmodi und Selec-Type-Menüs am Bedienfeld des Druckers möglich. Nehmen Sie Druckereinstellungen möglichst immer im Druckertreiber vor, da diese Einstellungen die entsprechenden Einstellungen am Bedienfeld außer Kraft setzen.

### <span id="page-17-1"></span>**Druckertreiber**

Verwenden Sie den Druckertreiber, um schnell und bequem neue Druckereinstellungen vorzunehmen. Sie können den Druckertreiber entweder über den Druckbefehl in Ihrer Anwendung oder durch die Auswahl des Druckers im Druckerordner des Betriebssystems aufrufen. Beachten Sie, dass Einstellungen, die Sie in Ihrer Anwendung vornehmen, Vorrang vor den Einstellungen des Druckertreibers haben. Nähere Informationen erhalten Sie in der Online-Hilfe des Druckertreibers.

Installieren Sie den Druckertreiber gemäß den Anweisungen Ihres Netzwerkadministrators. Ein *Handbuch für Administratoren* ist im Lieferumfang enthalten und unterstützt Ihren Netzwerkadministrator bei der Netzwerkinstallation des Druckers.

### <span id="page-17-2"></span>**Bedienfeld**

Die Schnellzugriffsmodi sind die einfachste Möglichkeit, Grundeinstellungen am Bedienfeld des Druckers vorzunehmen. Nähere Informationen erhalten Sie im Abschnitt ["Schnellzugriffsmodi](#page-77-2)  [verwenden" auf Seite 4-7.](#page-77-2)

Es empfiehlt sich, detailliertere Einstellungen oder, die nicht über die Anwendung oder den Druckertreiber möglich sind, über die Selec-Type-Menüs am Bedienfeld vorzunehmen. Nähere Informationen erhalten Sie im Abschnitt ["SelecType-Einstellungen" auf Seite 4-13.](#page-83-2)

### <span id="page-18-0"></span>**Resolution Improvement Technology (RITech)**

RITech (Resolution Improvement Technology) ist eine von EPSON entwickelte Druckertechnologie zur optischen Verbesserung von gedruckten Linien, Texten und Grafiken.

#### Die Einstellung RITech

Standardmäßig ist RITech aktiviert. Mit dieser Einstellung ist die Druckqualität bei Text und Grafiken in den meisten Fällen bereits sehr gut. Möglicherweise müssen Sie die Einstellung nie ausschalten. Bei Grafiken, die Graustufen oder Rastermuster enthalten, lässt sich jedoch mit der RITech-Funktion keine Verbesserung erzielen. In diesen Fällen sollten Sie die Funktion ausschalten.

Um die Einstellung für RITech zu ändern, aktivieren bzw. deaktivieren Sie das Kontrollkästchen RITech im Dialogfeld Weitere Einstellungen. Dieses Dialogfeld können Sie aufrufen, indem Sie in der Registerkarte Allgemein Einstellungen des Druckertreibers das Optionsfeld Manuell aktivieren und anschließend auf die Schaltfläche Weitere klicken.

### <span id="page-19-0"></span>Kapitel 2 **Umgang mit Papier**

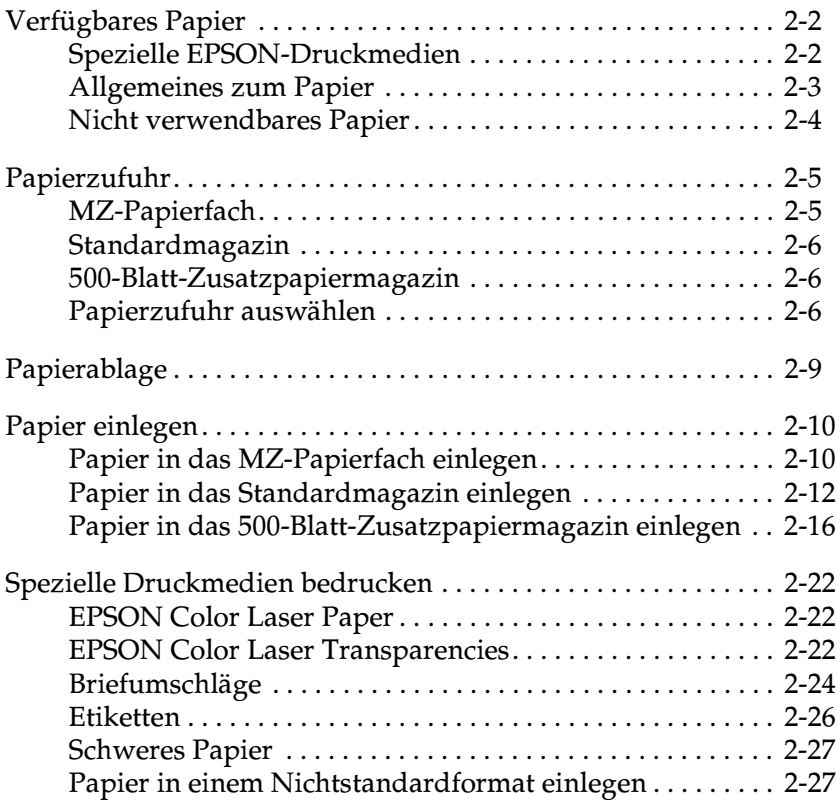

### <span id="page-20-0"></span>**Verfügbares Papier**

In diesem Kapitel erfahren Sie, welche Papiersorten Sie für Ihren Drucker verwenden können. Verwenden Sie ausschließlich die hier genannten Papiersorten.

#### *Hinweis:*

*Der Drucker ist äußerst empfindlich gegen Feuchtigkeit. Bewahren Sie Ihren Papiervorrat darum trocken auf.*

### <span id="page-20-1"></span>**Spezielle EPSON-Druckmedien**

EPSON bietet spezielle Druckmedien für diesen Drucker an.

#### **EPSON Color Laser Paper**

Diese Papiersorte ist speziell für diesen Drucker bestimmt. Sie können sie in das MZ-Papierfach, das Standardmagazin oder das 500-Blatt-Zusatzpapiermagazin einlegen.

S041215 (A4) S041218 (Letter)

### **EPSON Color Laser Transparencies**

Dieses Druckmedium ist speziell für diesen Drucker bestimmt. Sie können es ausschließlich in das MZ-Papierfach einlegen. Das MZ-Papierfach fasst maximal 50 Folien.

S041175 (A4) S041174 (Letter)

### c *Achtung:*

❏ *Verwenden Sie keine für andere Druckermodelle (z.B. EPSON-Tintenstrahldrucker) bestimmten EPSON-Druckmedien. Diese verursachen Papierstaus und beschädigen möglicherweise den Drucker.*

❏ *Verwenden Sie die hier aufgeführten Druckmedien nicht in anderen Druckern, es sei denn, Sie finden spezielle Hinweise dazu in der Dokumentation.*

### <span id="page-21-0"></span>**Allgemeines zum Papier**

Zusätzlich zu den im vorigen Kapitel aufgeführten speziellen EPSON-Druckmedien können Sie folgende Papiersorten verwenden:

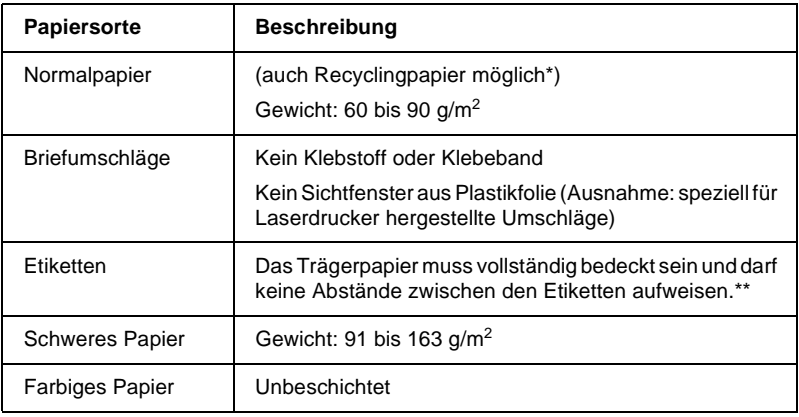

- \* Verwenden Sie Recyclingpapier nur unter normalen Luft- und Feuchtigkeitsbedingungen. Eine schlechte Papierqualität beeinträchtigt die Druckqualität und verursacht möglicherweise Papierstaus und andere Probleme.
- \*\* Wenn zwischen den Etiketten Lücken sind, lösen sich die Etiketten möglicherweise beim Bedrucken und beschädigen den Drucker.

#### *Hinweis:*

- ❏ *EPSON kann keine Empfehlungen im Hinblick auf einen bestimmten Hersteller bzw. eine bestimmte Papiersorte aussprechen, da sich die Qualität einer Marke oder Sorte ändern kann. Machen Sie daher immer erst ein paar Probeausdrucke, bevor Sie einen größeren Papiervorrat anschaffen oder große Druckaufträge starten.*
- ❏ *Papier mit vorgedrucktem Briefkopf kann verwendet werden, vorausgesetzt, Papier und Druckfarbe sind für Laserdrucker geeignet.*

### <span id="page-22-0"></span>**Nicht verwendbares Papier**

Die unten aufgeführten Papiersorten dürfen nicht in diesem Drucker benutzt werden. Andernfalls riskieren Sie Beschädigung des Druckers, Papierstau und schlechte Druckqualität.

- ❏ Druckmedien für andere Farblaserdrucker, Schwarzweiß-Laserdrucker, Farbkopierer, Schwarzweißkopierer oder Tintenstrahldrucker
- ❏ Von anderen Farblaserdruckern, Schwarzweiß-Laserdruckern, Farbkopierer, Schwarzweißkopierern, Tintenstrahldruckern oder Thermodruckern bereits bedrucktes Papier
- ❏ Kohlepapier, Durchschreibepapier, Thermopapier, druckempfindliches Papier, säurehaltiges Papier oder Papier für hochtemperierte Tinte (um 150°C)
- ❏ Etiketten, die sich leicht ablösen oder solche, die die Trägerfolie nicht vollständig bedecken
- ❏ Beschichtetes Papier oder farbiges Papier mit Oberflächenveredelung
- ❏ Papier mit Heftlöchern oder perforiertes Papier
- ❏ Papier, das geheftet, geklebt oder mit Büroklammern oder Klebestreifen versehen ist
- ❏ Elektrostatisch aufgeladenes Papier
- ❏ Feuchtes Papier
- ❏ Ungleichmäßig dickes Papier
- ❏ Übermäßig dickes oder dünnes Papier
- ❏ Zu glattes oder rauhes Papier
- ❏ Papier mit unterschiedlicher Vorder- und Rückseite
- ❏ Gefaltetes, gerolltes, welliges oder zerrissenes Papier
- ❏ Papier von unregelmäßiger Form oder Papier mit abgerundeten Ecken

### <span id="page-23-0"></span>**Papierzufuhr**

In diesem Kapitel werden die möglichen Kombinationen von Papiersorte und Papierzufuhr beschrieben.

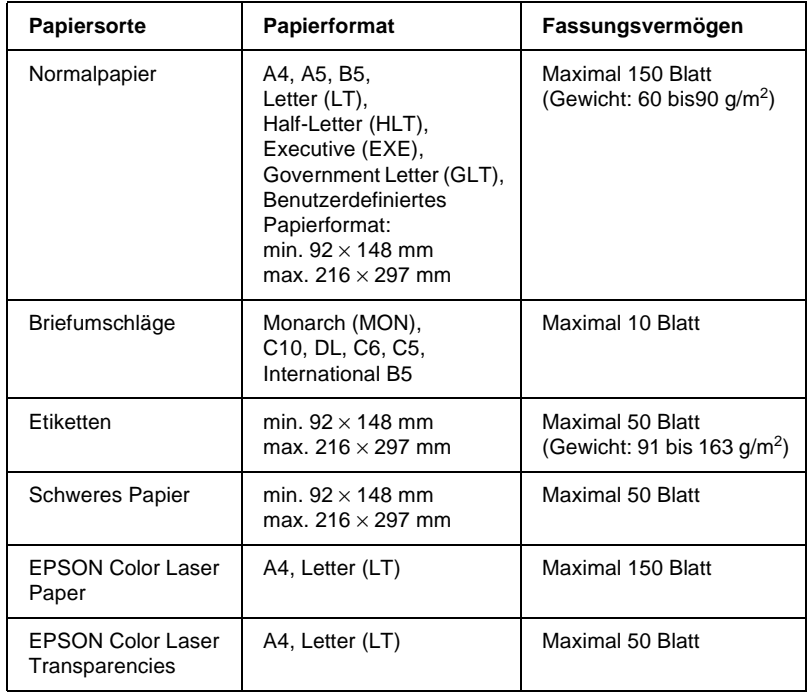

### <span id="page-23-1"></span>**MZ-Papierfach**

### <span id="page-24-0"></span>**Standardmagazin**

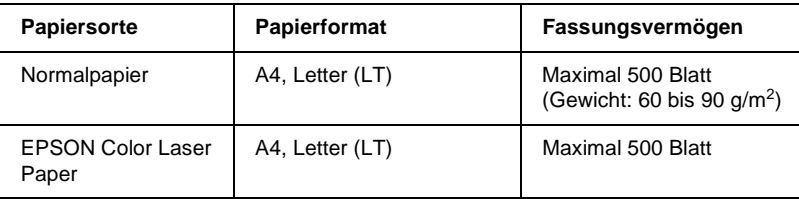

### <span id="page-24-1"></span>**500-Blatt-Zusatzpapiermagazin**

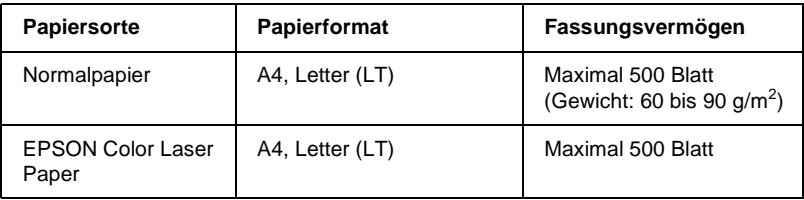

### <span id="page-24-2"></span>**Papierzufuhr auswählen**

Sie haben folgende zwei Möglichkeiten, die Papierzufuhr auszuwählen:

- ❏ Rufen Sie den Druckertreiber auf, klicken Sie auf den Tab Allgemeine Einstellungen, und wählen Sie in der Liste die gewünschte Papierzufuhr aus. Klicken Sie anschließend auf OK.
- ❏ Aktivieren Sie den Schnellzugriffsmodus oder den SelecType-Modus am Bedienfeld des Druckers, und wählen Sie die gewünschte Option für die Papierzufuhr aus. Nähere Informationen erhalten Sie im Abschnitt ["Schnellzugriffsmo](#page-77-3)[dus 1" auf Seite 4-7](#page-77-3) oder ["Menü Druck" auf Seite 4-14](#page-84-2).

### **Automatische Auswahl**

Wenn Sie Automatische Auswahl im Druckertreiber oder Auto im SelecType-Modus wählen, wird entsprechend der Seitenformatierung automatisch die richtige Papierzufuhr ausgewählt.

Wenn die gewählte Papierzufuhr leer ist, sucht der Drucker automatisch in dieser Reihenfolge nach einer Papierzufuhr im gleichen Format:

MZ-Papierfach Kassette 1 (Standardmagazin) Kassette 2 (500-Blatt-Zusatzpapiermagazin)

Diese Reihenfolge können Sie im SelecType-Menü Papierzufuhr unter MZ-P-Fach nach Bedarf ändern. Nähere Informationen erhalten Sie im Abschnitt ["Menü Papierzufuhr" auf Seite 4-18](#page-88-1).

#### *Hinweis:*

*Wenn Sie in Ihrer Anwendung Einstellungen zu Papierformat oder Papierzufuhr vornehmen, werden die Einstellungen im Druckertreiber möglicherweise ignoriert.*

### **Manuelle Papierzufuhr**

Sie können Papier manuell über das MZ-Papierfach, das Standardmagazin oder das 500-Blatt-Zusatzpapiermagazin zuführen. Dies kann z.B. nützlich sein, wenn Sie nach jeder gedruckten Seite die Druckqualität prüfen möchten.

Die manuelle Papierzufuhr entspricht weitgehend der automatischen Papierzufuhr. Sie müssen nur durch Drücken der Taste On Line den Einzelblatteinzug aktivieren.

Gehen Sie folgendermaßen vor, um Papier manuell zuzuführen:

- 1. Rufen Sie den Druckertreiber nach einer dieser Methoden auf:
	- ❏ Klicken Sie auf Drucken oder Seite einrichten im Menü Datei Ihrer Anwendung. Möglicherweise müssen Sie auch auf Einrichten, Optionen, Eigenschaften oder eine Kombination dieser Schaltflächen klicken.
- ❏ Klicken Sie auf Start, wählen Sie Einstellungen, und klicken Sie anschließend auf Drucker unter Windows 95/98 bzw. Windows NT 4.0. Klicken Sie anschließend mit der rechten Maustaste auf das Symbol des EPSON-Druckers, und klicken Sie auf Eigenschaften (Windows 95/98), Druckeinstellungen (Windows 2000) oder Standard-Dokumenteinstellungen (Windows NT 4.0).
- 2. Klicken Sie auf den Tab Allgemeine Einstellungen. Aktivieren Sie das Kontrollkästchen Manuelle Zufuhr.
- 3. Wählen Sie aus der Liste das richtige Format für die Papierzufuhr.
- 4. Wenn im Drucker bereits das richtige Papierformat eingelegt ist, können Sie diesen Schritt überspringen.

Andernfalls legen Sie ein einzelnes Blatt oder einen Stapel Papier des gewählten Formats in die gewählte Papierzufuhr ein. Passen Sie die Papierführungen an das neue Papierformat an.

#### *Hinweis:*

*Legen Sie Papier in das MZ-Papierfach mit der zu bedruckenden Seite nach unten ein. In das Standard- und Zusatzpapiermagazin dagegen muss das Papier mit der zu bedruckenden Seite nach oben eingelegt werden.*

- 5. Starten Sie einen Druckauftrag aus Ihrer Anwendung. Am LCD-Display wird Man.Pap.Zuf sowie das ausgewählte Papierformat und die ausgewählte Papierzufuhr angezeigt.
- 6. Zum Drucken drücken Sie On Line. Ein Blatt wird eingezogen und bedruckt.
- 7. Drücken Sie erneut auf On Line, um die nächste Seite zu drucken. (Für jede weitere Seite drücken Sie jedes Mal On Line.)

### <span id="page-27-0"></span>**Papierablage**

Die Papierablage befindet sich oben am Drucker. Da die Ausdrucke mit der bedruckten Seite nach unten ausgegeben werden, wird dieses Fach auch Face-down-Papierablage genannt. Ziehen Sie die Papierstütze nach oben, damit Ihre Ausdrucke nicht herunterfallen.

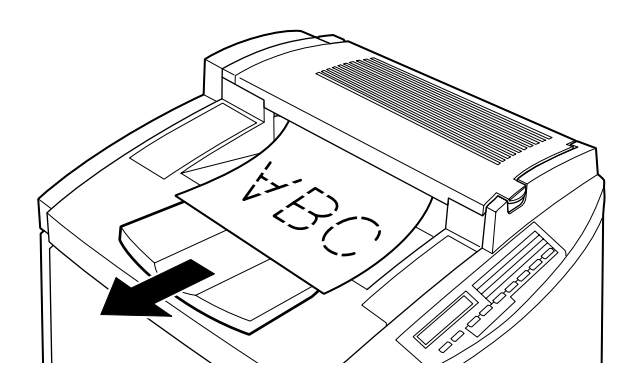

Sie können mit der Face-down-Papierablage die folgenden Papiersorten verwenden:

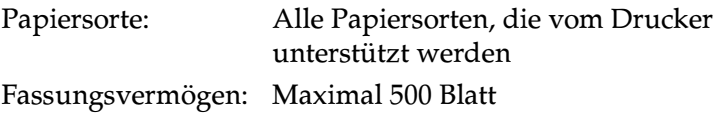

### <span id="page-28-0"></span>**Papier einlegen**

In diesem Kapitel wird erklärt, wie Sie Papier in das MZ-Papierfach, in das Standardmagazin bzw. in das 500-Blatt-Zusatzpapiermagazin einlegen. Wenn Sie spezielle Druckmedien wie z.B. EPSON Color Laser Transparencies oder Briefumschläge verwenden, lesen Sie den Abschnitt ["Spezielle Druckmedien bedru](#page-40-0)[cken" auf Seite 2-22](#page-40-0).

### <span id="page-28-1"></span>**Papier in das MZ-Papierfach einlegen**

Das MZ-Papierfach ist die flexibelste Papierzufuhr, da es für verschiedene Formate und Druckmedien geeignet ist. Nähere Informationen erhalten Sie im Abschnitt ["MZ-Papierfach" auf Seite 2-5.](#page-23-1)

Gehen Sie folgendermaßen vor, um Papier in das MZ-Papierfach einzulegen:

1. Stellen Sie die Papierführung des MZ-Papierfachs auf das verwendete Papierformat ein.

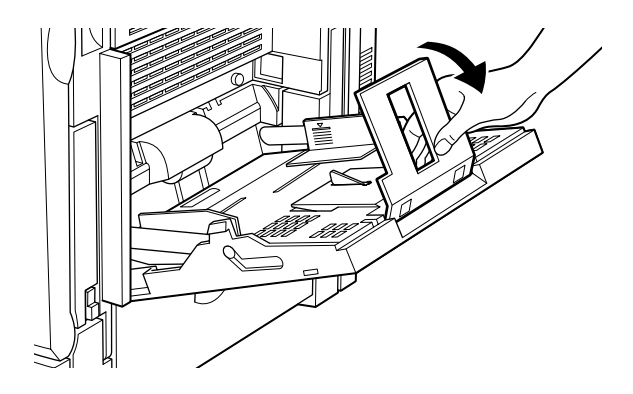

2. Ziehen Sie die Führungsschienen ganz heraus.

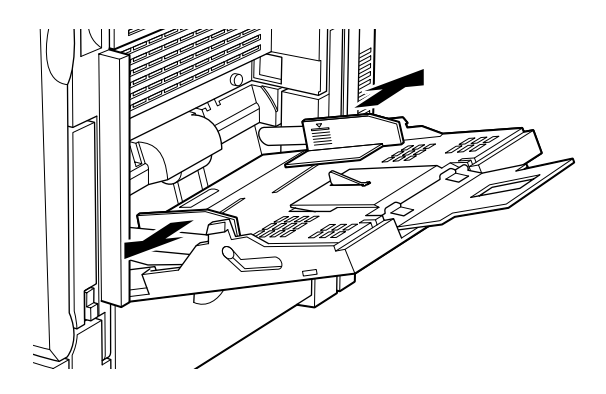

3. Legen Sie den Papierstapel ein, und zwar mit der zu bedruckenden Seite nach unten. Passen Sie anschließend die Papierführungen an den eingelegten Papierstapel an.

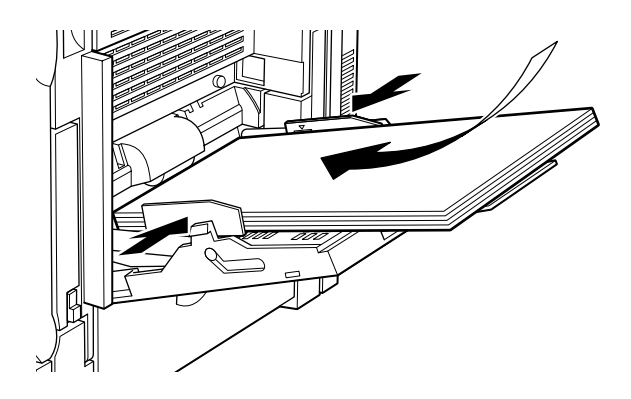

4. Nehmen Sie im Druckertreiber oder im SelecType-Menü die korrekten Einstellungen für Papiersorte und Papierformat vor.

### <span id="page-30-0"></span>**Papier in das Standardmagazin einlegen**

Außer Normalpapier können Sie im Standardmagazin auch EPSON Color Laser Paper verwenden. Nähere Informationen erhalten Sie im Abschnitt ["Standardmagazin" auf Seite 2-6](#page-24-0).

Gehen Sie folgendermaßen vor, um Papier in das Standardmagazin einzulegen:

1. Nehmen Sie das Magazin aus dem Drucker.

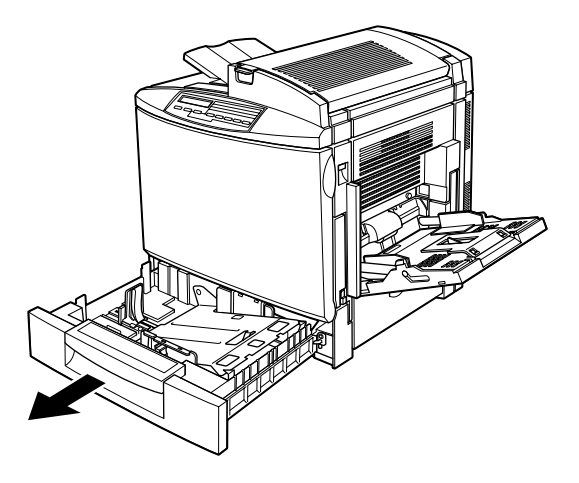

2. Drücken Sie die Bodenplatte des Magazins nach unten, bis sie einrastet.

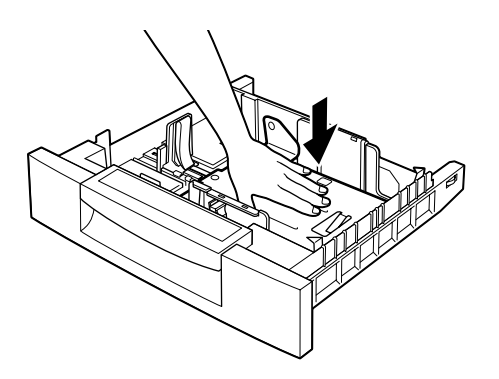

3. Drücken Sie seitlich auf die Führungsschienen, und schieben Sie sie nach außen, bis zwischen ihnen genug Platz für das gewünschte Papierformat ist.

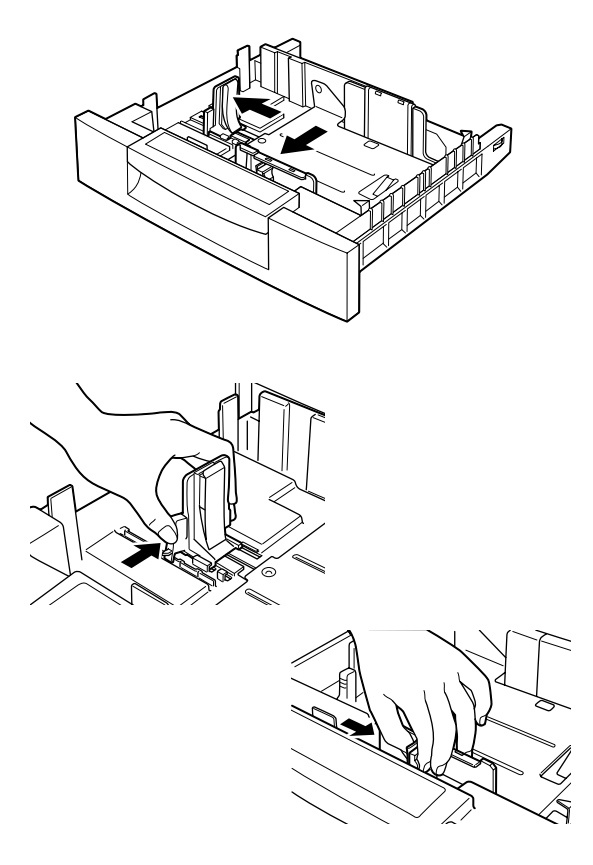

4. Fächern Sie einen Stapel Papier auf, und richten Sie die Kanten bündig zueinander aus.

#### Hinweis:

Sind Ausdrucke auf Normalpapier gewellt oder lassen sich nicht gut stapeln, wenden Sie den Stapel und legen Sie ihn neu ein.

5. Legen Sie einen Papierstapel in das Magazin ein, und richten Sie ihn an der Rückwand und der rechten Seite der Kassette aus. Achten Sie darauf, dass sich der gesamte Papierstapel unter der Metallklammer befindet. Das Papier muss mit der zu bedruckenden Seite nach oben eingelegt werden.

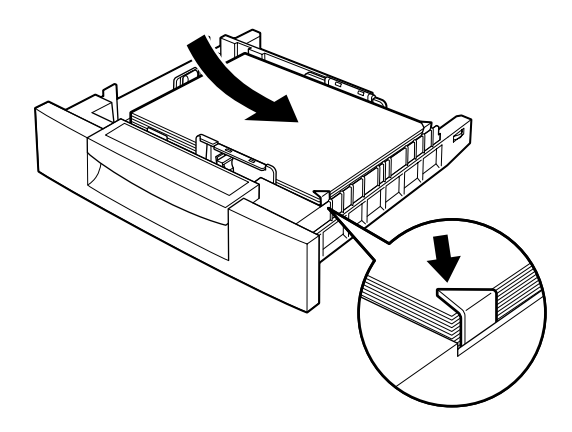

#### *Hinweis:*

*Wenn Sie zu viel Papier in das Magazin einlegen, treten möglicherweise Papierstaus auf.*

6. Drücken Sie die Papierführungen nicht zu fest an den Papierstapel. Passen Sie die schmalkantige Führung so an, dass sie auf die Markierung zeigt, die dem eingelegten Papierformat entspricht.

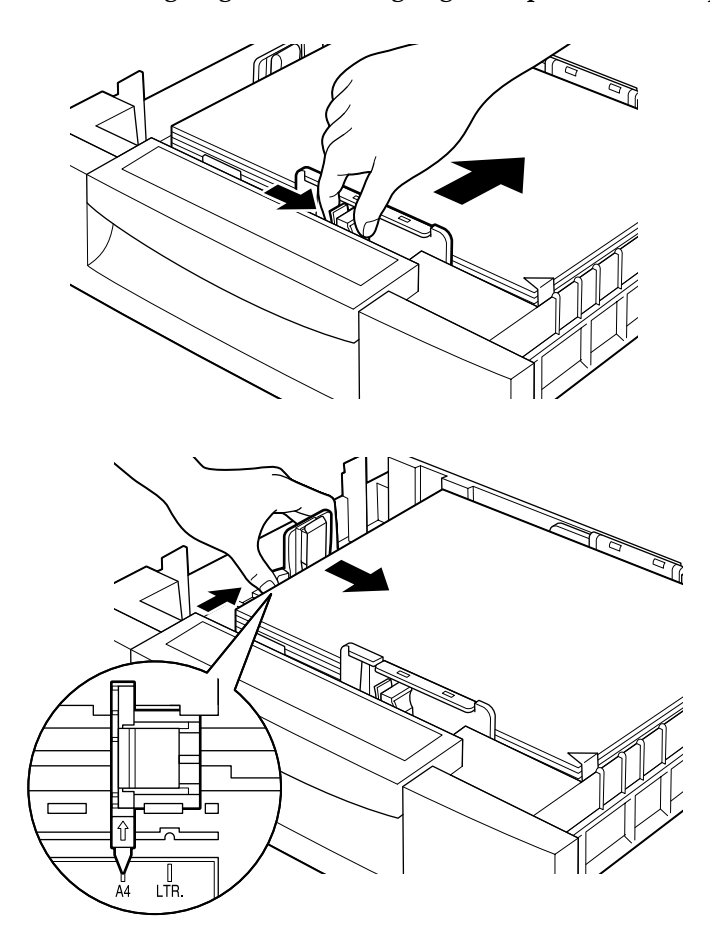

Hinweis: Stellen Sie sicher, dass diese Führung korrekt eingestellt ist, da der Drucker anhand ihrer Position das verwendete Papierformat bestimmt. 7. Schieben Sie das Magazin ganz hinein.

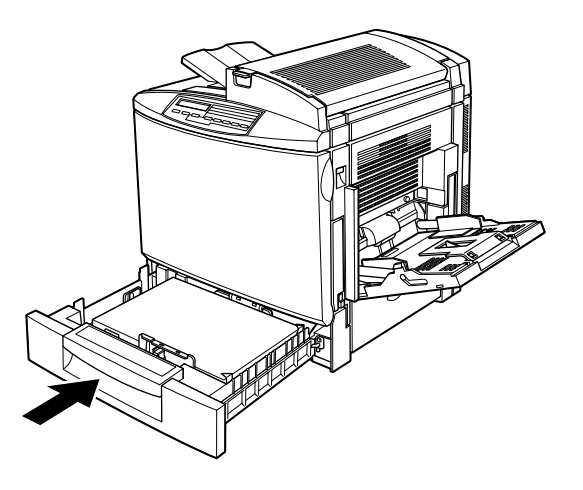

8. Nehmen Sie im SelecType-Menü Papierzufuhr unter LC1 Type die korrekte Einstellung für die verwendete Papiersorte vor. Nähere Informationen erhalten Sie im Abschnitt ["Menü](#page-88-1)  [Papierzufuhr" auf Seite 4-18](#page-88-1).

### <span id="page-34-0"></span>**Papier in das 500-Blatt-Zusatzpapiermagazin einlegen**

Das 500-Blatt-Zusatzpapiermagazin ist besonders geeignet für Papier, das regelmäßig oder in großen Mengen verwendet wird. Das Magazin fasst 500 Blatt. Damit beträgt das Fassungsvermögen des Druckers insgesamt 1150 Blatt, wenn das MZ-Papierfach, das Standardmagazin und das 500-Blatt-Zusatzmagazin vollständig befüllt sind.

Neben Normalpapier können Sie im 500-Blatt-Zusatzpapiermagazin auch EPSON Color Laser Paper verwenden. Nähere Informationen erhalten Sie im Abschnitt ["500-Blatt-Zu](#page-24-1)[satzpapiermagazin" auf Seite 2-6.](#page-24-1)

Gehen Sie folgendermaßen vor, um Papier in das 500-Blatt-Zusatzpapiermagazin einzulegen:

1. Ziehen Sie die Papierkassette heraus.

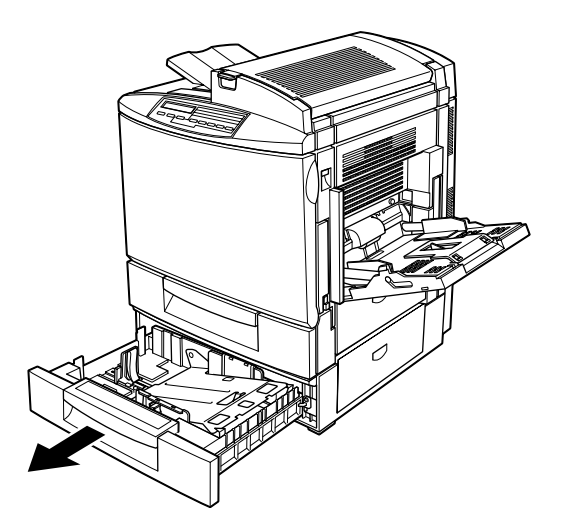

2. Drücken Sie die Bodenplatte der Kassette nach unten, bis sie einrastet.

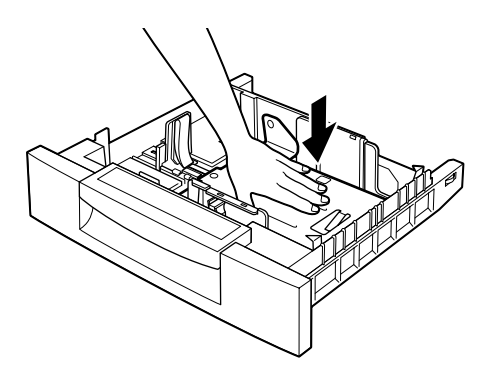
3. Schieben Sie die Führungsschienen nach außen, bis zwischen ihnen genug Platz für das gewünschte Papierformat ist.

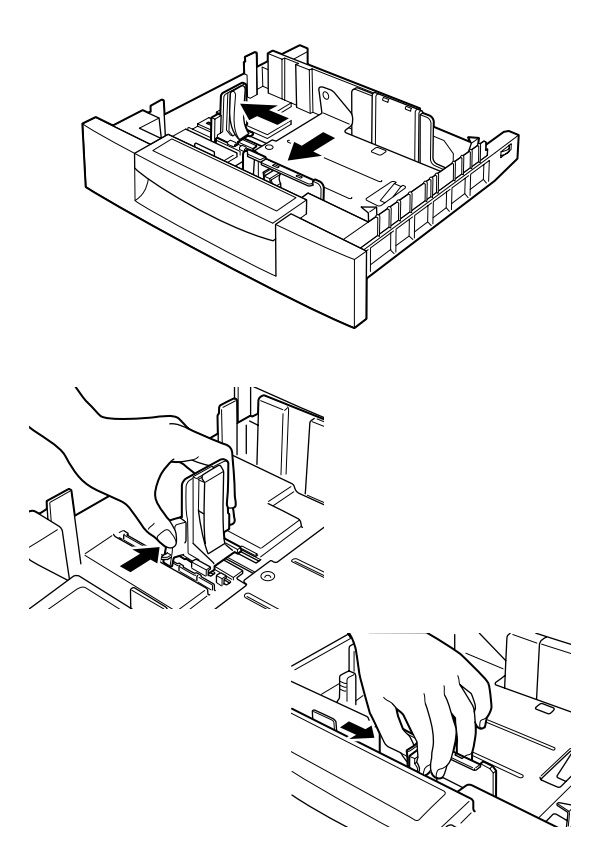

4. Fächern Sie einen Stapel Papier auf, und richten Sie die Kanten bündig zueinander aus.

#### *Hinweis:*

*Sind Ausdrucke auf Normalpapier gewellt oder lassen sich nicht gut stapeln, wenden Sie den Stapel und legen Sie ihn neu ein.*

5. Legen Sie einen Papierstapel in das Magazin ein, und richten Sie ihn an der Rückwand und der rechten Seite der Kassette aus. Achten Sie darauf, dass sich der gesamte Papierstapel unter der Metallklammer befindet. Das Papier muss mit der zu bedruckenden Seite nach oben eingelegt werden.

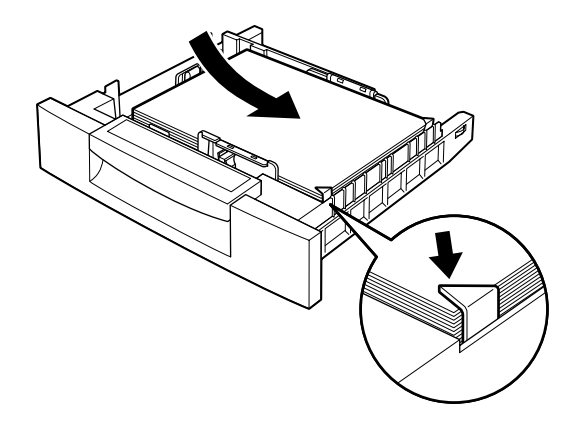

#### *Hinweis:*

*Wenn Sie zu viel Papier in das Magazin einlegen, treten möglicherweise Papierstaus auf.*

6. Drücken Sie die Papierführungen nicht zu fest an den Papierstapel. Passen Sie die schmalkantige Führung so an, dass sie auf die Markierung zeigt, die dem eingelegten Papierformat entspricht.

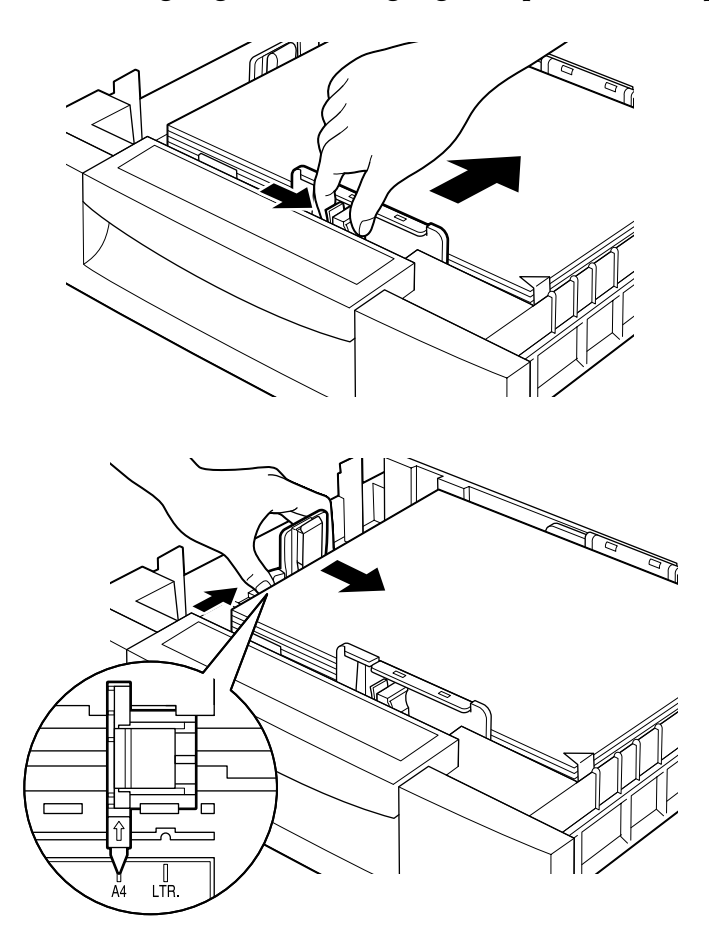

#### *Hinweis:*

*Stellen Sie sicher, dass diese Führung korrekt eingestellt ist, da der Drucker anhand ihrer Position das verwendete Papierformat bestimmt.* 7. Schieben Sie das Magazin ganz hinein.

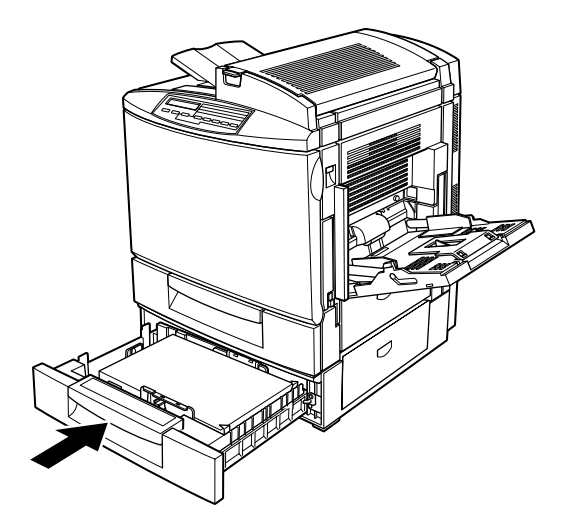

8. Nehmen Sie im SelecType-Menü Papierzufuhr unter LC2 Type die korrekte Einstellung für die verwendete Papiersorte vor. Nähere Informationen erhalten Sie im Abschnitt ["Menü](#page-88-0)  [Papierzufuhr" auf Seite 4-18](#page-88-0).

# **Spezielle Druckmedien bedrucken**

#### *Hinweis:*

*EPSON kann keine Empfehlungen im Hinblick auf einen bestimmten Hersteller bzw. eine bestimmte Papiersorte aussprechen, da sich die Qualität einer Marke oder Sorte ändern kann. Machen Sie daher immer erst ein paar Probeausdrucke, bevor Sie einen größeren Papiervorrat anschaffen oder große Druckaufträge starten.*

Sie können mit diesem Drucker auch spezielle Medien bedrucken, wie z.B. EPSON Color Laser Paper, EPSON Color Laser Transparencies, schweres Papier, Briefumschläge und Etiketten.

# **EPSON Color Laser Paper**

Im Folgenden finden Sie wichtige Hinweise zum Gebrauch von EPSON Color Laser Paper:

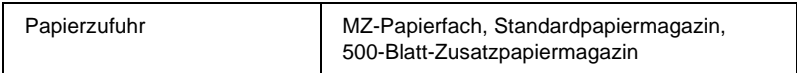

# **EPSON Color Laser Transparencies**

EPSON empfiehlt die Verwendung der Original EPSON Color Laser Transparencies.

#### *Hinweis:*

*Folien können nicht beidseitig bedruckt werden.*

Die folgende Tabelle zeigt die Einstellungen, die für EPSON Color Laser Transparencies erforderlich sind:

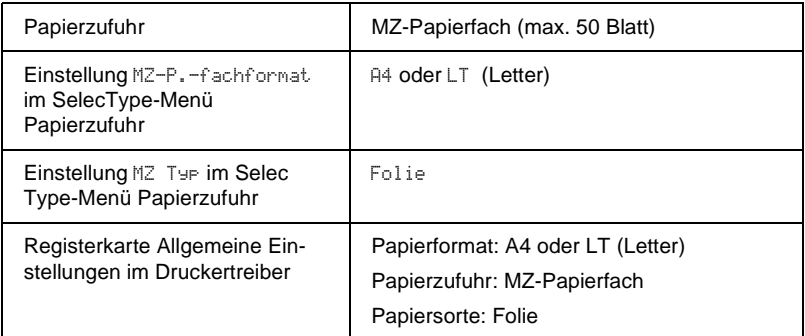

Beachten Sie die folgenden Hinweise zum Umgang mit diesem Druckmedium:

- ❏ Berühren Sie die Folie nur an den Rändern. Wenn Hautfett auf die Folie gelangt, kann die Oberfläche beschädigt werden. Die bedruckbare Seite erkennen Sie am EPSON-Logo.
- ❏ Legen Sie Folien stets mit der schmalen Kante voran und der bedruckbaren Seite nach unten ein.

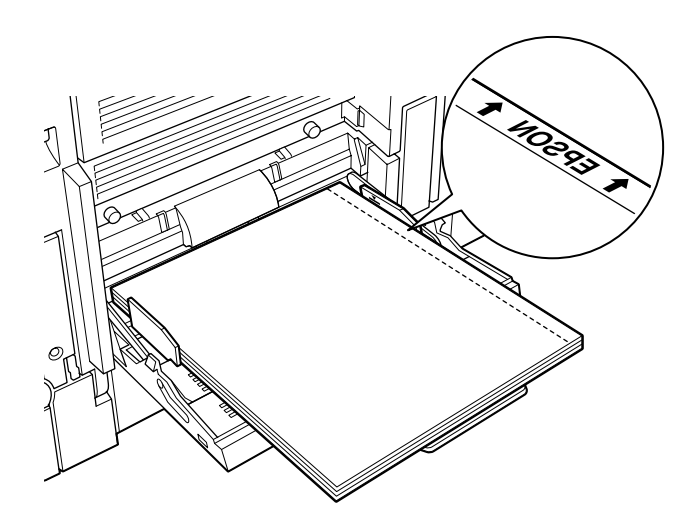

❏ Sollten Sie versuchen, Folien anders einzulegen, so werden sie unbedruckt wieder ausgegeben, um eine Beschädigung des Druckers zu verhindern.

Wenn beim Drucken auf Folien Fehler auftreten, wird am LCD-Display die Meldung Druckmedium ueberpr angezeigt. Legen Sie das korrekte Druckmedium ein, und drücken Sie die Taste Continue.

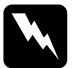

w *Vorsicht: Frisch bedruckte Seiten können heiß sein.*

# **Briefumschläge**

Die Druckqualität auf Briefumschlägen kann aufgrund der unterschiedlichen Papierstärke an verschiedenen Stellen variieren. Bedrucken Sie einen oder zwei Umschläge zur Probe, um die Druckqualität zu überprüfen.

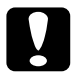

c *Achtung: Benutzen Sie Briefumschläge mit Sichtfenster nur, wenn sie ausdrücklich als für Laserdrucker geeignet gekennzeichnet sind. Bei vielen Briefumschlägen mit Sichtfenster schmilzt die Plastikfolie durch die hohe Temperatur in der Fixiereinheit.*

In der folgenden Tabelle finden Sie wichtige Hinweise zum Gebrauch von Briefumschlägen:

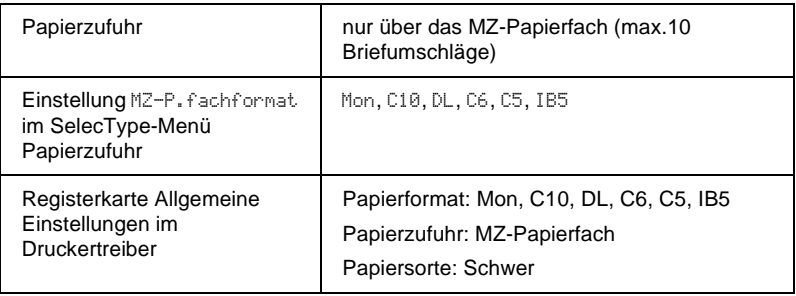

Beachten Sie die folgenden Hinweise zum Umgang mit diesem Druckmedium:

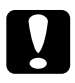

c *Achtung: Legen Sie keine geöffneten Briefumschläge ein, wenn die Lasche mit Klebstoff versehen ist.*

- ❏ Legen Sie Briefumschläge stets mit der zu bedruckenden Seite nach unten ein.
- ❏ Legen Sie Briefumschläge mit Lasche an der Längsseite so ein, wie es die Abbildung zeigt. Die Lasche sollte verschlossen sein.

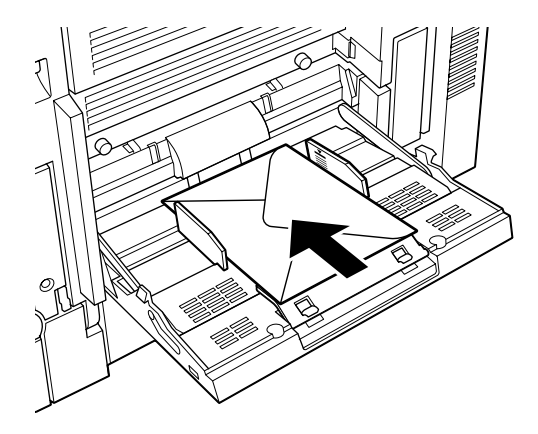

❏ Legen Sie Briefumschläge mit der Lasche an der kurzen Kante mit der (verschlossenen) Lasche voran ein. Wenn die Lasche geöffnet ist, legen Sie sie genau andersherum ein, so dass die geschlossene Seite erst eingezogen wird. In jedem Fall müssen Sie bei geöffneter Lasche die Einstellung für das Papierformat an die veränderte Größe anpassen.

### **Etiketten**

Sie können in das MZ-Papierfach mehr als einen Etikettenbogen gleichzeitig einlegen. Manche Etikettenbögen müssen möglicherweise einzeln oder manuell zugeführt werden.

Verwenden Sie nur Etiketten, die eigens für den Gebrauch in Laserdruckern oder Normalpapierkopierern vorgesehen sind.

Damit der Etikettenkleber nicht mit den Druckerteilen in Berührung kommt, müssen die Etiketten das Trägerpapier lückenlos bedecken.

Überprüfen Sie die Etikettenbögen auf austretenden Klebstoff, indem Sie ein Blatt Papier auf den Bogen drücken. Wenn das Papier daran haften bleibt, sind diese Etiketten für den Drucker nicht geeignet.

In der folgenden Tabelle finden Sie wichtige Hinweise zum Gebrauch von Etiketten:

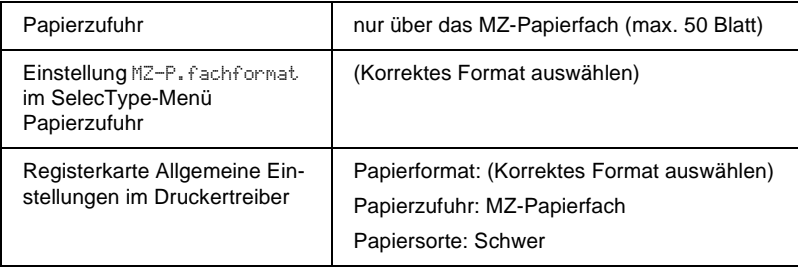

# **Schweres Papier**

In der folgenden Tabelle finden Sie wichtige Hinweise zum Gebrauch von schwerem Papier:

#### *Hinweis:*

*Schweres Papier kann nicht beidseitig bedruckt werden.*

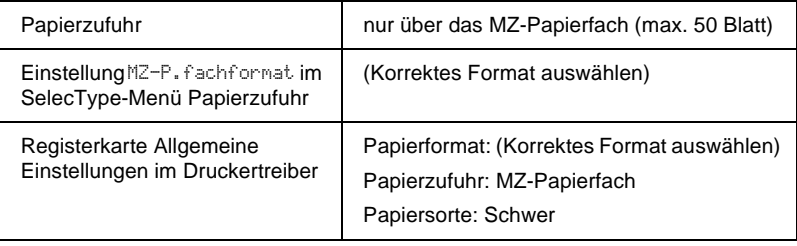

# **Papier in einem Nichtstandardformat einlegen**

Nichtstandard-Papierformate können in das MZ-Papierfach eingelegt werden, solange sie in Format und Gewicht den folgenden Anforderungen genügen:

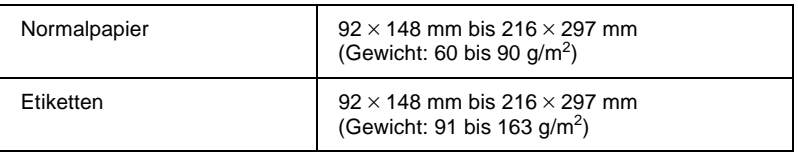

Bevor Sie Nichtstandard- oder benutzerdefinierte Formate bedrucken, müssen Sie das Papierformat einstellen. Dazu haben Sie folgende Möglichkeiten:

- ❏ Rufen Sie den Druckertreiber auf, und klicken Sie auf den Tab Allgemeine Einstellungen. Wählen Sie aus der Liste für das Papierformat Benutzerdef. Papierformat. Tragen Sie im Dialogfeld Benutzerdef. Papierformat die entsprechenden Maße Ihres Papiers ein. Klicken Sie anschließend auf OK, um das definierte Papierformat zu speichern.
- ❏ Setzen Sie im SelecType-Menü Druck die Einstellung Papierformat auf CTM (benutzerdefiniert).

# Kapitel 3

# **Funktionen des Druckertreibers**

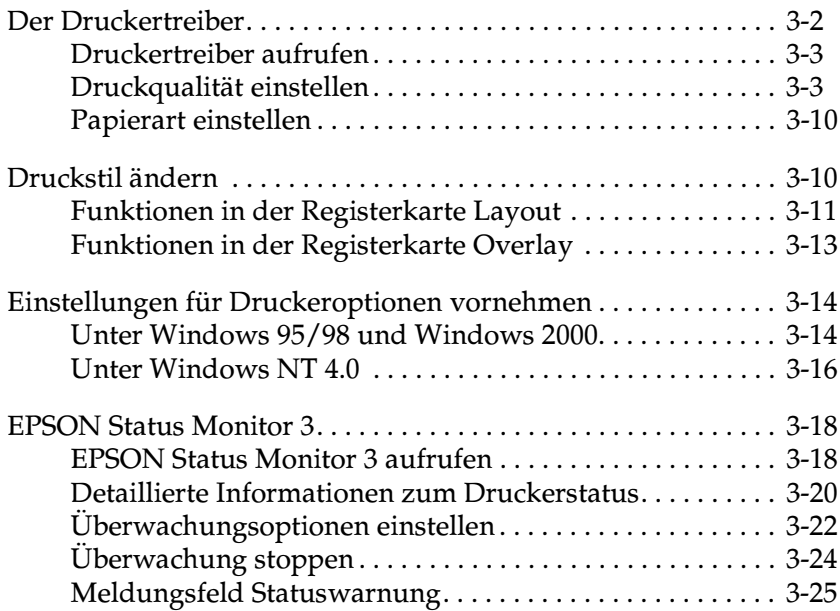

# <span id="page-47-0"></span>**Der Druckertreiber**

Im Druckertreiber können Sie eine Vielzahl von Einstellungen vornehmen, um ein optimales Druckergebnis zu erzielen. Der Druckertreiber enthält zudem das Utility EPSON Status Monitor 3. Es kann über die Registerkarte Utility aufgerufen werden. Mit dem Utility EPSON Status Monitor 3 können Sie den Druckerstatus überprüfen. Nähere Informationen erhalten Sie im Abschnitt ["EPSON Status](#page-63-0)  [Monitor 3" auf Seite 3-18](#page-63-0).

Der Druckertreiber bietet eine Vielzahl von Optionen für die einzelnen Einstellungen. Die Grundeinstellungen des Druckertreibers werden im Folgenden beschrieben:

Einstellung Automatisch

Der schnellste und einfachste Weg, um mit dem Drucken zu beginnen. Nähere Informationen erhalten Sie im Abschnitt ["Einstellung Automatisch" auf Seite 3-4.](#page-49-0)

Vordefinierte Einstellungen

Ermöglichen eine besseren Kontrolle über Druckereinstellungen, die für spezielle Ausdrucke optimiert sind. Nähere Informationen erhalten Sie im Abschnitt ["Vordefinierte Einstellungen ver](#page-50-0)[wenden" auf Seite 3-5.](#page-50-0)

Benutzerdefinierte Einstellungen

Ermöglichen die Anpassung an individuelle Bedürfnisse. Nähere Informationen erhalten Sie im Abschnitt ["Benutzerdefinierte](#page-52-0)  [Druckeinstellungen" auf Seite 3-7](#page-52-0).

Druckstil einstellen

Bequeme Funktionen für die Auswahl der Druckmethode und des Druckstils Nähere Informationen erhalten Sie im Abschnitt ["Druckstil ändern" auf Seite 3-10.](#page-55-1)

### <span id="page-48-0"></span>**Druckertreiber aufrufen**

Sie können den Druckertreiber direkt aus einer Windows-Anwendung oder von der Betriebssystemebene aus aufrufen.

Die auf Anwendungsebene vorgenommenen Druckertreibereinstellungen setzen die auf Betriebssystemebene vorgenommenen Einstellungen häufig außer Kraft. Rufen Sie daher nach Möglichkeit den Druckertreiber über das jeweilige Anwendungsprogramm auf, um sicherzustellen, dass mit den gewünschten Druckereinstellungen gedruckt wird.

#### *Hinweis:*

*Detaillierte Informationen zu den Einstellungen für den Druckertreiber erhalten Sie in der Online-Hilfe.*

- ❏ Um den Druckertreiber aus einer Anwendung aufzurufen, wählen Sie im Menü Datei den Befehl Drucken oder Seite einrichten. Möglicherweise müssen Sie auch auf Einrichten, Optionen, Eigenschaften oder eine Kombination dieser Schaltflächen klicken.
- ❏ Um den Druckertreiber unter Windows 95/98, Windows 2000 bzw. Windows NT 4.0 aufzurufen, klicken Sie auf Start, zeigen Sie auf Einstellungen und klicken Sie auf Drucker. Klicken Sie anschließend mit der rechten Maustaste auf das Symbol des EPSON-Druckers, und klicken Sie auf Eigenschaften (Windows 95/98), Druckeinstellungen (Windows 2000) oder Standard-Dokumenteinstellungen (Windows NT 4.0).

### <span id="page-48-1"></span>**Druckqualität einstellen**

Druckqualität oder -auflösung lassen sich über die Einstellungen im Druckertreiber ändern. Sie können wählen, ob der Druckertreiber die Einstellungen automatisch vornehmen soll, ob Sie sie aus einer vorgegebenen Liste wählen möchten, oder ob Sie die Einstellungen individuell vornehmen möchten.

### <span id="page-49-0"></span>**Einstellung Automatisch**

Wenn in der Registerkarte Allgemeine Einstellungen das Optionsfeld Automatisch aktiviert ist, nimmt der Druckertreiber alle Einstellungen gemäß der von Ihnen gewählten Farbeinstellung vor. Die einzige Einstellung, die Sie vornehmen müssen, ist die Einstellung für die Farbe. Die auf Anwendungsebene vorgenommenen Einstellungen für Papierformat und -ausrichtung setzen im Druckertreiber vorgenommenen Einstellungen meistens außer Kraft. Sollte dies in einer Anwendung nicht der Fall sein, überprüfen Sie die Einstellungen im Druckertreiber.

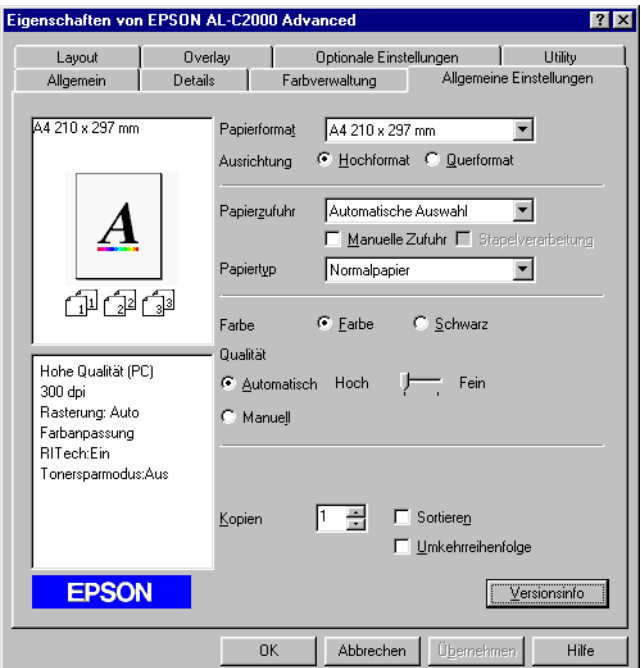

#### *Hinweis:*

- ❏ *Die Abbildung oben zeigt ein Windows 95/98-Fenster.*
- ❏ *Nähere Informationen zu den Einstellungen für den Druckertreiber erhalten Sie in der Online-Hilfe.*

#### <span id="page-50-0"></span>**Vordefinierte Einstellungen verwenden**

Die vordefinierten Einstellungen sollen Ihnen beim Optimieren von Einstellungen für spezielle Ausdrucke helfen, z.B. Präsentationen oder Bilder von Video- oder Digitalkameras.

Gehen Sie folgendermaßen vor, um die vordefinierten Einstellungen zu verwenden:

1. Aktivieren Sie das Optionsfeld Manuell in der Registerkarte Allgemeine Einstellungen. Die Liste der vordefinierten Einstellungen wird rechts neben dem Optionsfeld Automatisch angezeigt.

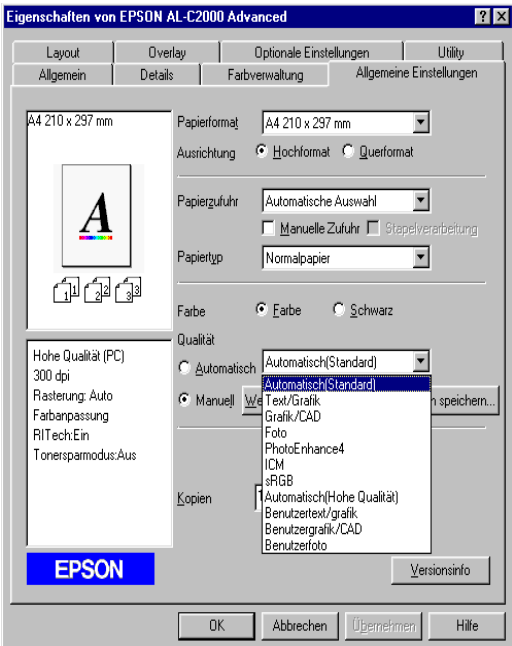

#### *Hinweis:*

*Die Abbildung oben zeigt ein Windows 95/98-Fenster.*

2. Wählen Sie aus dieser Liste diejenige Einstellung, die für das zu druckende Dokument oder Bild am besten geeignet ist.

Wenn Sie eine vordefinierte Einstellung verwenden, werden die Einstellungen für Druckmodus, Auflösung, Bildschirm oder Farbverwaltung automatisch vorgenommen. Die Änderungen werden in der Liste mit den aktuellen Einstellungen im Feld links auf der Registerkarte Allgemeine Einstellungen angezeigt.

Der Druckertreiber stellt folgende vordefinierte Einstellungen zur Verfügung:

Automatisch (Standard)

Ideal für normale Druckaufträge, besonders Fotos.

Text/Grafik

Ideal, wenn Dokumente mit Text und Grafiken, wie z.B. Präsentationen, gedruckt werden sollen.

Grafik/CAD

Ideal, wenn Diagramme und Tabellen gedruckt werden sollen.

Foto

Ideal für das Drucken von Fotos.

PhotoEnhance4

Ideal, wenn mit einer Video- oder Digitalkamera oder einem Scanner erstellte Bilder gedruckt werden sollen. EPSON PhotoEnhance 4 optimiert automatisch die dem Originalbild entnommenen Daten für Kontrast, Sättigung und Helligkeit. Dadurch werden die Ausdrucke schärfer und erhalten lebendigere Farben. Die Daten des Originalbildes bleiben von diesen Einstellungen unberührt.

ICM (nur Windows 95/98 und Windows 2000)

ICM steht für Image Color Matching. Diese Funktion passt die Farben des Ausdrucks automatisch an die Farben auf dem Bildschirm an.

Benutzertext/grafik

Ideal, wenn Präsentationen mit Texten und Grafiken in hoher Qualität gedruckt werden sollen.

Benutzergrafik/CAD

Ideal, wenn Schaubilder, Diagramme und Fotos gedruckt werden sollen.

Benutzerfoto

Ideal, wenn gescannte oder mit einer Digitalkamera erstellte Bilder in hoher Qualität gedruckt werden sollen.

#### *Hinweis:*

*Anders als bei den oben genannten Einstellungen stehen hier auch die Optionen* sRGB *und* Automatisch (Hohe Qualität) *zur Verfügung.*

### <span id="page-52-0"></span>**Benutzerdefinierte Druckeinstellungen**

In den meisten Fällen müssen Druckeinstellungen nicht manuell vorgenommen werden. Dennoch bietet Ihnen der Drucker die Möglichkeit, Druckeinstellungen individuell vorzunehmen, falls Sie den Ausdruck stärker beeinflussen, besonders feine Einstellungen vornehmen oder einfach nur experimentieren möchten.

Gehen Sie folgendermaßen vor, um benutzerdefinierten Einstellungen vorzunehmen:

1. Aktivieren Sie das Optionsfeld Manuell in der Registerkarte Allgemeine Einstellungen, und klicken Sie anschließend auf die Schaltfläche Weitere. Das folgende Dialogfeld wird angezeigt:

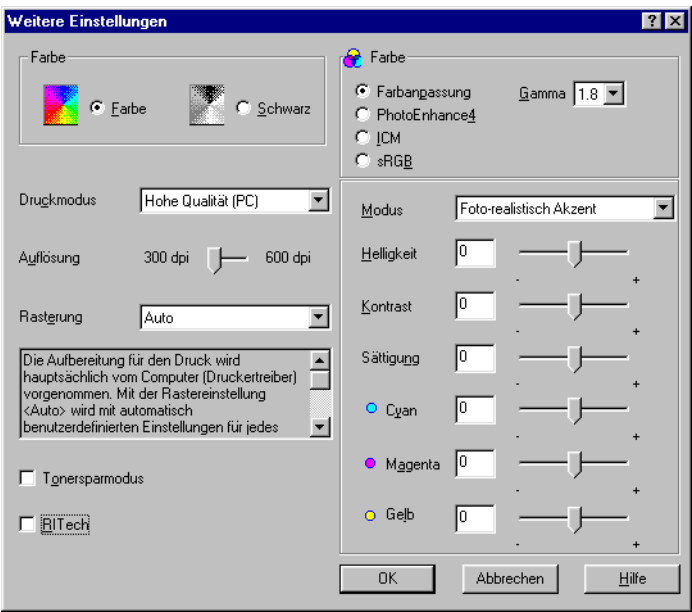

#### *Hinweis:*

*Die Abbildung oben zeigt ein Windows 95/98-Fenster.*

- 2. Wählen Sie als Farbeinstellung Farbe oder Schwarz, und nehmen Sie anschließend weitere Einstellungen vor. Nähere Informationen zu den einzelnen Einstellungen erhalten Sie in der Online-Hilfe.
- 3. Klicken sie auf OK, um Ihre Einstellungen zu übernehmen, und kehren Sie zur Registerkarte Allgemeine Einstellungen zurück. Klicken sie auf Abbrechen, um zur Registerkarte Allgemeine Einstellungen zurückzukehren, ohne die vorgenommenen Einstellungen zu übernehmen.

#### Einstellungen speichern

Um Ihre benutzerdefinierten Einstellungen zu speichern, klicken Sie in der Registerkarte Allgemeine Einstellungen auf Einstellungen speichern. Das Dialogfeld Benutzerdefinierte Einstellungen wird angezeigt.

Geben Sie im Feld Name einen eindeutigen Namen für Ihre benutzerdefinierten Einstellungen ein und klicken Sie auf die Schaltfläche Speichern. Die Liste der vordefinierten Einstellungen wird rechts neben dem Optionsfeld Automatisch in der Registerkarte Allgemeine Einstellungen angezeigt.

#### *Hinweis:*

- ❏ *Die Namen von vordefinierten Einstellungen können nicht für benutzerdefinierte Einstellungen vergeben werden.*
- ❏ *Um eine benutzerdefinierte Einstellung zu löschen, klicken Sie in der Registerkarte Allgemeine Einstellungen auf* Einstellungen speichern*, wählen Sie im Dialogfeld Benutzerdefinierte Einstellungen die entsprechende Einstellung aus, und klicken Sie anschließend auf* Löschen*.*
- ❏ *Vordefinierte Einstellungen können nicht gelöscht werden.*

Wird im Dialogfeld Allgemeine Einstellungen eine Einstellung geändert, während in der Liste der erweiterten Einstellungen in der Registerkarte Allgemeine Einstellungen eine Ihrer benutzerdefinierten Einstellungen ausgewählt ist, wird diese Einstellung in der Liste in Benutzerdefinierte Einstellungen umbenannt. Die zuvor ausgewählte benutzerdefinierte Einstellung wird dadurch nicht verändert. Um zur benutzerdefinierten Einstellung zurückzukehren, wählen Sie sie einfach erneut aus der Liste der aktuellen Einstellungen aus.

### <span id="page-55-0"></span>**Papierart einstellen**

Wählen Sie im Menü Allgemeine Einstellungen die Papierart aus, die mit dem im Drucker befindlichen Papier übereinstimmt. Suchen Sie das Papier in der unten stehenden Liste, und wählen Sie die entsprechende Einstellung für die Papierart (fett gedruckt).

#### **Normal**

Normalpapier, EPSON Color Laser Paper

**Schwer** Briefumschläge, Etiketten, schweres Papier

#### **Folien**

EPSON Color Laser Transparencies

# <span id="page-55-1"></span>**Druckstil ändern**

In den Registerkarten Layout und Overlay können Sie verschiedene Druckeinstellungen vornehmen. Diese wirken sich auf Druckmethode und Druckergebnis aus.

In diesem Abschnitt werden die Optionen dieser Registerkarten beschrieben. Nähere Informationen zu den Registerkarten Layout und Overlay erhalten Sie in der Online-Hilfe.

### <span id="page-56-0"></span>**Funktionen in der Registerkarte Layout**

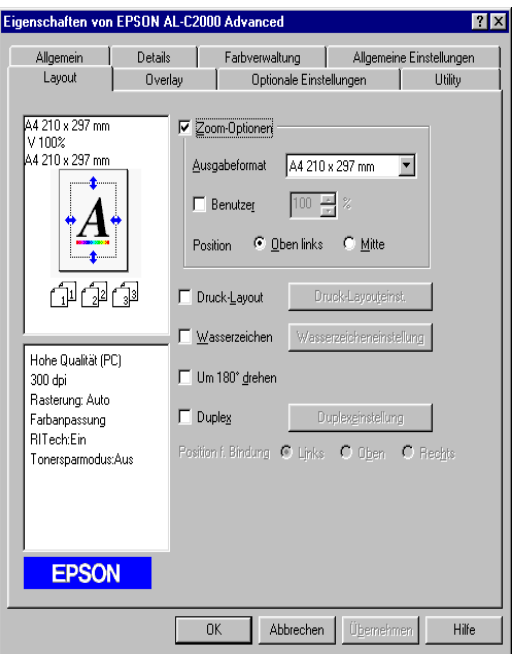

#### Zoom-Optionen

Mittels dieser Funktion lassen sich Dokumente vergrößern bzw. verkleinern.

#### Druck-Layout

Markieren Sie das Kontrollkästchen Druck-Layout, um die derzeit ausgewählten Layout-Einstellungen zu aktivieren. Gleichzeitig wird die Schaltfläche Druck-Layouteinst. aktiviert, über die sich das Dialogfeld Druck-Layouteinstellungen öffnen lässt.

Über die Einstellungen in diesem Dialogfeld können Sie festlegen, dass zwei oder mehr Seiten auf ein Blatt gedruckt werden. Die Reihenfolge, in der die Seiten gedruckt werden, lässt sich ebenfalls bestimmen. Sie können auch festlegen, dass die Dokumente mit einem Rahmen gedruckt werden.

#### Wasserzeichen

Markieren Sie das Kontrollkästchen Wasserzeichen, um die Einstellungen für das derzeit ausgewählte Wasserzeichen zu aktivieren. Gleichzeitig wird die Schaltfläche Wasserzeicheneinstellung aktiviert, über die sich das Dialogfeld Wasserzeichen öffnen lässt.

Im Dialogfeld Wasserzeichen können Sie aus einer Liste vordefinierter Wasserzeichen eines auswählen, oder eine Bitmap-Datei (BMP) als benutzerdefiniertes Wasserzeichen festlegen. Im Dialogfeld Wasserzeichen können Sie eine Vielzahl von Einstellungen für das Wasserzeichen vornehmen. Sie können beispielsweise die Größe, Farbe und Position des Wasserzeichens bestimmen.

#### Um 180° drehen

Aktivieren Sie dieses Kontrollkästchen, wenn Seiten zum Drucken um 180° gedreht werden sollen.

#### **Duplex**

Aktivieren Sie dieses Kontrollkästchen, um das Papier beidseitig zu bedrucken. In diesem Fall wird die Duplex-Einheit verwendet. Wenn dieses Kontrollkästchen deaktiviert ist, können Sie weitere Einstellungen für das Drucken mit der Duplex-Einheit vornehmen.

### <span id="page-58-0"></span>**Funktionen in der Registerkarte Overlay**

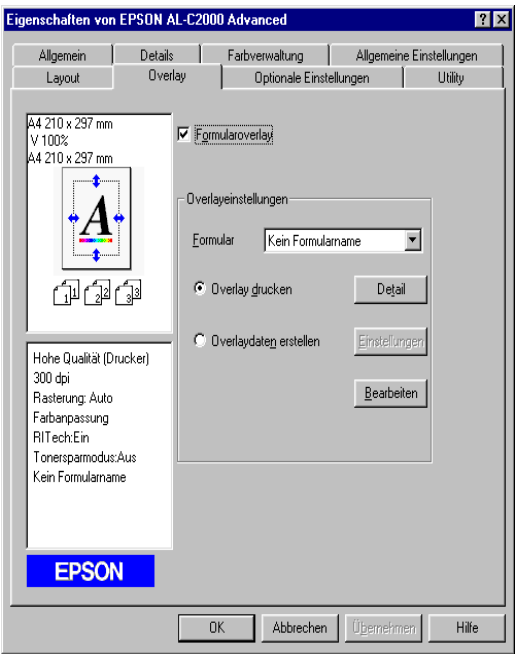

Über die Registerkarte Overlay können Sie auf die Funktion Formularoverlay zugreifen. Mittels dieser Funktion lassen sich Formulardaten aus einer Datei mit Formulardaten aus einer anderen Datei gemeinsam ausdrucken. Sie können Formulardaten erstellen und speichern.

## <span id="page-59-0"></span>**Einstellungen für Druckeroptionen vornehmen**

Wenn Sie im Drucker Optionen installieren, müssen Sie bestimmte Einstellungen ändern bevor Sie drucken können.

### <span id="page-59-1"></span>**Unter Windows 95/98 und Windows 2000**

Wenn Sie im Drucker Optionen installiert haben, müssen Sie sicherstellen, dass die Installation vom Druckertreiber korrekt erkannt worden ist.

#### *Hinweis:*

*Wenn das Utility EPSON Status Monitor 3 aufgerufen und der Drucker eingeschaltet ist, werden Informationen über installierte Optionen automatisch an den Computer übertragen und in der Registerkarte Optionale Einstellungen im Druckertreiber angezeigt.*

Gehen Sie folgendermaßen vor, um die notwendigen Einstellungen für die installierten Optionen vorzunehmen.

- 1. Klicken Sie auf Start, wählen Sie Einstellungen und anschließend Drucker.
- 2. Klicken Sie mit der rechten Maustaste auf das Symbol Ihres Druckers und klicken Sie auf Eigenschaften.
- 3. Klicken Sie auf den Tab Optionale Einstellungen.

4. Wenn auf der Registerkarte Optionale Einstellungen die Option Infos zu den Druckerinformationen automatisch aktualisieren aktiviert, das Utility EPSON Status Monitor 3 aufgerufen und der Drucker eingeschaltet ist, werden Informationen zu den installierten Optionen automatisch an den Computer übertragen. Ist die Option Infos zu den Druckerinformationen manuell aktualisieren markiert, müssen Sie diese Informationen, wie in den Schritten 5 und 6 beschrieben, manuell einstellen.

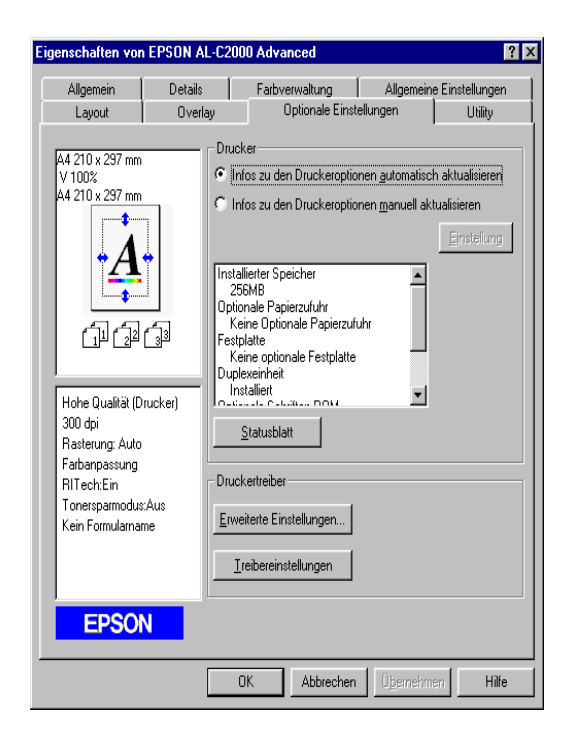

5. Klicken Sie in der Registerkarte Optionale Einstellungen auf die Schaltfläche Einstellung. Das Dialogfeld Optionale Einstellungen wird angezeigt.

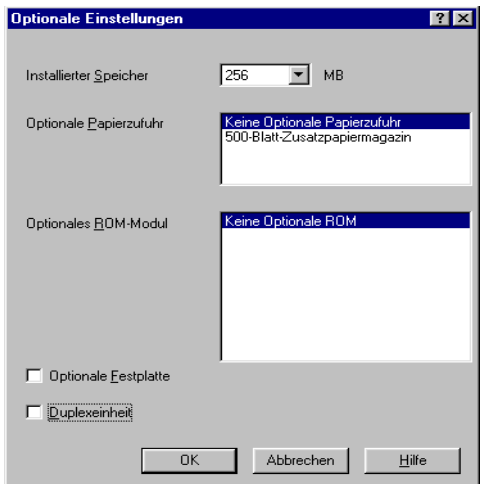

6. Nehmen Sie die entsprechenden Änderungen für die installierten Optionen vor, und klicken Sie anschließend auf OK.

## <span id="page-61-0"></span>**Unter Windows NT 4.0**

Wenn Sie im Drucker Optionen installiert haben, stellen Sie vor Verwendung der Option sicher, dass die Installation vom Druckertreiber korrekt erkannt worden ist.

#### *Hinweis:*

*Wenn das Utility EPSON Status Monitor 3 aufgerufen und der Drucker eingeschaltet ist, werden Informationen über installierte Optionen automatisch an den Computer übertragen und auf der Registerkarte Optionale Einstellungen im Druckertreiber angezeigt.*

Gehen Sie folgendermaßen vor, um die notwendigen Einstellungen für die installierten Optionen vorzunehmen.

- 1. Klicken Sie auf Start, wählen Sie Einstellungen und anschließend Drucker.
- 2. Klicken Sie mit der rechten Maustaste auf das Symbol Ihres Drucker und klicken Sie auf Eigenschaften bzw. Standard-Dokumenteinstellungen.
- 3. Klicken Sie auf den Tab Optionale Einstellungen. Nehmen Sie die entsprechenden Änderungen für die installierten Optionen vor, und klicken Sie anschließend auf OK.

#### *Hinweis:*

*Wenn Informationen zu den installierten Optionen bereits in der Registerkarte Optionale Einstellungen angezeigt werden, brauchen Sie keine Einstellungen vorzunehmen.*

4. Klicken Sie auf den Tab Drucker einrichten. Wählen Sie das Papierformat für jede Papierzufuhr aus, einschließlich der optionalen Papierzufuhren.

#### *Hinweis:*

*Wenn Informationen zu den installierten Optionen bereits in der Registerkarte Optionale Einstellungen angezeigt werden, brauchen Sie keine Einstellungen vorzunehmen.*

# <span id="page-63-0"></span>**EPSON Status Monitor 3**

EPSON Status Monitor 3 ist ein Utility-Programm, das Ihren Drucker überwacht und Ihnen Informationen über den aktuellen Druckerzustand liefert. Es zeigt ihnen beispielsweise die verbleibende Tonermenge oder die restliche Lebensdauer des Photoleiters an. Falls ein Druckfehler auftritt, gibt das Utility eine Meldung aus, die den Fehler beschreibt. Status Monitor 3 wird über den Druckertreiber aufgerufen. Nähere Informationen erhalten Sie im nächsten Abschnitt.

Lesen Sie die README-Datei zum Druckertreiber, bevor Sie Status Monitor 3 verwenden. Diese Datei enthält die neuesten Informationen zum Druckertreiber und zu Status Monitor 3.

## <span id="page-63-1"></span>**EPSON Status Monitor 3 aufrufen**

EPSON Status Monitor 3 überwacht den Drucker während des Druckvorgangs und bei geöffnetem Dialogfeld EPSON Status Monitor 3.

Gehen Sie folgendermaßen vor, um EPSON Status Monitor 3 aufzurufen:

- 1. Klicken Sie auf Start, wählen Sie Einstellungen und anschließend Drucker.
- 2. Klicken Sie mit der rechten Maustaste auf das Symbol Ihres Drucker und klicken Sie auf Eigenschaften (Windows 95/98) bzw. Druckeinstellungen (Windows 2000). Unter NT 4.0 können Sie sowohl Standard-Dokumenteigenschaften als auch Eigenschaften wählen.

3. Klicken Sie auf den Tab Utility.

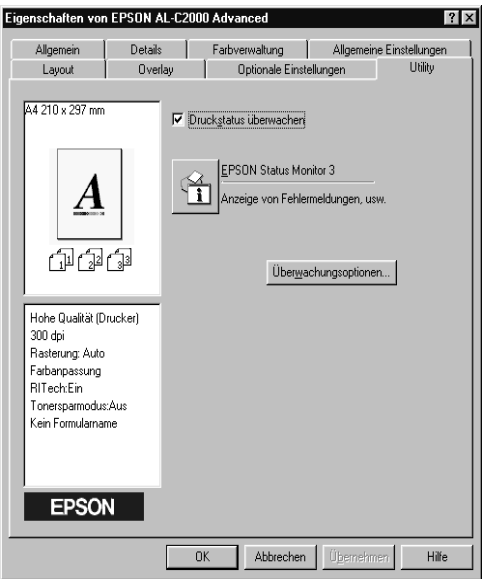

4. Klicken Sie auf das Symbol EPSON Status Monitor 3, um das Utility zu starten.

#### *Hinweis:*

*Wenn Sie während des normalen Druckbetriebs das Kontrollkästchen*  Druckerstatus überwachen *deaktivieren, werden im Meldungsfeld Statuswarnung nicht mehr alle Fehlermeldungen angezeigt. Nähere Informationen zu dieser Funktion erhalten Sie im Abschnitt ["Meldungsfeld Statuswarnung" auf Seite 3-25.](#page-70-0)*

# <span id="page-65-0"></span>**Detaillierte Informationen zum Druckerstatus**

Im Dialogfeld EPSON Status Monitor 3 können Sie Informationen zum aktuellen Druckerstatus und zu Verbrauchsmaterialien erhalten.

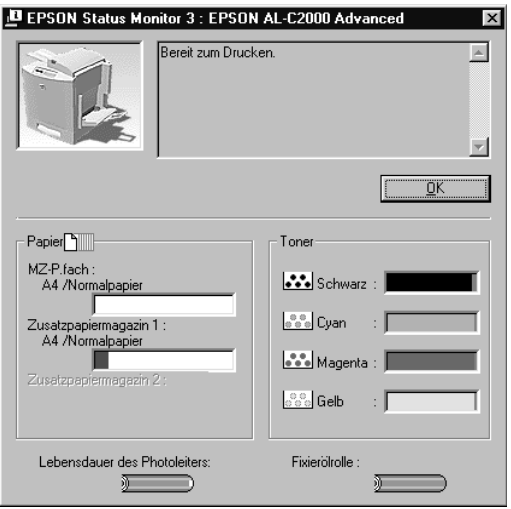

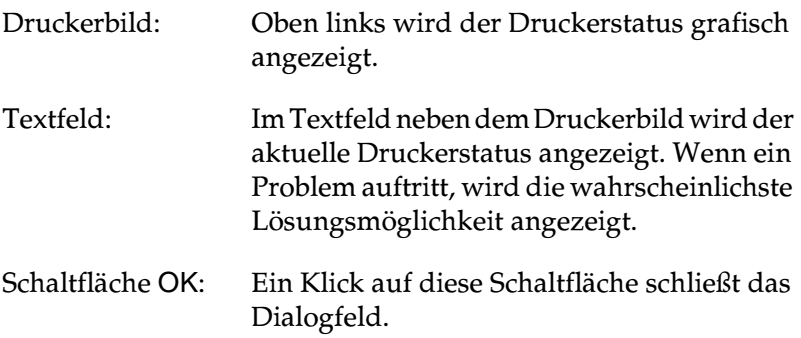

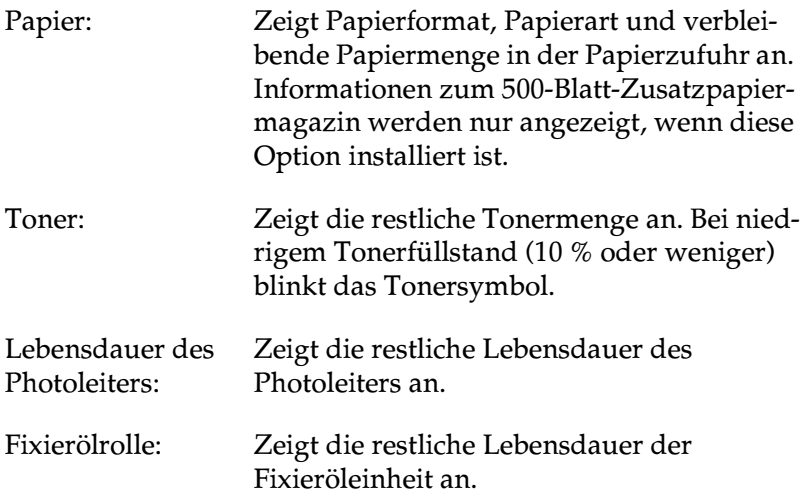

# <span id="page-67-0"></span>**Überwachungsoptionen einstellen**

Klicken Sie zum Einstellen der Überwachungsoptionen in der Registerkarte Utility des Druckertreibers auf die Schaltfläche Überwachungsoptionen. Das Dialogfeld Überwachungsoptionen wird angezeigt.

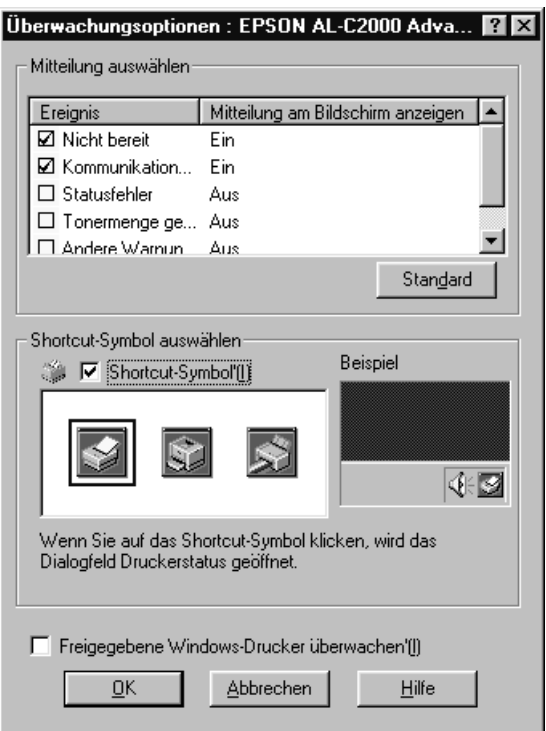

Folgende Optionen und Schaltflächen werden im Dialogfeld angezeigt:

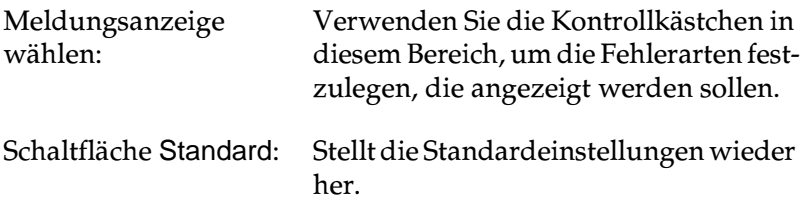

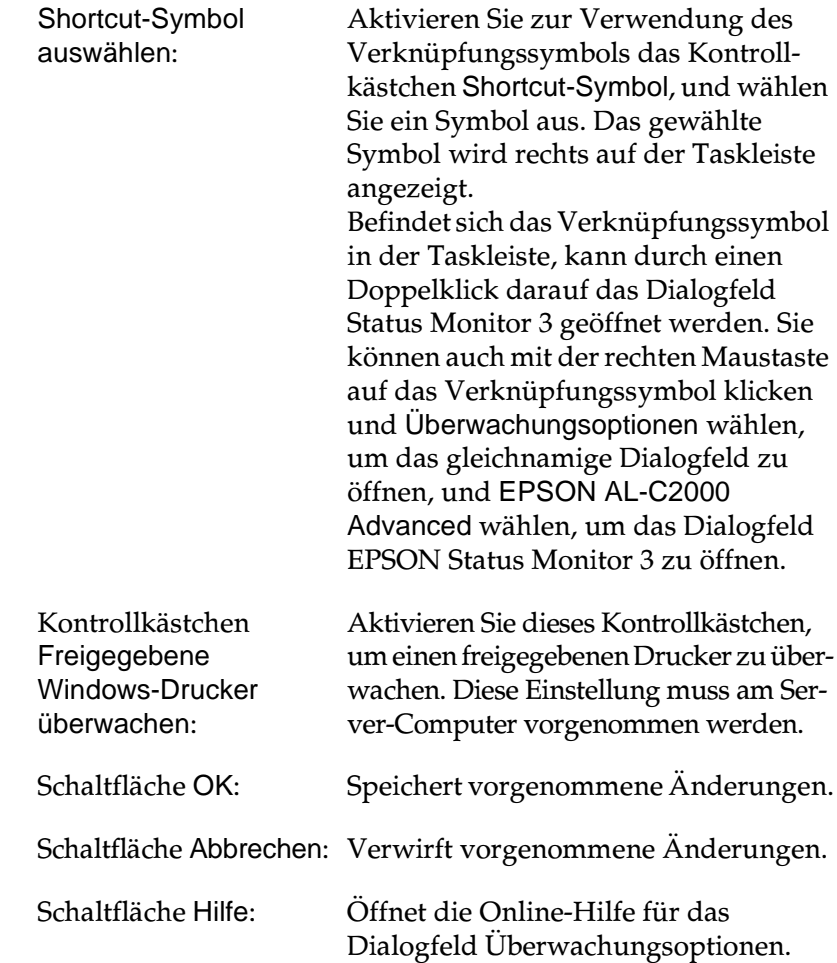

# <span id="page-69-0"></span>**Überwachung stoppen**

EPSON Status Monitor 3 überwacht den Drucker während des Druckvorgangs und bei geöffnetem Dialogfeld EPSON Status Monitor 3.

Schließen Sie das Dialogfeld EPSON Status Monitor 3, wenn die Überwachung nur während des Druckvorgangs erfolgen soll.

Um die Überwachung eines Druckers vollständig zu stoppen, deaktivieren Sie in der Registerkarte Utility des Druckertreibers das Kontrollkästchen Druckerstatus überwachen. Dies empfiehlt sich für schnelleres Drucken oder wenn Sie den Drucker nicht überwachen müssen.

Wenn Sie das Kontrollkästchen Druckerstatus überwachen deaktivieren, wird das Meldungsfeld Statuswarnung bei auftretenden Fehlern nicht mehr angezeigt. Sie können aber in diesem Fall den aktuellen Druckerstatus dennoch überprüfen, indem Sie auf der Registerkarte Utility des Druckertreibers auf das Symbol EPSON Status Monitor 3 klicken.

#### *Hinweis:*

*Das Kontrollkästchen* Druckerstatus überwachen *befindet sich unter Windows NT 4.0 in der Registerkarte Utility in den Standard-Dokumenteinstellungen bzw. unter Windows 2000 auf der Registerkarte Utility in den Druckeinstellungen.*

# <span id="page-70-0"></span>**Meldungsfeld Statuswarnung**

Dieses Feld zeigt den Fehlertyp und eine mögliche Lösung an. Es wird nach der Behebung des Problems automatisch geschlossen.

Das Meldungsfeld Statuswarnung wird entsprechend den im Dialogfeld Überwachungsoptionen vorgenommenen Einstellungen geöffnet.

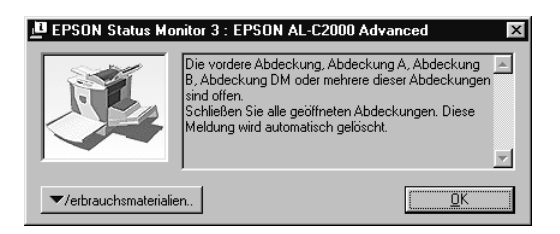

Wenn Sie Informationen zu den Verbrauchsmaterialien anzeigen möchten, klicken Sie auf die Schaltfläche Verbrauchsmaterialien. Wenn Sie auf diese Schaltfläche klicken, wird das Fenster Statuswarnung auch nach der Behebung eines Problems nicht ausgeblendet. Um das Feld zu schließen, klicken Sie auf OK.

# Kapitel 4

# **Die Funktionen des Bedienfelds**

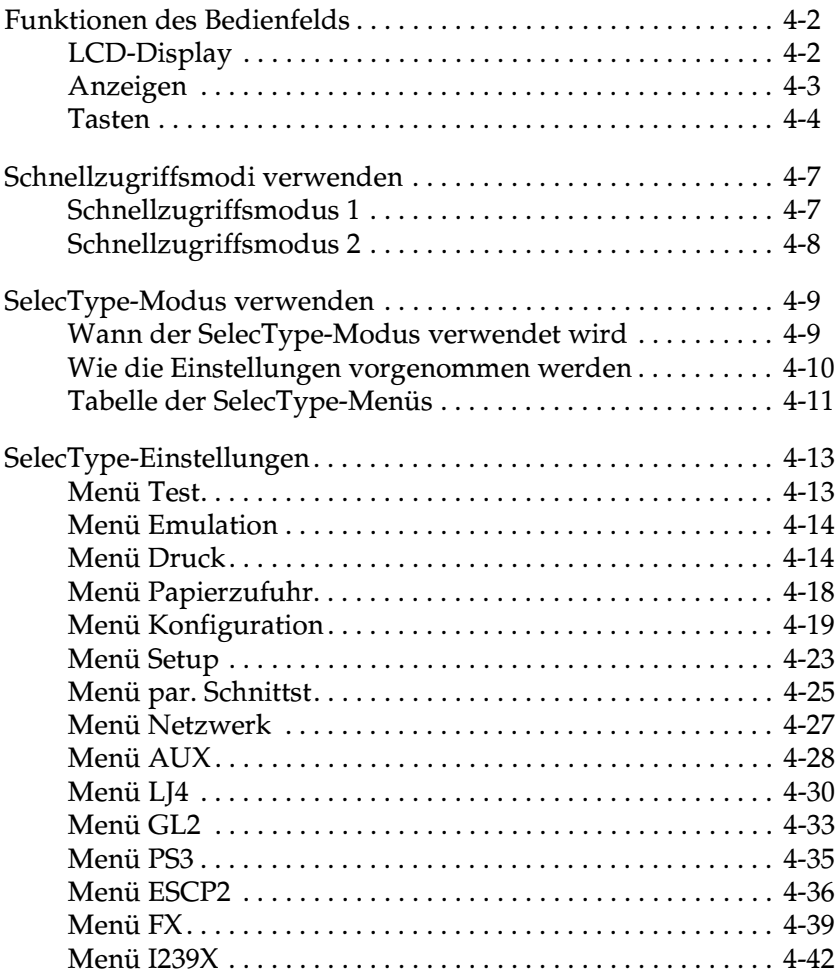
# **Funktionen des Bedienfelds**

Das Bedienfeld besteht aus drei Elementen: einem LCD-Display, den Anzeigen und den Tasten. Das LCD-Display und die Anzeigen signalisieren den aktuellen Druckerstatus. Über die Tasten wählen Sie die Druckereinstellungen und -funktionen aus. Jedoch werden Bedienfeldeinstellungen meist durch die in Anwendungsprogrammen oder im Druckertreiber vorgenommenen Einstellungen außer Kraft gesetzt.

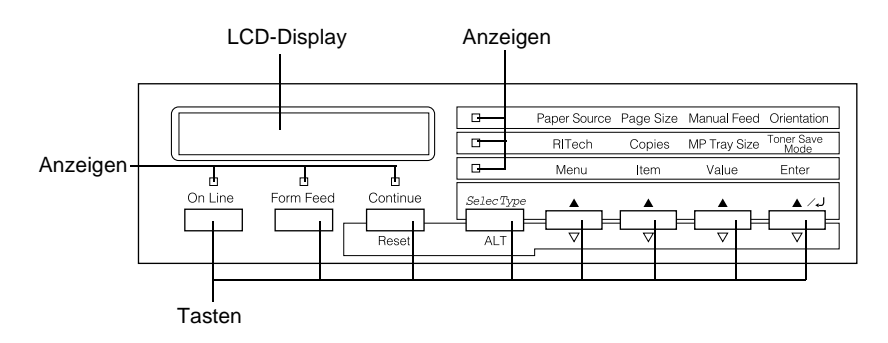

# **LCD-Display**

Das LCD-Display zeigt Folgendes an:

- ❏ Statusmeldungen, wie z.B. Aufwaermphase, zeigen den aktuellen Druckerstatus an.
- ❏ Fehlermeldungen, wie z.B. Kein Papier, zeigen an, dass ein Fehler vorliegt und behoben werden muss bzw. dass Wartungsmaßnahmen erforderlich sind
- ❏ Mit Hilfe der SelecType-Menüs, wie z.B. Emulation, können Sie z.B. Druckeremulation, Schriftenauswahl, Papierverarbeitung und weitere Druckerfunktionen steuern.

Nähere Informationen zur Fehlerbehebung und Routinewartung erhalten Sie in den Abschnitten "Problembehebung" und "Verbrauchsmaterialien ersetzen". Nähere Informationen zum SelecType-Modus erhalten Sie im Abschnitt ["SelecType-Modus](#page-79-0)  [verwenden" auf Seite 4-9.](#page-79-0)

# **Anzeigen**

Dieser Abschnitt beschreibt die verschiedenen Bedienfeldanzeigen.

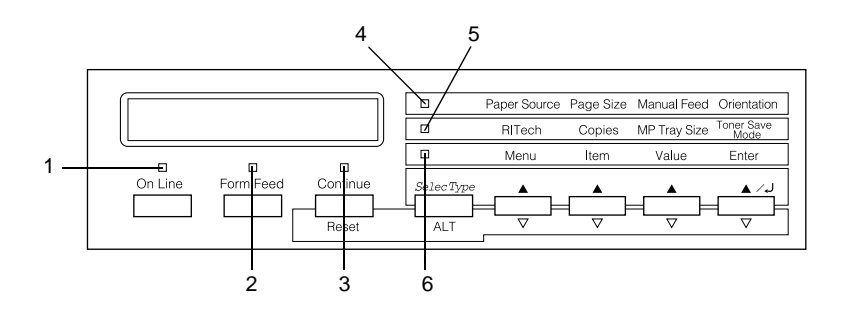

- 1 On Line Die Anzeige leuchtet, wenn der Drucker betriebsbereit (online) ist und Daten empfangen bzw. ausdrucken kann. Wenn der Drucker nicht betriebsbereit (offline) ist, leuchtet die Anzeige nicht. Beim Wechsel vom Online- zum Offline-Zustand blinkt diese Anzeige.
- 2 Form Feed Die Anzeige leuchtet, wenn sich noch nicht gedruckte Daten im Druckerpuffer (spezieller Druckerspeicher für eingehende Daten) befinden. Wenn die Anzeige blinkt, verarbeitet der Drucker gerade eingehende Daten. Sind keine Daten mehr im Druckerpuffer, ist die Anzeige dunkel.

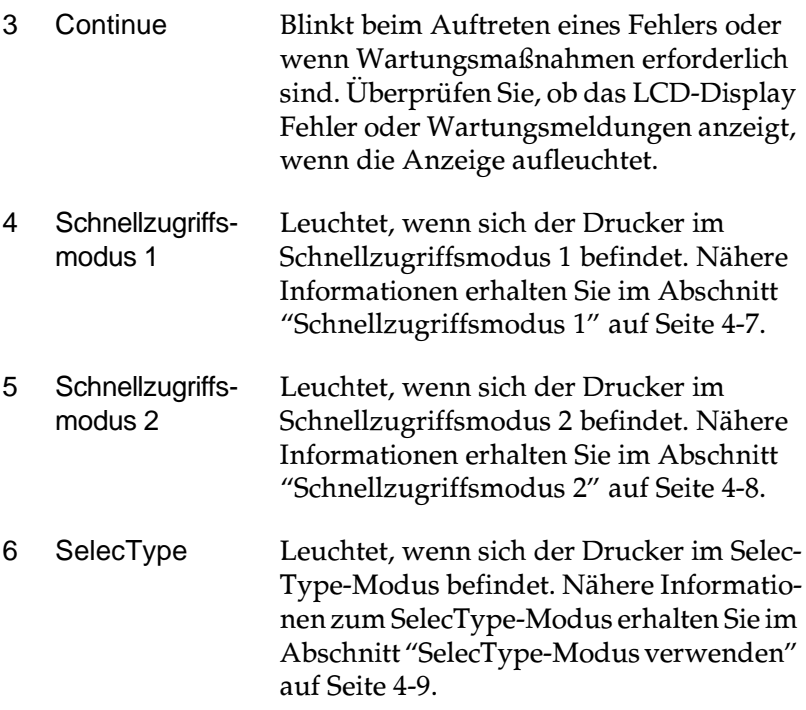

# **Tasten**

In diesem Abschnitt wird die Verwendung der Bedienfeldtasten erläutert.

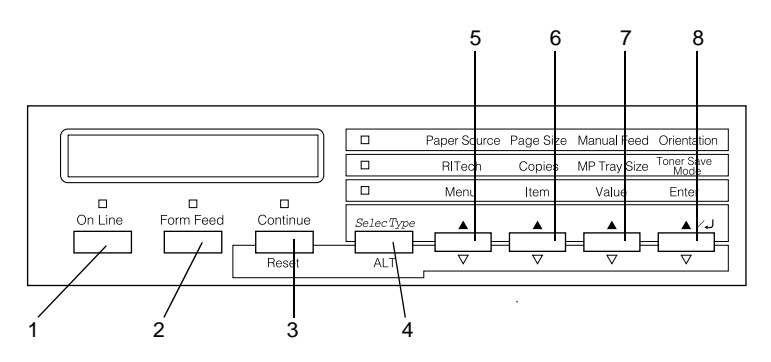

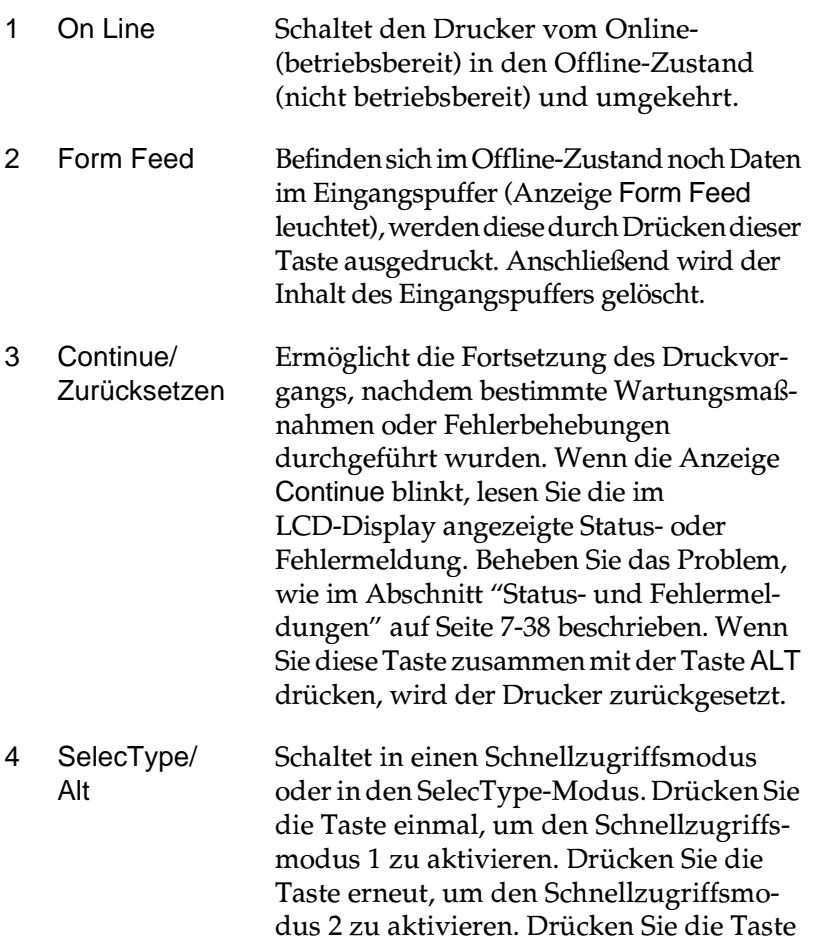

[auf Seite 4-9.](#page-79-0)

ein drittes Mal, um den SelecType-Modus zu aktivieren. Wenn Sie diese Taste bei aktiviertem SelecType-Modus drücken, wird der Drucker in den Online-Zustand versetzt. Nähere Informationen erhalten Sie im Abschnitt ["SelecType-Modus verwenden"](#page-79-0) 

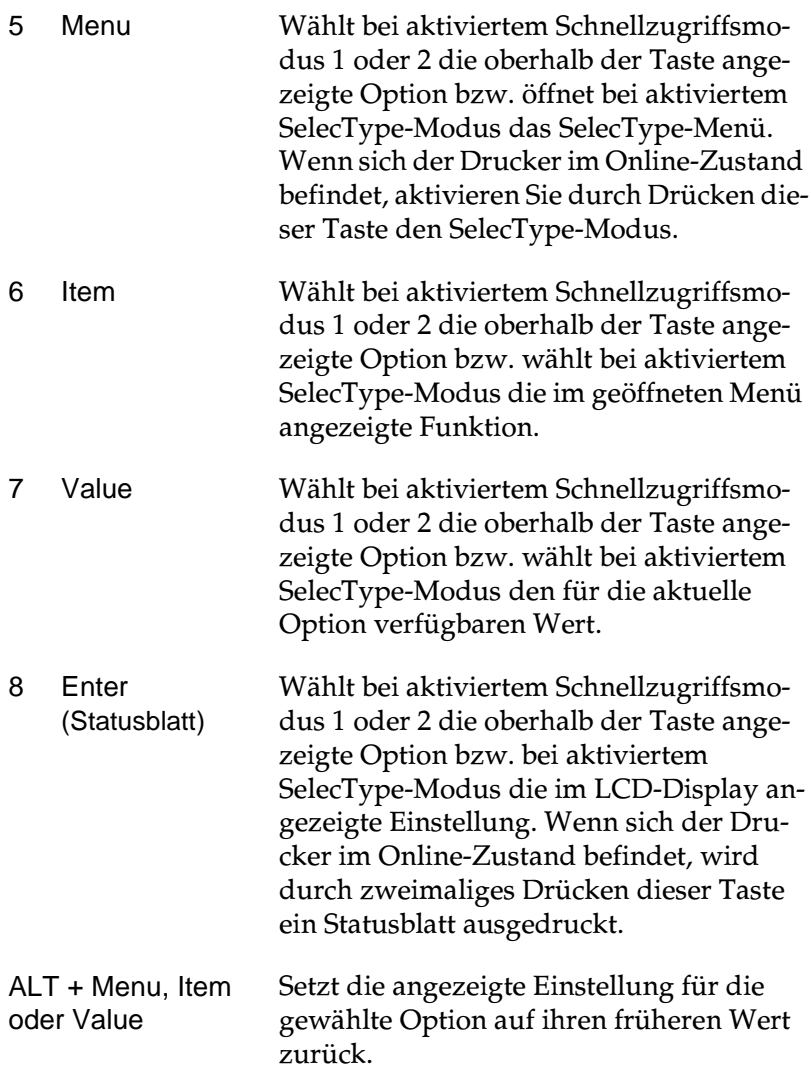

# <span id="page-77-1"></span>**Schnellzugriffsmodi verwenden**

Wenn Ihr Anwendungsprogramm den Druckertreiber nicht unterstützt, können Sie die grundlegenden Druckereinstellungen auch mit den Schnellzugriffsmodi über das Bedienfeld des Druckers vornehmen. Nehmen Sie die Einstellungen wenn möglich im Druckertreiber vor, da in der Anwendung vorgenommene Einstellungen die im Schnellzugriffsmodus vorgenommenen Einstellungen aufheben.

Um Einstellungen im Schnellzugriffsmodus vorzunehmen, aktivieren Sie den gewünschten Modus wie unten beschrieben, und drücken Sie die Taste unterhalb der zu ändernden Einstellung. Durch wiederholtes Drücken der Taste durchlaufen Sie die Liste der verfügbaren Optionen. Sie können den Suchlauf auch rückwärts durchführen, indem Sie die Taste ALT gedrückt halten und gleichzeitig die Taste unter der Einstellung, die Sie ändern möchten, gedrückt halten.

# <span id="page-77-0"></span>**Schnellzugriffsmodus 1**

Drücken Sie zum Aktivieren des Schnellzugriffsmodus 1 die Taste SelecType (wenn nötig mehrmals), bis die Anzeige neben Paper Source leuchtet. Die aktuellen Einstellungen des Schnellzugriffsmodus 1 für Papierzufuhr, Papierformat, manuelle Papierzufuhr und Ausrichtung werden am LCD-Display in dieser Reihenfolge wiedergegeben.

**Manual Feed** □ Paper Source Page Size Orientation

### Paper Source

Legt fest, ob das Papier aus dem MZ-Papierfach, aus dem Standardmagazin oder dem Zusatzpapiermagazin eingezogen wird. Wenn Sie Auto wählen, verwendet der Drucker jeweils die Papierzufuhr, die Papier mit dem unter Papierformat eingestellten Papierformat enthält.

### Page Size

Legt das Papierformat fest.

## Manual Feed

Schaltet die manuelle Papierzufuhr ein bzw. aus. Nähere Informationen zur manuellen Papierzufuhr erhalten Sie im Abschnitt ["Manuelle Papierzufuhr" auf Seite 2-7.](#page-25-0)

## **Orientation**

Legt die Druckrichtung fest (Hoch- oder Querformat).

# <span id="page-78-0"></span>**Schnellzugriffsmodus 2**

Drücken Sie zum Aktivieren des Schnellzugriffsmodus 2 die Taste SelecType (wenn nötig mehrmals), bis die Anzeige neben RITech leuchtet. Die aktuellen Einstellungen des Schnellzugriffsmodus 2 für RITech, Kopien, MZ-P.-fachformat und Tonersparmodus werden in dieser Reihenfolge am LCD-Display angezeigt.

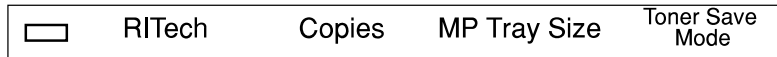

# RITech

Schaltet die RITech-Einstellung ein bzw. aus. Im RITech-Modus werden Linien, Text und Grafiken glatter und sauberer ausgedruckt.

### **Copies**

Legt die gewünschte Anzahl der Kopien (max. 999) fest.

# MP Tray Size

Wählt das im MZ-Papierfach eingelegte Papierformat aus.

### Toner Save Mode

Schaltet den Tonersparmodus ein bzw. aus. Im Tonersparmodus verbraucht der Drucker weniger Toner, weil die normalerweise schwarz gefüllten Flächen in den Zeichen als graue Fläche gedruckt werden. Die rechten und unteren Umrisslinien der Zeichen werden weiterhin schwarz gedruckt.

# <span id="page-79-0"></span>**SelecType-Modus verwenden**

# **Wann der SelecType-Modus verwendet wird**

Generell verwenden Sie den SelecType-Modus nur für Einstellungen, die nicht über die Software durchführbar sind. Dazu gehören:

- ❏ Ändern des Emulationsmodus und Auswahl des IES-Modus (Intelligent Emulation Switching Mode).
- ❏ Bestimmung des Kanals und Konfiguration der Schnittstelle.
- ❏ Bestimmung der Größe des Eingangspuffers, in dem die eingehenden Daten zwischengespeichert werden.

Beachten Sie folgendes, wenn Sie mit den SelecType-Einstellungen arbeiten:

- ❏ Bestimmte SelecType-Einstellungen können direkt über die Schnellzugriffsmodi vorgenommen werden.
- ❏ Drucken Sie ein Statusblatt aus, wenn Sie die aktuellen SelecType-Einstellungen überprüfen wollen.

# **Wie die Einstellungen vorgenommen werden**

Aktivieren Sie den SelecType-Modus durch Drücken der Tasten am Bedienfeld des Druckers. Die SelecType-Einstellungen werden im LCD-Display angezeigt.

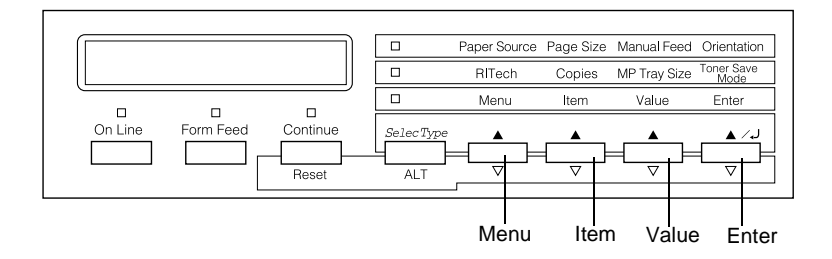

### *Hinweis:*

*In den Schnellzugriffsmodi haben Sie direkten Zugriff auf einige Optionen des SelecType-Menüs. Nähere Informationen erhalten Sie im Abschnitt ["Schnellzugriffsmodi verwenden" auf Seite 4-7.](#page-77-1)*

Gehen Sie folgendermaßen vor, um den SelecType-Modus aufzurufen, Einstellungen vorzunehmen und den Modus wieder zu beenden:

- 1. Drücken Sie die Taste SelecType wiederholt, bis die Anzeige über SelecType aufleuchtet.
- 2. Drücken Sie die Taste Menu, um den SelecType-Modus zu aktivieren.
- 3. Drücken Sie die Tasten Menu, Item und Value, um die Einstellungen wie folgt anzuzeigen:

Drücken Sie die Taste Menu, um die Menüs anzuzeigen. Drücken Sie die Taste Item, um Optionen (Einstellungen) in einem Menü anzuzeigen. Drücken Sie die Taste Value, um Werte einer Option anzuzeigen.

Es erscheint ein Sternchen (✽) neben der aktiven Einstellung.

Drücken Sie die Taste ALT zusammen mit einer der anderen Tasten, um Menüs, Optionen oder Werte in umgekehrter Reihenfolge anzuzeigen.

Eine Liste der SelecType-Menüs und Optionen erhalten Sie im Abschnitt ["Tabelle der SelecType-Menüs" auf Seite 4-11](#page-81-0).

- 4. Drücken Sie die Taste Enter, um eine neue Einstellung zu übernehmen. Es erscheint ein Sternchen (✽) neben der Einstellung.
- 5. Drücken Sie On Line oder SelecType, um den SelecType-Modus zu beenden.

Eine detaillierte Beschreibung der SelecType-Einstellungen erhalten Sie im Abschnitt ["SelecType-Einstellungen" auf Seite 4-13.](#page-83-0)

# <span id="page-81-0"></span>**Tabelle der SelecType-Menüs**

Die folgende Tabelle zeigt die Reihenfolge, in der die SelecType-Menüs und Menüoptionen im LCD-Display erscheinen.

Durch Drücken der Taste Menu wird das nächste Menü angezeigt. Durch Drücken der Tasten Alt und Menu wird das vorhergehende Menü angezeigt.

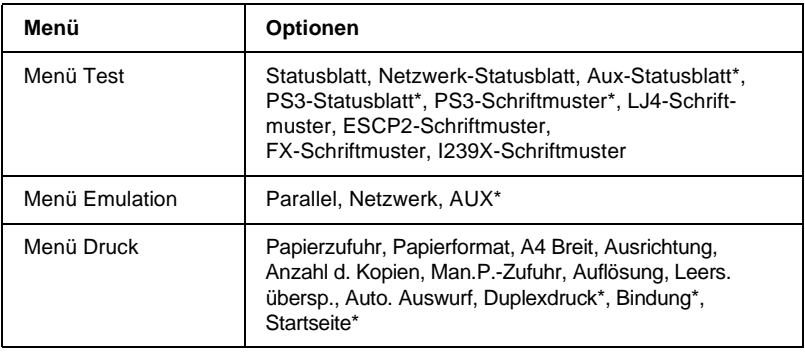

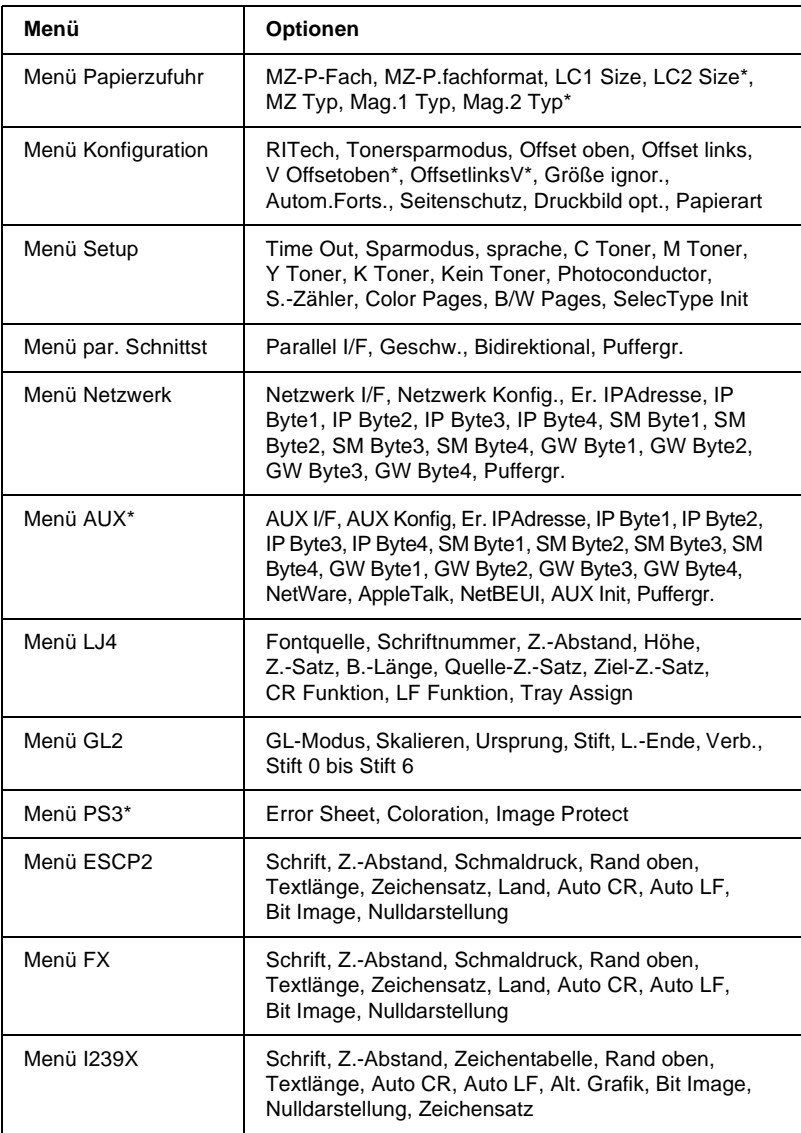

\* Diese Einträge erscheinen nur, wenn die entsprechenden Optionen installiert sind.

# <span id="page-83-0"></span>**SelecType-Einstellungen**

In den folgenden Abschnitten werden die Optionen der einzelnen SelecType-Menüs beschrieben.

# **Menü Test**

Über dieses Menü können Statusblätter mit aktuellen Druckereinstellungen oder Schriftmuster der verfügbaren Schriften und eine Kurzbeschreibung der verfügbaren Druckerfunktionen ausgedruckt werden.

Drücken Sie die Taste Item, um ein Statusblatt oder ein Schriftmuster auszuwählen; einen Ausdruck erhalten Sie durch Drücken der Taste Enter. Die Taste Value hat in diesem Menü keine Funktion.

Statusblatt, Netzwerk-Statusblatt, AUX-Statusblatt\*, PS3-Statusblatt\*\*

Druckt eine Liste mit den aktuellen Druckereinstellungen aus. Überprüfen Sie mit dieser Funktion, ob der Drucker ordnungsgemäß arbeitet.

PS3-Schriftmuster\*\*, LJ4-Schriftmuster, ESCP2-Schriftmuster, FX-Schriftmuster, I239X-Schriftmuster

Druckt Muster der verfügbaren Schriften in der jeweiligen Druckeremulation aus.

- \* Nur verfügbar, wenn eine optionale Schnittstellenkarte installiert ist.
- \*\* Dieses Einstellungen sind nur bei installiertem optionalen Adobe PostScript 3 ROM-Modul verfügbar.

# **Menü Emulation**

Über dieses Menü wählen Sie die Emulation des Druckers aus. Sie können für jede Schnittstelle, d.h. für jeden angeschlossenen Computer, eine andere Emulationen festlegen. Da jeder Emulationsmodus seinen eigenen Satz an Optionen hat, müssen Sie diese Einstellungen nach Bedarf in den Menüs LJ4, ESC/P2, FX, GL2 bzw. I239X vornehmen. Die verfügbaren Werte sind für alle Schnittstellen gleich.

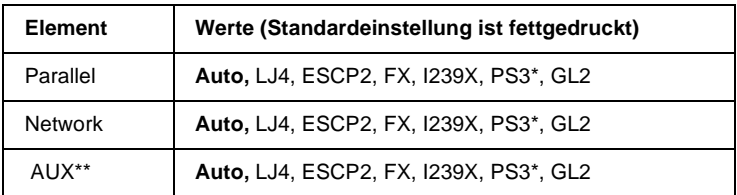

\* Dieses Einstellungen sind nur bei installiertem optionalen Adobe PostScript 3 ROM-Modul verfügbar.

\*\* Nur verfügbar, wenn eine optionale Schnittstellenkarte installiert ist.

# **Menü Druck**

Verwenden Sie dieses Menü für die gängigsten Druckereinstellungen wie z.B. Papierzufuhr und Papierformat, wenn Sie aus einem Anwendungsprogramm oder Betriebssystem drucken, das Ihren Druckertreiber nicht unterstützt. Legen Sie diese Einstellungen möglichst im Druckertreiber fest, da Druckereinstellungen aus Anwendungsprogrammen die SelecType-Einstellungen außer Kraft setzen.

Die meisten der im Menü Druck enthaltenen Optionen sind auch direkt über die Schnellzugriffsmodi verfügbar. Diese Optionen sind am Bedienfeld des Druckers neben den Anzeigen der Schnellzugriffsmodi aufgeführt. Nähere Informationen erhalten Sie im Abschnitt ["Schnellzugriffsmodi verwenden" auf Seite 4-7.](#page-77-1)

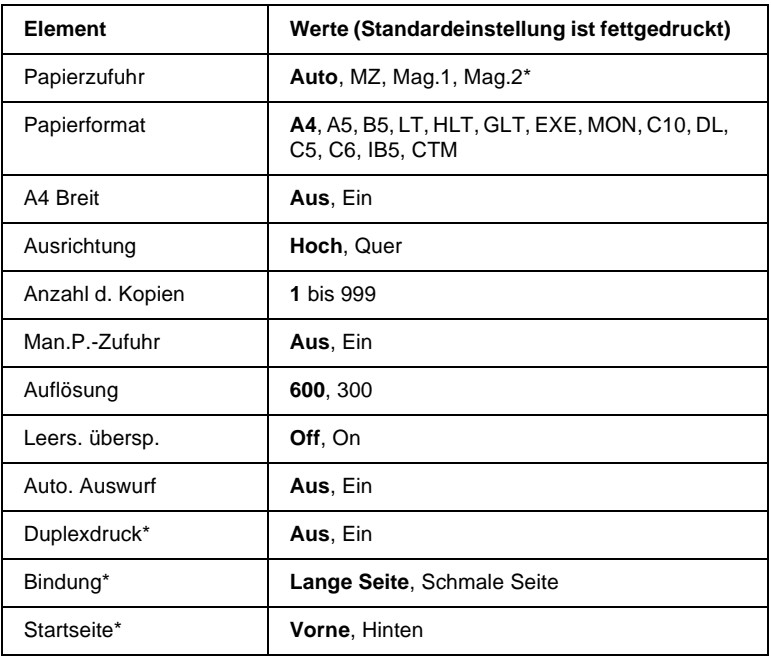

\* Diese Werte erscheinen nur, wenn die entsprechenden Optionen installiert sind.

### Papierzufuhr

Legt fest, ob das Papier aus dem MZ-Papierfach, dem Standardmagazin oder dem 500-Blatt-Zusatzpapiermagazin in den Drucker eingezogen wird.

Wenn Sie Auto auswählen, zieht der Drucker das Papier aus der Papierzufuhr ein, die das zu bedruckende Papierformat enthält.

#### *Hinweis:*

*Diese Einstellung kann auch über den Schnellzugriffsmodus 1 vorgenommen werden.*

### Papierformat

Legt das Papierformat fest.

#### *Hinweis:*

*Diese Einstellung kann auch über den Schnellzugriffsmodus 1 vorgenommen werden.*

### A4 Breit

Diese Option ermöglicht es, von einer DOS-Anwendung aus mit 80 Zeichen pro Zeile auf ein A4-Hochformat zu drucken. Wenn diese Option ausgewählt ist, werden der rechte und linke Rand von 4 mm auf 3,4 mm reduziert.

### Ausrichtung

Legt die Druckrichtung fest (Hoch- oder Querformat). Diese Seite wurde zum Beispiel im Hochformat gedruckt.

#### *Hinweis:*

*Diese Einstellung kann auch über den Schnellzugriffsmodus 1 vorgenommen werden.*

### Anzahl d. Kopien

Legt die gewünschte Anzahl der Kopien (max. 999) fest.

### *Hinweis:*

*Diese Einstellung kann auch über den Schnellzugriffsmodus 2 vorgenommen werden.*

### Man.P.-Zufuhr

Mit dieser Option können Sie den Zufuhrmodus für alle Papierzufuhren auf manuell einstellen. Nähere Informationen zur manuellen Papierzufuhr erhalten Sie im Abschnitt ["Manuelle Papierzufuhr" auf Seite 2-7.](#page-25-0)

#### *Hinweis:*

*Diese Einstellung kann auch über den Schnellzugriffsmodus 1 vorgenommen werden.*

#### Auflösung

Wählt eine Auflösung von 300 dpi bzw. 600 dpi aus.

#### Leers. übersp.

Mit dieser Einstellung werden leere Seiten beim Druck ignoriert. Diese Einstellung ist in der GL2- bzw. PS3-Emulation nicht verfügbar.

### Auto. Auswurf

Legt fest, ob das Papier nach Ablauf der im Setup-Menü unter Time Out eingestellten Zeit ausgegeben wird. Die Option ist standardmäßig deaktiviert, andernfalls wird bei Erreichen des Zeitlimits der Druckvorgang beendet.

### **Duplexdruck**

Schaltet den Duplexdruck ein bzw. aus. Diese Option steht nur bei installierter Duplex-Einheit zur Verfügung.

### Bindung

Legt die Art der Bindung für das Dokument fest, wenn für Duplexdruck die Einstellung Ein gewählt ist. Diese Option steht nur bei installierter Duplex-Einheit zur Verfügung.

### **Startseite**

Legt fest, ob der Druck auf der Vorder- oder Rückseite des ersten Blattes beginnen soll. Diese Option steht nur bei installierter Duplex-Einheit zur Verfügung.

# **Menü Papierzufuhr**

Dieses Menü legt das Format und die Art für das im MZ-Papierfach eingelegte Papier fest. Mit diesem Menü können Sie ebenfalls das aktuelle Papierformat in den Papiermagazinen überprüfen.

Die Papierarteinstellungen dieses Menüs können auch über den Druckertreiber vorgenommen werden. Die Einstellungen im Druckertreiber setzen die SelecType-Einstellungen außer Kraft. Verwenden Sie daher möglichst immer den Druckertreiber.

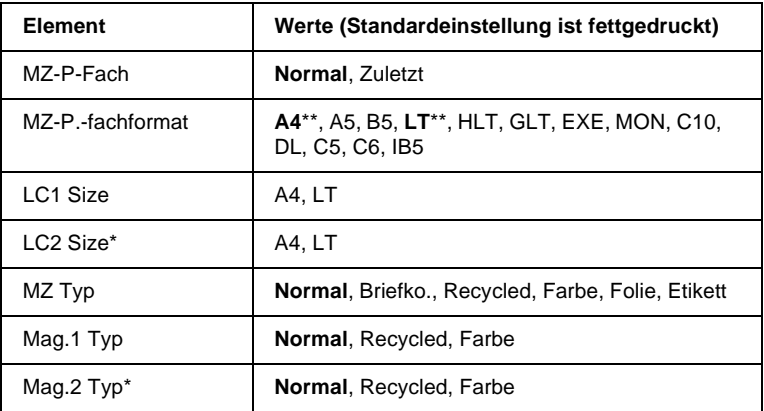

\* Nur verfügbar, wenn das optionale 500-Blatt-Zusatzpapiermagazin installiert ist.

\*\* Die Standardeinstellung unterscheidet sich je nach Auslieferungsland.

### MZ-P-Fach

Diese Einstellung ist unter SelecType nur gültig, wenn die Papierzufuhr im Druckertreiber auf Auto eingestellt ist. Ist Normal festgelegt, dann hat das MZ-Papierfach als Papierzufuhr die höchste Priorität. Ist Zuletzt festgelegt, dann hat das MZ-Papierfach als Papierzufuhr die niedrigste Priorität.

### MZ-P.-fachformat

Wählen Sie das Papierformat in diesem Menü aus.

#### *Hinweis:*

*Diese Einstellung kann auch über den Schnellzugriffsmodus 2 vorgenommen werden.*

### LC1 Size, LC2 Size

Zeigt das im Standardmagazin bzw. im Zusatzpapiermagazin eingelegte Papierformat an. Das Papierformat kann in diesem Menü nicht geändert werden.

### MZ Typ

Legt die Papierart für das im MZ-Papierfach eingelegte Papier fest.

### Mag.1 Typ, Mag.2 Typ

Legt die Papierart für das im Standardmagazin bzw. im optionalen Zusatzpapiermagazin eingelegte Papier fest.

# **Menü Konfiguration**

Über dieses Menü können bestimmte Druckereinstellungen wie z.B. RITech, Tonersparmodus und Papierart festgelegt werden.

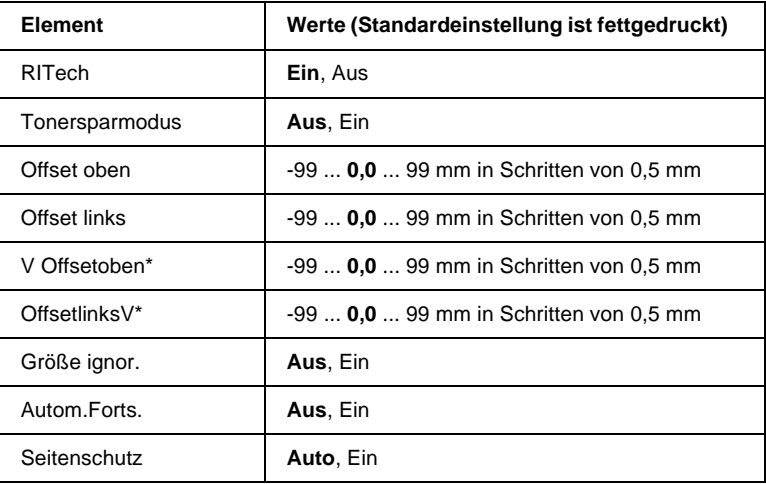

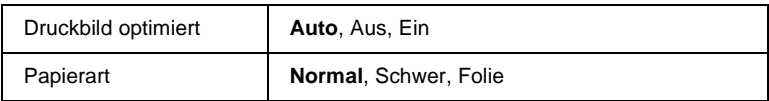

\* Diese Option steht nur bei installierter Duplex-Einheit zur Verfügung.

### RITech

Wählen Sie Ein, ist der RITech-Modus aktiviert, und die Kanten von Text und Grafiken werden glatter und sauberer ausgedruckt.

### *Hinweis:*

*Diese Einstellung kann auch über den Schnellzugriffsmodus 2 vorgenommen werden.*

# **Tonersparmodus**

Wenn Sie Ein wählen, verbraucht der Drucker weniger Toner, weil die normalerweise schwarz gefüllten Flächen in den Zeichen grau gedruckt werden. Die rechten und unteren Umrisslinien der Zeichen werden weiterhin schwarz gedruckt.

# *Hinweis:*

*Die Einstellungen für den Tonersparmodus können auch über den Schnellzugriffsmodus 2 vorgenommen werden.*

# Offset oben

Stellt den Offset-Wert für den oberen Rand ein. So wird die vertikale Druckposition auf dem Papier exakt festgelegt.

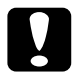

c *Achtung: Stellen Sie sicher, dass das Druckbild nicht über den oberen Rand hinausgeht, da der Drucker sonst möglicherweise beschädigt wird.*

# Offset links

Stellt den Offset-Wert für den linken Rand ein. So wird die horizontale Druckposition auf dem Papier exakt festgelegt. Dies ist für eine exakte Anpassungen bei der manuellen Papierzufuhr hilfreich.

c *Achtung: Stellen Sie sicher, dass das Druckbild nicht über den Rand hinausgeht, da der Drucker sonst möglicherweise beschädigt wird.*

### V Offsetoben

Stellt beim beidseitigen Druck die vertikale Druckposition auf dem Papier exakt ein. Ändern Sie die Einstellungen dieser Option, wenn die Druckposition auf der Rückseite des Papiers nicht Ihren Erwartungen entspricht. Diese Option steht nur bei installierter Duplex-Einheit zur Verfügung.

### OffsetlinksV

Stellt beim beidseitigen Druck die horizontale Druckposition auf dem Papier exakt ein. Ändern Sie die Einstellungen dieser Option, wenn die Druckposition auf der Rückseite des Papiers nicht Ihren Erwartungen entspricht. Diese Option steht nur bei installierter Duplex-Einheit zur Verfügung.

### Größe ignor.

Wenn Sie Fehlermeldungen zum Papierformat ignorieren möchten, wählen Sie Ein. Ist diese Option eingeschaltet, werden die Druckdaten ausgedruckt, selbst wenn der druckbare Bereich die Maße des eingestellten Papierformats überschreitet. Möglicherweise verschmiert der Druck, da der Toner nicht ordnungsgemäß auf das Papier aufgetragen werden kann. Ist diese Option ausgeschaltet, wird der Druck beim Auftreten eines falschen Papierformats unterbrochen.

### Autom.Forts.

Legt fest, dass der Druck nach einer bestimmten Zeit automatisch fortgesetzt wird, wenn einer der folgenden Fehler auftritt: Papierformat, Druckueberlauf oder Speicherueberlauf. Wenn diese Option ausgeschaltet ist, wird der Druckvorgang erst nach Drücken der Taste Continue fortgesetzt.

### Seitenschutz

Gibt zusätzlichen Druckerspeicher frei, wodurch sich jedoch der verfügbare Eingangspuffer verkleinert. Möglicherweise müssen Sie diese Option aktivieren, wenn Sie eine komplexe Seite ausdrucken wollen. Wird der Fehler Druckueberlauf gemeldet, ändern Sie diese Einstellung zu Ein, und drucken Sie die Daten erneut aus. Zwar reduziert sich dadurch der für den Dateneingang verfügbare Speicher, und die Datenübertragung vom Computer dauert möglicherweise länger, aber der komplexe Druckauftrag kann ausgeführt werden. Für die meisten Druckaufträge ist Auto die beste Einstellung. Falls weiterhin Speicherfehler auftreten, müssen Sie die Speicherkapazität des Druckers erhöhen.

### *Hinweis:*

*Wenn Sie die Einstellung* Seitenschutz *ändern, wird der gesamte Druckerspeicher neu konfiguriert. Dabei werden alle Download-Schriften aus dem Speicher gelöscht.*

## Druckbild optimiert

In diesem Modus wird die Grafikqualität eingeschränkt. Wenn beim Drucken eines komplexen Dokuments die Speicherkapazität des Druckers erschöpft ist, wird die Menge der Grafikdaten reduziert, so dass der Druckauftrag ausgeführt werden kann.

# **Papierart**

Verwenden Sie diese Option beim Bedrucken von schwerem Papier oder Folien.

# **Menü Setup**

In diesem Menü können Sie verschiedene Druckermodi anpassen, die Sprache für die Anzeigen im LCD-Display bestimmen sowie die Anzahl aller bisher gedruckten Seiten und den Tonerstand abfragen.

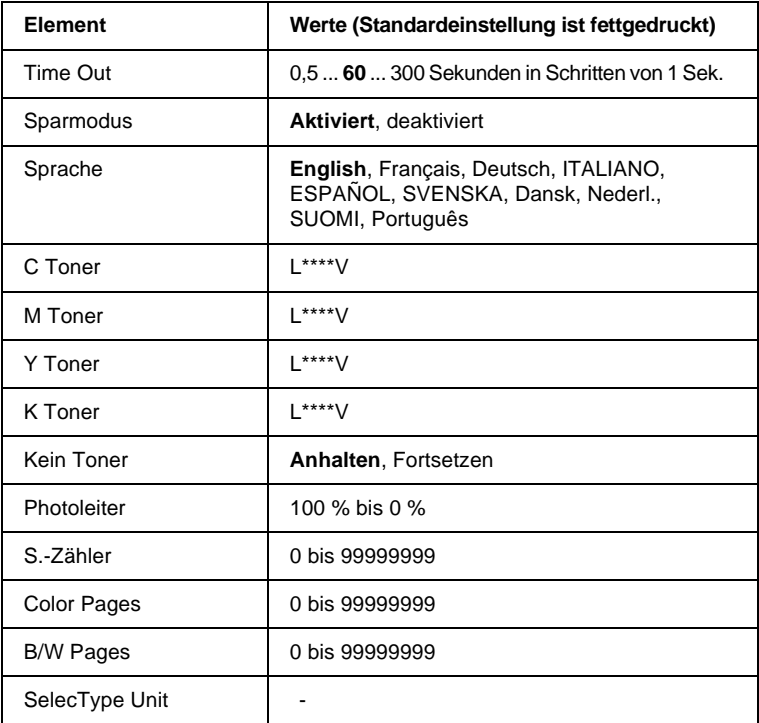

### Time Out

Stellt die Zeit bis zur Zeitabschaltung einer Schnittstelle ein. Befindet sich der Drucker im Online-Zustand und empfängt in der festgelegten Zeit keine Daten, schaltet der Drucker automatisch auf die Schnittstelle um, bei der Daten eingegangen sind.

### **Sparmodus**

Sorgt dafür, dass die Stromzufuhr zur Fixiereinheit reduziert wird, wenn länger als 60 Minuten keine Daten empfangen wurden. Beim Empfangen von Druckdaten dauert die Aufwärmphase ca. 160 Sekunden. Anschließend beginnt der Drucker mit dem Druckvorgang.

# **Sprache**

Legt fest, in welcher Sprache Meldungen im LCD-Display angezeigt werden bzw. das Statusblatt ausgedruckt wird.

# C Toner/M Toner/Y Toner/K Toner

Zeigt an, wie viel Toner die jeweilige Entwicklerpatrone noch enthält:

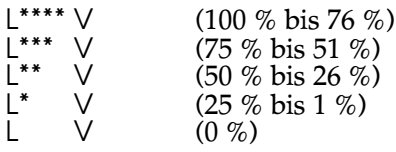

# Kein Toner

Der Druckvorgang wird angehalten, sobald die Fehlermeldung xxxx Kein Toner angezeigt wird. Sie können jede weitere Seite jeweils durch Drücken der Taste Continue ausdrucken. Um dies zu umgehen, stellen Sie die Option Kein Toner auf Fortsetzen ein.

# **Photoleiter**

Zeigt die restliche Lebensdauer des Photoleiters an. Sinkt dieser Wert auf 20 %, wird die Meldung Fotoleiter verbr. am LCD-Display angezeigt. Nach Einsetzen eines neuen Photoleiters wird die Anzeige zurückgesetzt.

### S.-Zähler

Zeigt die Gesamtzahl aller Seiten an, die seit der Installation des Druckers gedruckt wurden (sowohl Farb- als auch Schwarzweißdruck).

### Color Pages

Zeigt die Gesamtzahl aller Seiten an, die seit der Installation des Druckers in Farbe gedruckt wurden.

### B/W Pages

Zeigt die Gesamtzahl aller Seiten an, die seit der Installation des Druckers in Schwarzweiß gedruckt wurden.

### SelecType Init

Löscht alle von Ihnen geänderten SelecType-Einstellungen (außer Einstellungen für die Schnittstelle), und stellt die Standardeinstellungen wieder her.

# **Menü par. Schnittst**

Über die Optionen in diesem Menü werden die Einstellungen für die parallele Schnittstelle festgelegt, um eine korrekte Kommunikation zwischen Drucker und Computer sicherzustellen.

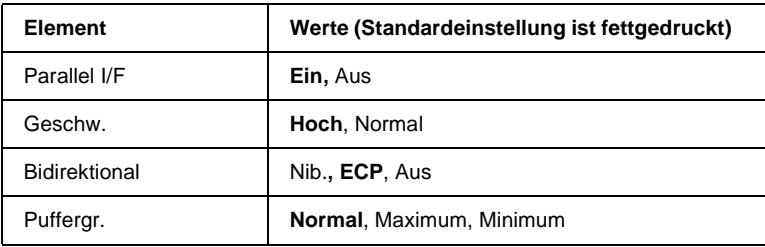

### Parallel I/F

Ermöglicht die Aktivierung bzw. Deaktivierung der parallelen Schnittstelle.

### Geschw.

Legt die Pulsbreite des ACKNLG-Signals beim Empfangen von Daten im Kompatibilitäts- oder Nibble-Modus fest. Ist diese Option auf Hoch eingestellt, beträgt die Pulsbreite ca. 1 µs, bei der Einstellung Normal ca. 10 µs.

## **Bidirektional**

Ermöglicht die Festlegung der bidirektionalen Kommunikation. Bei der Einstellung Aus ist die bidirektionale Kommunikation deaktiviert.

# Puffergr.

Legt die Größe des Speichers fest, der zum Datenempfang über die parallele Schnittstelle und zum Drucken von Daten verfügbar ist. Bei der Einstellung Maximum wird der für den Dateneingang zugeteilte Speicherbereich erhöht. Bei der Einstellung Minimum wird der für den Druck zugeteilte Speicherbereich erhöht.

## *Hinweis:*

- ❏ *Damit die Änderungen wirksam werden, drücken Sie gleichzeitig die Tasten* ALT *und* Reset*, bis* Alles zuruecksetzen *am LCD-Display angezeigt wird. Eine andere Möglichkeit besteht darin, den Drucker auszuschalten und frühestens nach 5 Sekunden wieder einzuschalten.*
- ❏ *Durch einen Neustart gehen alle laufenden Druckaufträge verloren. Führen Sie deshalb einen Neustart nur dann durch, wenn die*  On Line*-Anzeige nicht blinkt.*

# **Menü Netzwerk**

Diese Optionen befassen sich mit den Netzwerkeinstellungen. Lassen Sie diese Einstellungen vom zuständigen Netzwerkadministrator gemäß den Anweisungen im *Handbuch für Administratoren* vornehmen.

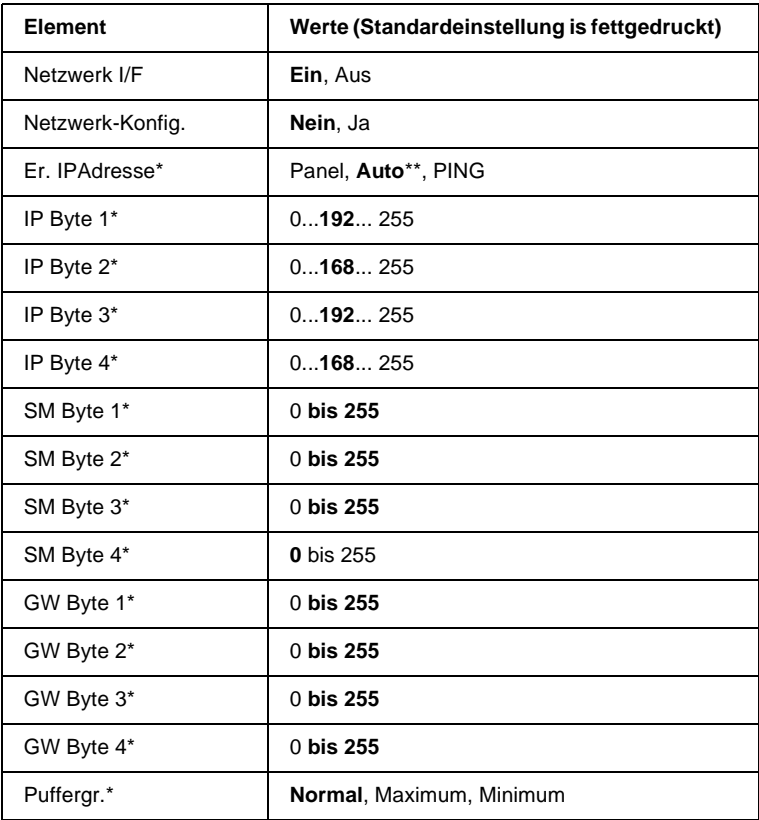

\* Nur verfügbar, wenn Netzwerk-Konfig auf Ja eingestellt ist.

\*\* Ist Er. IPAdresse auf Auto eingestellt, ist keine der Optionen von IP Byte 1 bis GW Byte 4 verfügbar. Es werden die jeweiligen Standardwerte verwendet.

### *Hinweis:*

- ❏ *Damit die Änderungen wirksam werden, drücken Sie gleichzeitig die Tasten* ALT *und* Reset*, bis* Alles zuruecksetzen *am LCD-Display angezeigt wird. Eine andere Möglichkeit besteht darin, den Drucker auszuschalten und frühestens nach 5 Sekunden wieder einzuschalten.*
- ❏ *Durch einen Neustart gehen alle laufenden Druckaufträge verloren. Führen Sie deshalb einen Neustart nur dann durch, wenn die*  On Line*-Anzeige nicht blinkt.*

# **Menü AUX**

Über dieses Menü können Sie die Einstellungen der optionalen Schnittstellenkarte ändern.

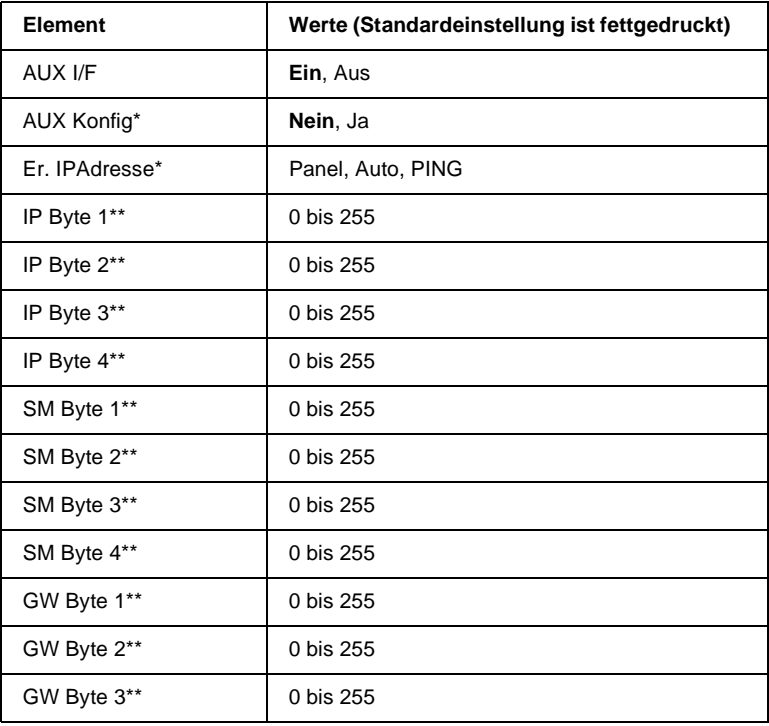

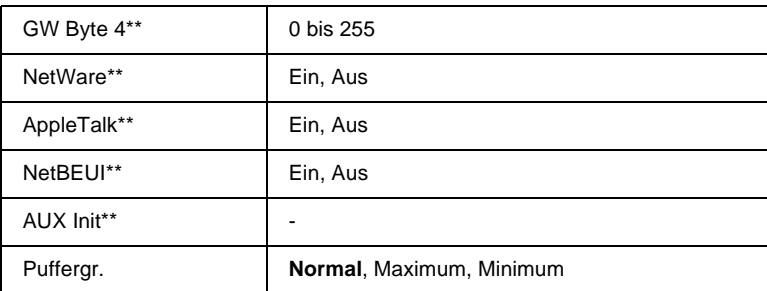

\* Nur verfügbar, wenn eine optionale Schnittstellenkarte mit konfigurierbarer Netzwerk-Konfig-Einstellung installiert ist. Bei parallelen Schnittstellenkarten desTyps B wird dieses Element nicht angezeigt.

\*\* Nur verfügbar, wenn AUX Konfig auf Ja eingestellt ist.

### AUX I/F

Ermöglicht die Aktivierung bzw. Deaktivierung der alternativen Schnittstelle, wenn eine optionale Schnittstellenkarte installiert ist.

### Puffergr.

Legt die Größe des Speichers fest, der zum Datenempfang über die AUX-Schnittstelle und zum Drucken von Daten verfügbar ist. Bei der Einstellung Maximum wird der für den Dateneingang zugeteilte Speicherbereich erhöht. Bei der Einstellung Minimum wird der für den Druck zugeteilte Speicherbereich erhöht.

#### *Hinweis:*

- ❏ *Damit die Änderungen wirksam werden, drücken Sie gleichzeitig die Tasten* ALT *und* Reset*, bis* Alles zuruecksetzen *am LCD-Display angezeigt wird. Eine andere Möglichkeit besteht darin, den Drucker auszuschalten und frühestens nach 5 Sekunden wieder einzuschalten.*
- ❏ *Durch einen Neustart gehen alle laufenden Druckaufträge verloren. Führen Sie deshalb einen Neustart nur dann durch, wenn die*  On Line*-Anzeige nicht blinkt.*

# **Menü LJ4**

Über die Optionen in diesem Menü werden die Schriften und Zeichensätze für die LJ4-Emulation festgelegt.

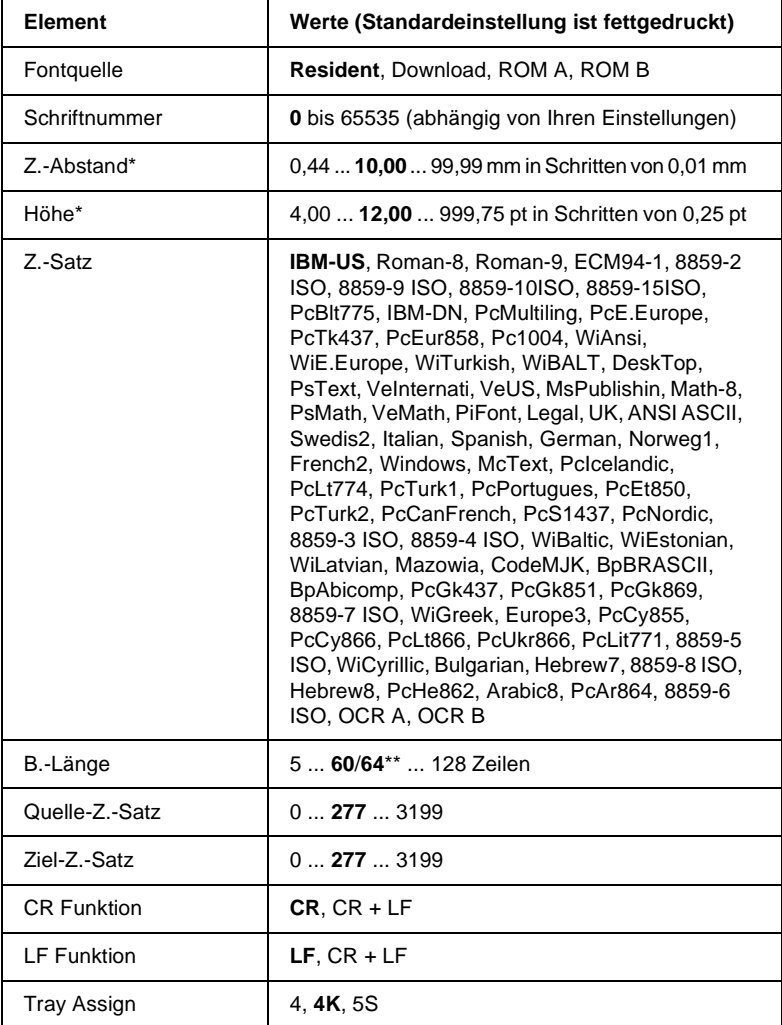

\* Ist vom installierten Zeichensatz abhängig.

\*\* Ist vom ausgewählten Papierformat - Letter (60) oder A4 (64) - abhängig.

#### *Hinweis:*

*Wenn Sie normalerweise über den HP LaserJet 4-Druckertreiber drucken, sollten Sie die entsprechenden Einstellungen in diesem Treiber vornehmen, da die Druckertreibereinstellungen die Optionen im LJ4 Menu außer Kraft setzen.*

### **Fontquelle**

Legt die Standard-Fontquelle fest.

### Schriftnummer

Legt die Standard-Schriftnummer für die Standard-Fontquelle fest. Die verfügbare Nummer hängt von den vorgenommenen Einstellungen ab.

### Z.-Abstand

Legt den Standardzeichenabstand für skalierbare Schriften mit festem Zeichenabstand fest. Es lassen sich Werte zwischen 0,44 und 99,99 cpi (Zeichen pro Zoll) in Schritten von 0,01 cpi einstellen. Diese Option wird abhängig von den Einstellungen unter Fontquelle oder Schriftnummer möglicherweise nicht angezeigt.

### Höhe

Legt die Standardschrifthöhe für skalierbare, proportionale Schriften fest. Es lassen sich Werte zwischen 4,00 und 999,75 pt in Schritten von 0,25 pt einstellen. Diese Option wird abhängig von den Einstellungen unter Fontquelle oder Schriftnummer möglicherweise nicht angezeigt.

# Z.-Satz

Legt den Standard-Symbolzeichensatz fest. Ist der unter Fontquelle und Schriftnummer ausgewählte Zeichensatz für die Option Z.-Satz nicht verfügbar, werden die Werte für Fontquelle und Schriftnummer automatisch durch den Standardwert IBM-US ersetzt.

### B.-Länge

Legt für das ausgewählte Papierformat bzw. für die ausgewählte Ausrichtung die Anzahl der Zeilen fest. Daraus ergibt sich auch eine Änderung des Zeilenabstands (VMI), dessen Wert im Drucker gespeichert wird. Werden zu einem späteren Zeitpunkt die Einstellungen für Papierformat bzw. Ausrichtung geändert, wird der Zeilenabstand, basierend auf dem gespeicherten VMI-Wert, entsprechend neu berechnet.

# Quelle-Z.-Satz, Ziel-Z.-Satz

Ist nur in solchen Geschäften erhältlich, die Drucker verkaufen, welche mit speziellen ROM-Modulen für die Arbeit mit bestimmten Sprachen ausgestattet sind.

### CR Funktion, LF Funktion

Diese Funktionen sind für Benutzer besonderer Betriebssysteme, wie z.B. Unix, gedacht.

### Tray Assign

Ändert die Kompatibilität für den Papierzufuhrbefehl. Wenn die Einstellung 4 gewählt wird, sind die Befehle kompatibel zu HP LaserJet 4. Wird die Einstellung 4K gewählt, sind die Befehle kompatibel zu HP LaserJet 4000, 5000 und 8000. Bei der Einstellung 5S sind die Befehle kompatibel zu HP LaserJet 5Si.

# **Menü GL2**

Dieses Menü stellt den Drucker auf Plotter-Emulation um und ermöglicht damit den Einsatz des Druckers in Verbindung mit Plotteranwendungen. Der Modus LJ4GL2 entspricht der GL/2-Emulation im HP LaserJet 4-Modus. Der Modus GL-ahnlich emuliert einige der HP-GL-Plotterbefehle, alle Befehle aus der LJ4GL2-Emulation sowie zwei weitere Befehle.

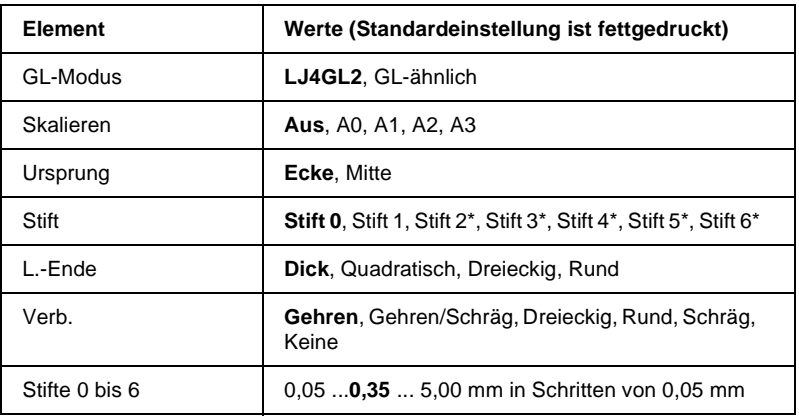

\* Nur im GL-ahnlichen Modus erhältlich.

### **Vor Druckbeginn in der GL/2-Emulation**

Möglicherweise müssen Sie je nach Bedarf folgende Druckereinstellungen in Ihrem Anwendungsprogramm ändern. Überprüfen Sie diese Einstellungen, um sicherzustellen, dass Sie das gewünschte Druckergebnis erhalten.

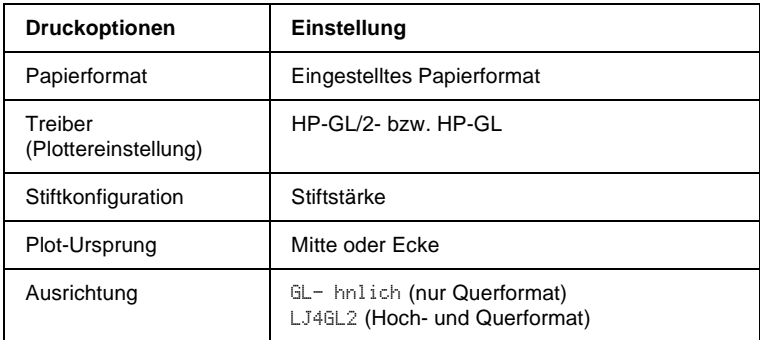

Druckereinstellungen können Sie im Druckertreiber oder im SelecType-Modus vornehmen. Stellen Sie zuerst die GL/2-Emulation ein, und nehmen Sie anschließend die gewünschten Druckereinstellungen vor.

### *Hinweis:*

*Bei einer Emulationsänderung werden die im RAM gespeicherten Einstellungen oder Daten (z.B. heruntergeladene Schriften) möglicherweise gelöscht.*

### GL-Modus

Legt fest, ob der Drucker eine direkte GL/2-Emulation oder die GL/2-Emulation von HP LaserJet 4 verwendet.

### Skalieren

Legt fest, ob die Druckerausgabe skaliert wird. Der Maßstab für die Skalierung berechnet sich nach dem in der Anwendung eingestellten Papierformat.

### Ursprung

Legt fest, ob der Plottvorgang an der Ecke bzw. in der Mitte des Papiers beginnt.

# **Stift**

Ermöglicht die Auswahl eines Stifts, dessen Stärke Sie zwischen Stift 0 bis Stift 6 festlegen können. In der LJ4GL2-Emulation stehen zwei Stifte (0 und 1), in der GL-aehnlichen-Emulation sieben Stifte (0 bis 6) zur Verfügung.

### L.-Ende

Definiert die Art der Linienenden.

# Verb.

Definiert die Form der Verbindung zweier Linien.

### Stifte 0 bis 6

Ermöglicht die Einstellung der unterschiedlichen Stiftstärken für den Ausdruck. Stift 0 und Stift 1 sind in der LJ4GL2- Emulation, Stift 0 bis Stift 6 in der GL-aehnlichen Emulation verfügbar.

# **Menü PS3**

Dieses Einstellungen sind nur bei installiertem optionalen Adobe PostScript 3 ROM-Modul verfügbar. Informationen zur Installaion erhalten Sie im Abschnitt ["Adobe PostScript 3 Kit" auf Seite 5-35](#page-150-0). Beachten Sie auch die Dokumentation zum Adobe PostScript 3-Kit.

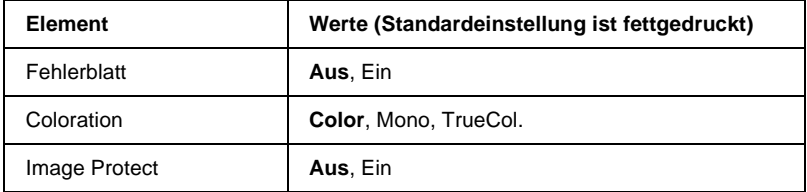

### **Fehlerblatt**

Wählen Sie Ein, wird ein Fehlerblatt ausgedruckt.

### Coloration

Hier können Sie die Druckmethode für den Farbdruck festlegen. Color steht für Farbdruck mit 1 Bit/Pixel, Mono steht für Monochromdruck. TrueCol steht für Farbdruck mit 8 Bit/Pixel.

### Image Protect

Hier können Sie festlegen, ob Sie Lossy Compression verwenden wollen. Bei dieser Art der Datenkompression geht ein Teil der Daten verloren.

# **Menü ESCP2**

Über dieses Menü legen Sie die Einstellungen für die ESCP2-Emulation des Druckers fest.

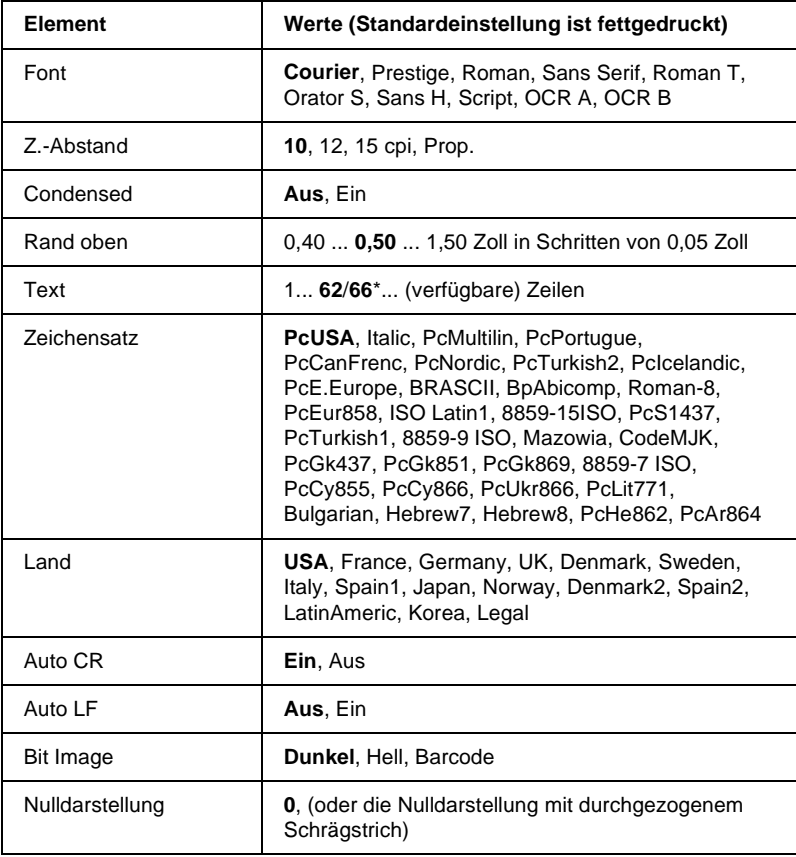

\* Ist vom ausgewählten Papierformat - Letter (62) oder A4 (66) - abhängig.

### Font

Wählt die Druckerschrift aus.

### Z.-Abstand

Wählt einen festen Zeichenabstand aus, gemessen in cpi (Zeichen pro Zoll). Sie können auch einen proportionalen Zeichenabstand auswählen.

### Condensed

Schaltet den Schmaldruck ein bzw. aus.

### Rand oben

Stellt den Abstand zwischen Blattoberkante und Grundlinie der ersten druckbaren Zeile ein. Die Einheit für diesen Wert ist Zoll. Je kleiner der Wert, desto näher ist die druckbare Zeile am oberen Rand.

### Text

Stellt die Seitenlänge in Zeilen ein. Die Einheit für diesen Wert beträgt 1 Pica (1/6 Zoll) pro Zeile. Wenn Sie die Einstellungen für Ausrichtung, Papierformat oder Rand oben ändern, wird die Einstellung der Seitenlänge automatisch auf den Standardwert für das jeweilige Papierformat zurückgesetzt.

### Zeichensatz

Wählt eine Grafikzeichensatztabelle oder die Kursivzeichensatztabelle aus. Eine Grafikzeichensatztabelle enthält grafische Symbole zum Drucken von Linien, Winkeln, schattierten Flächen, internationalen Zeichen, griechischen Sonderzeichen und mathematischen Symbolen. Bei Auswahl der Kursivzeichentabelle wird die obere Hälfte der Zeichensatztabelle mit Kursivzeichen belegt.
## Land

Wählt einen der fünfzehn verfügbaren internationalen Symbolzeichensätze aus. Beispiele für die Zeichen in den landesspezifischen Zeichensätzen finden Sie im Abschnitt ["Internationale](#page-321-0)  [Zeichensätze" auf Seite B-33](#page-321-0).

# Auto CR

Ist diese Option eingeschaltet, führt der Drucker bei jedem Erreichen des rechten Randes einen kombinierten Wagenrücklauf-Zeilenvorschubbefehl (CR-LF) aus. Ist diese Einstellung deaktiviert, druckt der Drucker Zeichen, die über den rechten Rand hinausgehen, nicht aus und führt erst dann einen Zeilenumbruch durch, wenn er vom Programm einen CR-Befehl erhält. Die meisten Anwendungen steuern diese Funktion selbst.

# Auto LF

Bei der Einstellung Aus sendet der Drucker nach einem Wagenrücklaufbefehl (CR) nicht automatisch einen Zeilenvorschubbefehl (LF). Bei der Einstellung Ein wird mit jedem Wagenrücklaufbefehl gleichzeitig auch ein Zeilenvorschubbefehl ausgeführt. Falls die Textzeilen im Ausdruck überlappen, wählen Sie die Einstellung Ein.

### Bit Image

Der Drucker kann die mit den Druckerbefehlen festgelegten Grafikdichten emulieren. Bei der Einstellung Dunkel ist die Grafikdichte besonders hoch. Bei der Einstellung Hell ist die Grafikdichte niedrig.

Bei der Einstellung BarCode werden Bitmapgrafiken in Balkencodes umgewandelt. Dazu werden alle vertikalen Lücken zwischen den einzelnen Druckpunkten automatisch aufgefüllt, so dass durchgängige vertikale Linien entstehen, die von einem Barcodeleser erkannt werden können. In diesem Modus wird das Bild beim Ausdruck verkleinert. Außerdem können in diesem Modus Probleme beim Ausdruck von Bitmapgrafiken auftreten.

## Nulldarstellung

Legt fest, ob die Ziffer Null mit Schrägstrich (Ø) oder ohne (0) gedruckt wird.

# **Menü FX**

Über dieses Menü legen Sie die Einstellungen für die FX-Emulation des Druckers fest.

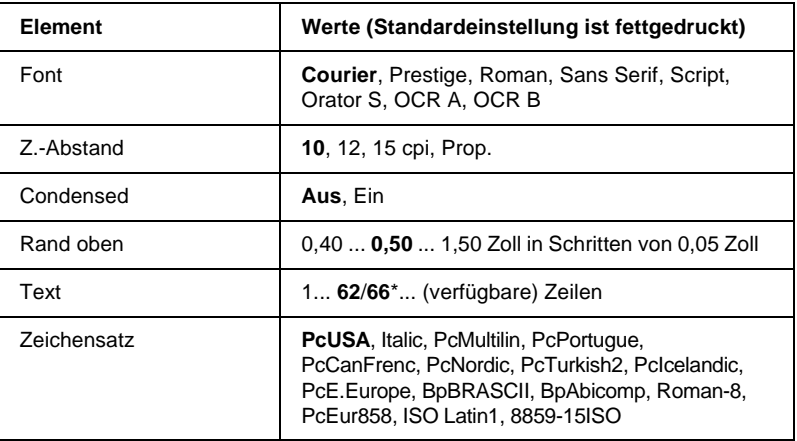

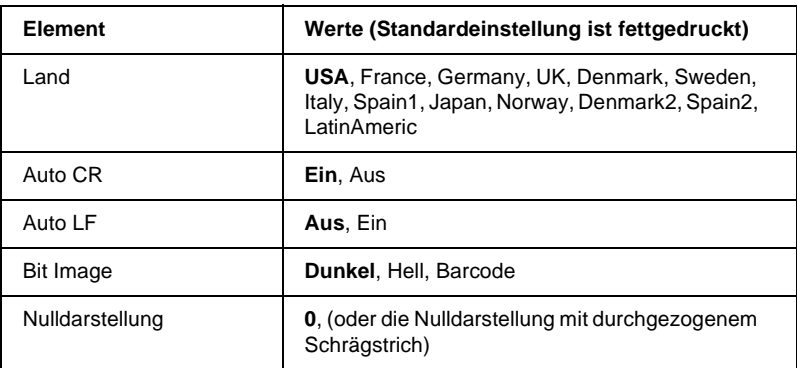

\* Ist vom ausgewählten Papierformat - Letter (62) oder A4 (66) - abhängig.

## Font

Wählt die Druckerschrift aus.

## Z.-Abstand

Wählt einen festen Zeichenabstand aus, gemessen in cpi (Zeichen pro Zoll). Sie können auch einen proportionalen Zeichenabstand auswählen.

## Condensed

Schaltet den Schmaldruck ein bzw. aus.

## Rand oben

Stellt den Abstand zwischen Blattoberkante und Grundlinie der ersten druckbaren Zeile ein. Die Einheit für diesen Wert ist Zoll. Je kleiner der Wert, desto näher ist die druckbare Zeile am oberen Rand.

## Text

Stellt die Seitenlänge in Zeilen ein. Die Einheit für diesen Wert beträgt 1 Pica (1/6 Zoll) pro Zeile. Wenn Sie die Einstellungen für Ausrichtung, Papierformat oder Rand oben ändern, wird die Einstellung der Seitenlänge automatisch auf den Standardwert für das jeweilige Papierformat zurückgesetzt.

## Zeichensatz

Wählt eine Grafikzeichensatztabelle oder die Kursivzeichensatztabelle aus. Eine Grafikzeichensatztabelle enthält grafische Symbole zum Drucken von Linien, Winkeln, schattierten Flächen, internationalen Zeichen, griechischen Sonderzeichen und mathematischen Symbolen. Bei Auswahl der Kursivzeichentabelle wird die obere Hälfte der Zeichensatztabelle mit Kursivzeichen belegt.

### Land

Wählt einen der fünfzehn verfügbaren internationalen Symbolzeichensätze aus. Beispiele für die Zeichen in den landesspezifischen Zeichensätzen finden Sie im Abschnitt ["Internationale](#page-321-0)  [Zeichensätze" auf Seite B-33](#page-321-0).

## Auto CR

Ist diese Option eingeschaltet, führt der Drucker bei jedem Erreichen des rechten Randes einen kombinierten Wagenrücklauf-Zeilenvorschubbefehl (CR-LF) aus. Ist diese Einstellung deaktiviert, druckt der Drucker Zeichen, die über den rechten Rand hinausgehen, nicht aus und führt erst dann einen Zeilenumbruch durch, wenn er vom Programm einen CR-Befehl erhält. Die meisten Anwendungen steuern diese Funktion selbst.

## Auto I F

Bei der Einstellung Aus sendet der Drucker nach einem Wagenrücklaufbefehl (CR) nicht automatisch einen Zeilenvorschubbefehl (LF). Bei der Einstellung Ein wird mit jedem Wagenrücklaufbefehl gleichzeitig auch ein Zeilenvorschubbefehl ausgeführt. Falls die Textzeilen im Ausdruck überlappen, wählen Sie die Einstellung Ein.

## Bit Image

Der Drucker kann die mit den Druckerbefehlen festgelegten Grafikdichten emulieren. Bei der Einstellung Dunkel ist die Grafikdichte besonders hoch. Bei der Einstellung Hell ist die Grafikdichte niedrig.

Bei der Einstellung BarCode werden Bitmapgrafiken in Balkencodes umgewandelt. Dazu werden alle vertikalen Lücken zwischen den einzelnen Druckpunkten automatisch aufgefüllt, so dass durchgängige vertikale Linien entstehen, die von einem Barcodeleser erkannt werden können. In diesem Modus wird das Bild beim Ausdruck verkleinert. Außerdem können in diesem Modus Probleme beim Ausdruck von Bitmapgrafiken auftreten.

# Nulldarstellung

Legt fest, ob die Ziffer Null mit Schrägstrich (Ø) oder ohne (0) gedruckt wird.

# **Menü I239X**

Die I239X-Emulation emuliert IBM® 2390/2391 Plus-Befehle. Ausführliche Informationen zu den meisten der Optionen und Parameter in der folgenden Tabelle entnehmen Sie bitte dem vorhergehenden Abschnitt.

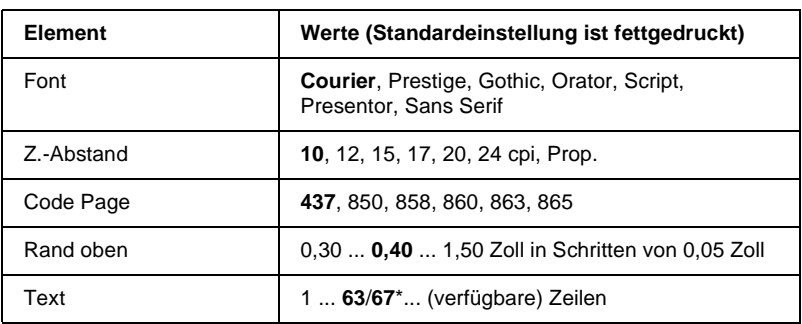

Dieses Menü ist nur im I239X-Modus verfügbar.

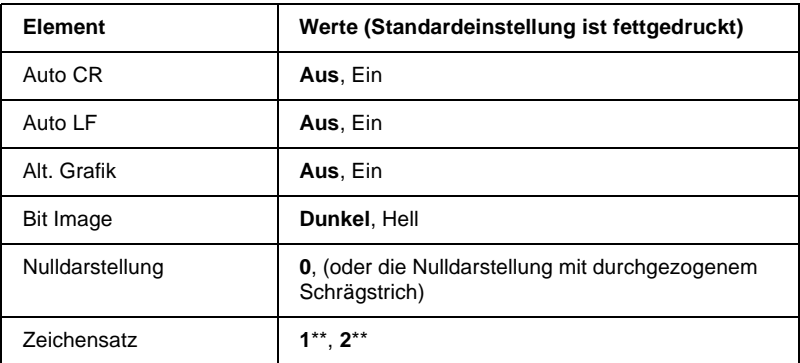

\* Ist vom ausgewählten Papierformat - Letter (63) oder A4 (67) - abhängig.

\*\* Ist vom ausgewählten Papierformat - Letter (1) oder A4 (2) - abhängig.

## Font

Wählt die Druckerschrift aus.

## Z.-Abstand

Wählt einen festen Zeichenabstand aus, gemessen in cpi (Zeichen pro Zoll). Sie können auch einen proportionalen Zeichenabstand auswählen.

## Code Page

Wählt die Zeichentabelle aus. Zeichentabellen enthalten länderspezifische Zeichen und Symbole. Der Drucker druckt den Text basierend auf dem ausgewählten Symbolzeichensatz aus.

## T. Margin

Stellt den Abstand zwischen Blattoberkante und Grundlinie der ersten druckbaren Zeile ein. Die Einheit für diesen Wert ist Zoll. Je kleiner der Wert, desto näher ist die druckbare Zeile am oberen Rand.

# Text

Stellt die Seitenlänge in Zeilen ein. Die Einheit für diesen Wert beträgt 1 Pica (1/6 Zoll) pro Zeile. Wenn Sie die Einstellungen für Ausrichtung, Papierformat oder Rand oben ändern, wird die Einstellung der Seitenlänge automatisch auf den Wert für das jeweilige Papierformat zurückgesetzt.

## Auto CR

Ist diese Option eingeschaltet, führt der Drucker bei jedem Erreichen des rechten Randes einen kombinierten Wagenrücklauf-Zeilenvorschubbefehl (CR-LF) aus. Ist diese Einstellung deaktiviert, druckt der Drucker Zeichen, die über den rechten Rand hinausgehen, nicht aus und führt erst dann einen Zeilenumbruch durch, wenn er vom Programm einen CR-Befehl erhält. Die meisten Anwendungen steuern diese Funktion selbst.

# Auto LF

Bei der Einstellung Aus sendet der Drucker nach einem Wagenrücklaufbefehl (CR) nicht automatisch einen Zeilenvorschubbefehl (LF). Bei der Einstellung Ein wird mit jedem Wagenrücklaufbefehl gleichzeitig auch ein Zeilenvorschubbefehl ausgeführt. Falls die Textzeilen im Ausdruck überlappen, wählen Sie die Einstellung Ein.

# Alt.Graphics

Schaltet die Option Alternate Graphics ein bzw. aus.

# Bit Image

Der Drucker kann die mit den Druckerbefehlen festgelegten Grafikdichten emulieren. Bei der Einstellung Dunkel ist die Grafikdichte besonders hoch. Bei der Einstellung Hell ist die Grafikdichte niedrig.

Bei der Einstellung BarCode werden Bitmapgrafiken in Balkencodes umgewandelt. Dazu werden alle vertikalen Lücken zwischen den einzelnen Druckpunkten automatisch aufgefüllt, so dass durchgängige vertikale Linien entstehen, die von einem Barcodeleser erkannt werden können. In diesem Modus wird das Bild beim Ausdruck verkleinert. Außerdem können in diesem Modus Probleme beim Ausdruck von Bitmapgrafiken auftreten.

### **Nulldarstellung**

Legt fest, ob die Ziffer Null mit Schrägstrich (Ø) oder ohne (0) gedruckt wird.

## Zeichensatz

Wählt die Zeichensatztabelle 1 bzw. 2 aus.

# Kapitel 5 **Optionen**

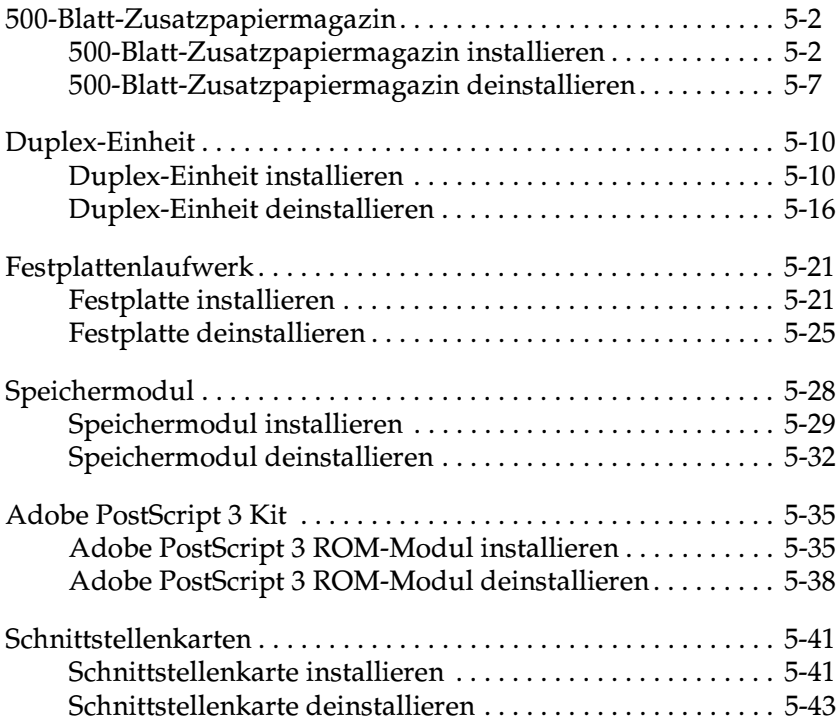

# <span id="page-117-0"></span>**500-Blatt-Zusatzpapiermagazin**

Das optionale 500-Blatt-Zusatzpapiermagazin (813461) fasst maximal 500 Seiten im A4- oder Letter-Format.

Hinweise zum Installieren dieser Option erhalten Sie im folgenden Kapitel oder im *Installationshandbuch sowie der Kurzinfo*. Hinweise zum Einlegen von Papier erhalten Sie im Abschnitt ["Papier in das](#page-34-0)  [500-Blatt-Zusatzpapiermagazin einlegen" auf Seite 2-16](#page-34-0).

In der folgenden Tabelle sind die Papierarten und Formate aufgelistet, die für das 500-Blatt-Zusatzpapiermagazin geeignet sind:

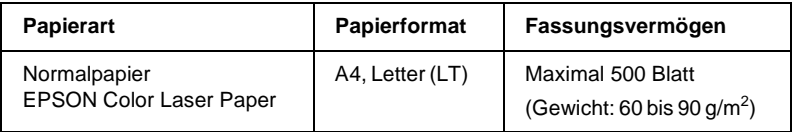

#### *Hinweis:*

*Legen Sie einen Papierstapel mit der zu bedruckenden Seite nach oben ein.*

# <span id="page-117-1"></span>**500-Blatt-Zusatzpapiermagazin installieren**

Gehen Sie folgendermaßen vor, um das 500-Blatt-Zusatzpapiermagazin zu installieren:

- 1. Schalten Sie den Drucker aus.
- 2. Ziehen Sie den Netzstecker des Druckers aus der Steckdose.
- 3. Ziehen Sie alle Schnittstellenkabel aus den entsprechenden Anschlüssen.

4. Nehmen Sie das 500-Blatt-Zusatzpapiermagazin vorsichtig aus der Verpackung, und legen Sie es auf den Boden oder eine andere ebene und stabile Fläche.

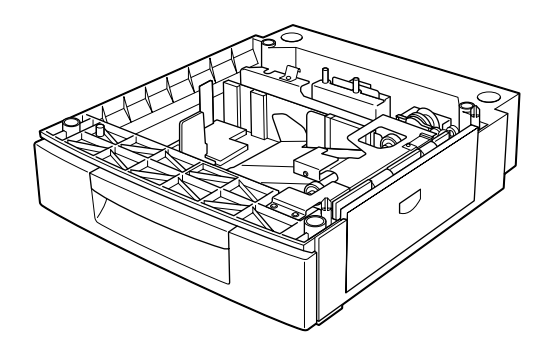

#### Hinweis:

- □ Stellen Sie sicher, dass die mitgelieferten drei Schrauben und drei kleinen Metallklammern vorhanden sind.
- □ Entfernen Sie die Verpackung.
- $\Box$  Bewahren Sie sämtliche Verpackungsmaterialien für spätere Verwendung auf (z.B. für erneuten Transport).

Fassen Sie den Drucker mit mindestens zwei Helfern an den 5. unten angegebenen Stellen, und heben Sie ihn vorsichtig an.

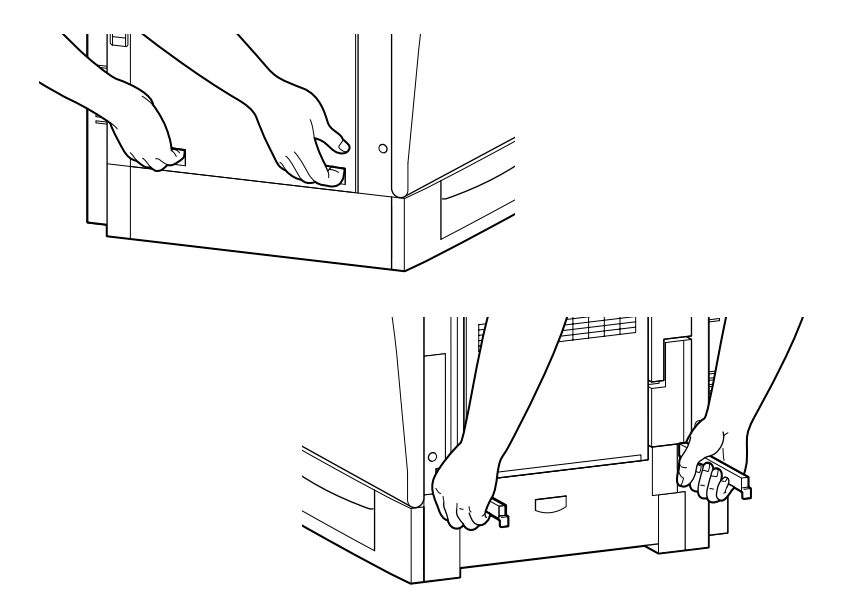

6. Richten Sie die Ecken des Druckers genau auf die des Papiermagazins aus. Der Drucker muss sicher auf dem Magazin stehen.

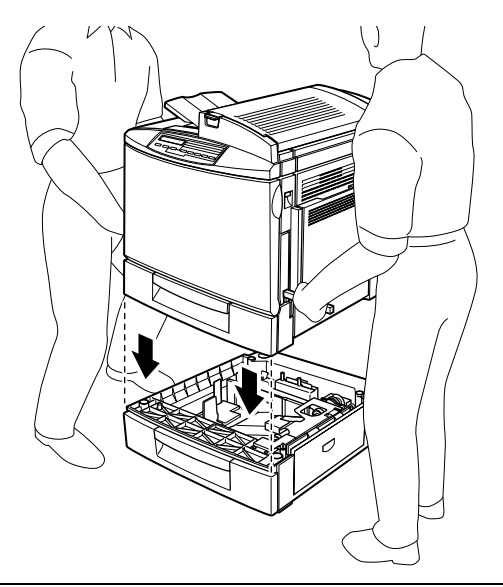

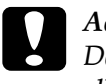

c *Achtung: Der Drucker wiegt ca. 45 kg. Heben Sie ihn daher niemals allein, sondern immer mit mindestens zwei Personen an.*

7. Entfernen Sie das Standardmagazin vom Drucker. Setzen Sie die Metallklammern entsprechend der Beschriftung L (links) und R (rechts) an den angegebenen Stellen ein, und befestigen Sie sie mit den mitgelieferten Schrauben.

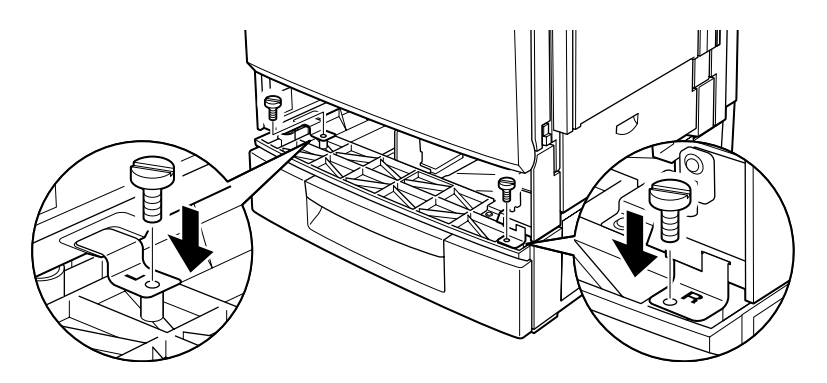

#### *Hinweis:*

*Verwenden Sie eine Münze, um die Schrauben anzuziehen, da ein normaler Schraubendreher nicht durch die Öffnung des Magazins passt.*

8. Setzen Sie das Standardmagazin wieder in den Drucker ein.

9. Lösen Sie die Schraube an der Rückseite des Druckers (siehe unten).

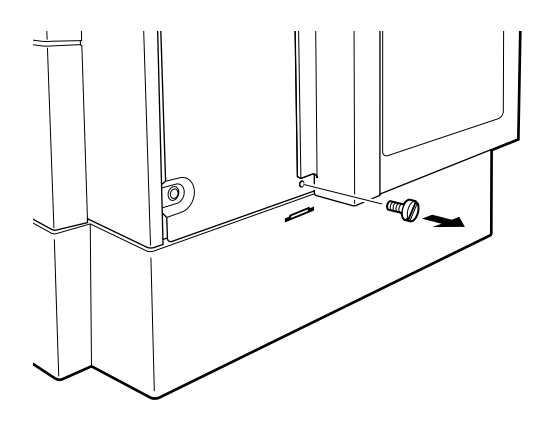

10. Setzen Sie die dritte Metallklammer mit der Beschriftung B (back) an die angegebene Position, und befestigen Sie sie mit der Schraube.

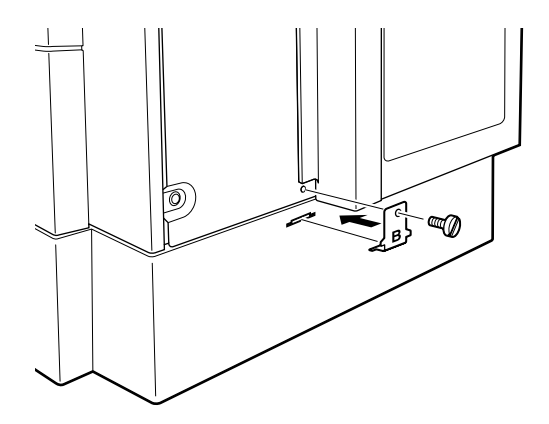

- 11. Schließen Sie alle Schnittstellenkabel wieder an.
- 12. Stecken Sie den Netzstecker in die Steckdose.
- 13. Schalten Sie den Drucker ein.

Drucken Sie ein Statusblatt aus, um sicherzugehen, dass das 500- Blatt-Zusatzpapiermagazin korrekt installiert ist. Wenn die Einheit auf dem Statusblatt nicht aufgeführt ist, überprüfen Sie, ob die Verbindungskabel zwischen dem 500-Blatt-Zusatzpapiermagazin und dem Drucker korrekt angeschlossen sind.

# <span id="page-122-0"></span>**500-Blatt-Zusatzpapiermagazin deinstallieren**

Gehen Sie folgendermaßen vor, um das 500-Blatt-Zusatzpapiermagazin zu deinstallieren:

- 1. Schalten Sie den Drucker aus.
- 2. Ziehen Sie den Netzstecker des Druckers aus der Steckdose.
- 3. Ziehen Sie alle Schnittstellenkabel aus den entsprechenden Anschlüssen.
- 4. Entfernen Sie das Standardmagazin vom Drucker.
- 5. Entfernen Sie die beiden Schrauben und Metallklammern mit der Beschriftung L (links) und R (rechts) (siehe unten).

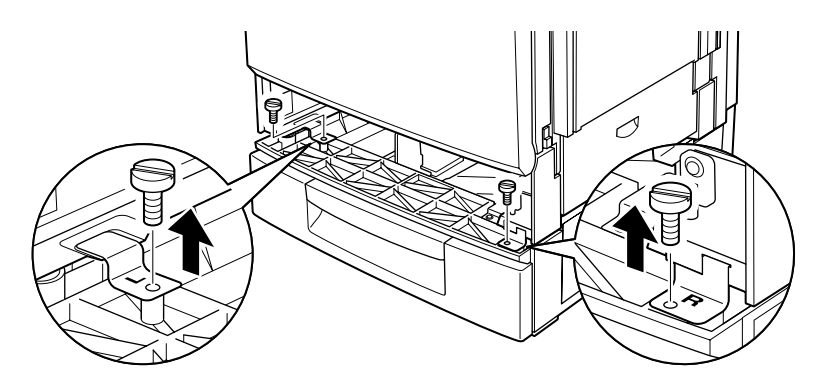

### *Hinweis:*

*Verwenden Sie eine Münze zum Lösen der Schrauben, da ein normaler Schraubendreher nicht durch die Öffnung des Papiermagazins passt.*

- 6. Setzen Sie das Standardmagazin wieder in den Drucker ein.
- 7. Drehen Sie die Rückseite des Druckers nach vorn. Lösen Sie die Schraube und die Metallklammer mit der Beschriftung B (back) (siehe unten).

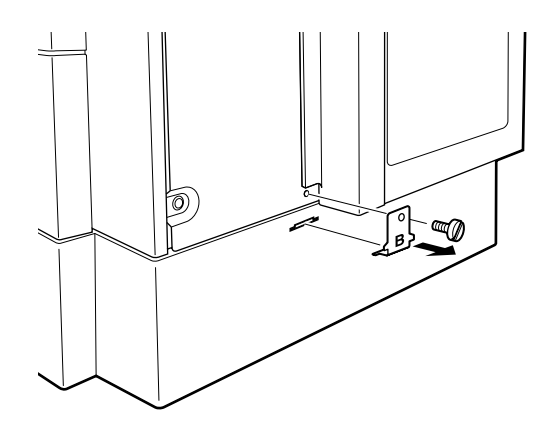

### *Hinweis:*

*Bewahren Sie die beiden Schrauben und die drei Metallklammern an einem sicheren Ort auf. Sie benötigen sie, wenn Sie das 500-Blatt-Zusatzpapiermagazin wieder installieren.*

8. Drehen Sie die soeben gelöste Schraube wieder fest, jedoch ohne die Metallklammer.

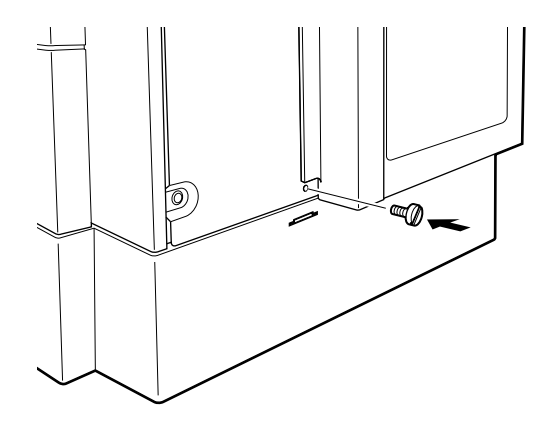

9. Heben Sie den Drucker mit mindestens zwei Personen vorsichtig vom 500-Blatt-Zusatzpapiermagazin, und stellen Sie ihn auf eine ebene und stabile Fläche.

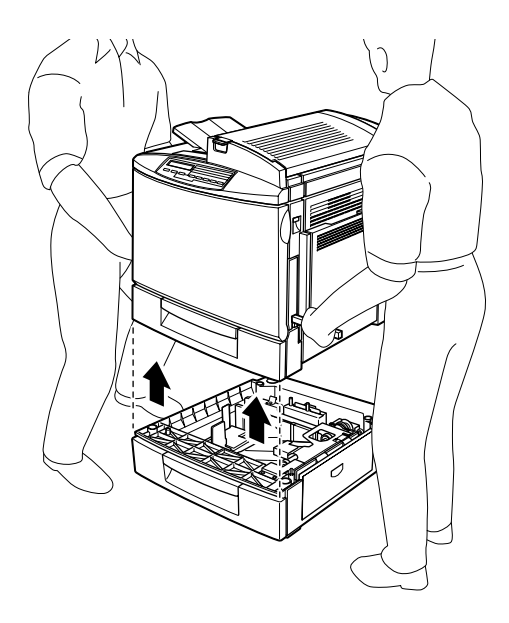

- 10. Verpacken Sie das 500-Blatt-Zusatzpapiermagazin wieder in der Originalverpackung.
- 11. Schließen Sie alle Schnittstellenkabel wieder an.
- 12. Schließen Sie das Netzkabel des Druckers an die Steckdose an.
- 13. Schalten Sie den Drucker ein.

# <span id="page-125-0"></span>**Duplex-Einheit**

Mit der optionalen Duplex-Einheit (C813471) können Sie Papier im Format A4 oder Letter automatisch beidseitig bedrucken.

Hinweise zum Installieren der Duplex-Einheit erhalten Sie im folgenden Kapitel oder im *Installationshandbuch sowie der Kurzinfo*.

# <span id="page-125-1"></span>**Duplex-Einheit installieren**

Gehen Sie folgendermaßen vor, um die optionale Duplex-Einheit zu installieren:

- 1. Schalten Sie den Drucker aus.
- 2. Ziehen Sie den Netzstecker des Druckers aus der Steckdose.
- 3. Ziehen Sie alle Schnittstellenkabel aus den entsprechenden Anschlüssen.
- 4. Drehen Sie die rechte Seite des Druckers nach vorn, und lösen Sie die Schrauben der rechten Seitenabdeckung mit einem Kreuzschlitzschraubendreher.

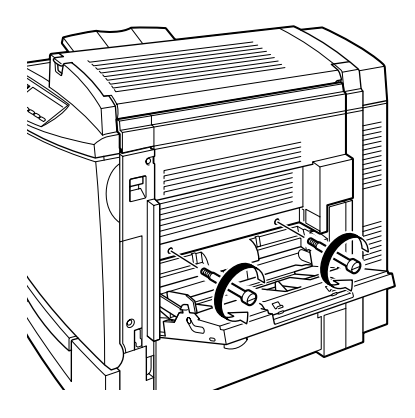

5. Öffnen Sie die rechte Abdeckung des Druckers.

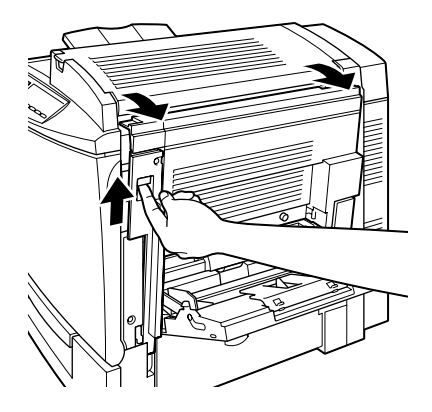

6. Nehmen Sie die rechte Abdeckung ab, und drücken Sie sie in die rechte Seite des Druckers, bis der Schließmechanismus einrastet.

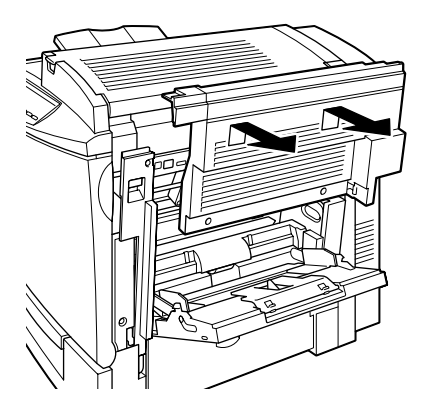

#### Hinweis:

- $\Box$  Die Abdeckung kann nicht abgenommen werden, wenn die rechte Abdeckung des Druckers geschlossen ist.
- $\Box$  Bewahren Sie die rechte Seitenabdeckung an einem sicheren Ort auf, da Sie sie benötigen, wenn Sie die Duplex-Einheit entfernen.

7. Nehmen Sie die Duplex-Einheit aus der Verpackung, und lösen Sie den Klebestreifen von der Abdeckung.

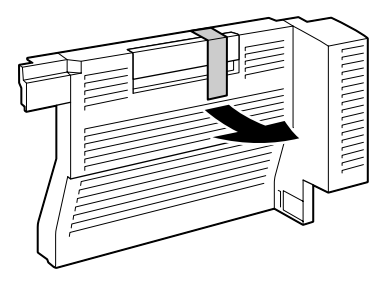

8. Nehmen Sie die Duplex-Einheit mit beiden Händen und setzen Sie sie auf die rechte Seite des Druckers auf. Stellen Sie sicher, dass die Einheit richtig sitzt und die elektrischen Kontakte verbunden sind.

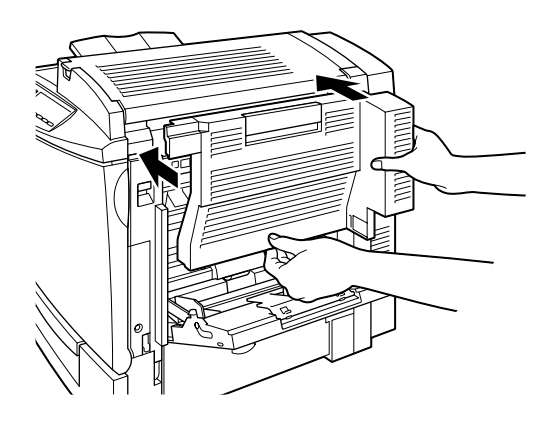

9. Öffnen Sie die Abdeckung der Duplex-Einheit.

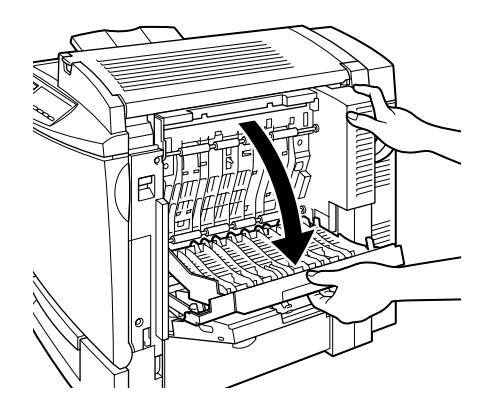

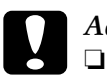

#### Achtung:

- Halten Sie die Einheit mit einer Hand fest, während Sie mit der anderen Hand die Abdeckung öffnen. Die Einheit ist recht schwer und kann möglicherweise von der Seite des Druckers rutschen, bevor sie mit Schrauben befestigt wird.
- $\Box$  Das MZ-Papierfach muss geöffnet sein, bevor die Abdeckung der Duplex-Einheit geöffnet werden kann.
- 10. Befestigen Sie die Einheit mit den beiden mitgelieferten Schrauben.

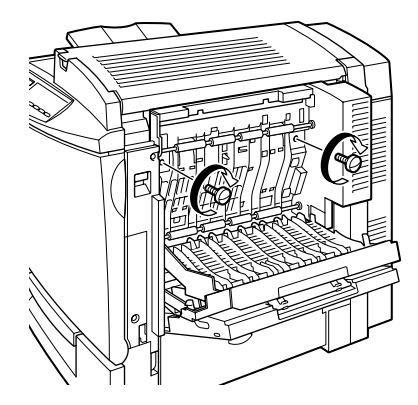

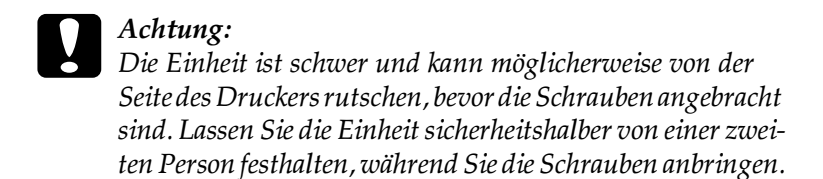

11. Schließen Sie die Abdeckung der Einheit.

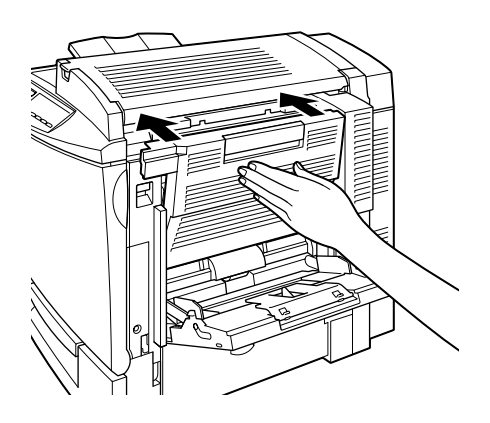

12. Öffnen Sie die rechte Abdeckung des Druckers.

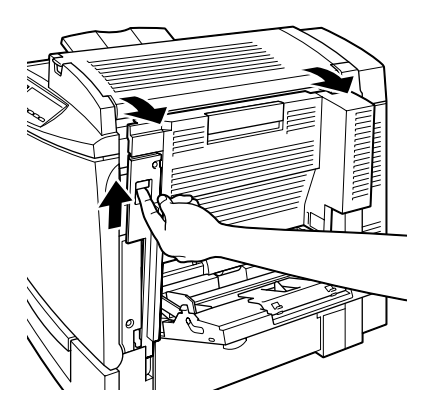

13. Ziehen Sie das kleine Plastikstück heraus, das an einer Schnur an der rechten Seite der Duplex-Einheit angebracht ist.

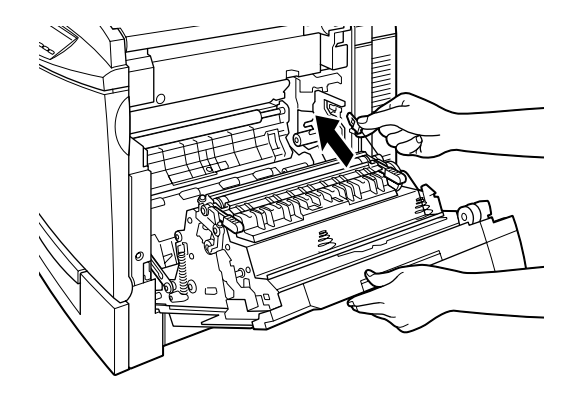

14. Befestigen Sie das Plastikstück am seitlichen Haken wie unten abgebildet.

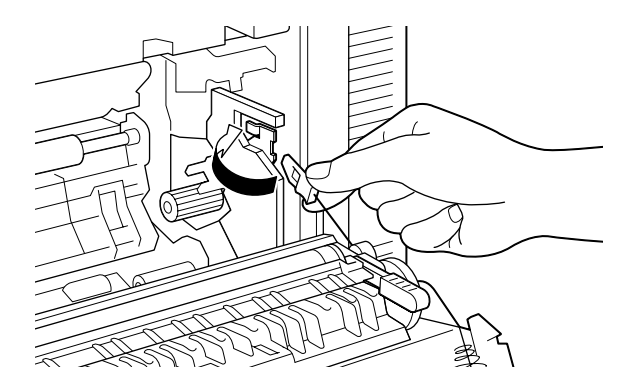

15. Schließen Sie vorsichtig die rechte Abdeckung des Druckers.

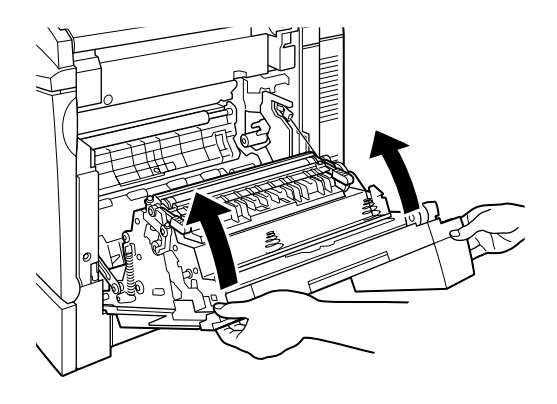

- 16. Schließen Sie alle Schnittstellenkabel wieder an.
- 17. Schließen Sie das Netzkabel des Druckers an die Steckdose an.
- 18. Schalten Sie den Drucker ein.

Drucken Sie ein Statusblatt aus, um sicherzugehen, dass die Duplex-Einheit richtig installiert ist. Wenn die Einheit auf dem Statusblatt nicht aufgeführt ist, überprüfen Sie, ob die elektronischen Kontakte zwischen der Duplex-Einheit und dem Drucker gut sitzen.

## *Hinweis:*

*Bewahren Sie sämtliche Verpackungsmaterialien für spätere Verwendung auf (z.B. für erneuten Transport).*

# <span id="page-131-0"></span>**Duplex-Einheit deinstallieren**

Gehen Sie folgendermaßen vor, um die Duplex-Einheit zu deinstallieren:

- 1. Schalten Sie den Drucker aus.
- 2. Ziehen Sie den Netzstecker des Druckers aus der Steckdose.
- 3. Ziehen Sie alle Schnittstellenkabel aus den entsprechenden Anschlüssen.
- 4. Öffnen Sie die rechte Abdeckung des Druckers.

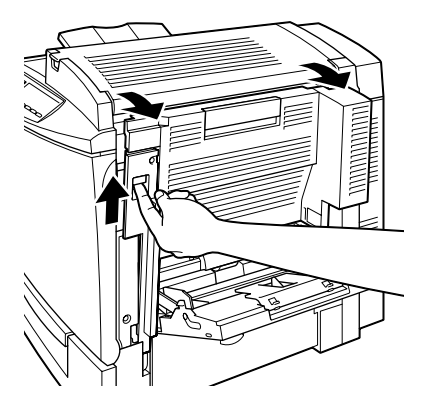

5. Haken Sie das Plastikstück aus, und schließen Sie die rechte Abdeckung.

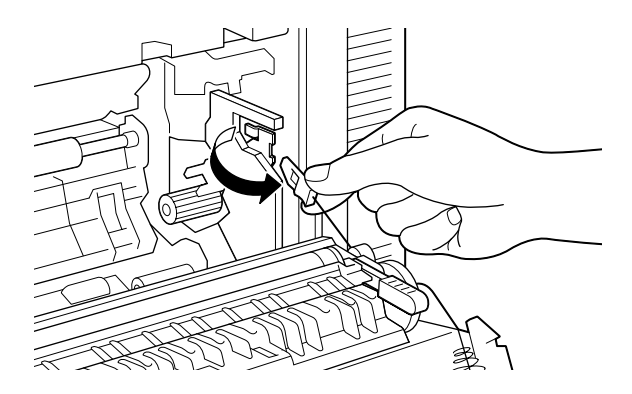

6. Öffnen Sie die Abdeckung der Duplex-Einheit.

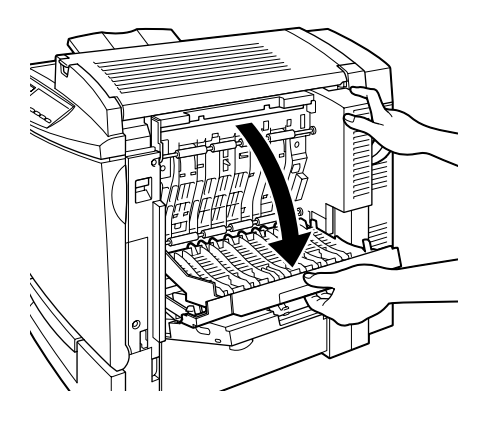

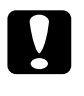

Achtung: Das MZ-Papierfach muss geöffnet sein, bevor die Abdeckung der Duplex-Einheit geöffnet werden kann.

7. Entfernen Sie die beiden Schrauben.

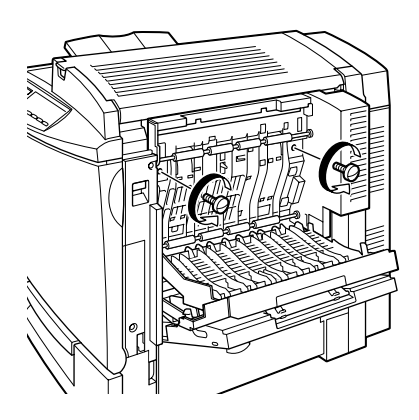

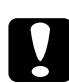

## Achtung:

Die Einheit ist schwer und kann möglicherweise von der Seite des Druckers rutschen, wenn die Schrauben entfernt sind. Lassen Sie die Einheit sicherheitshalber von einer zweiten Person festhalten, während Sie die Schrauben entfernen.

#### Hinweis:

Bewahren Sie die beiden Schrauben zusammen mit der Duplex-Einheit auf. Sie benötigen sie, um die Einheit wieder zu installieren.

8. Schließen Sie die Abdeckung der Duplex-Einheit.

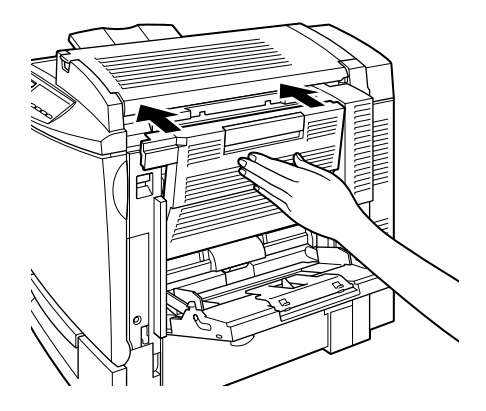

9. Ziehen Sie vorsichtig die Duplex-Einheit gerade von der rechten Seite des Druckers ab. Stellen Sie sicher, dass die elektrischen Kontakte dabei nicht verbogen werden.

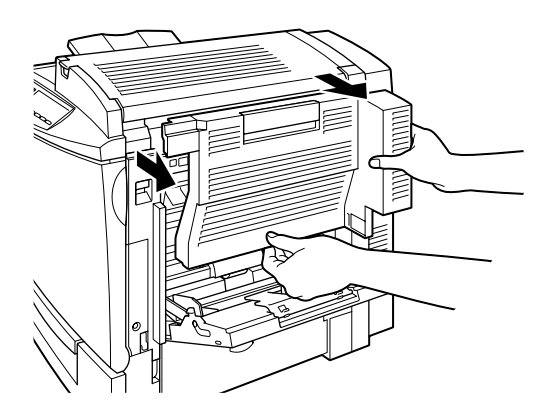

10. Öffnen Sie die rechte Abdeckung des Druckers.

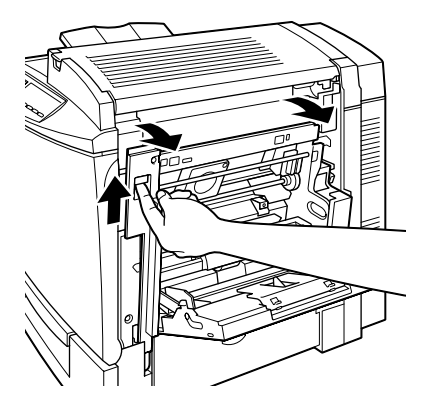

11. Befestigen Sie nun wieder die ursprüngliche rechte Seitenabdeckung mit den mitgelieferten Schrauben.

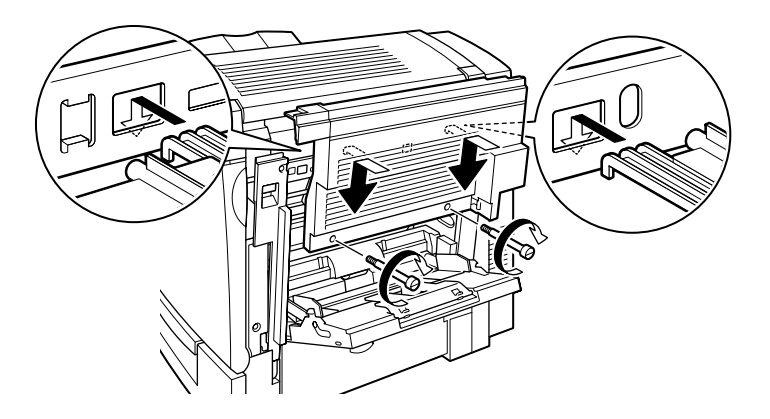

Hinweis: Die Abdeckung kann nicht befestigt werden, wenn die rechte Abdeckung des Druckers geschlossen ist.

- 12. Schließen Sie alle Schnittstellenkabel wieder an.
- 13. Schließen Sie das Netzkabel des Druckers an die Steckdose an.
- 14. Schalten Sie den Drucker ein.

# <span id="page-136-0"></span>**Festplattenlaufwerk**

Das optionale Festplattenlaufwerk (C823771) ermöglicht größere Eingangspuffer bei Netzwerkbetrieb und stellt zusätzlichen Speicherplatz zur Verfügung, der für Grafiken oder schnelleres Drucken und Sortieren eingesetzt werden kann.

Ist das optionale Adobe PostScript 3 ROM-Modul installiert, so benötigen heruntergeladene PostScript 3 Schriften mindestens 1 GB freien Speicherplatz auf der optionalen Festplatte.

# <span id="page-136-1"></span>**Festplatte installieren**

Gehen Sie folgendermaßen vor, um die optionale Festplatte zu installieren:

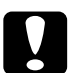

c *Achtung: Berühren Sie vor Einsetzen der Festplatte ein geerdetes Stück Metall, um eine Beschädigung der gegen statische Entladung empfindlichen Teile zu vermeiden.*

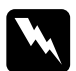

w *Vorsicht: Arbeiten Sie im Inneren des Druckers mit besonderer Vorsicht. Einige Bauteile sind scharfkantig und können Verletzungen verursachen.*

- 1. Schalten Sie den Drucker aus.
- 2. Ziehen Sie den Netzstecker des Druckers aus der Steckdose.
- 3. Ziehen Sie alle Schnittstellenkabel aus den entsprechenden Anschlüssen.

Entfernen Sie die Schrauben und die Platinenabdeckung an 4. der Rückseite des Druckers.

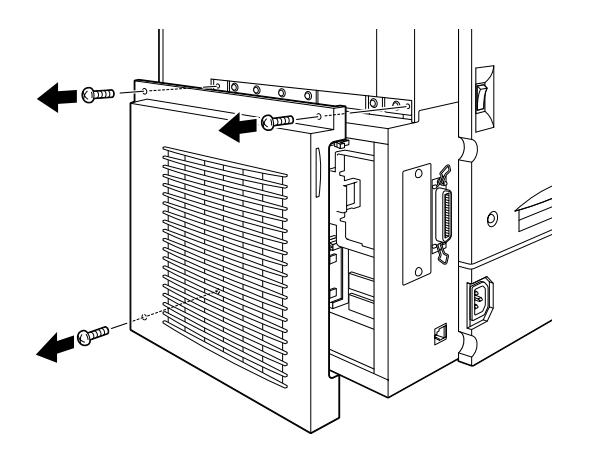

Identifizieren Sie den Steckplatz für die Festplatte. 5. Die Abbildung zeigt seine ungefähre Position.

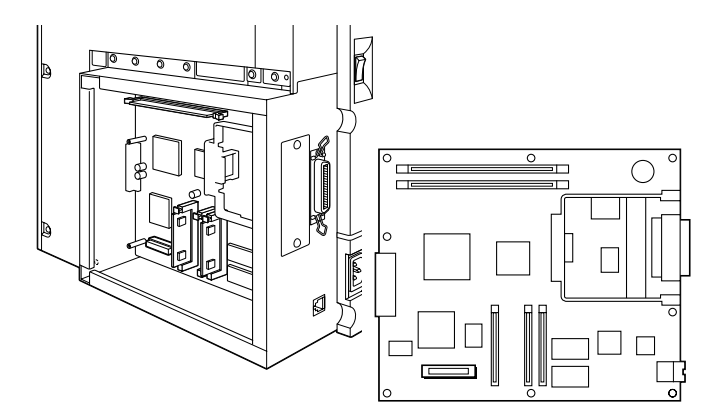

6. Nehmen Sie die Festplatte aus der Verpackung.

7. Halten Sie die Festplatte so, dass die elektrischen Kontakte zum Steckplatz hin zeigen. Setzen Sie sie anschließend ein, und drücken Sie sie in den Steckplatz, bis die Verankerung eingerastet ist.

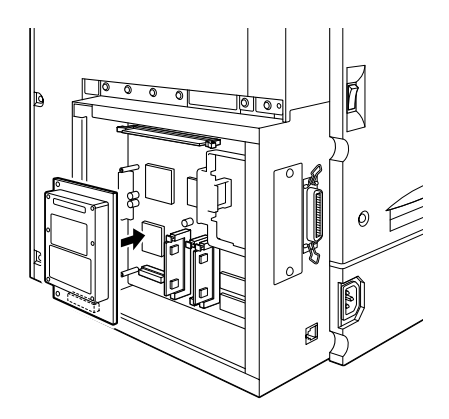

8. Befestigen Sie die Festplatte mit den mitgelieferten Schrauben.

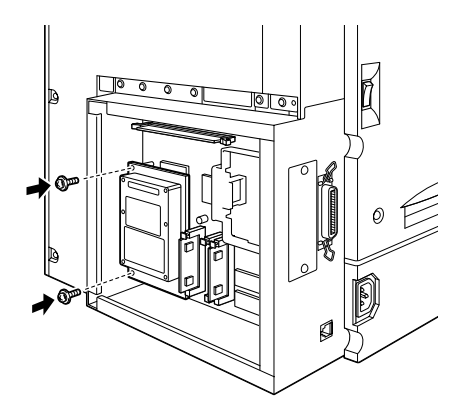

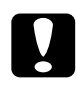

c *Achtung:*

*Entfernen Sie keine Bauteile von der Platine. Andernfalls funktioniert der Drucker nicht mehr.*

9. Bringen Sie die Platine wieder an, und ziehen Sie die Schrauben fest.

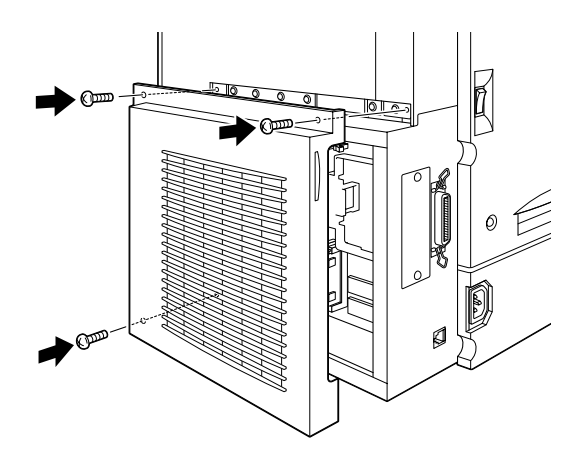

- 10. Schließen Sie alle Schnittstellenkabel wieder an.
- 11. Schließen Sie das Netzkabel des Druckers an die Steckdose an.
- 12. Schalten Sie den Drucker ein.

Drucken Sie ein Statusblatt aus, um sicherzugehen, dass die Festplatte richtig installiert ist. Sollte die Festplatte auf dem Statusblatt nicht aufgeführt sein, installieren Sie sie erneut. Stellen Sie sicher, dass der elektronische Anschluss der Festplatte fest im Steckplatz auf der Platine steckt.

# <span id="page-140-0"></span>**Festplatte deinstallieren**

Gehen Sie folgendermaßen vor, um die Festplatte zu deinstallieren:

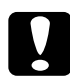

c *Achtung: Berühren Sie vor Entfernen der Festplatte ein geerdetes Stück Metall, um eine Beschädigung der gegen statische Entladung empfindlichen Teile zu vermeiden.*

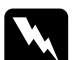

w *Vorsicht: Arbeiten Sie im Inneren des Druckers mit besonderer Vorsicht. Einige Bauteile sind scharfkantig und können Verletzungen verursachen.*

- 1. Schalten Sie den Drucker aus.
- 2. Ziehen Sie den Netzstecker des Druckers aus der Steckdose.
- 3. Ziehen Sie alle Schnittstellenkabel aus den entsprechenden Anschlüssen.
- 4. Entfernen Sie die Schrauben und die Platinenabdeckung an der Rückseite des Druckers.

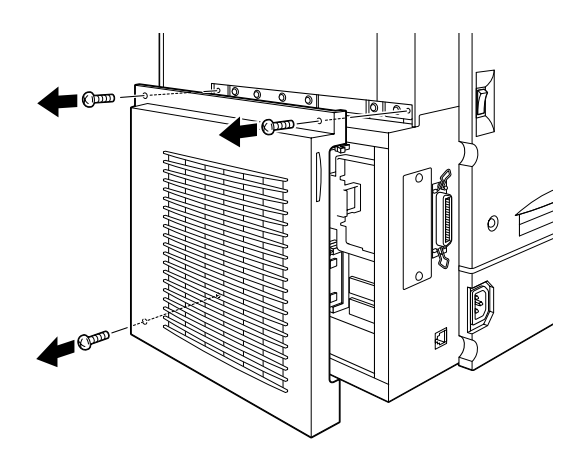

5. Lösen Sie die beiden Schrauben, mit denen die Festplatte auf der Platine befestigt ist (siehe Abbildung).

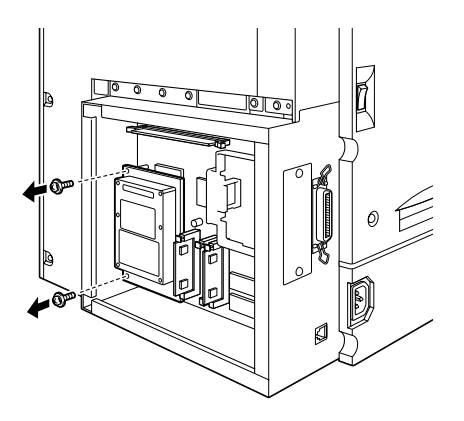

6. Fassen Sie die Festplatte an beiden Seiten an, und ziehen Sie sie heraus.

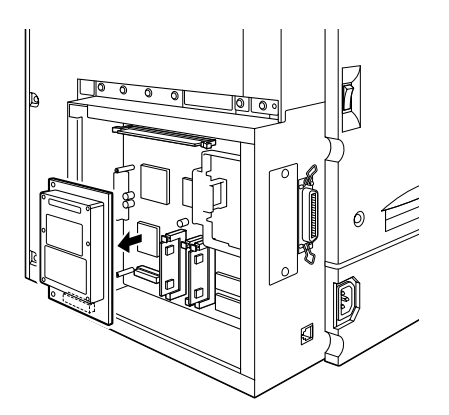

7. Bewahren Sie die Festplatte in einer antistatischen Verpackung auf, z.B. der Originalverpackung.

8. Setzen Sie die Abdeckung der Platine wieder ein, und ziehen Sie die Schrauben an.

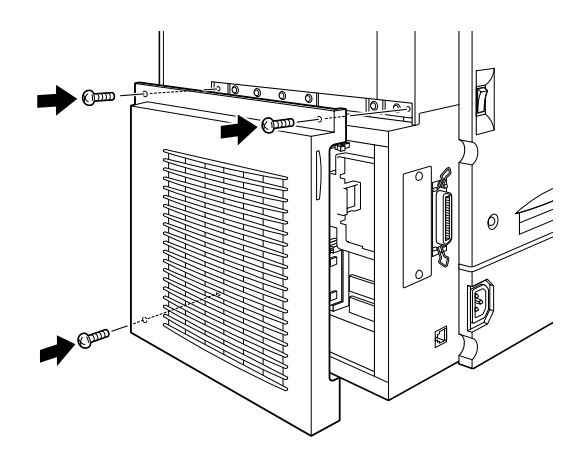

- 9. Schließen Sie alle Schnittstellenkabel wieder an.
- 10. Schließen Sie das Netzkabel des Druckers an die Steckdose an.
- 11. Schalten Sie den Drucker ein.

# <span id="page-143-0"></span>**Speichermodul**

Ihr Drucker ist standardmäßig mit 32 MB RAM ausgestattet. Sie können den Druckerspeicher auf maximal 512 MB erweitern, indem Sie optionale Dual In-line Memory Modules (DIMMs) installieren. Speichererweiterungen werden zum Drucken besonders komplexer oder grafikintensiver Dokumente benötigt.

Dieser Drucker hat zwei DIMM-Steckplätze. Einer davon ist bei Auslieferung bereits mit einem 32-MB-Modul bestückt. Um den Druckerspeicher auf die maximale Kapazität von 512 MB zu erhöhen, müssen Sie zwei 256 MB DIMMs kaufen und das ursprüngliche DIMM von 32 MB herausnehmen.

Hinweise zum Installieren von DIMMs erhalten Sie im folgenden Kapitel oder im *Installationshandbuch sowie der Kurzinfo*.

DIMMs können Sie von verschiedenen Anbietern beziehen. Vergewissern Sie sich jedoch, dass das erworbene DIMM-Modul folgende Voraussetzungen erfüllt:

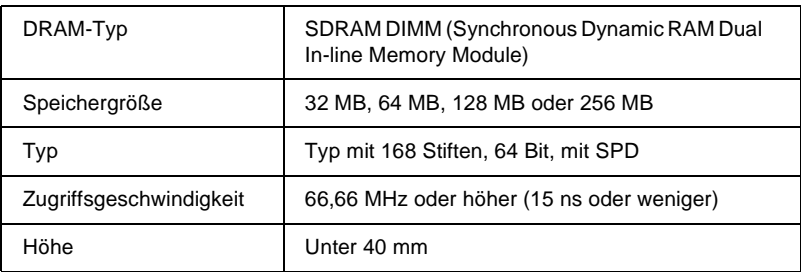

#### *Hinweis:*

*Der Gesamtdruckerspeicher errechnet sich durch die standardmäßigen 32 MB zuzüglich aller installierter DIMMs und beträgt nach Einsetzen eines 32 MB DIMMs folglich 64 MB.*
## **Speichermodul installieren**

Gehen Sie folgendermaßen vor, um ein optionales Speichermodul zu installieren:

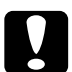

#### c *Achtung:*

*Berühren Sie vor Einsetzen des Moduls ein geerdetes Stück Metall, um eine Beschädigung der gegen statische Entladung empfindlichen Teile zu vermeiden.*

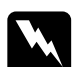

w *Vorsicht: Arbeiten Sie im Inneren des Druckers mit besonderer Vorsicht. Einige Bauteile sind scharfkantig und können Verletzungen verursachen.*

- 1. Schalten Sie den Drucker aus.
- 2. Ziehen Sie den Netzstecker des Druckers aus der Steckdose.
- 3. Ziehen Sie alle Schnittstellenkabel aus den entsprechenden Anschlüssen.
- 4. Entfernen Sie die Schrauben und die Platinenabdeckung an der Rückseite des Druckers.

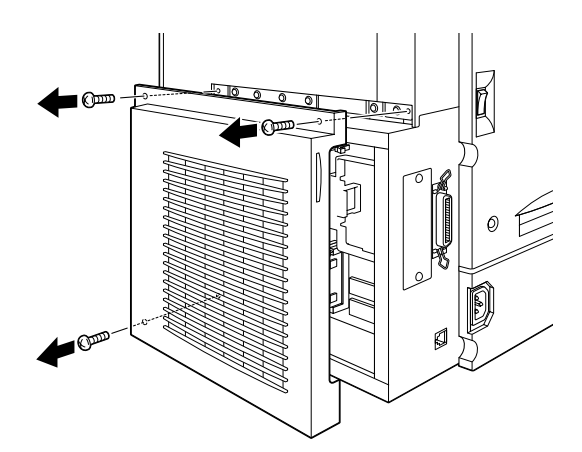

Identifizieren Sie den DIMM-Steckplatz. Die Illustration zeigt 5. seine ungefähre Position.

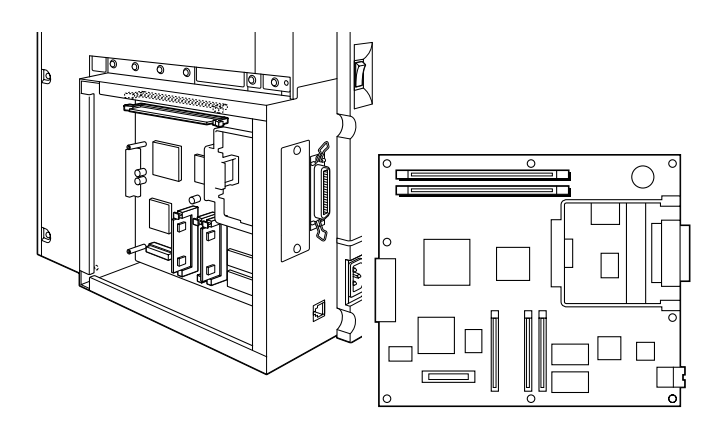

- 6. Nehmen Sie das Speichermodul aus der Verpackung.
- 7. Halten Sie das Speichermodul über den DIMM-Steckplatz (Ausrichtung s. Abb.), und führen Sie es in den Steckplatz ein. Wenden Sie jedoch nicht zuviel Kraft an.

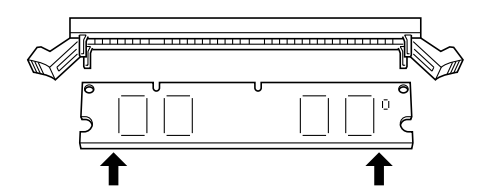

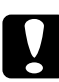

### Achtung:

Vergewissern Sie sich, dass Sie das DIMM-Modul in den SO -Steckplatz installieren.

8. Drücken Sie das DIMM-Moduls an einem Ende in den Steckplatz hinein, bis die Klammer hochschnellt.

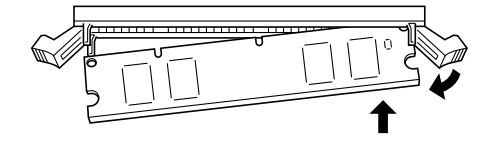

9. Drücken Sie das andere Ende des DIMMs in den Steckplatz. Wenn die Klammer hochschnellt, ist das Speichermodul sicher befestigt.

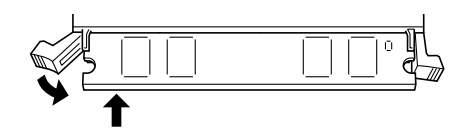

## Achtung:

- □ Wenden Sie beim Einsetzen nicht zuviel Kraft an.
- Stellen Sie sicher, dass Sie das DIMM korrekt  $\Box$ ausgerichtet einsetzen.
- $\Box$  Entfernen Sie keine Bauteile von der Platine. Andernfalls funktioniert der Drucker nicht mehr.
- 10. Setzen Sie die Abdeckung der Platine wieder ein, und ziehen Sie die Schrauben an.

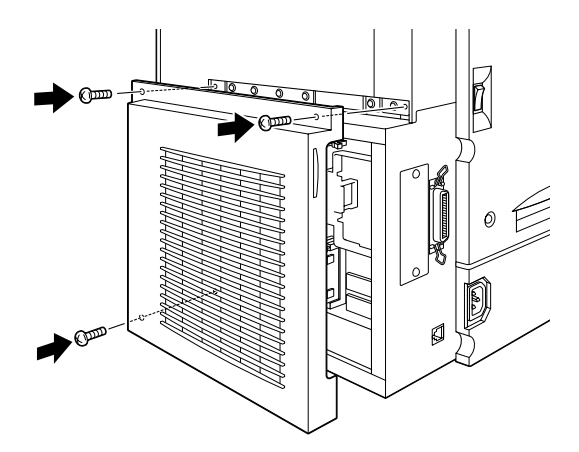

- 11 Schließen Sie alle Schnittstellenkabel wieder an
- 12. Schließen Sie das Netzkabel des Druckers an die Steckdose an.
- 13. Schalten Sie den Drucker ein.

Drucken Sie ein Statusblatt aus, um sicherzugehen, dass das Speichermodul richtig installiert ist. Wenn die Größe des optionalen Speichermoduls im aufgeführten Gesamtspeicher nicht enthalten ist, versuchen Sie eine Neuinstallation des Moduls. Stellen Sie sicher, dass das Modul fest im DIMM-Steckplatz sitzt.

## **Speichermodul deinstallieren**

Gehen Sie folgendermaßen vor, um ein Speichermodul zu deinstallieren:

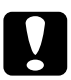

c *Achtung: Berühren Sie vor Einsetzen des Moduls ein geerdetes Stück Metall, um eine Beschädigung der gegen statische Entladung empfindlichen Teile zu vermeiden.*

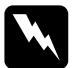

w *Vorsicht: Arbeiten Sie im Inneren des Druckers mit besonderer Vorsicht. Einige Bauteile sind scharfkantig und können Verletzungen verursachen.*

- 1. Schalten Sie den Drucker aus.
- 2. Ziehen Sie den Netzstecker des Druckers aus der Steckdose.
- 3. Ziehen Sie alle Schnittstellenkabel aus den entsprechenden Anschlüssen.

4. Entfernen Sie die Schrauben und die Platinenabdeckung an der Rückseite des Druckers.

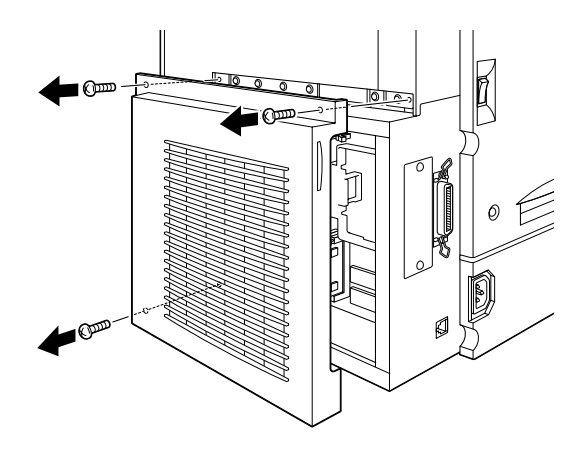

5. Drücken Sie die Klammern auf beiden Seiten des DIMM-Steckplatzes nach außen, um das Speichermodul aus der Verankerung zu lösen.

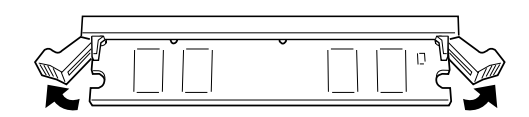

6. Fassen Sie das Speichermodul an beiden Seiten an, und ziehen Sie es heraus.

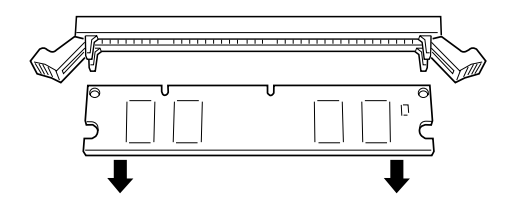

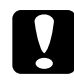

Achtung:

Entfernen Sie keine Bauteile von der Platine. Andernfalls funktioniert der Drucker nicht mehr.

7. Setzen Sie die Abdeckung der Platine wieder ein, und ziehen Sie die Schrauben an.

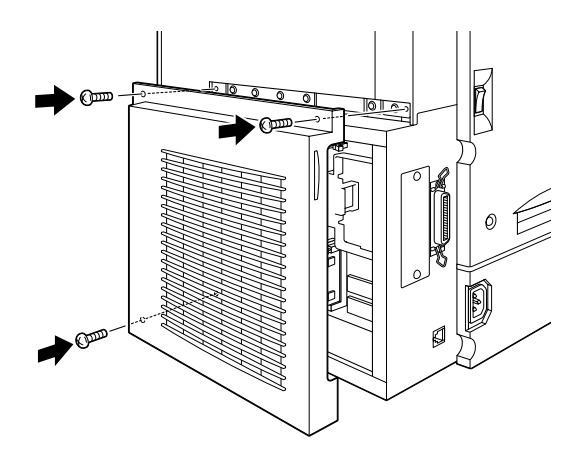

- 8. Schließen Sie alle Schnittstellenkabel wieder an.
- 9. Schließen Sie das Netzkabel des Druckers an die Steckdose an.
- 10. Schalten Sie den Drucker ein.

## **Adobe PostScript 3 Kit**

In manchen Ländern ist das Adobe PostScript 3 Kit (C832421) ROM-Modul als Option erhältlich. Dieses Modul ermöglicht das Drucken von PostScript-Dokumenten. Wenn es installiert ist, benötigt es 1GB freien Speicherplatz für heruntergeladene PostScript-Schriften.

Hinweise zum Installieren des Adobe PostScript 3 Kit erhalten Sie im folgenden Abschnitt oder im *Installationshandbuch sowie der Kurzinfo*.

## **Adobe PostScript 3 ROM-Modul installieren**

Gehen Sie folgendermaßen vor, um das optionale Adobe PostScript 3 ROM-Modul zu installieren.

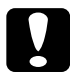

c *Achtung: Berühren Sie vor Einsetzen des Moduls ein geerdetes Stück Metall, um eine Beschädigung der gegen statische Entladung empfindlichen Teile zu vermeiden.*

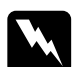

w *Vorsicht: Arbeiten Sie im Inneren des Druckers mit besonderer Vorsicht. Einige Bauteile sind scharfkantig und können Verletzungen verursachen.*

- 1. Schalten Sie den Drucker aus.
- 2. Ziehen Sie den Netzstecker des Druckers aus der Steckdose.
- 3. Ziehen Sie alle Schnittstellenkabel aus den entsprechenden Anschlüssen.

4. Entfernen Sie die Schrauben und die Platinenabdeckung an der Rückseite des Druckers.

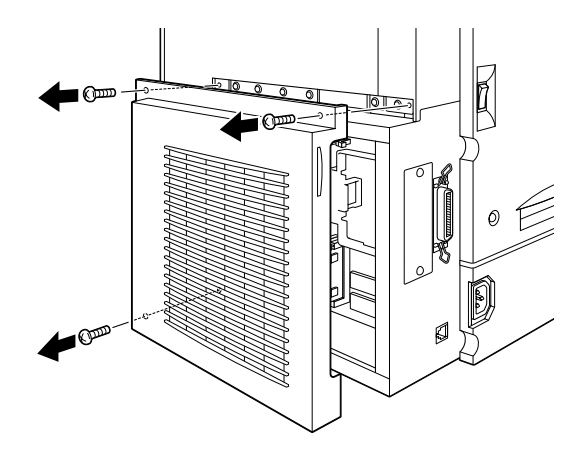

5. Identifizieren Sie den ROM-Steckplatz. Die Illustration zeigt seine ungefähre Position.

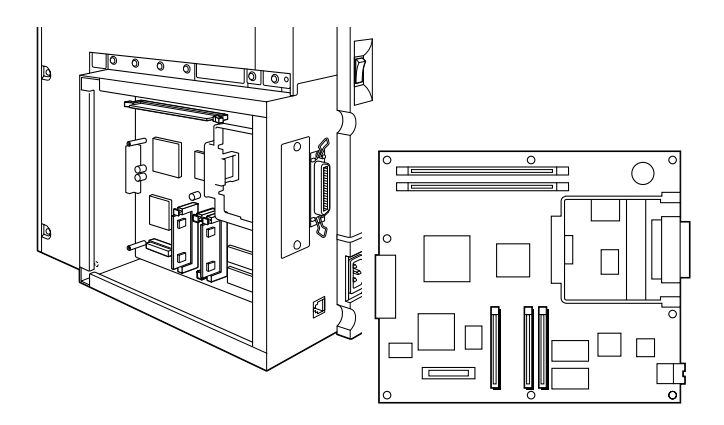

Achtung: Entfernen Sie keine Bauteile von der Platine. Andernfalls funktioniert der Drucker nicht mehr.

6. Nehmen Sie das ROM-Modul aus der Verpackung.

7. Setzen Sie das Modul ganz in Steckplatz A ein, wie in der Abbildung gezeigt. Die Klammer X springt hervor, wenn das Modul richtig eingesetzt ist.

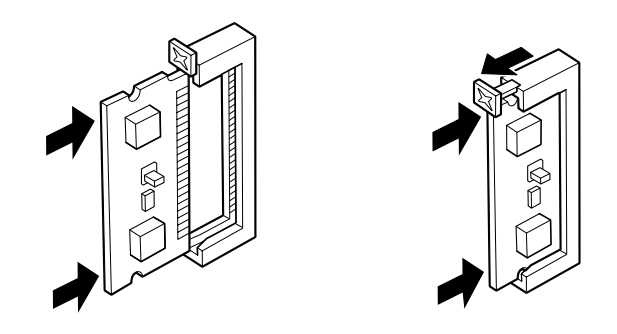

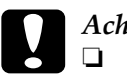

Achtung:

- Versuchen Sie nicht, das Modul gewaltsam einzusetzen.
- $\Box$  Stellen Sie sicher, dass das Modul richtig herum eingesetzt wird.
- 8. Setzen Sie die Abdeckung der Platine wieder ein, und ziehen Sie die Schrauben an.

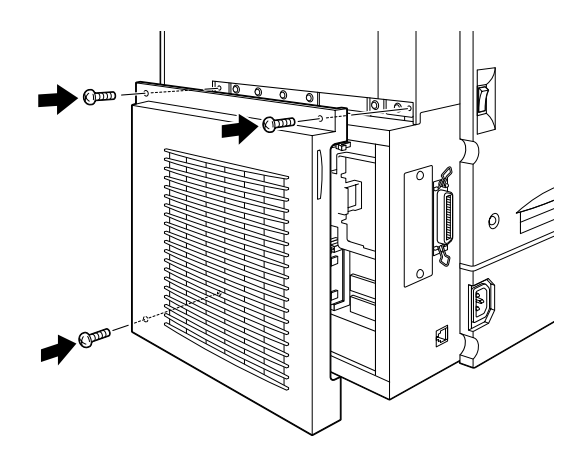

- 9. Schließen Sie alle Schnittstellenkabel wieder an.
- 10. Schließen Sie das Netzkabel des Druckers an die Steckdose an.
- 11. Schalten Sie den Drucker ein.

Drucken Sie ein Statusblatt aus, um sicherzugehen, dass das Adobe Postscript 3 ROM-Modul richtig installiert ist. Sollte PS3 im Statusblatt nicht als installierte Emulation aufgeführt sein, installieren Sie es erneut. Stellen Sie dabei sicher, dass es fest im ROM-Steckplatz sitzt.

## **Adobe PostScript 3 ROM-Modul deinstallieren**

Gehen Sie folgendermaßen vor, um das Adobe PostScript 3 ROM-Modul zu deinstallieren.

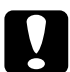

c *Achtung: Berühren Sie ein geerdetes Stück Metall, bevor Sie das Modul entfernen, um eine Beschädigung der gegen statische Entladung empfindlichen Teile zu vermeiden.*

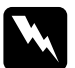

w *Vorsicht: Arbeiten Sie im Inneren des Druckers mit besonderer Vorsicht. Einige Bauteile sind scharfkantig und können Verletzungen verursachen.*

- 1. Schalten Sie den Drucker aus.
- 2. Ziehen Sie den Netzstecker des Druckers aus der Steckdose.
- 3. Ziehen Sie alle Schnittstellenkabel aus den entsprechenden Anschlüssen.

4. Entfernen Sie die Schrauben und die Platinenabdeckung an der Rückseite des Druckers.

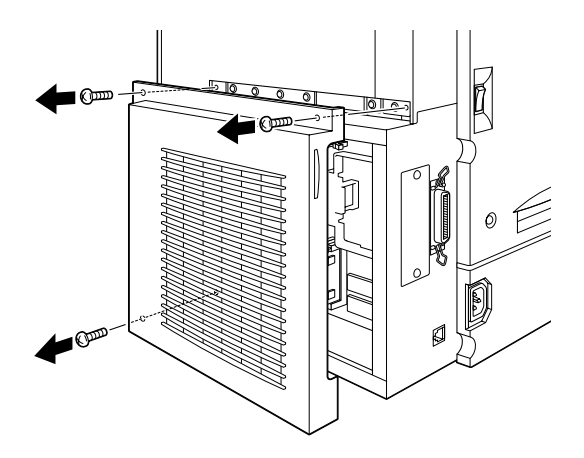

5. Drücken Sie auf die Klammer A, um das ROM-Modul aus seiner Verankerung zu lösen.

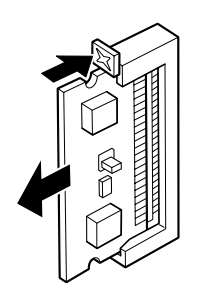

6. Ziehen Sie das ROM-Modul vorsichtig, aus Steckplatz A heraus.

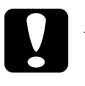

#### Achtung:

Entfernen Sie keine Bauteile von der Platine. Andernfalls funktioniert der Drucker nicht mehr.

7. Setzen Sie die Abdeckung der Platine wieder ein, und ziehen Sie die Schrauben an.

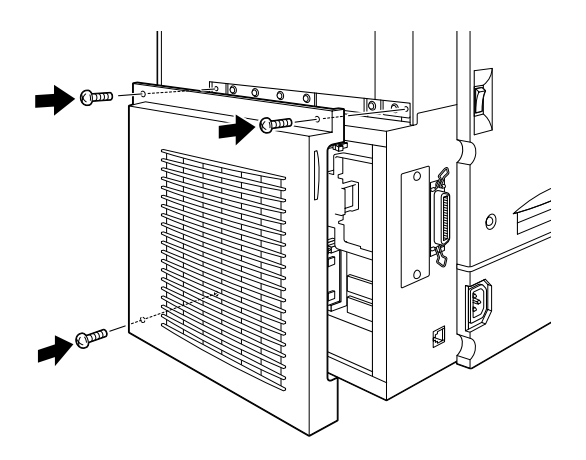

- 8. Schließen Sie alle Schnittstellenkabel wieder an.
- 9. Schließen Sie das Netzkabel des Druckers an die Steckdose an.
- 10. Schalten Sie den Drucker ein.

## **Schnittstellenkarten**

Um die in Ihrem Drucker bereits eingebauten Parallel- und Ethernet-Schnittstellen zu nutzen und im Netzwerk zu drucken, können Sie optional eine Schnittstellenkarte installieren. Die in der folgenden Tabelle angeführten EPSON Schnittstellenkarten sind mit Ihrem Drucker kompatibel: (Nicht alle Schnittstellenkarten sind in jedem Land erhältlich.)

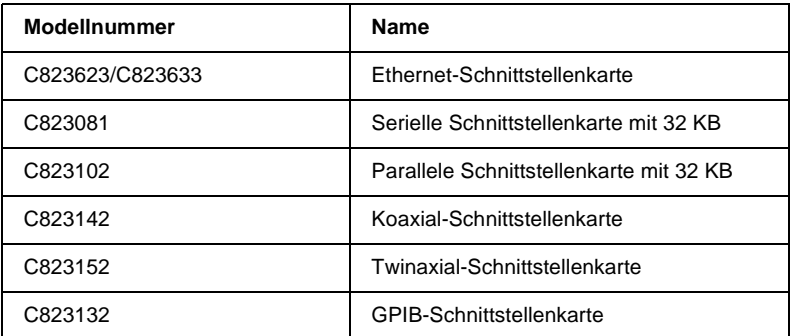

Wenn Sie unsicher sind, ob Sie eine zusätzliche Schnittstellenkarte benötigen, oder mehr über Schnittstellen wissen möchten, wenden Sie sich an Ihren Fachhändler.

## **Schnittstellenkarte installieren**

Gehen Sie folgendermaßen vor, um eine optionale Schnittstellenkarte zu installieren:

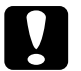

c *Achtung: Berühren Sie vor Einsetzen der Schnittstellenkarte ein geerdetes Stück Metall, um eine Beschädigung der gegen statische Entladung empfindlichen Teile zu vermeiden.*

- 1. Schalten Sie den Drucker aus.
- 2. Ziehen Sie den Netzstecker des Druckers aus der Steckdose.
- 3. Ziehen Sie alle Schnittstellenkabel aus den entsprechenden Anschlüssen.
- 4. Lösen Sie die Schrauben, die die Schnittstellenabdeckung halten, ganz links am Drucker, und nehmen Sie die Abdeckung ab.

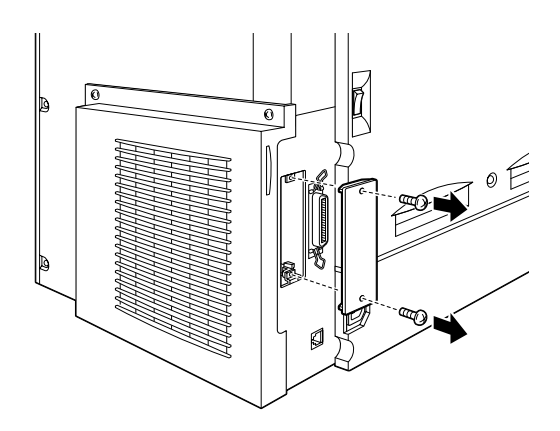

#### Hinweis:

Bewahren Sie die Abdeckung an einem sicheren Ort auf. Sie benötigen Sie, falls Sie die Schnittstellenkarte entfernen.

5. Schieben Sie die Schnittstellenkarte fest in den Steckplatz. Stellen Sie dabei sicher, dass der Kontakt an der Rückseite der Karte ganz in die Buchse eingeschoben ist.

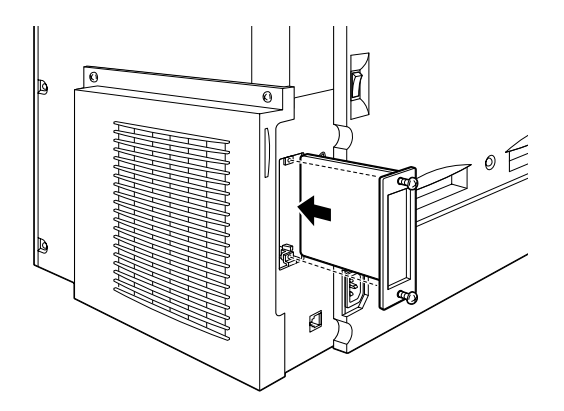

6. Befestigen Sie die Schnittstellenkarte durch Anziehen der beiden Schrauben.

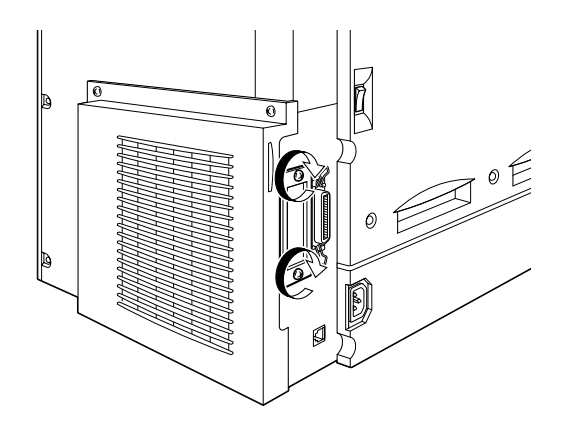

- 7. Schließen Sie alle Schnittstellenkabel wieder an.
- 8. Schließen Sie das Netzkabel des Druckers an die Steckdose an.
- 9. Schalten Sie den Drucker ein.

Drucken Sie ein Statusblatt aus, um sicherzugehen, dass die Schnittstellenkarte richtig installiert ist. Sollte die Schnittstelle nicht im Statusblatt aufgeführt sein, installieren Sie sie erneut. Stellen Sie dabei sicher, dass die Karte fest in der Buchse des Druckers sitzt.

## **Schnittstellenkarte deinstallieren**

Gehen Sie folgendermaßen vor, um eine optionale Schnittstellenkarte zu deinstallieren:

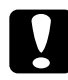

c *Achtung: Berühren Sie ein geerdetes Stück Metall, bevor Sie die Schnittstellenkarte entfernen, um eine Beschädigung der gegen statische Entladung empfindlichen Teile zu vermeiden.*

- Schalten Sie den Drucker aus.  $1.$
- Ziehen Sie den Netzstecker des Druckers aus der Steckdose.  $2.$
- $\overline{3}$ . Ziehen Sie alle Schnittstellenkabel aus den entsprechenden Anschlüssen.
- 4. Entfernen Sie die zwei Schrauben der Schnittstellenkarte.

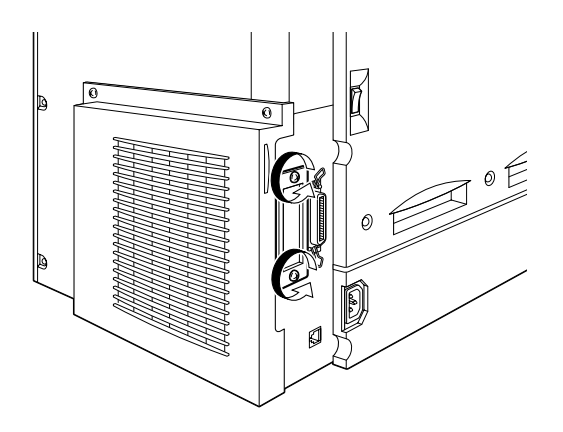

5. Ziehen Sie die Schnittstellenkarte vorsichtig heraus.

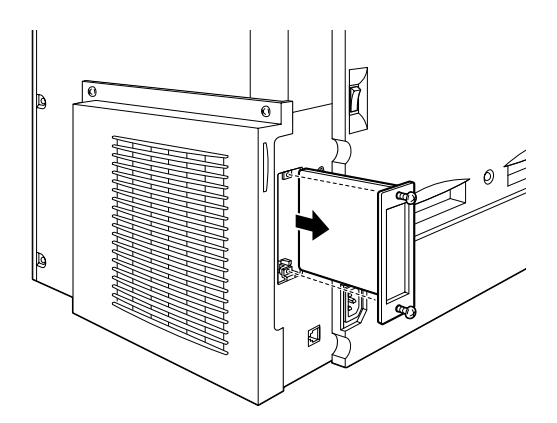

- 6. Setzen Sie zur Abdeckung des Steckplatzes die Schnittstellenabdeckung wieder ein. Befestigen Sie sie mit den beiden Schrauben.
- 7. Bewahren Sie die Schnittstellenkarte in einer antistatischen Verpackung auf, z.B. der Originalverpackung.
- 8. Schließen Sie alle Schnittstellenkabel wieder an.
- 9. Schließen Sie das Netzkabel des Druckers an die Steckdose an.
- 10. Schalten Sie den Drucker ein.

# Kapitel 6 **Wartung und Transport**

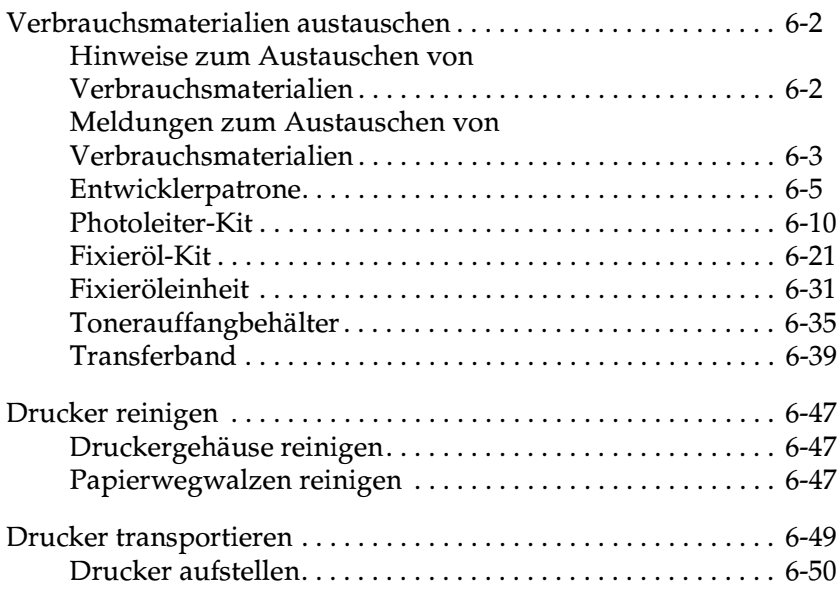

## <span id="page-162-0"></span>**Verbrauchsmaterialien austauschen**

Wenn eine Hinweisnachricht am LCD-Display oder im Fenster von EPSON Status Monitor 3 angezeigt wird, müssen Sie die folgenden Verbrauchsmaterialien austauschen.

## <span id="page-162-1"></span>**Hinweise zum Austauschen von Verbrauchsmaterialien**

Beachten Sie die folgenden Hinweise, wenn Sie Verbrauchsmaterialien austauschen:

- ❏ Sorgen Sie für ausreichend Platz, bevor Sie Verbrauchsmaterialien austauschen. Der Drucker muss hierfür an einigen Stellen geöffnet werden, z.B. an der Vorderseite.
- ❏ Verwenden Sie keine gebrauchten Verbrauchsmaterialien!

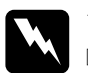

### w *Vorsicht:*

- ❏ *Berühren Sie niemals die Fixiereinheit, die mit dem Schriftzug* VORSICHT. Heiße Oberfläche. Nicht berühren! *versehen ist, oder benachbarte Bauteile. Nach einem Druckvorgang können die Fixiereinheit bzw. benachbarte Bauteile sehr heiß sein.*
- ❏ *Werfen Sie gebrauchte Verbrauchsmaterialien nicht ins Feuer. Es besteht Explosions- und Verletzungsgefahr. Entsorgen Sie sie gemäß den geltenden Umweltvorschriften.*

## <span id="page-163-0"></span>**Meldungen zum Austauschen von Verbrauchsmaterialien**

Wenn eine der folgenden Meldungen am LCD-Display oder in EPSON Status Monitor 3 angezeigt wird, müssen die entsprechenden Verbrauchsmaterialien ausgetauscht werden. Sie können noch kurze Zeit weiterdrucken, nachdem eine solche Meldung angezeigt wurde. EPSON empfiehlt jedoch, Verschleißteile und Verbrauchsmaterialien frühzeitig auszutauschen, um weiterhin eine hohe Druckqualität und eine lange Lebensdauer des Druckers zu gewährleisten.

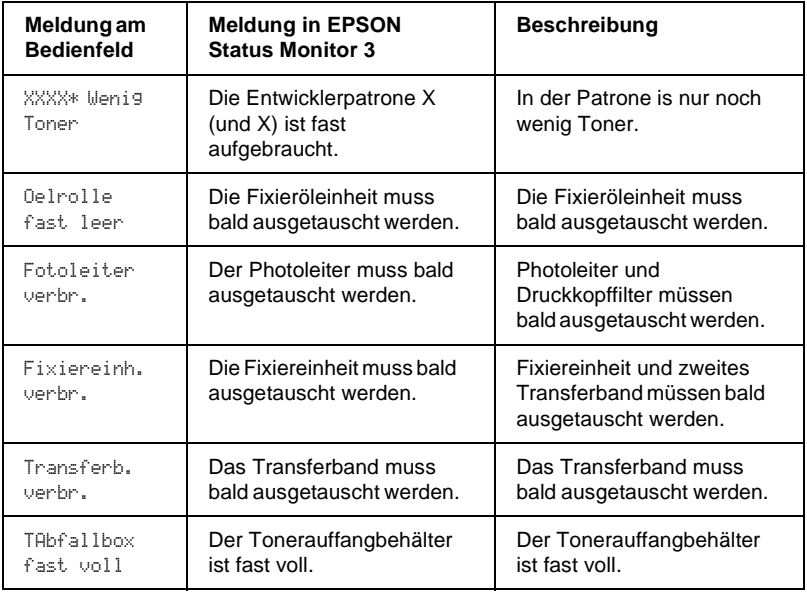

\* Die Farbe des zu ersetzenden Toners wird durch C, M, Y oder K angezeigt. Die Meldung Y Wenig Toner bedeutet beispielsweise, dass die gelbe Entwicklerpatrone ausgetauscht werden muss.

### *Hinweis:*

- ❏ *Durch Drücken der Taste* Continue*wird die Meldung am LCD-Display gelöscht.*
- ❏ *Müssen mehrere Verbrauchsmaterialien ausgetauscht werden, wird jede weitere Meldung jeweils nach Drücken der Taste* Continue *angezeigt.*

Wenn Sie weiterdrucken, ohne die Verbrauchsmaterialien auszutauschen, fällt das betreffende Teil irgendwann aus. Der Druckvorgang wird dann unterbrochen, und am LCD-Display oder in EPSON Status Monitor 3 wird folgende Meldung angezeigt. In diesem Fall kann erst weitergedruckt werden, wenn das betreffende Teil ausgetauscht ist.

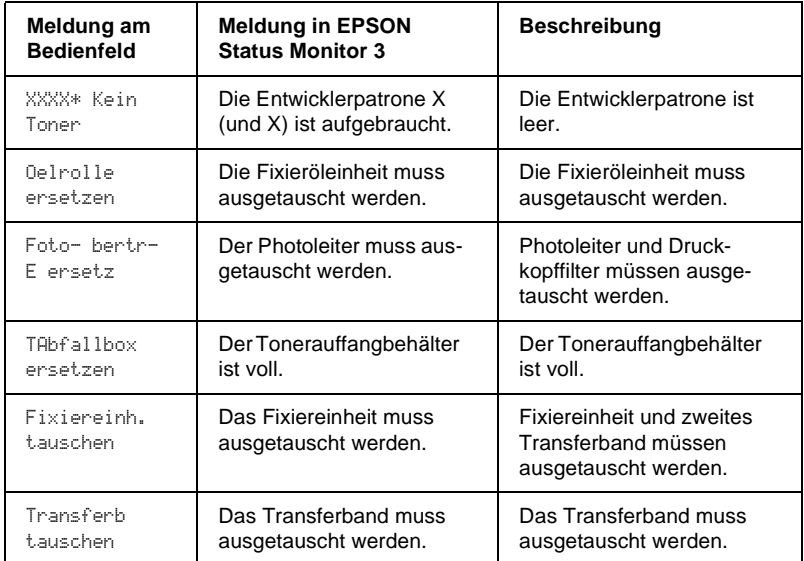

\* Die Farbe des zu ersetzenden Toners wird durch C, M, Y oder K angezeigt. Die Meldung Y Kein Toner bedeutet beispielsweise, dass die gelbe Entwicklerpatrone ausgetauscht werden muss.

#### *Hinweis:*

*Für jedes auszutauschende Verbrauchsmaterial wird eine einzelne Meldung angezeigt. Nachdem Sie es ausgetauscht haben, überprüfen Sie am LCD-Display, ob noch weitere Verbrauchsmaterialien ausgetauscht werden müssen.*

## <span id="page-165-0"></span>**Entwicklerpatrone**

Wenn der Toner in der Entwicklerpatrone aufgebraucht ist, wird am LCD-Display oder im EPSON Status Monitor eine entsprechende Meldung angezeigt. Welche Entwicklerpatrone leer ist, entnehmen Sie der Meldung auf dem LCD-Display oder in EPSON Status Monitor 3. Ersetzen Sie die betreffende Entwicklerpatrone entsprechend der folgenden Liste:

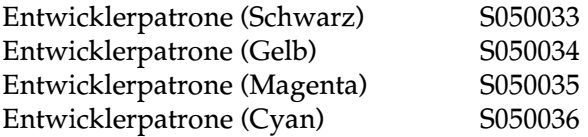

### **Hinweise zum Umgang**

Beachten Sie die folgenden Hinweise zum Austauschen von Entwicklerpatronen:

- ❏ Verwenden Sie keine gebrauchten Entwicklerpatronen!
- ❏ Eine Entwicklerpatrone, die aus einer kalten in eine warme Umgebung gebracht wurde, darf frühestens nach einer Stunde installiert werden, um Schäden durch Kondensation auszuschließen.

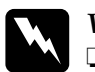

#### Vorsicht:

Vermeiden Sie jede Berührung mit dem Toner, besonders jeden Augenkontakt. Wenn Toner auf Ihre Haut oder Kleidung gelangt, waschen Sie diese sofort mit Seife und Wasser.

- $\Box$  Bewahren Sie Entwicklerpatronen außerhalb der Reichweite von Kindern auf.
- $\Box$  Werfen Sie gebrauchte Entwicklerpatronen nicht ins Feuer. Es besteht Explosions- und Verletzungsgefahr. Entsorgen Sie sie gemäß den geltenden Umweltvorschriften.

### Entwicklerpatrone austauschen

Gehen Sie folgendermaßen vor, um eine Entwicklerpatrone auszutauschen:

- Stellen Sie am LCD-Display fest, welche Entwicklerpatrone  $1_{\ldots}$ ausgetauscht werden muss.
- 2. Öffnen Sie die vordere Abdeckung.

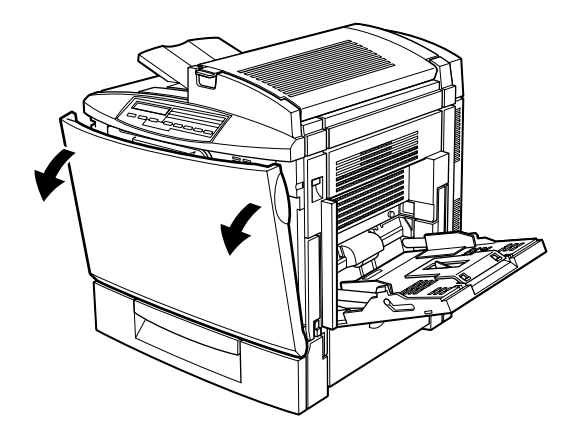

3. Überprüfen Sie im Fenster zur Installation der Entwicklerpatronen, welche Farbe angezeigt wird.

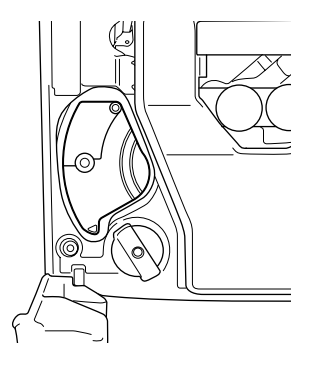

Wird die auszutauschende Tonerfarbe angezeigt, fahren Sie mit Bedienschritt 6 fort.

Wird eine andere Tonerfarbe angezeigt, fahren Sie mit Bedienschritt 4 fort.

Drücken Sie wie unten gezeigt auf die grüne Taste. 4.

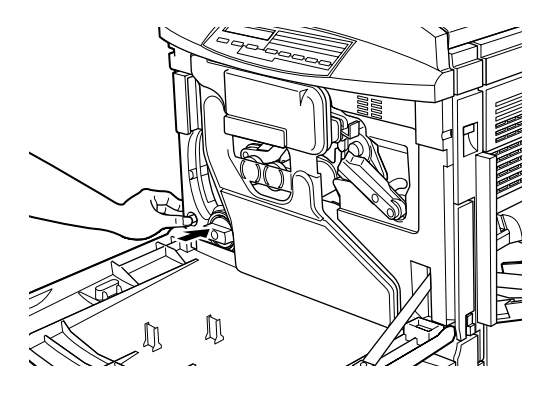

5. Drehen Sie den Knopf gegen den Uhrzeigersinn bis zum Anschlag. Die nächste Tonerfarbe wird im Fenster zur Installation der Entwicklerpatronen angezeigt.

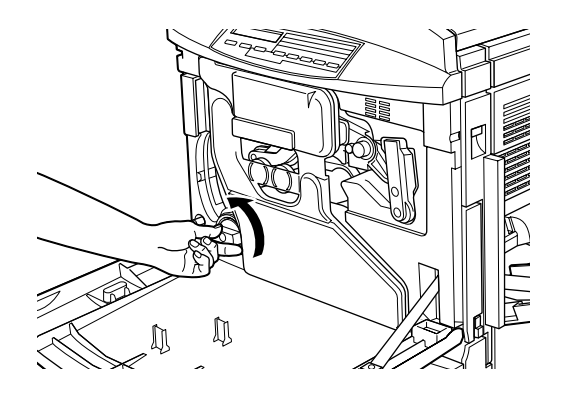

Wiederholen Sie so oft die Bedienschritte 4 und 5, bis die zu ersetzende Tonerfarbe angezeigt wird.

### Hinweis:

Der Knopf lässt sich erst dann drehen, wenn das Schutzblatt des Photoleiters entfernt ist. Informationen zur Entfernung des Schutzblattes erhalten Sie im Abschnitt "Photoleiter, Tonerauffangbehälter und Druckkopfilter austauschen" auf Seite 6-13.

6. Ziehen Sie den Hebel zum Herausnehmen der Entwicklerpatrone nach unten. Die Entwicklerpatrone wird ein wenig nach vorn transportiert. Nehmen Sie die Entwicklerpatrone aus dem Fach heraus.

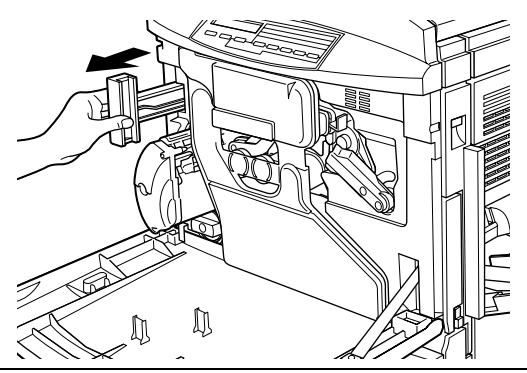

7. Nehmen Sie eine neue Entwicklerpatrone in der richtigen Farbe aus der Verpackung, und schütteln Sie die Entwicklerpatrone vorsichtig nach links und rechts und nach vorn und hinten, um den Toner gleichmäßig zu verteilen.

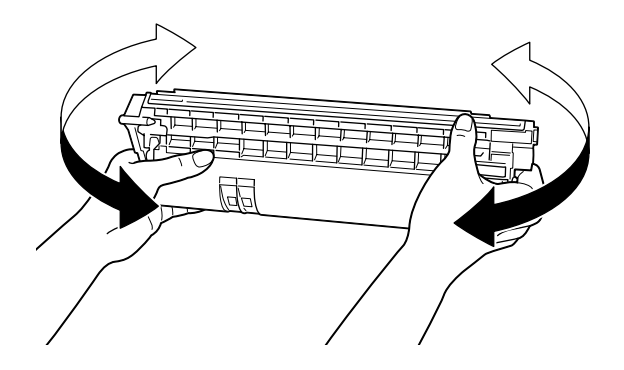

8. Schieben Sie die Entwicklerpatrone wie unten gezeigt in das Fach ein, bis sie einrastet.

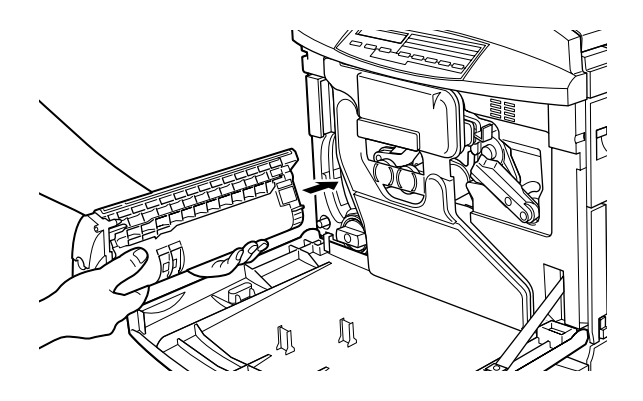

9. Wenn Sie weitere Entwicklerpatronen austauschen wollen, wiederholen Sie die Bedienschritte 3 bis 8.

10. Schließen Sie die vordere Abdeckung.

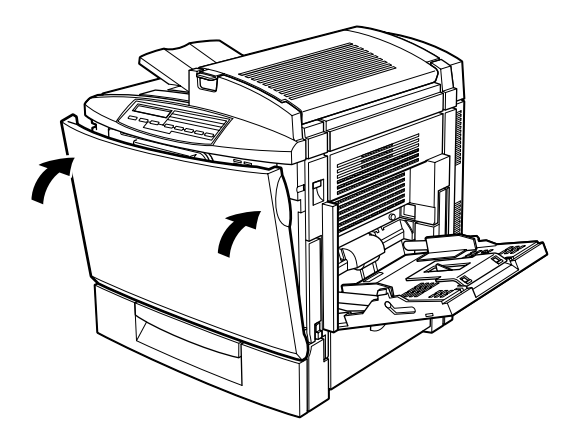

## <span id="page-170-0"></span>**Photoleiter-Kit**

Das Photoleiter-Kit besteht aus folgenden Teilen:

- $\Box$  Photoleiter
- $\Box$  Tonerauffangbehälter
- Druckkopffilter  $\Box$

Diese Bestandteile sind als Kit erhältlich, weil sie üblicherweise gleichzeitig ausgetauscht werden müssen. Der Tonerauffangbehälter ist jedoch auch separat erhältlich, da er je nach Verwendung möglicherweise früher ausgetauscht werden muss.

### **Photoleiter**

Bereiten Sie einen neuen Photoleiter zum Austauschen vor, wenn eine entsprechende Meldung am LCD-Display angezeigt wird.

### Hinweise zum Umgang

Beachten Sie die folgenden Hinweise zum Austauschen des Photoleiters:

- ❏ Wenn Sie den Photoleiter austauschen, setzen Sie ihn nicht länger als unbedingt erforderlich der Raumbeleuchtung aus.
- ❏ Verkratzen Sie die Oberfläche der Entwicklertrommel nicht. Vermeiden Sie jede Berührung der Entwicklertrommel mit den Händen, da die Oberfläche der Trommel durch das Hautfett dauerhaft beschädigt und damit die Druckqualität vermindert werden kann.
- ❏ Um eine optimale Druckqualität zu gewährleisten, darf der Photoleiter nicht an Orten aufbewahrt werden, wo er direktem Sonnenlicht, Staub, salzhaltiger Luft oder ätzenden Gasen (z.B. Ammoniak) ausgesetzt wäre. Starke Schwankungen der Temperatur oder Luftfeuchtigkeit sind ebenfalls zu vermeiden.
- ❏ Bewahren Sie den Photoleiter außerhalb der Reichweite von Kindern auf.

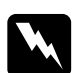

w *Vorsicht: Werfen Sie gebrauchte Photoleiter nicht ins Feuer. Es besteht Explosions- und Verletzungsgefahr. Entsorgen Sie sie gemäß den geltenden Umweltvorschriften.*

### **Tonerauffangbehälter**

Bereiten Sie einen neuen Tonerauffangbehälter zum Austauschen vor, wenn eine entsprechende Meldung am LCD-Display angezeigt wird. Der Tonerauffangbehälter ist Bestandteil des Photoleiter-Kit, weil die Komponenten üblicherweise gleichzeitig ausgetauscht werden müssen. Der Tonerauffangbehälter ist jedoch auch separat erhältlich, da er je nach Verwendung möglicherweise früher ausgetauscht werden muss.

### Hinweise zum Umgang

Beachten Sie die folgenden Hinweise zum Austauschen des Tonerauffangbehälters:

- ❏ Verwenden Sie Toner aus dem Tonerauffangbehälter nicht wieder.
- ❏ Bewahren Sie den Tonerauffangbehälter außerhalb der Reichweite von Kindern auf.

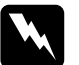

w *Vorsicht: Werfen Sie gebrauchte Tonerauffangbehälter nicht ins Feuer. Es besteht Explosions- und Verletzungsgefahr. Entsorgen Sie sie gemäß den geltenden Umweltvorschriften.*

### **Druckkopffilter**

Der Druckkopffilter ist Bestandteil des Photoleiter-Kit, weil die Komponenten üblicherweise gleichzeitig ausgetauscht werden müssen.

### Hinweise zum Umgang

Beachten Sie die folgenden Hinweise zum Austauschen des Druckkopffilters:

- ❏ Verwenden Sie den Toner auf dem Druckkopffilter nicht wieder.
- ❏ Bewahren Sie den Druckkopffilter außerhalb der Reichweite von Kindern auf.

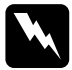

w *Vorsicht: Werfen Sie gebrauchte Druckkopffilter nicht ins Feuer. Es besteht Explosions- und Verletzungsgefahr. Entsorgen Sie sie gemäß den geltenden Umweltvorschriften.*

<span id="page-173-0"></span>Photoleiter, Tonerauffangbehälter und Druckkopfilter austauschen

Gehen Sie folgendermaßen vor, um Photoleiter, Tonerauffangbehälter und Druckkopfilter zu ersetzen:

1. Öffnen Sie die vordere Abdeckung.

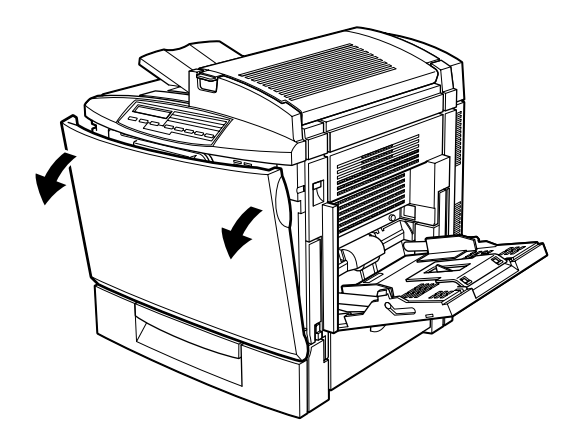

2. Lösen Sie den Tonerauffangbehälter aus seiner Verankerung (siehe unten).

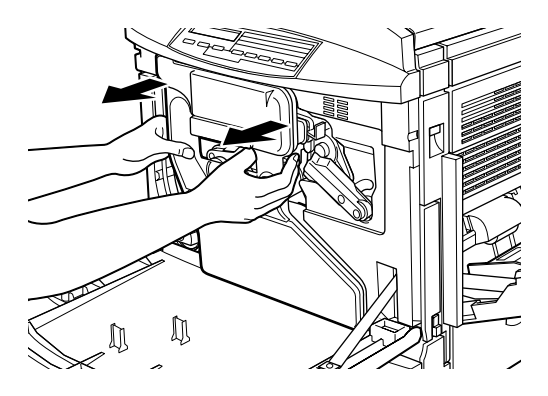

### Hinweis:

Verschütten Sie bei der Handhabung des Tonerauffangbehälters keinen Toner.

3. Nehmen Sie die beiden runden Deckel ab, die sich in der Mitte des vollen Tonerauffangbehälters befinden. Setzen Sie sie anschließend auf die Öffnungen. (Die Abbildung zeigt das Verfahren für nur einen Deckel.)

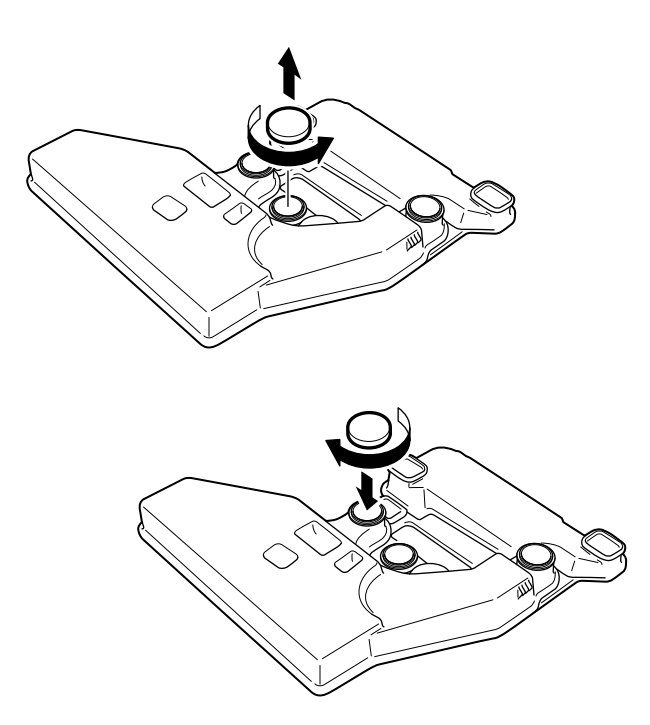

4. Nehmen Sie den rechteckigen Deckel ab, und setzen Sie diesen auf die rechteckige Öffnung (wie im Bild unten gezeigt).

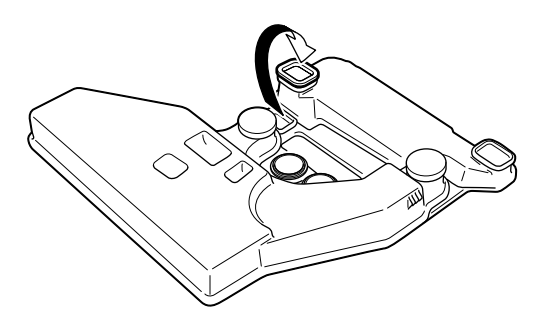

5. Drehen Sie den großen Hebel gegen den Uhrzeigersinn, und bringen Sie ihn in die senkrechte Position.

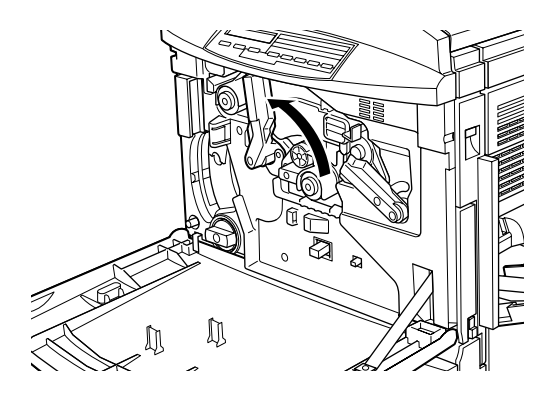

Ziehen Sie den Photoleiter aus dem Drucker heraus. 6.

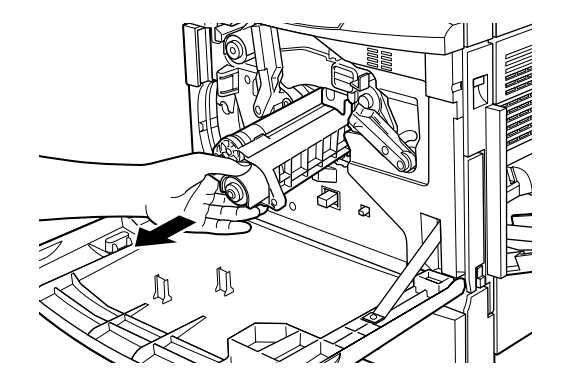

7. Nehmen Sie den neuen Photoleiter aus der Verpackung.

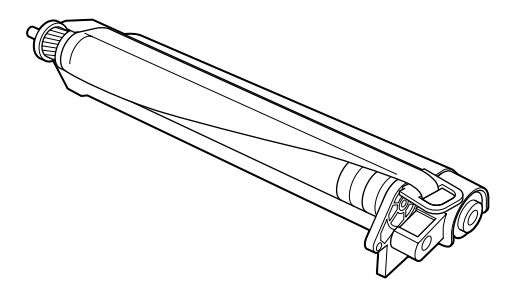

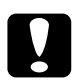

#### Achtung:

- Verkratzen Sie die Oberfläche der Entwicklertrommel  $\Box$  $nicht$
- $\Box$  Vermeiden Sie jede Berührung der Entwicklertrommel mit den Händen, da die Oberfläche der Trommel durch das Hautfett dauerhaft beschädigt und damit die Druckqualität vermindert werden kann.

### Hinweis:

Installieren Sie den Photoleiter mit dem Schutzblatt. Ziehen Sie das Schutzhlatt noch nicht ab

8. Halten Sie den Photoleiter wie im Bild gezeigt, setzen Sie ihn auf die Führungsschienen, und schieben Sie ihn fest in den Drucker ein.

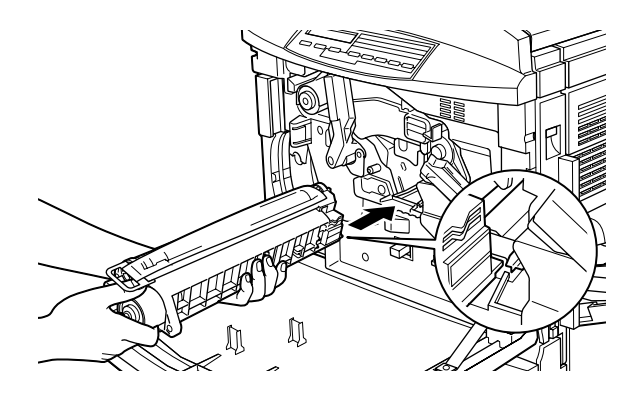

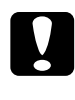

#### Achtung:

Achten Sie darauf, dass der Photoleiter korrekt installiert wird, andernfalls beschädigen Sie möglicherweise den Drucker.

#### Hinweis:

Achten Sie darauf, dass der Photoleiter bis zum Anschlag in den Drucker hineingeschoben wird. Ansonsten lässt sich der große Hebel nicht in die Position zum Installieren des Tonerauffangbehälters bewegen.

9. Halten Sie den Photoleiter mit der linken Hand fest, und ziehen Sie gleichzeitig den Ring zu sich, um das Schutzblatt zu entfernen.

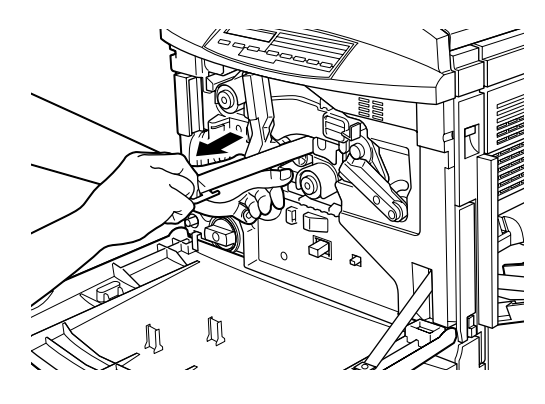

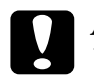

Achtung: Wenn Sie das Schutzblatt nicht entfernen, wird der Drucker möglicherweise beschädigt.

10. Drehen Sie den großen Hebel im Uhrzeigersinn, bis er auf dem Photoleiter aufliegt, wie im Bild gezeigt.

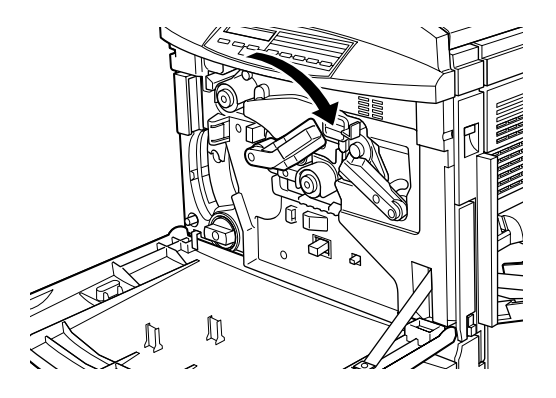

11. Drücken Sie mit dem Daumen auf den Griff des Druckkopffilters, und ziehen Sie den Druckkopffilter vorsichtig heraus.

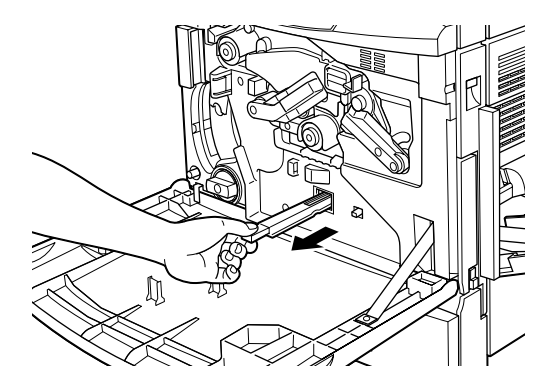

#### Hinweis:

Achten Sie darauf, dass Sie keinen Toner verschütten, der sich auf dem Druckkopffilter angesammelt hat.

12. Nehmen Sie den neuen Druckkopffilter aus der Verpackung.

#### Hinweis:

Vermeiden Sie jeden Kontakt der Glasoberfläche mit den Händen, da durch das Hautfett die Druckqualität vermindert werden kann.

13. Halten Sie den neuen Druckkopffilter am Griff, und schieben Sie ihn vorsichtig bis zum Anschlag in den Drucker ein.

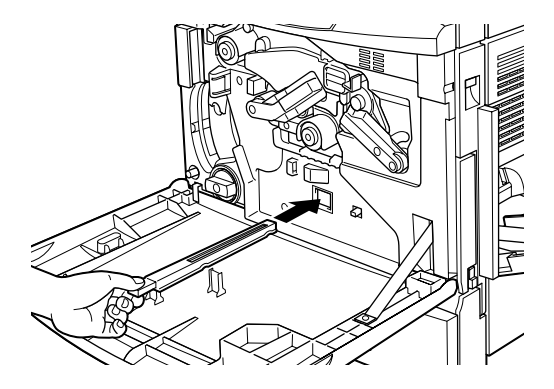
- 14. Nehmen Sie den neuen Tonerauffangbehälter aus der Verpackung.
- 15. Bringen Sie den neuen Tonerauffangbehälter an. Achten Sie dabei darauf, dass der Tonerauffangbehälter korrekt befestigt ist.

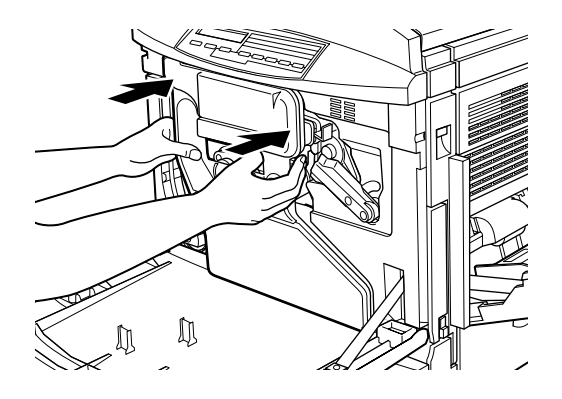

16. Schließen Sie die vordere Abdeckung.

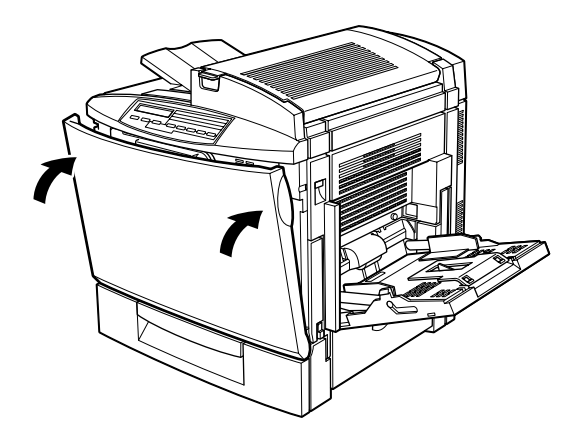

### Fixieröl-Kit

Das Fixieröl-Kit besteht aus folgenden Teilen:

 $\Box$  Fixiereinheit

□ Zweite Transferrolle

Diese Bestandteile sind als Kit erhältlich, weil sie üblicherweise gleichzeitig ausgetauscht werden müssen.

#### **Fixiereinheit**

Bereiten Sie eine neue Fixiereinheit zum Austauschen vor, wenn eine entsprechende Meldung am LCD-Display angezeigt wird.

#### Hinweise zum Umgang

Beachten Sie die folgenden Hinweise zum Austauschen der Fixiereinheit:

 $\Box$  Bewahren Sie die Fixiereinheit außerhalb der Reichweite von Kindern auf.

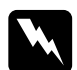

#### Vorsicht:

Nach einem Druckvorgang kann die Fixiereinheit sehr heiß sein. Schalten Sie den Drucker ab, und warten Sie, bis das Gerät abgekühlt ist, bevor Sie die Fixiereinheit austauschen.

#### Fixiereinheit austauschen

Gehen Sie folgendermaßen vor, um die Fixiereinheit auszutauschen:

1. Drücken Sie auf den Hebel, und öffnen Sie die obere Abdeckung des Druckers.

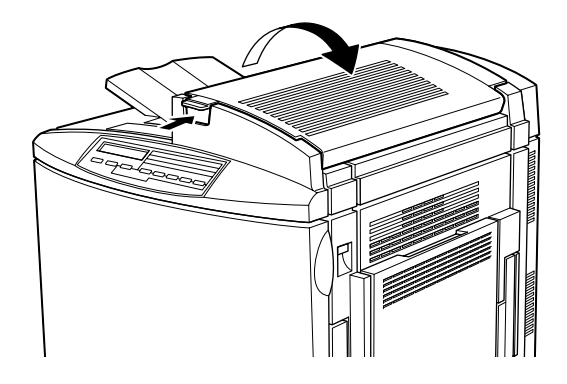

 $2.$ Drehen Sie die beiden Fixieröleinheiten nach innen (siehe unten).

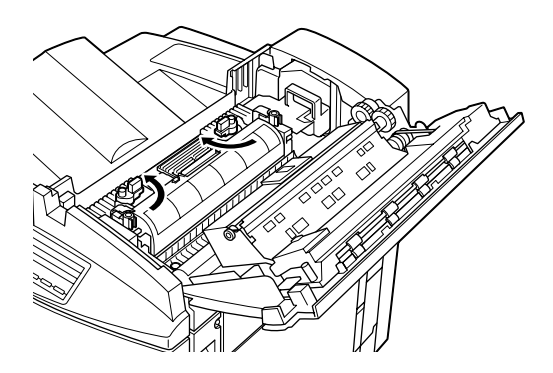

3. Halten Sie die Fixieröleinheit am Griff, und nehmen Sie sie vorsichtig heraus.

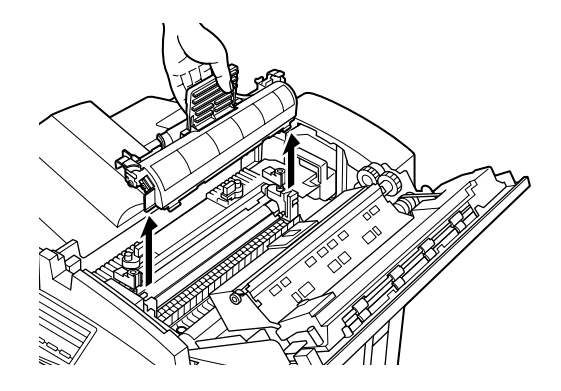

#### Hinzpeis:

- $\Box$  Bewahren Sie beim Austauschen der Fixiereinheit die Fixieröleinheit an einem sicheren Ort auf.
- $\Box$  Waschen Sie Öl auf der Haut oder auf Kleidung sofort unter fließendem Wasser ab.
- Berühren Sie nicht die weiße Oberfläche der Fixieröleinheit.  $\Box$
- Halten Sie die Fixieröleinheit stets waagerecht. Stellen Sie sie nicht auf einer der Seiten ab, und legen Sie sie auch nicht geneigt hin, da dadurch möglicherweise Öl austreten und zu einer Verminderung der Druckqualität führen kann.

4. Drehen Sie die beiden Hebel der Fixiereinheit um 90° nach innen, um die Fixiereinheit zu entriegeln.

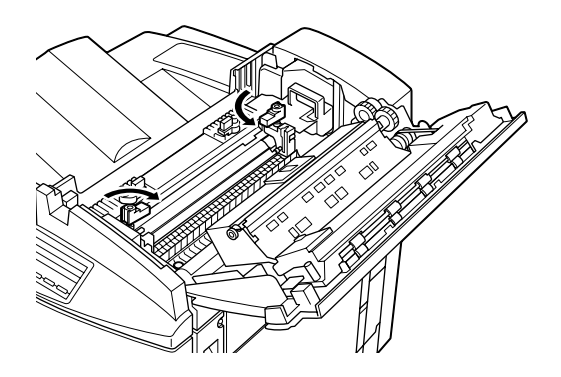

Hinweis: Die beiden Hebel springen nach oben, wenn Sie sie nach innen drehen.

5. Halten Sie die Fixiereinheit an den Griffen, und ziehen Sie sie heraus.

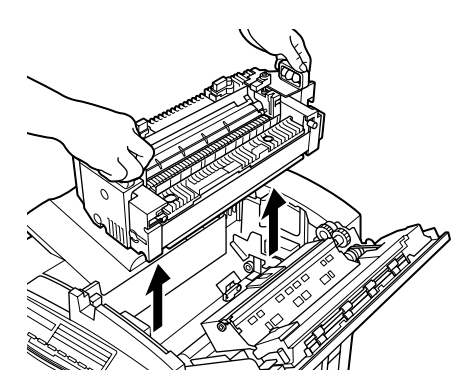

6. Nehmen Sie die neue Fixiereinheit aus der Verpackung.

7. Halten Sie die neue Fixiereinheit an den beiden Griffen, und führen Sie die Fixiereinheit in den Drucker, bis sie fest sitzt.

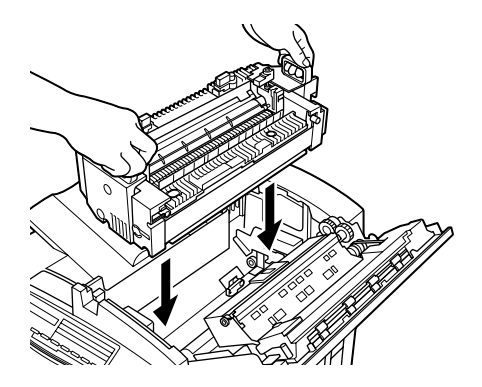

8. Drehen Sie die beiden Hebel der Fixiereinheit um 90° nach außen (siehe unten).

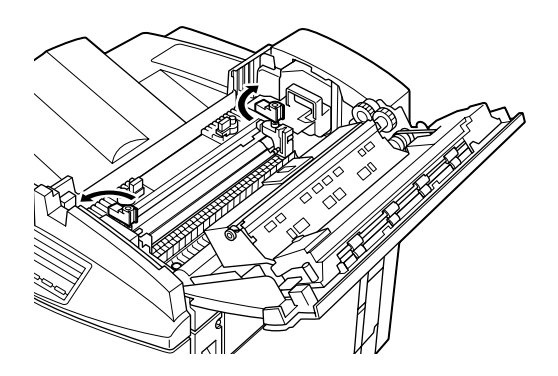

9. Setzen Sie die Fixieröleinheit in den Drucker ein. Sie müssen die beiden seitlichen Führungen in die entsprechenden Aussparungen an der Fixiereinheit setzen.

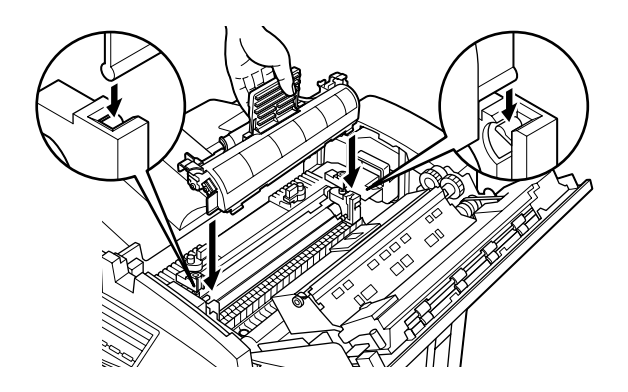

10. Drehen Sie die beiden Hebel nach außen, so dass sie sich über der Fixieröleinheit befinden.

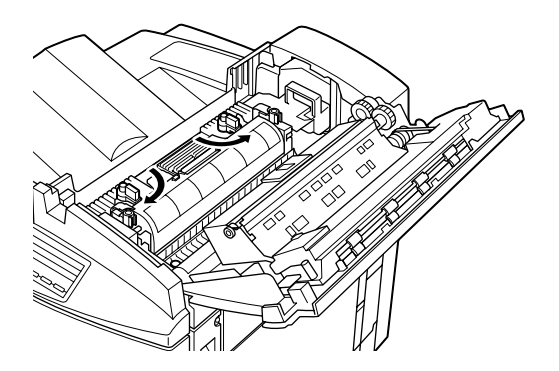

11. Schließen Sie vorsichtig die obere Druckerabdeckung, bis sie einrastet.

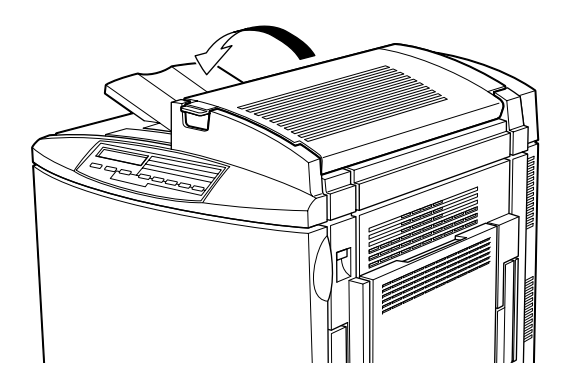

#### **Zweite Transferrolle**

Wenn Sie die Fixiereinheit ausgetauscht haben, setzen Sie die zweite Transferrolle ein.

#### Hinweise zum Umgang

Beachten Sie die folgenden Hinweise zum Austauschen der zweiten Transferrolle:

□ Berühren Sie nicht die Oberfläche der zweiten Transferrolle. Dadurch vermindert sich möglicherweise die Druckqualität.

#### Zweite Transferrolle austauschen

Gehen Sie folgendermaßen vor, um die zweite Transferrolle auszutauschen:

 $1.$ Öffnen Sie die Abdeckung an der rechten Seite des Druckers.

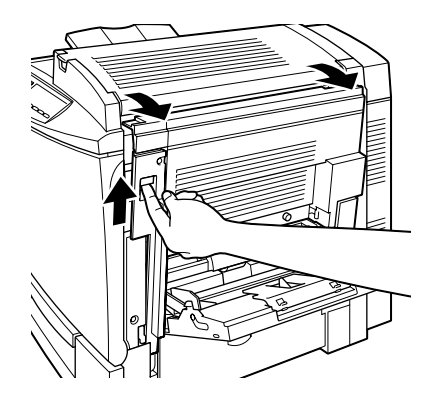

2. Klappen Sie die beiden Hebel der zweiten Transferrolle nach  $oben.$ 

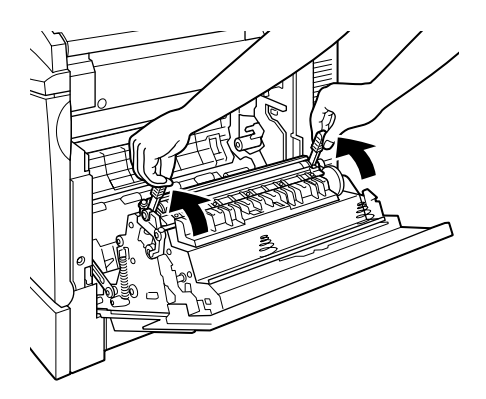

3. Nehmen Sie die zweite Transferrolle an der rechten Seite der Abdeckung ab.

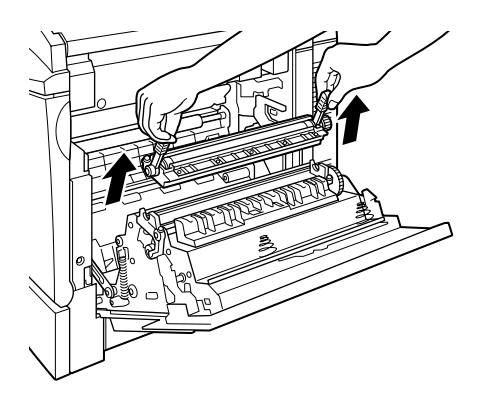

- 4. Nehmen Sie die neue zweite Transferrolle aus der Verpackung.
- 5. Halten Sie die zweite Transferrolle an den Hebeln fest, und setzen Sie sie in die Aussparungen an der rechten Seitenabdeckung.

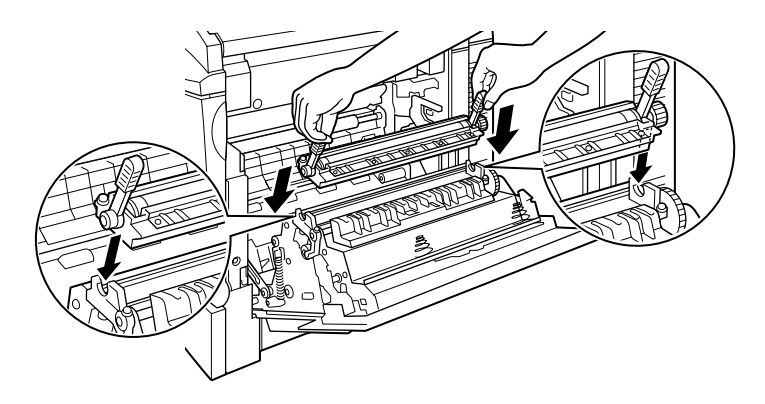

6. Drücken Sie die beiden Hebel nach unten.

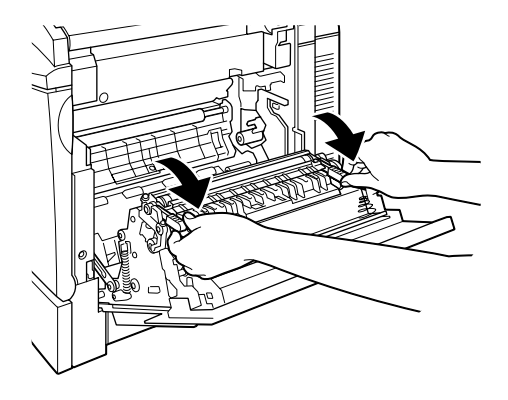

7. Schließen Sie die Abdeckung an der rechten Seite des Druckers.

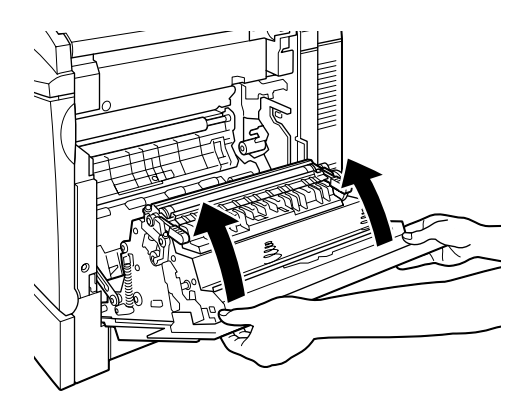

### **Fixieröleinheit**

Bereiten Sie eine neue Fixieröleinheit zum Austauschen vor, wenn eine entsprechende Meldung am LCD-Display angezeigt wird.

#### **Hinweise zum Umgang**

Beachten Sie die folgenden Hinweise zum Austauschen der Fixieröleinheit:

- $\Box$  Berühren Sie nicht die weiße Oberfläche der Fixieröleinheit Sie ist mit Siliziumöl bedeckt.
- □ Waschen Sie Öl auf der Haut oder auf Kleidung sofort unter fließendem Wasser ab.
- □ Halten Sie die Fixieröleinheit stets waagerecht. Stellen Sie sie nicht auf einer der Seiten ab, und legen Sie sie auch nicht geneigt hin, da dadurch möglicherweise Öl austreten und zu einer Verminderung der Druckqualität führen kann.
- $\Box$  Bewahren Sie die Fixieröleinheit außerhalb der Reichweite von Kindern auf.

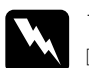

#### Vorsicht:

- Werfen Sie die gebrauchte Fixieröleinheit nicht ins Feuer. Es besteht Explosions- und Verletzungsgefahr. Entsorgen Sie sie gemäß den geltenden Umweltvorschriften.
- $\Box$  Nach einem Druckvorgang kann die Fixieröleinheit sehr heiß sein. Schalten Sie den Drucker ab. und warten Sie, bis das Gerät abgekühlt ist, bevor Sie die Fixieröleinheit austauschen.

#### Fixieröleinheit austauschen

Gehen Sie folgendermaßen vor, um die Fixieröleinheit auszutauschen:

1. Drücken Sie auf den Hebel, und öffnen Sie die obere Druckerabdeckung.

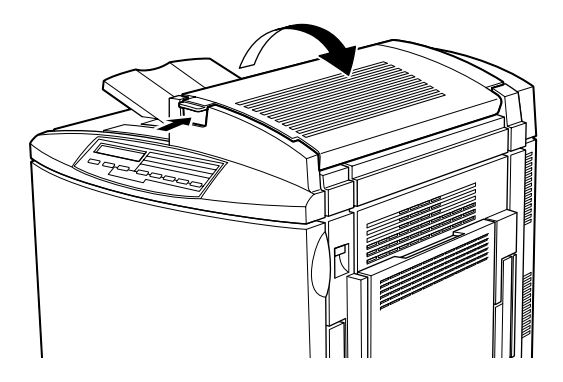

2. Drehen Sie die beiden Fixieröleinheiten nach innen (siehe unten).

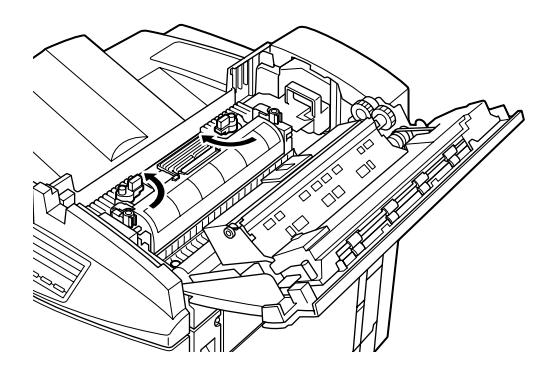

3. Halten Sie die Fixieröleinheit am Griff, und nehmen Sie sie vorsichtig heraus.

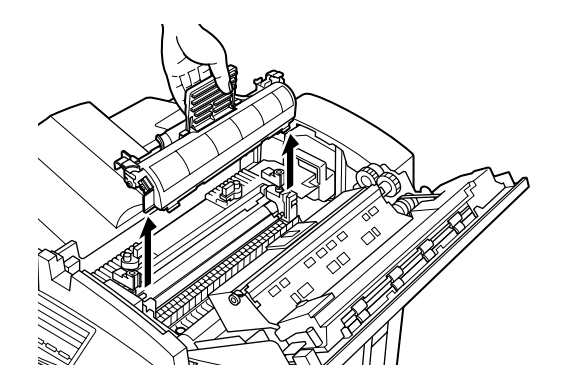

Nehmen Sie die neue Fixieröleinheit aus der Verpackung.  $4<sup>1</sup>$ 

#### Hinweis:

Berühren Sie nicht die weiße Oberfläche der Fixieröleinheit.

5. Halten Sie die neue Fixieröleinheit am Griff und setzen Sie sie in den Drucker. Sie müssen die beiden seitlichen Führungen in die entsprechenden Aussparungen an der Fixiereinheit setzen.

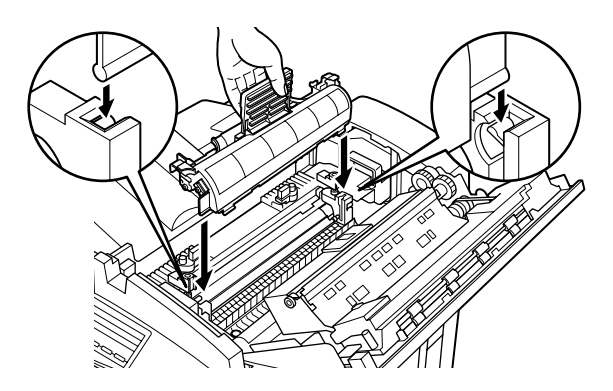

6. Drehen Sie die beiden Hebel der Fixieröleinheit nach außen, so dass sie sich über der Fixieröleinheit befinden.

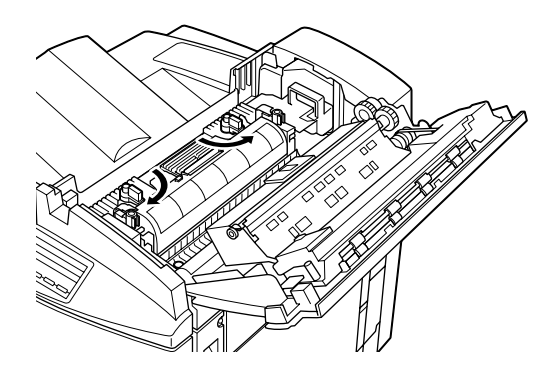

7. Schließen Sie vorsichtig die obere Druckerabdeckung, bis sie einrastet.

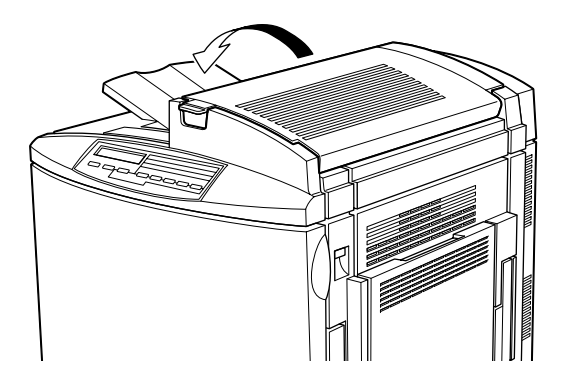

### **Tonerauffangbehälter**

Bereiten Sie einen neuen Tonerauffangbehälter zum Austauschen vor, wenn eine entsprechende Meldung am LCD-Display angezeigt wird. Der Tonerauffangbehälter ist Bestandteil des Photoleiter-Kit, weil die Komponenten üblicherweise gleichzeitig ausgetauscht werden müssen. Der Tonerauffangbehälter ist jedoch auch separat erhältlich, da er je nach Verwendung möglicherweise früher ausgetauscht werden muss.

#### **Hinweise zum Umgang**

Beachten Sie die folgenden Hinweise zum Austauschen des Tonerauffangbehälters:

- ❏ Verwenden Sie Toner aus dem Tonerauffangbehälter nicht wieder.
- ❏ Bewahren Sie den Tonerauffangbehälter außerhalb der Reichweite von Kindern auf.

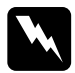

w *Vorsicht: Werfen Sie gebrauchte Tonerauffangbehälter nicht ins Feuer. Es besteht Explosions- und Verletzungsgefahr. Entsorgen Sie sie gemäß den geltenden Umweltvorschriften.*

#### Tonerauffangbehälter austauschen

Gehen Sie folgendermaßen vor, um den Tonerauffangbehälter auszutauschen:

1. Öffnen Sie die vordere Abdeckung.

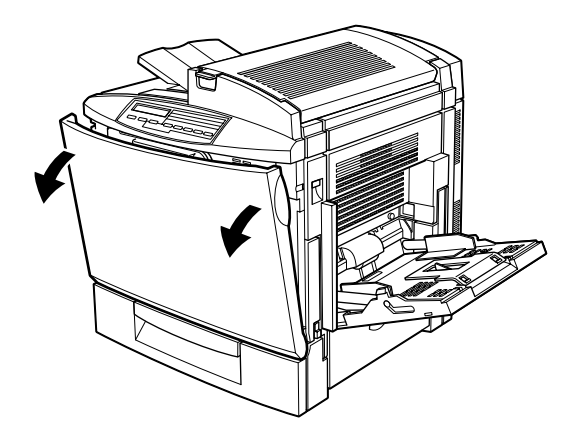

2. Nehmen Sie den Tonerauffangbehälter ab.

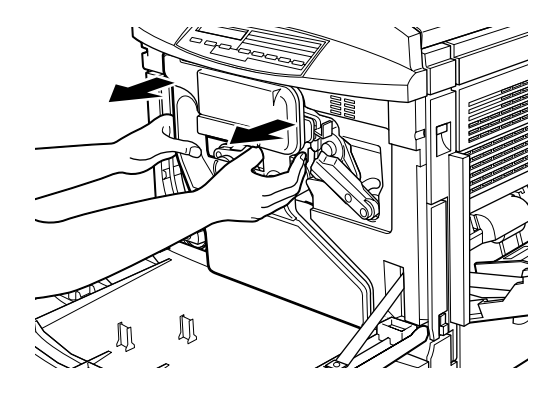

Hinweis: Verschütten Sie bei der Handhabung des Tonerauffangbehälters keinen Toner.

3. Nehmen Sie die beiden runden Deckel ab, die sich in der Mitte des vollen Tonerauffangbehälters befinden. Setzen Sie sie anschließend auf die Öffnungen. (Die Abbildung zeigt das Verfahren für nur einen Deckel.)

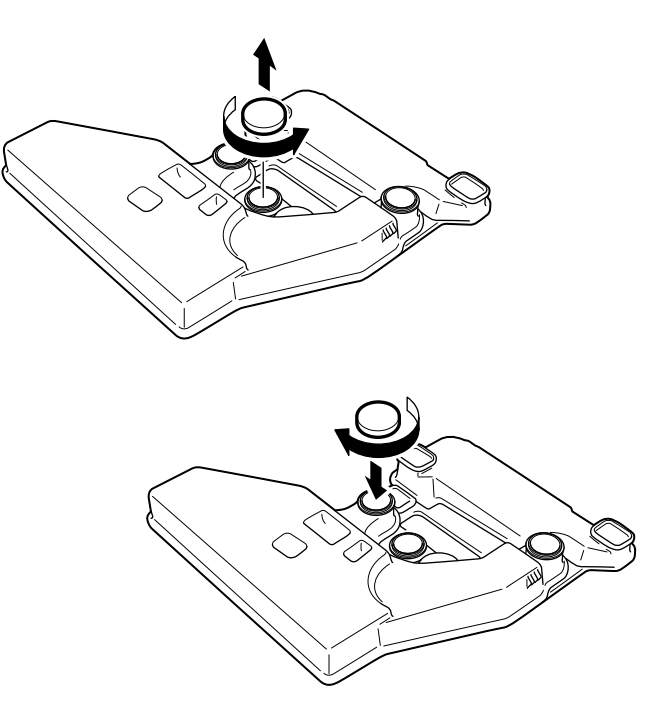

4. Nehmen Sie den rechteckigen Deckel ab, und setzen Sie diesen auf die rechteckige Öffnung (wie im Bild unten gezeigt).

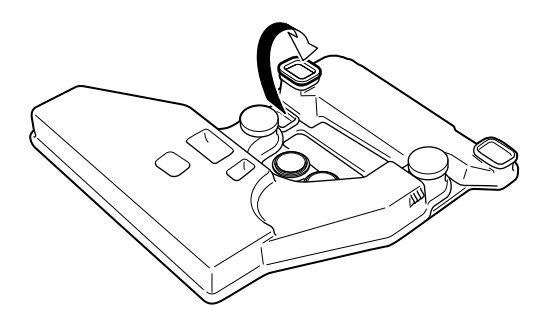

- 5. Nehmen Sie den neuen Tonerauffangbehälter aus der Verpackung.
- 6. Bringen Sie den neuen Tonerauffangbehälter an. Achten Sie dabei darauf, dass der Tonerauffangbehälter korrekt befestigt ist.

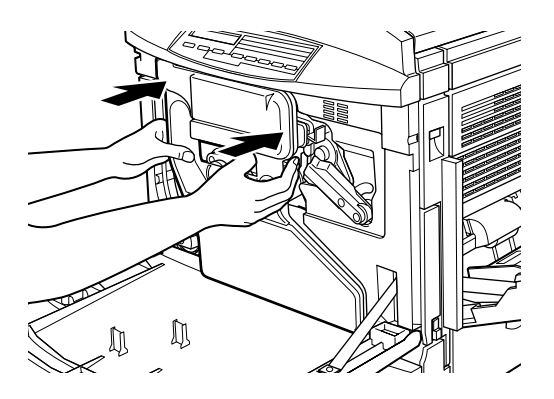

7. Schließen Sie die vordere Abdeckung.

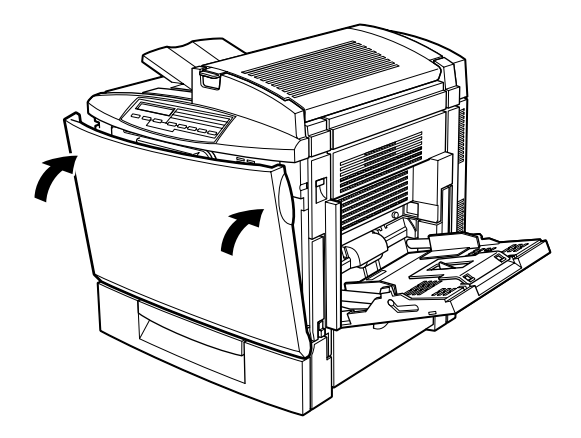

### **Transferband**

Bereiten Sie ein neues Transferband zum Austauschen vor, wenn eine entsprechende Meldung am LCD-Display angezeigt wird.

#### **Hinweise zum Umgang**

Beachten Sie die folgenden Hinweise zum Austauschen des Transferbands<sup>.</sup>

- $\Box$  Halten Sie das Transferband am Griff. Berühren Sie nicht das Band.
- $\Box$  Bewahren Sie das Transferband außerhalb der Reichweite von Kindern auf

#### <span id="page-200-0"></span>**Transferband austauschen**

Gehen Sie folgendermaßen vor, um das Transferband auszutauschen:

- Schalten Sie den Drucker aus.  $1.$
- 2. Öffnen Sie die vordere Abdeckung.

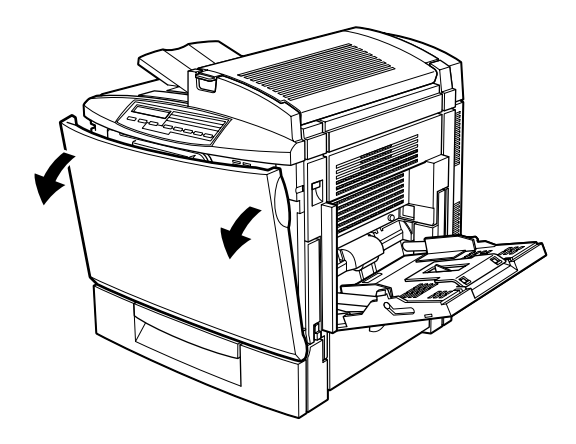

3. Nehmen Sie den Tonerauffangbehälter ab.

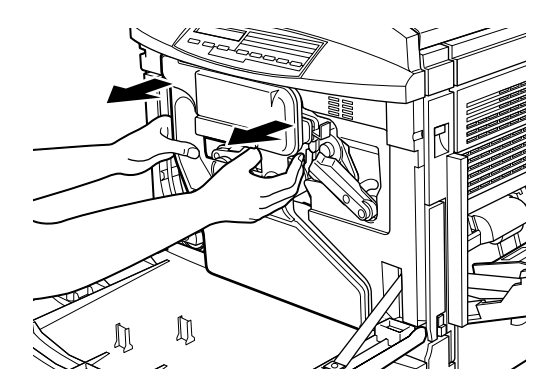

#### Hinweis:

- $\Box$  Verschütten Sie bei der Handhabung des Tonerauffangbehälters keinen Toner.
- $\Box$  Bewahren Sie den Tonerauffangbehälter an einem sicheren Ort auf, während Sie das Transferband austauschen.
- 4. Drehen Sie den großen Hebel gegen den Uhrzeigersinn, und bringen Sie ihn in die senkrechte Position.

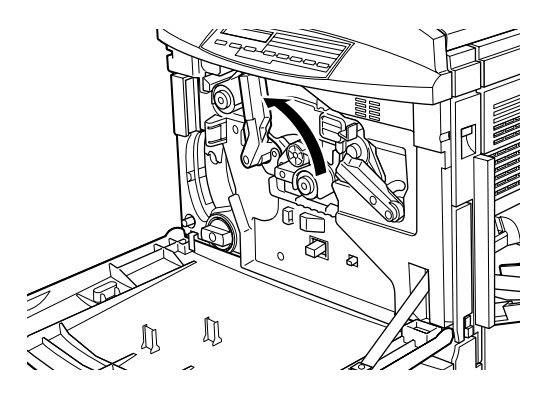

5. Ziehen Sie den Photoleiter heraus.

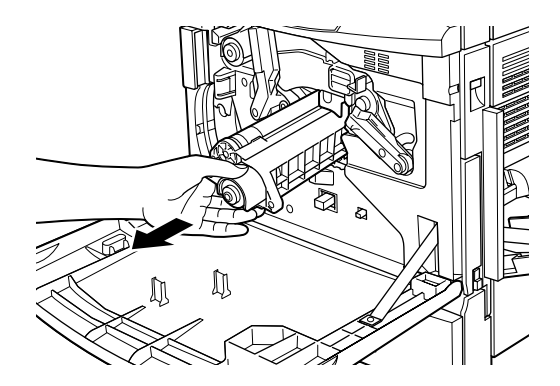

#### Hinweis:

Bewahren Sie den Photoleiter an einem sicheren Ort auf, während Sie das Transferband austauschen. Berühren Sie nicht die Oberfläche der grünen Entwicklertrommel.

6. Drehen Sie den großen Hebel und den rechten Hebel im Uhrzeigersinn, bis sie sich in der korrekten Position befinden (siehe Abbildung).

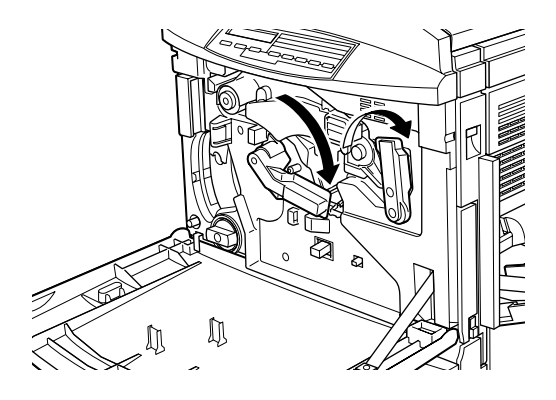

7. Ziehen Sie das Transferband vorsichtig ca. 20 cm heraus. Der Griff springt dabei nach oben.

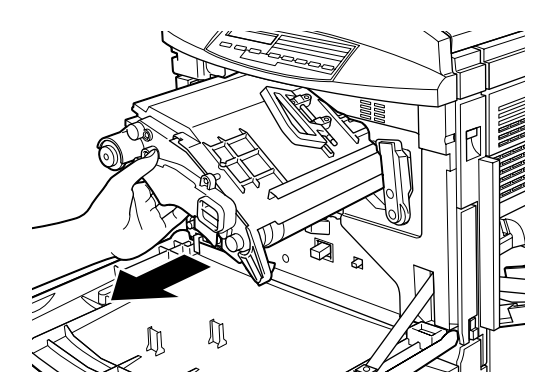

8. Halten Sie das Transferband am Griff, und ziehen Sie es etwas nach unten geneigt langsam heraus.

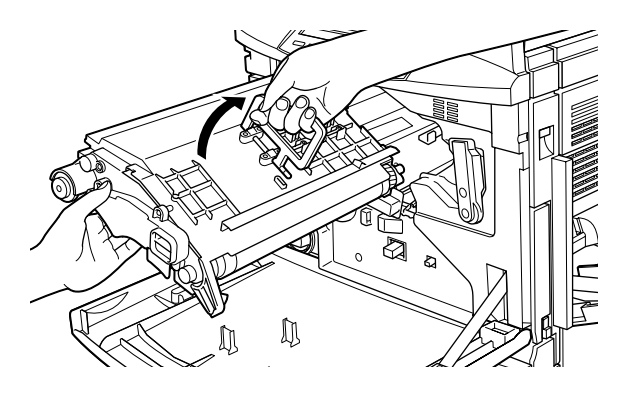

9. Nehmen Sie das neue Transferband aus der Verpackung.

#### Hinweis:

Das neue Transferband ist mit einer Transportsicherung versehen, die durch einen gelben Ring gekennzeichnet ist. Entfernen Sie diese Transportsicherung noch nicht.

10. Halten Sie das neue Transferband am Griff, setzen Sie es auf die Führungsschienen, und schieben Sie es bis zum Anschlag in den Drucker ein

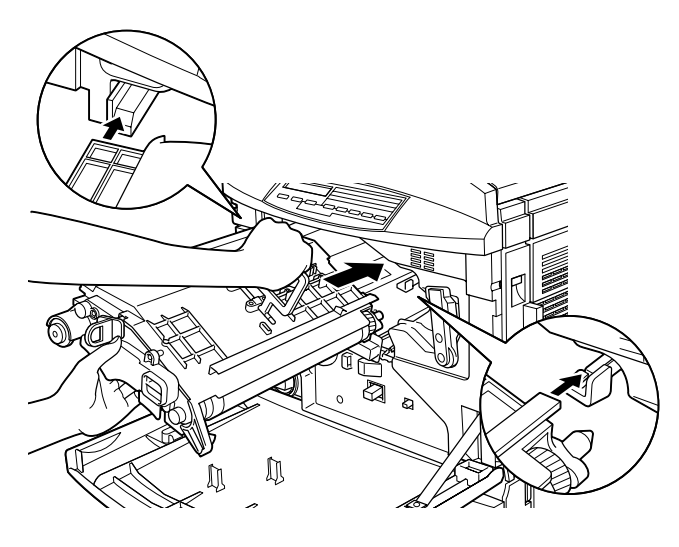

11. Halten Sie das Transferband mit der linken Hand fest, und ziehen Sie gleichzeitig den gelben Ring heraus, um die Transportsicherung zu entfernen.

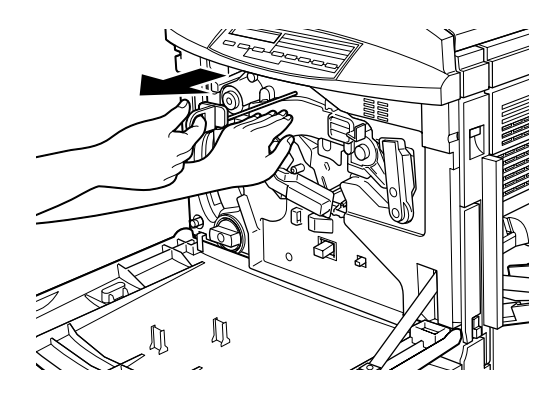

#### Hinweis:

Durch die Transportsicherung wird verhindert, dass das Transferband während eines Transports, oder wenn der Drucker über einen längeren Zeitraum nicht benutzt wird, beschädigt wird. Bewahren Sie die Transportsicherung an einem sicheren Ort auf, damit Sie sie vor einem Transport wieder einsetzen können.

12. Drehen Sie den großen Hebel und den rechten Hebel gegen den Uhrzeigersinn, bis sie sich in der korrekten Position befinden (siehe Abbildung).

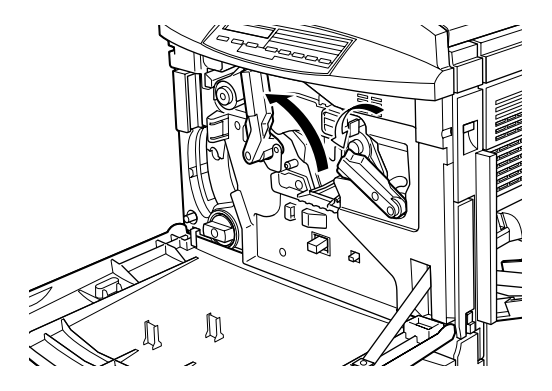

13. Installieren Sie den Photoleiter erneut. Setzen Sie ihn dazu auf die Führungsschienen, und schieben Sie ihn fest in den Drucker ein.

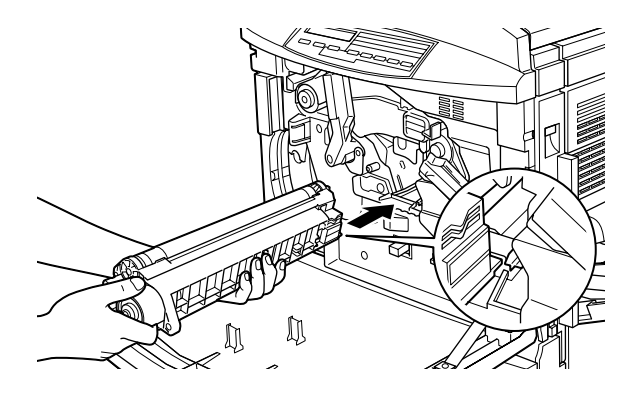

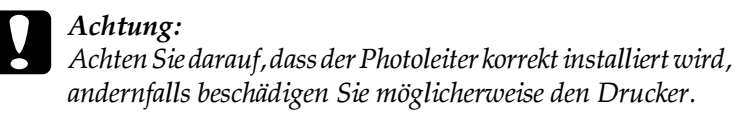

#### Hinweis:

Achten Sie darauf, dass der Photoleiter bis zum Anschlag in den Drucker hineingeschoben wird. Ansonsten lässt sich der große Hebel nicht in die Position zum Installieren des Tonerauffangbehälters bewegen.

14. Drehen Sie den großen Hebel im Uhrzeigersinn, bis er auf dem Photoleiter aufliegt (siehe Abbildung).

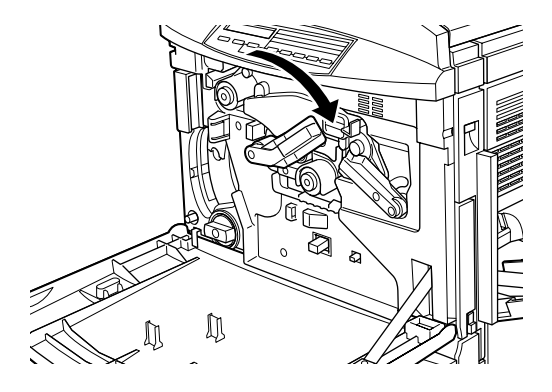

15. Bringen Sie den Tonerauffangbehälter wieder an. Achten Sie darauf, dass dabei kein Toner austritt.

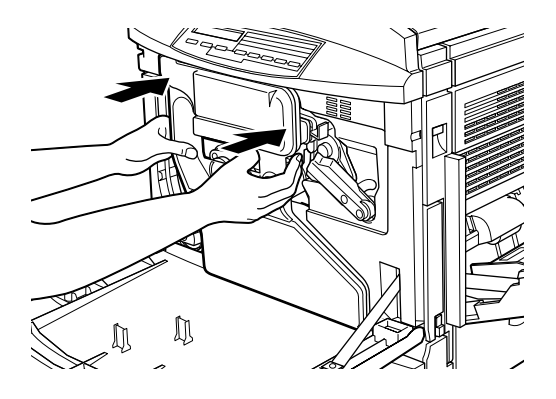

16. Schließen Sie die vordere Abdeckung.

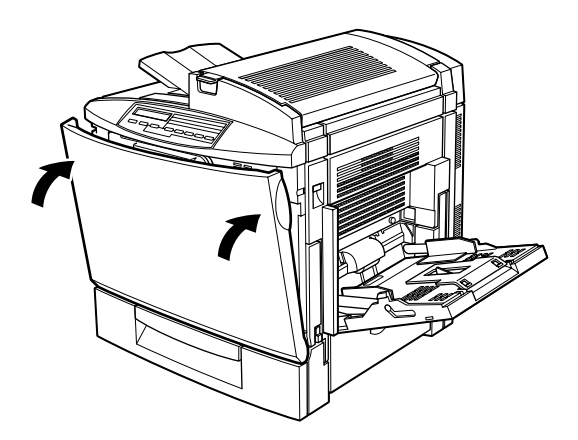

## **Drucker reinigen**

Der Drucker muss normalerweise nur selten gereinigt werden. Sollten Probleme beim Papiereinzug auftreten, die nicht auf das verwendete Papier zurückzuführen sind, reinigen Sie als Erstes die Papierwegwalzen, wie in diesem Kapitel beschrieben.

### **Druckergehäuse reinigen**

Wenn das Gehäuse des Druckers schmutzig ist, schalten Sie den Drucker aus und wischen Sie es mit einem weichen sauberen, mit einem milden Reinigungsmittel befeuchteten Tuch ab.

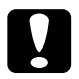

#### c *Achtung:*

*Benutzen Sie keinen Alkohol oder Verdünner zum Reinigen. Diese Chemikalien können die Bauteile und das Gehäuse beschädigen. Achten Sie darauf, dass kein Wasser auf den Druckermechanismus oder die elektronischen Bauteile gelangt.*

### **Papierwegwalzen reinigen**

Sollten Probleme beim Papiereinzug auftreten, die nicht auf das verwendete Papier zurückzuführen sind, sind möglicherweise die Papierwegwalzen im Standardmagazin oder dem 500-Blatt-Zusatzpapiermagazin verschmutzt.

Die Reinigung der Papierwegwalzen ist beim Standardmagazin und dem optionalen 500-Blatt-Zusatzpapiermagazin der gleiche Vorgang. Die Abbildungen unten zeigen das Standardmagazin.

Gehen Sie folgendermaßen vor, um die Papierwegwalzen zu reinigen:

1. Öffnen Sie die seitliche Abdeckung des Standardmagazins.

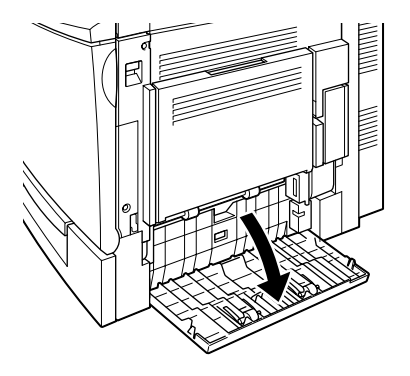

2. Wischen Sie die beiden Papierwegwalzen vorsichtig mit einem sauberen feuchten Tuch ab.

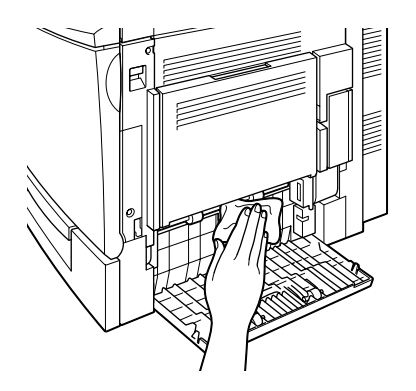

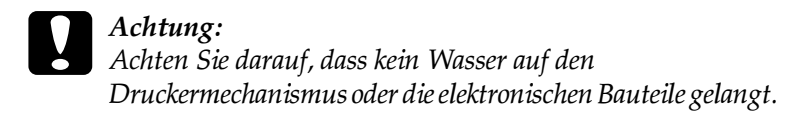

3. Schließen Sie die seitliche Abdeckung des Standardmagazins.

### **Drucker transportieren**

Soll der Drucker transportiert werden, verpacken Sie ihn vorsichtig wieder in der Originalverpackung.

Gehen Sie folgendermaßen vor, um den Drucker wieder zu verpacken:

- 1. Schalten Sie den Drucker aus.
- 2. Ziehen Sie den Netzstecker aus der Steckdose.
- 3. Entfernen Sie Entwicklerpatronen, Photoleiter, Fixieröleinheit und Tonerauffangbehälter. Nähere Informationen zum Einund Ausbau von Verbrauchsmaterialien erhalten Sie im Abschnitt ["Verbrauchsmaterialien austauschen" auf Seite 6-2](#page-162-0).

#### *Hinweis:*

*Verpacken Sie alle Verbrauchsmaterialien wieder in der Originalverpackung.*

- 4. Setzen Sie die Transportsicherung wieder in die Transferbandeinheit ein. (Die Transportsicherung wurde bei der ersten Inbetriebnahme des Druckers aus der Transferbandeinheit entfernt.) Nähere Informationen erhalten Sie im Abschnitt ["Trans](#page-200-0)[ferband austauschen" auf Seite 6-40](#page-200-0).
- 5. Entfernen Sie alle installierten Optionen. Informationen zum Entfernen von Optionen erhalten Sie in [Kapitel 5, "Optionen".](#page-116-0)

#### *Hinweis:*

*Verpacken Sie alle optionalen Teile wieder in der Originalverpackung.*

6. Verpacken Sie den Drucker wieder in der Originalverpackung. Verwenden Sie das mitgelieferte Transportsicherungsmaterial.

### **Drucker aufstellen**

Achten Sie bei einem Standortwechsel darauf, dass genügend Platz für Bedienung und Wartung des Geräts vorhanden ist. Die folgenden Illustrationen geben Anhaltspunkte, wie viel Platz für einen reibungslosen Druckerbetrieb erforderlich ist.

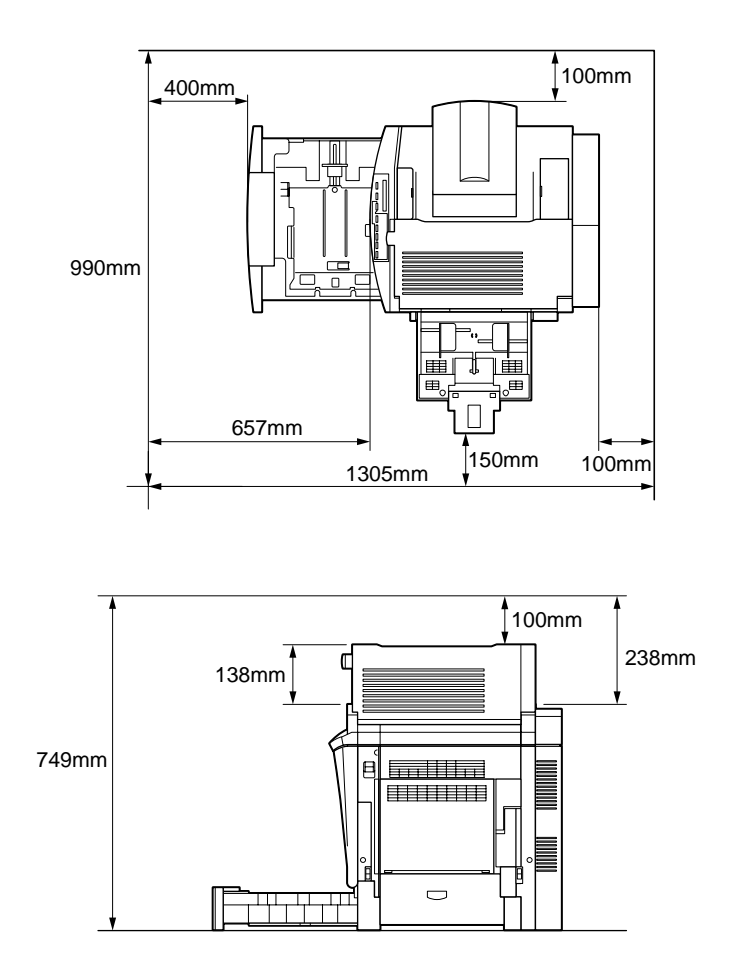

Platzbedarf für Installation und die Verwendung der folgenden Optionen:

Für das **500-Blatt-Zusatzpapiermagazin** benötigen Sie zusätzlich 114 mm unter dem Drucker.

Für die **Duplex-Einheit** benötigen Sie zusätzlich 33 mm an der rechten Seite des Druckers.

Außerdem sollten Sie bei der Wahl des Standorts Folgendes beachten:

- ❏ Stellen Sie den Drucker so auf, dass sich der Netzstecker jederzeit bequem aus der Steckdose ziehen lässt.
- ❏ Stellen Sie Computer und Drucker möglichst nicht in der Nähe potenzieller Störfelder (z.B. Lautsprechern oder Basisstationen von Funktelefonen) auf.
- ❏ Benutzen Sie keine Steckdosen, die durch Wandschalter oder Zeitschaltungen gesteuert werden. Durch einen Stromausfall können wertvolle Daten verloren gehen.

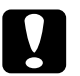

#### c *Achtung:*

- ❏ *Alle Seiten des Druckers müssen frei sein, damit eine ausreichende Belüftung gewährleistet ist.*
- ❏ *Wählen Sie keinen Ort, der direkter Sonneneinstrahlung, hoher Hitze, Feuchtigkeit oder viel Staub ausgesetzt ist.*
- ❏ *Benutzen Sie nach Möglichkeit keine Steckdosen, an die bereits andere Geräte angeschlossen sind.*
- ❏ *Verwenden Sie eine für den Netzstecker passende, geerdete Steckdose. Verwenden Sie keinen Adapterstecker.*
- ❏ *Benutzen Sie nur Steckdosen, die die Netzvoraussetzungen dieses Druckers erfüllen.*

# Kapitel 7 Fehlerbehebung

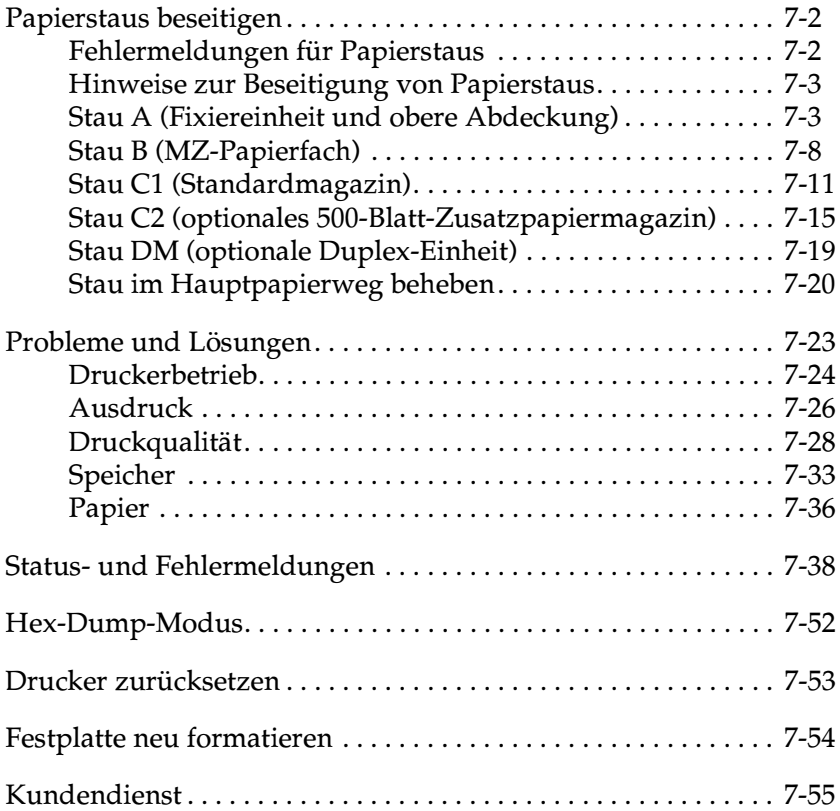

### <span id="page-213-0"></span>**Papierstaus beseitigen**

Wenn sich Papier im Drucker staut, liefern das LCD-Display des Druckers sowie das Utility EPSON Status Monitor 3 entsprechende Warnhinweise.

#### <span id="page-213-1"></span>**Fehlermeldungen für Papierstaus**

Wenn folgende Meldung auf dem LCD-Display erscheint, muss gestautes Papier entfernt werden.

Stau xxxx

Dabei zeigt xxxx an, wo der Papierstau aufgetreten ist. Tritt an mehreren Orten gleichzeitig ein Papierstau auf, werden dementsprechend mehrere Orte angegeben.

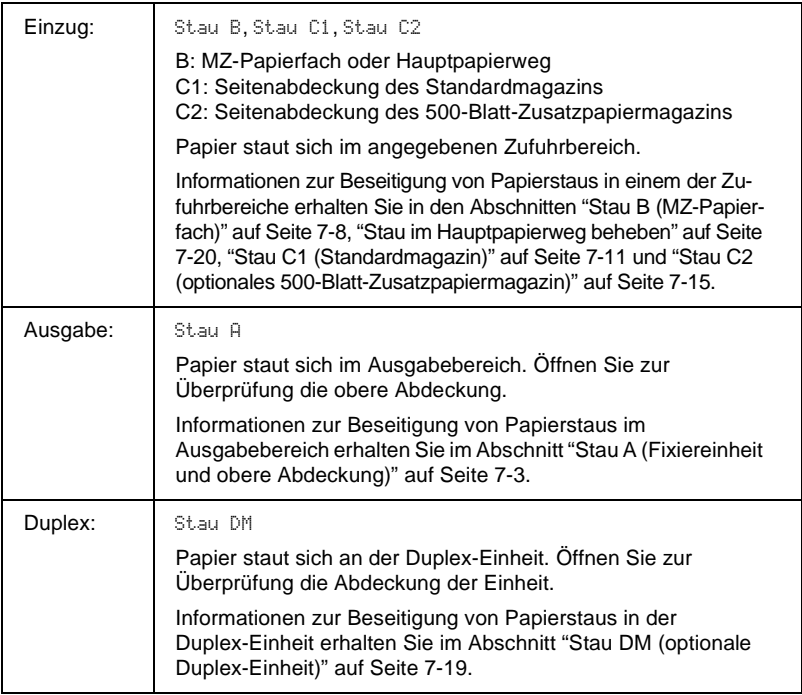

### <span id="page-214-0"></span>Hinweise zur Beseitigung von Papierstaus

Folgende Punkte sind bei der Beseitigung von gestautem Papier zu beachten:

- $\Box$  Entfernen Sie gestautes Papier nicht gewaltsam. Gerissenes Papier lässt sich möglicherweise nicht vollständig entfernen und verursacht weitere Papierstaus. Durch sanftes Ziehen vermeiden Sie, dass das Papier reißt.
- Nehmen Sie nach Möglichkeit beide Hände zu Hilfe.
- □ Ist gestautes Papier gerissen und im Drucker stecken geblieben oder staut sich das Papier an einer nicht in diesem Kapitel genannten Stelle, wenden Sie sich an Ihren Händler.

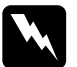

#### Vorsicht:

Berühren Sie niemals die Fixiereinheit, die mit dem Schriftzug "VORSICHT. Heiße Oberfläche. Nicht berühren! versehen ist, oder benachbarte Bauteile. Nach einem Druckvorgang können die Fixiereinheit bzw. benachbarte Bauteile sehr heiß sein.

### <span id="page-214-1"></span>Stau A (Fixiereinheit und obere Abdeckung)

Die Fehlermeldung Stau A wird am LCD-Display angezeigt, wenn ein Papierstau an der Fixiereinheit oder der oberen Abdeckung vorliegt. Finden Sie kein gestautes Papier an der Fixiereinheit, sehen Sie unter der oberen Abdeckung nach und umgekehrt.

#### Papierstau an der Fixiereinheit beheben

Tritt ein Papierstau an der Fixiereinheit auf, wird am LCD-Display die Fehlermeldung Stau A angezeigt.

Gehen Sie folgendermaßen vor, um einen Papierstau in der Fixiereinheit zu beseitigen:

1. Drücken Sie auf den Hebel, und öffnen Sie die obere Abdeckung des Druckers.

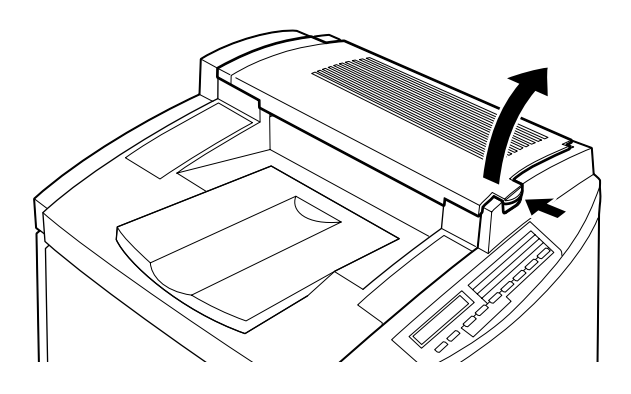

 $2.$ Entfernen Sie gestautes Papier vorsichtig mit beiden Händen.

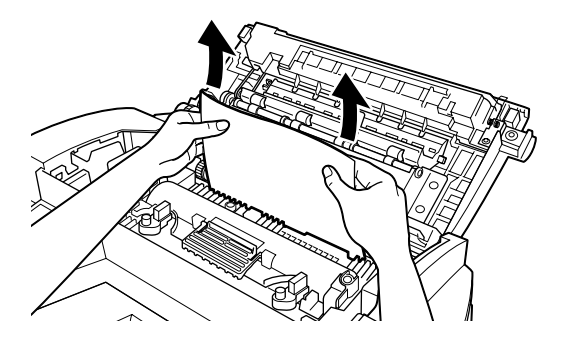
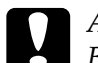

Achtung:

Berühren Sie niemals die Fixiereinheit, die mit dem Schriftzug VORSICHT. Heiße Oberfläche. Nicht berühren! versehen ist, oder benachbarte Bauteile. Nach einem Druckvorgang können die Fixiereinheit bzw. benachbarte Bauteile sehr heiß sein.

### Hinzpeis:

Das gestaute Papier befindet sich möglicherweise an der unten abgebildeten Position. Ziehen Sie das gestaute Papier vorsichtig mit heiden Händen heraus

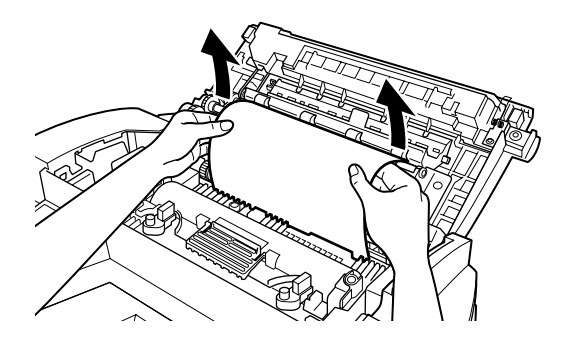

3. Schließen Sie die obere Abdeckung, bis sie einrastet.

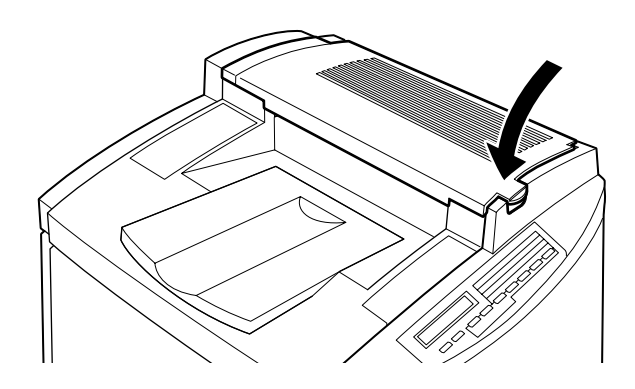

### Papierstau an der oberen Abdeckung beheben

Tritt ein Papierstau an der oberen Abdeckung auf, wird am LCD-Display die Fehlermeldung Stau A angezeigt.

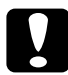

### Achtung:

Auch wenn Sie einen Teil des gestauten Papiers auf der Papierablage sehen, sollten Sie es nicht von der Papierablage aus herausziehen. Folgen Sie den Anweisungen in diesem Abschnitt, um den Papierstau zu beheben.

Gehen Sie folgendermaßen vor, um einen Papierstau in der oberen Abdeckung des Druckers zu beseitigen.

1. Drücken Sie auf den Hebel, und öffnen Sie die obere Abdeckung des Druckers.

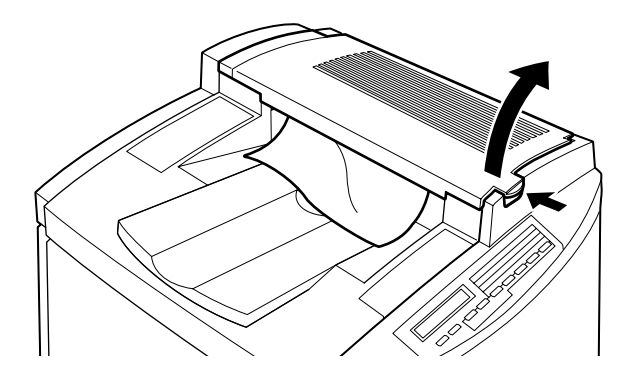

2. Drehen Sie das Rad entgegen dem Uhrzeigersinn, bis das gestaute Papier vollständig aus dem Papierweg in der oberen Abdeckung entfernt ist.

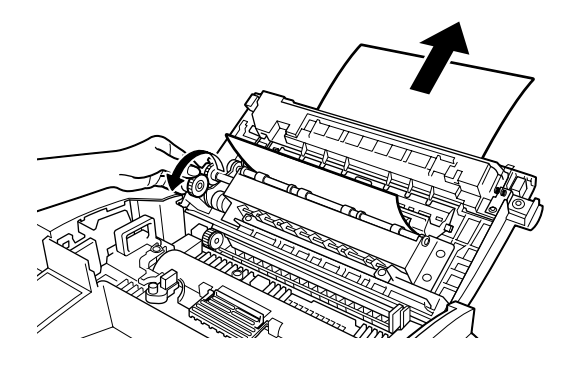

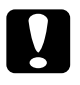

#### Achtung:

Berühren Sie niemals die Fixiereinheit, die mit dem Schriftzug "VORSICHT, Heiße Oberfläche, Nicht berühren! versehen ist, oder benachbarte Bauteile. Nach einem Druckvorgang können die Fixiereinheit bzw. benachbarte Bauteile sehr heiß sein.

### Hinweis:

Staut sich das Papier an der oberen Abdeckung, während Sie die optionale Duplex-Einheit verwenden, befindet sich das gestaute Papier möglicherweise an der unten abgebildeten Position. Ziehen Sie das gestaute Papier vorsichtig mit beiden Händen heraus, und achten Sie darauf, dass das Papier nicht reißt.

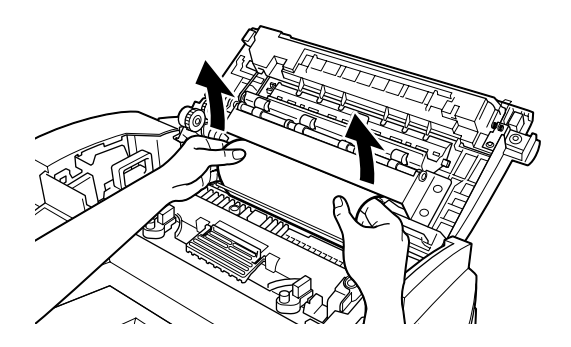

3. Schließen Sie die obere Abdeckung, bis sie einrastet.

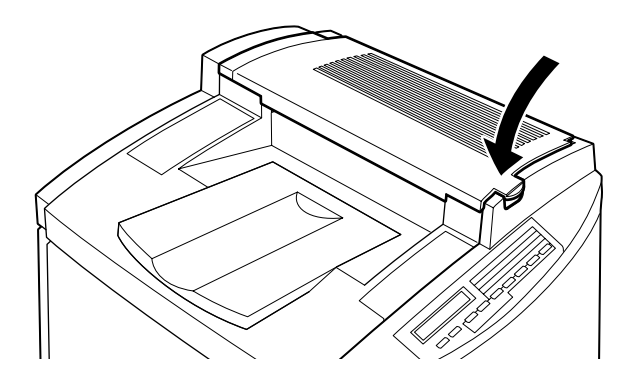

## **Stau B (MZ-Papierfach)**

Tritt ein Papierstau am MZ-Papierfach auf, wird am LCD-Display die Fehlermeldung Stau B angezeigt.

Gehen Sie folgendermaßen vor, um einen Papierstau am MZ-Papierfach zu beseitigen.

Ziehen Sie das gestaute Papier vorsichtig heraus. 1.

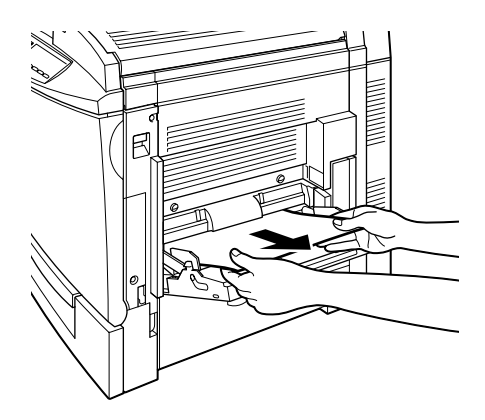

### Hinweis:

Sitzt das gestaute Papier recht fest, ziehen Sie es nicht gewaltsam heraus. Fahren Sie mit dem nächsten Schritt fort.

2. Öffnen Sie die rechte Seitenabdeckung. Achten Sie darauf, dass das gestaute Papier nicht reißt.

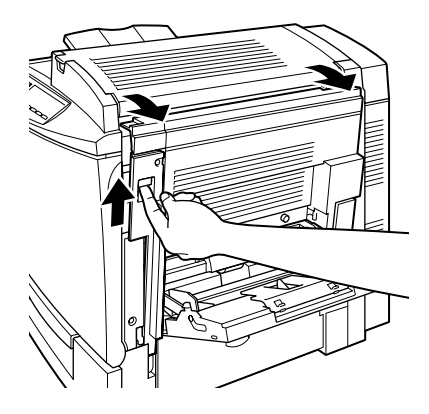

3. Heben Sie die innere Abdeckung am Griff an, und entfernen Sie das gestaute Papier. Schließen Sie die Abdeckung.

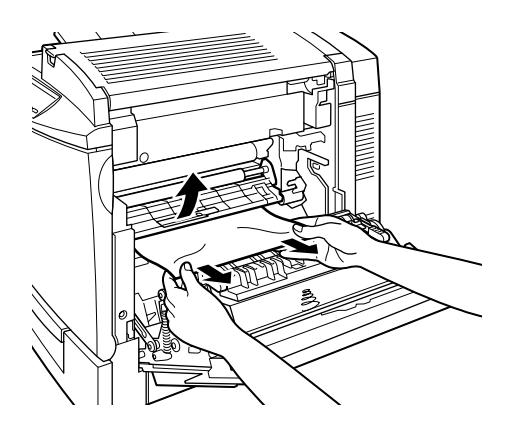

Hinweis: Ist das Papier zerrissen, müssen Sie sorgfältig alle Stücke entfernen.

# Vorsicht:

Berühren Sie nicht das Transferband, da es während des Betriebs sehr heiß werden kann.

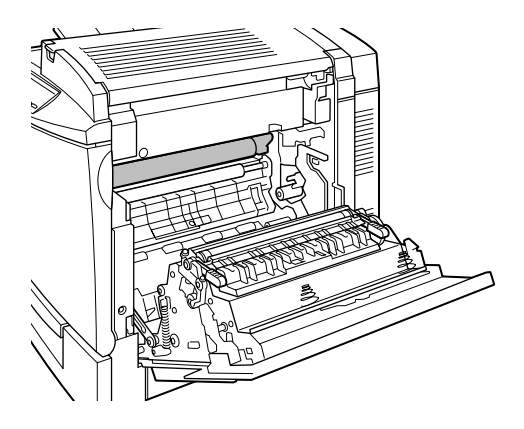

4. Schließen Sie die rechte Seitenabdeckung.

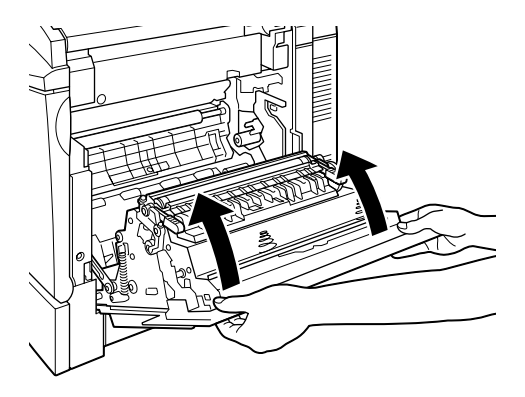

Wenn der Papierstau vollständig beseitigt und die Abdeckung des Druckers wieder geschlossen ist, werden die Druckdaten der gestauten Seite automatisch neu gedruckt.

# <span id="page-222-0"></span>Stau C1 (Standardmagazin)

Tritt ein Papierstau am Standardmagazin auf, wird am LCD-Display die Fehlermeldung Stau C1 angezeigt.

Gehen Sie folgendermaßen vor, um einen Papierstau im Standardmagazin zu beseitigen.

1. Öffnen Sie die rechte Seitenabdeckung des Standardmagazins.

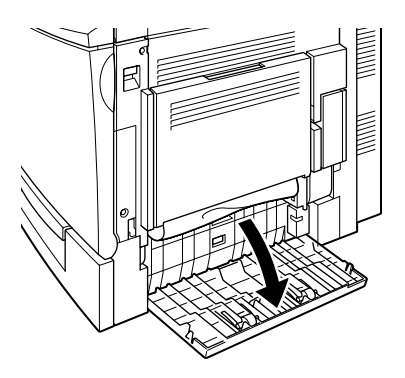

2. Ziehen Sie das Papier vorsichtig mit beiden Händen heraus, und schließen Sie die rechte Abdeckung des Standardmagazins.

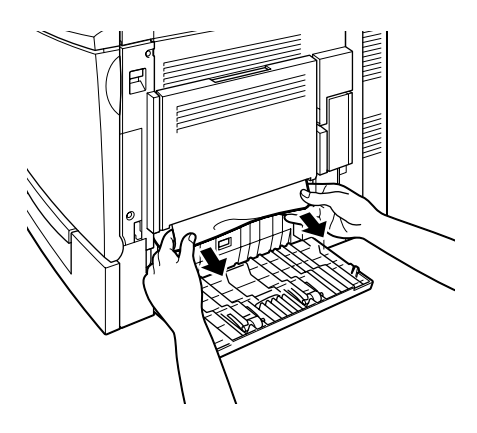

### Hinweis:

Ist das gestaute Papier teilweise bereits im Hauptpapierweg und schwer zu entfernen, fahren Sie mit dem nächsten Schritt fort.

3. Öffnen Sie die rechte Abdeckung des Druckers.

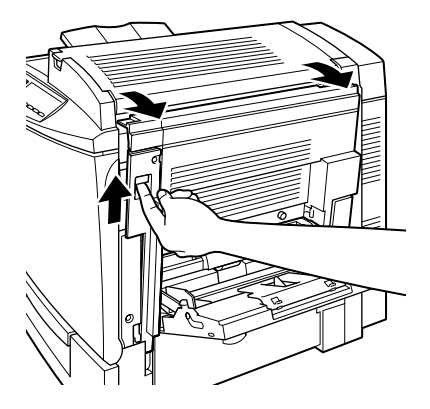

4. Heben Sie die innere Abdeckung am Griff an, und entfernen Sie das gestaute Papier. Schließen Sie die Abdeckung.

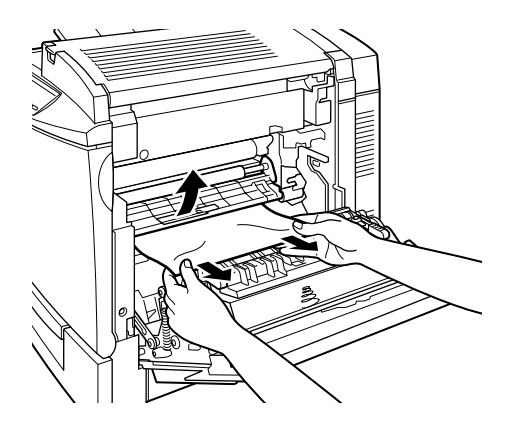

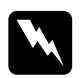

### Vorsicht:

Berühren Sie nicht das Transferband, da es während des Betriebs sehr heiß werden kann.

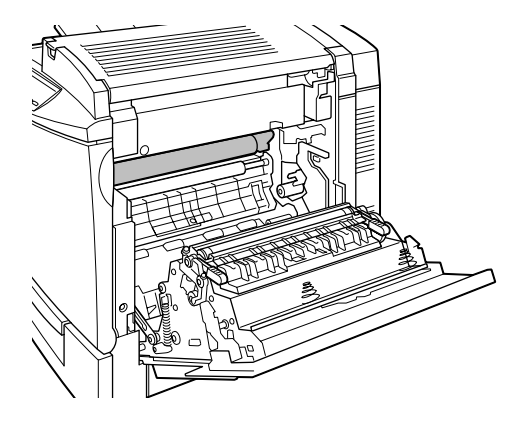

5. Nehmen Sie das Standardmagazin aus dem Drucker, und entfernen Sie zerknittertes Papier.

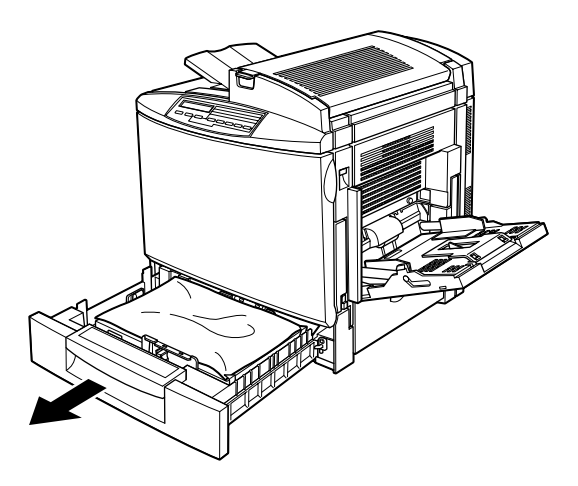

6. Entfernen Sie vorsichtig alle Blätter, die unvollständig eingezogen wurden.

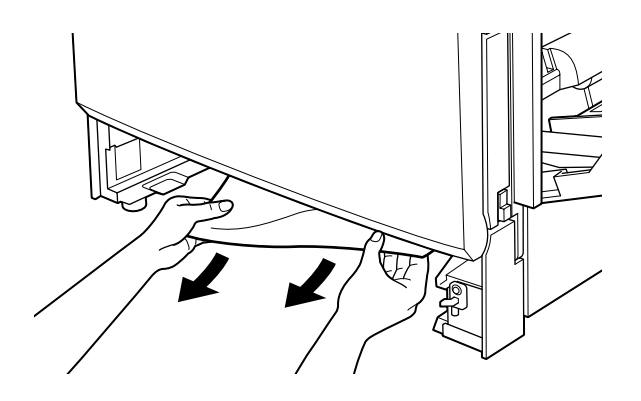

Hinweis: Ist das Papier zerrissen, müssen Sie sorgfältig alle Stücke entfernen.

7. Nehmen Sie den Papierstapel aus der Kassette, richten Sie die Kanten bündig zueinander aus, und legen Sie ihn wieder in die Papierkassette ein. Stellen Sie sicher, dass das Papier gerade ausgerichtet ist und die obere Seite des Stapels unter der Drahthalterung und der Maximalmarkierung liegt.

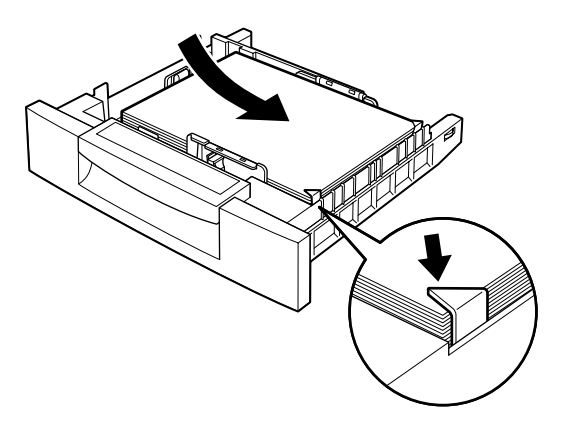

8. Schieben Sie das Standardmagazin wieder in den Drucker ein.

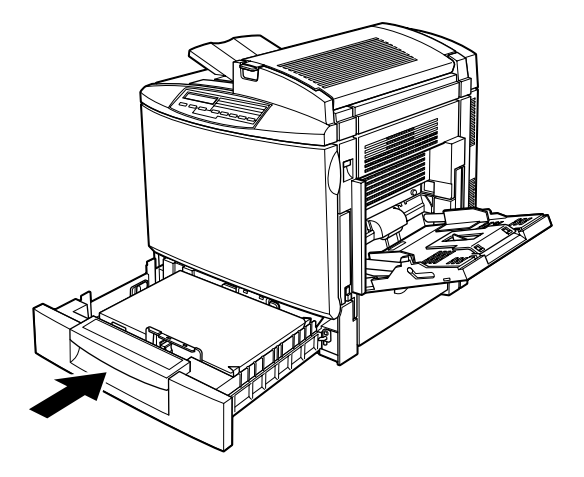

Wenn der Papierstau vollständig beseitigt ist, werden die Druckdaten der gestauten Seite automatisch neu gedruckt.

### **Stau C2 (optionales 500-Blatt-Zusatzpapiermagazin)**

Tritt ein Papierstau am optionalen 500-Blatt-Papiermagazin auf, wird am LCD-Display die Fehlermeldung Stau C2 angezeigt. Das Verfahren zum Beseitigen von Papierstaus an dieser Einheit ist ähnlich wie beim Standardmagazin.

Gehen Sie folgendermaßen vor, um Papierstaus im optionalen 500-Blatt-Papiermagazin zu beseitigen:

 $1.$ Öffnen Sie die rechte Abdeckung des 500-Blatt-Zusatzpapiermagazins.

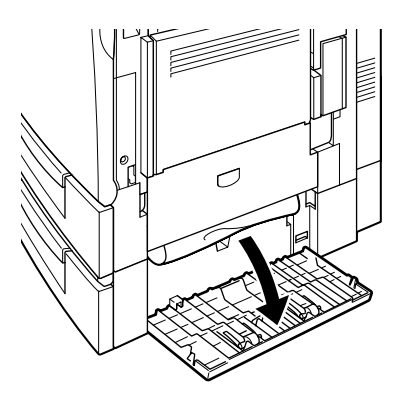

2. Ziehen Sie das Papier vorsichtig mit beiden Händen heraus, und schließen Sie die rechte Abdeckung des 500-Blatt-Zusatzpapiermagazins.

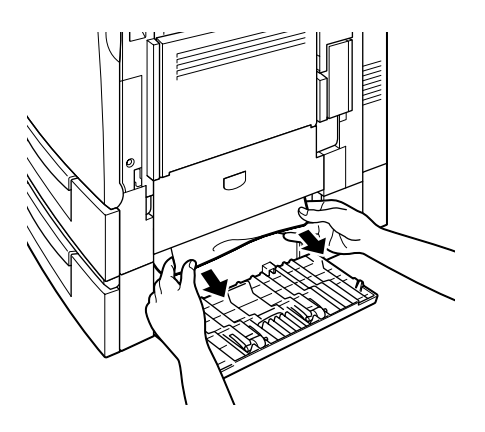

### *Hinweis:*

*Befindet sich das gestaute Papier zum Teil auch im Standardmagazin, so müssen Sie zunächst die Schritte 1 bis 4 zur Beseitigung eines Papierstaus im Standardmagazin ausführen, bevor Sie hier mit dem nächsten Schritt fortfahren können. Nähere Informationen erhalten Sie im Abschnitt ["Stau C1 \(Standardmagazin\)" auf Seite 7-11](#page-222-0).*

3. Nehmen Sie die Papierkassette aus dem Magazin, und entfernen Sie zerknittertes Papier.

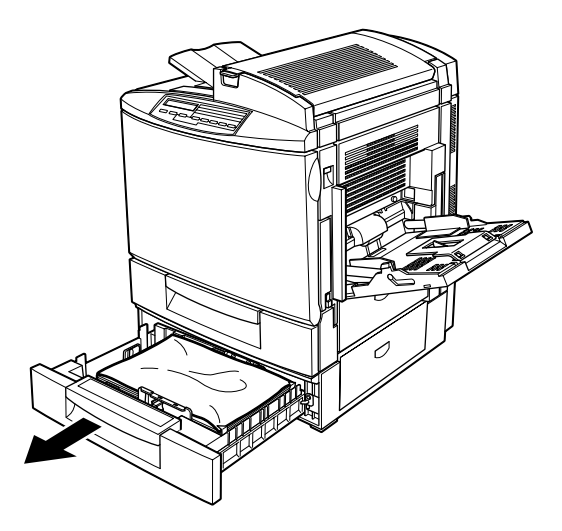

4. Entfernen Sie vorsichtig alle Blätter, die unvollständig eingezogen wurden.

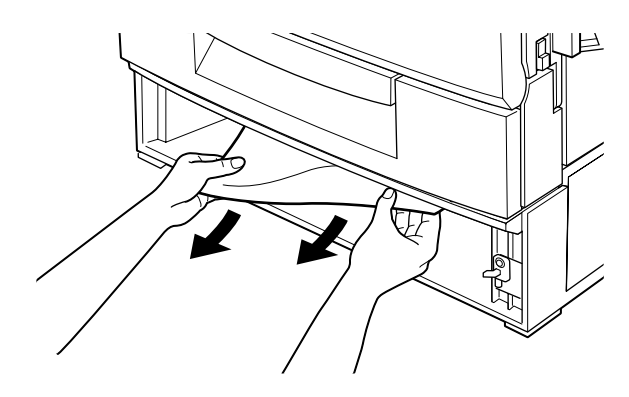

### Hinweis: Ist das Papier zerrissen, müssen Sie sorgfältig alle Stücke entfernen.

5. Nehmen Sie den Papierstapel aus der Kassette, richten Sie die Kanten bündig zueinander aus, und legen Sie ihn wieder in die Papierkassette ein. Stellen Sie sicher, dass das Papier gerade ausgerichtet ist und die obere Seite des Stapels unter der Drahthalterung und der Maximalmarkierung liegt.

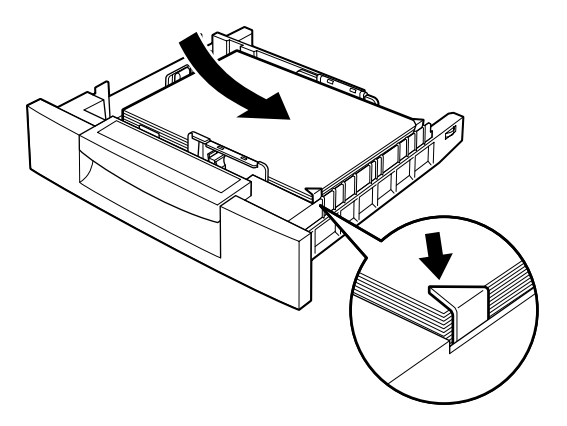

6. Schieben Sie die Papierkassette zurück in das Magazin.

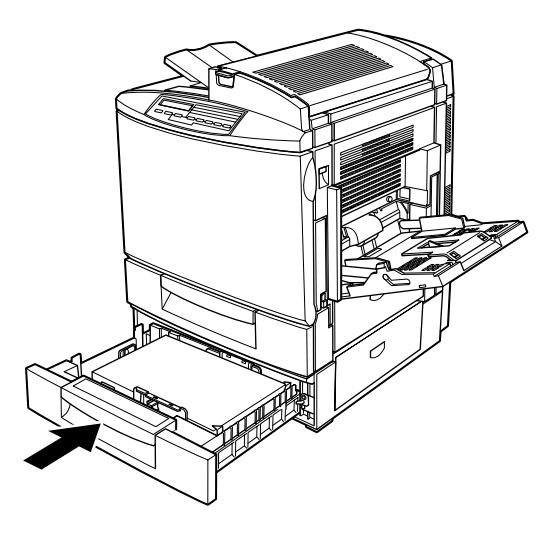

Wenn der Papierstau vollständig beseitigt ist, werden die Druckdaten der gestauten Seite automatisch neu gedruckt.

## **Stau DM (optionale Duplex-Einheit)**

Tritt ein Papierstau in der Duplex-Einheit auf, wird am LCD-Display die Fehlermeldung Stau DM angezeigt.

Gehen Sie folgendermaßen vor, um einen Papierstau in der Duplex-Einheit zu beseitigen.

1. Öffnen Sie die Abdeckung der Duplex-Einheit.

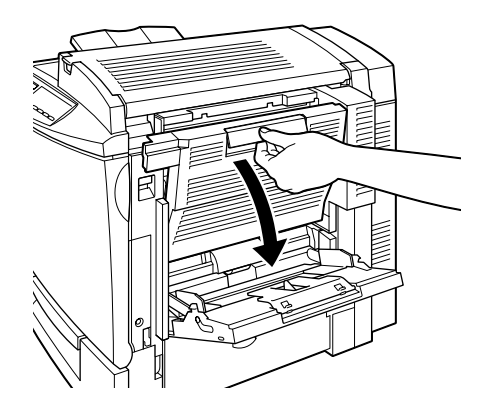

2. Entfernen Sie vorsichtig gestautes oder zerknittertes Papier.

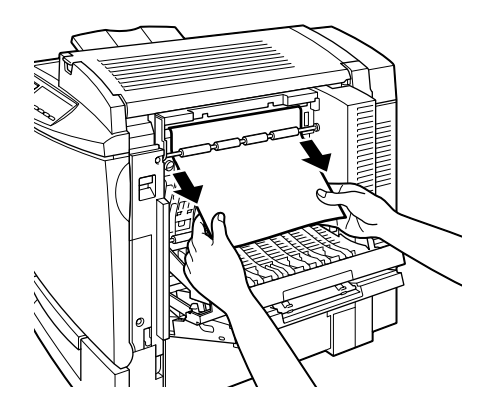

### *Hinweis:*

- ❏ *Ist das Papier zerrissen, müssen Sie sorgfältig alle Stücke entfernen.*
- ❏ *Öffnen Sie die rechte Seitenabdeckung des Druckers, wenn sich das Papier nicht von der Duplex-Einheit aus entfernen lässt. Nähere Informationen erhalten Sie im Abschnitt ["Stau im](#page-231-0)  [Hauptpapierweg beheben" auf Seite 7-20.](#page-231-0)*
- 3. Schließen Sie die Abdeckung der Duplex-Einheit.

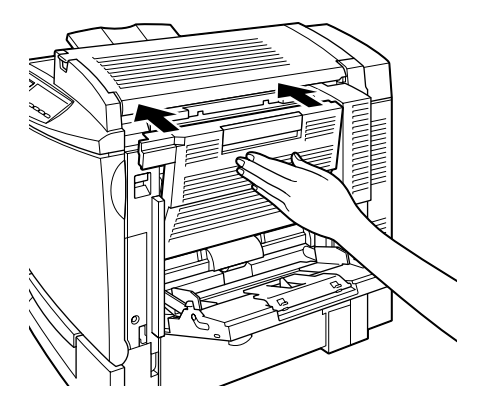

Wenn der Papierstau vollständig beseitigt ist, werden die Druckdaten der gestauten Seite automatisch neu gedruckt.

# <span id="page-231-0"></span>**Stau im Hauptpapierweg beheben**

Tritt ein Papierstau im Hauptpapierweg auf, wird am LCD-Display die Fehlermeldung Stau B angezeigt.

Die Meldung Stau B verweist auch auf einen Papierstau am MZ-Papierfach. Es ist immer gut, auch den Hauptpapierweg auf einen Papierstau zu überprüfen, auch wenn der Stau scheinbar am MZ-Papierfach, am Standardmagazin, an der Fixiereinheit oder an der optionalen Duplex-Einheit aufgetreten ist, da diese Komponenten alle an den gleichen Hauptpapierweg angeschlossen sind.

Gehen Sie folgendermaßen vor, um einen Papierstau im Hauptpapierweg zu beseitigen:

- Nehmen Sie das Papier aus dem MZ-Papierfach heraus.  $1.$
- 2. Öffnen Sie die rechte Abdeckung des Druckers.

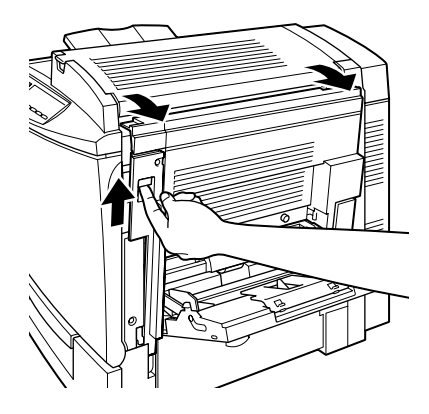

3. Heben Sie die innere Abdeckung am Griff an, und entfernen Sie das gestaute Papier. Schließen Sie die Abdeckung.

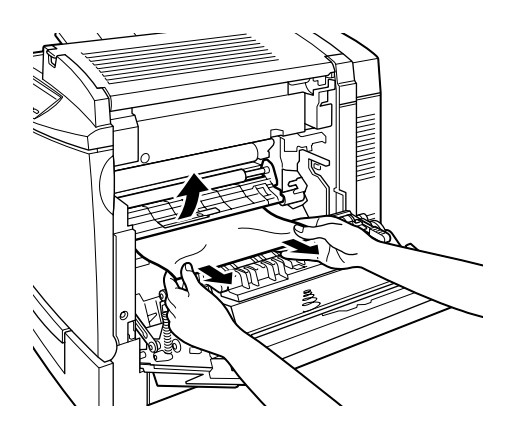

### Vorsicht:

Berühren Sie nicht das Transferband, da es während des Betriebs sehr heiß werden kann.

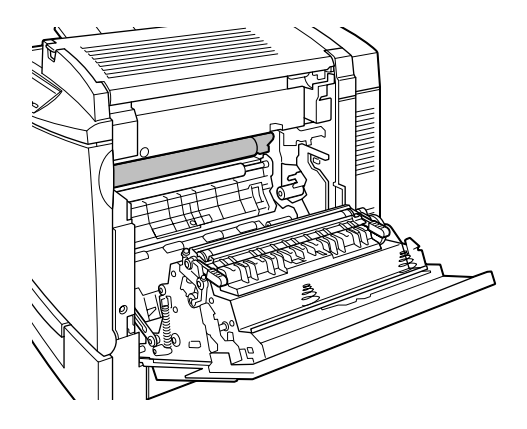

### Hinweis:

Das Papier kann sich an der unten abgebildeten Stelle stauen. Entfernen Sie gestautes Papier vorsichtig mit beiden Händen.

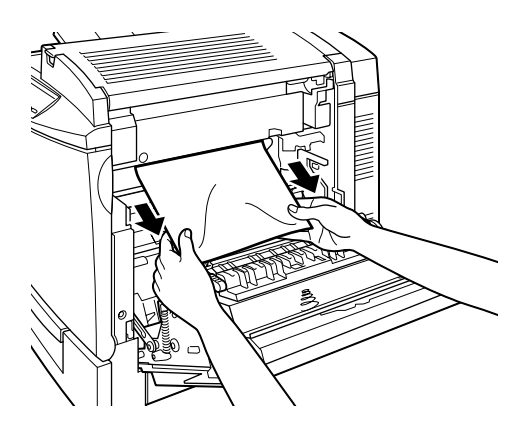

4. Schließen Sie die Abdeckung an der rechten Seite des Druckers.

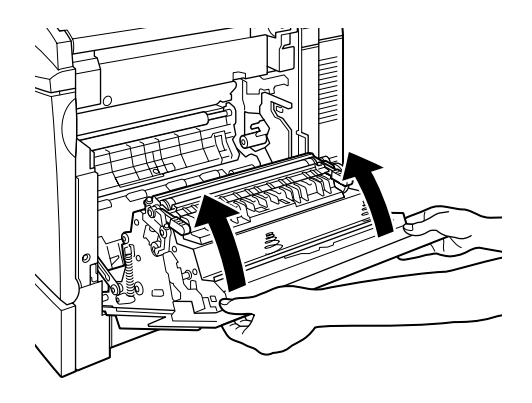

## Probleme und Lösungen

Die meisten Druckerprobleme lassen sich mit Hilfe der Lösungsvorschläge dieses Handbuchs beheben. Finden Sie in diesem Abschnitt die Beschreibung, die Ihr Problem am besten trifft. Führen Sie anschließend in der angegebenen Reihenfolge die Lösungsvorschläge aus, bis das Problem behoben ist.

### Hinweis:

Lässt sich das Problem anhand der hier gegebenen Anweisungen nicht beheben, wenden Sie sich an Ihren Händler.

Die On Line-Anzeige leuchtet nicht, wenn Sie den Drucker einschalten.

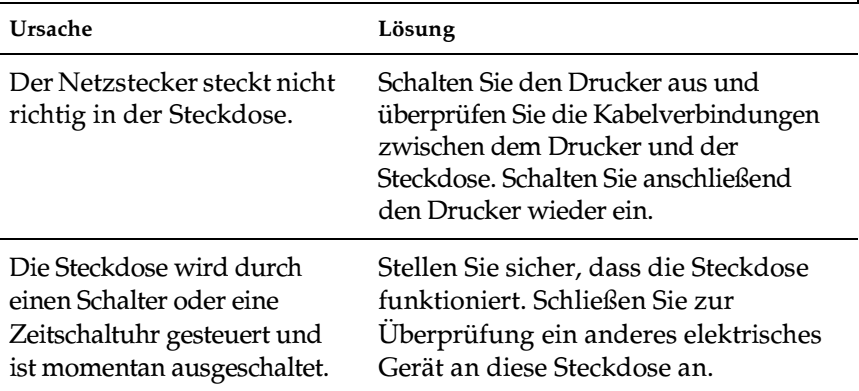

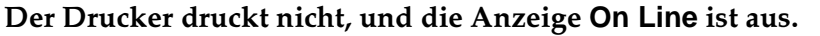

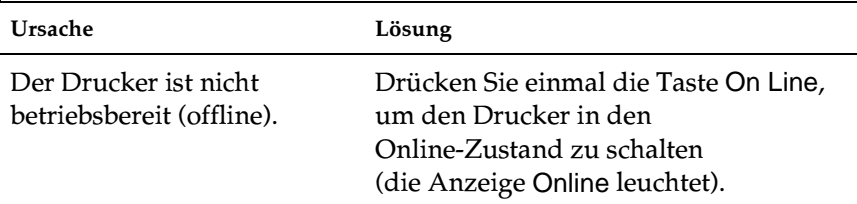

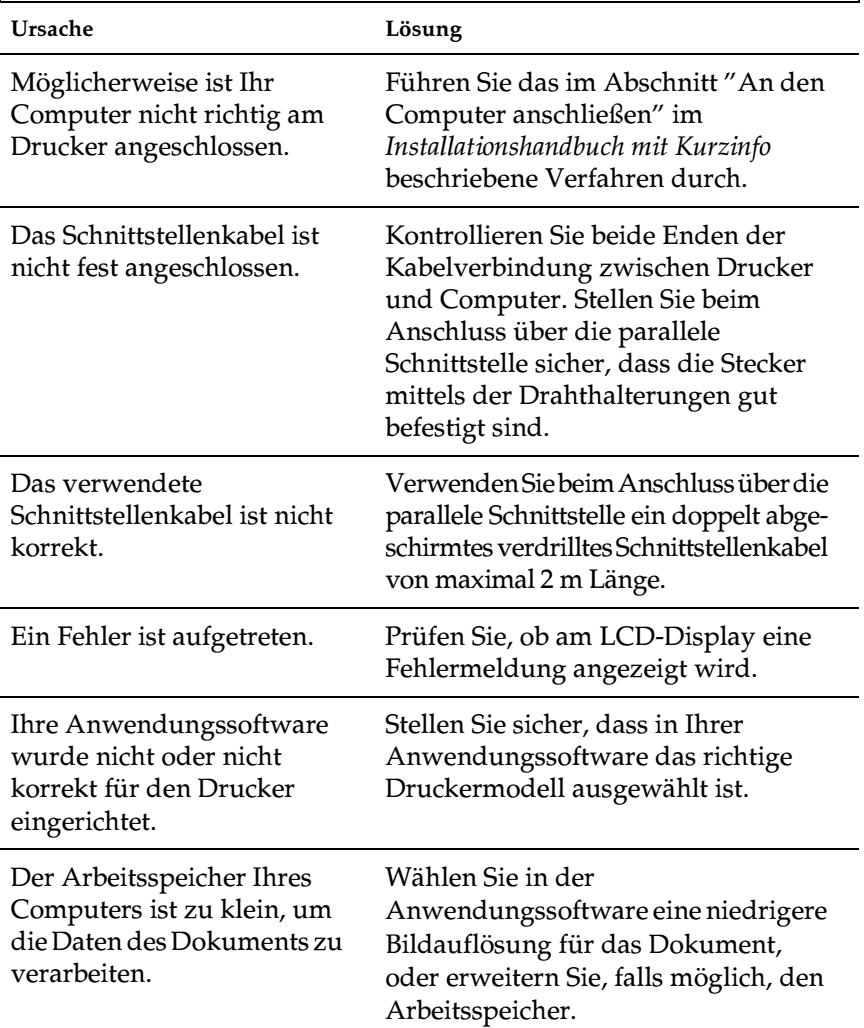

# $\boxed{\rm{Die\ Anzeige\ On\ Line\ leuchtet,\ aber\ es\ erfolgt\ kein\ Ausdruck.}}$

## **Ausdruck**

**Die im Anwendungsprogramm eingestellte Schrift wird nicht gedruckt.**

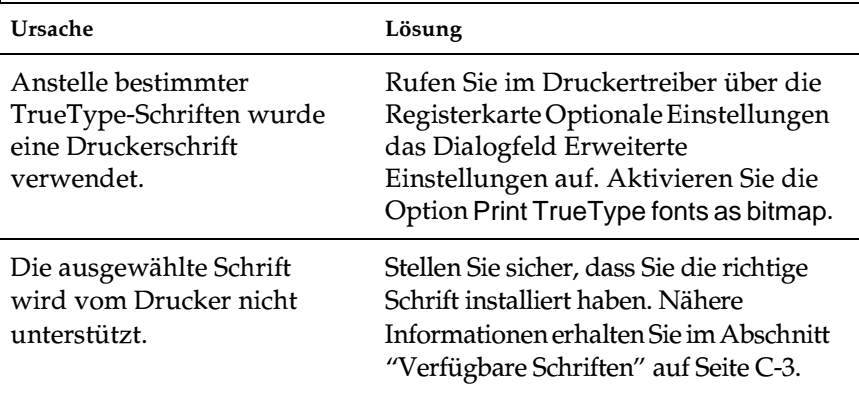

### **Ausdruck besteht teilweise oder völlig aus inkorrekten Zeichen, oder es wurden nur Sternchen ausgedruckt.**

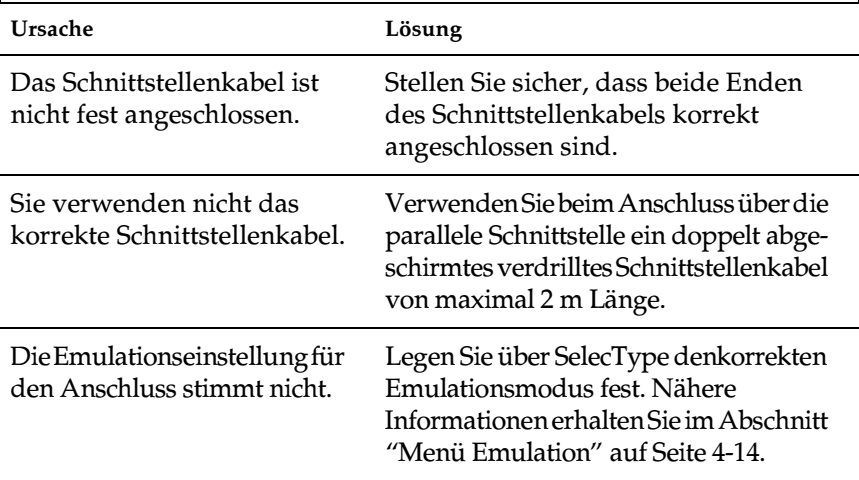

Falls das Problem trotz dieser Maßnahmen bestehen bleibt, wenden Sie sich an Ihren Händler oder einen qualifizierten Servicetechniker.

## Der Ausdruck ist nicht richtig positioniert.

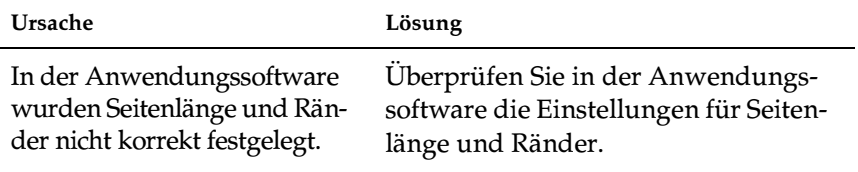

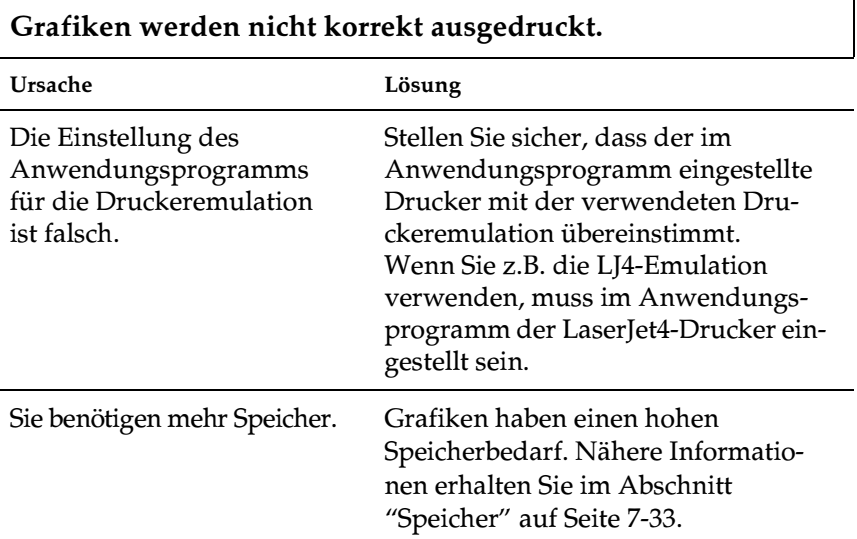

# **Druckqualität**

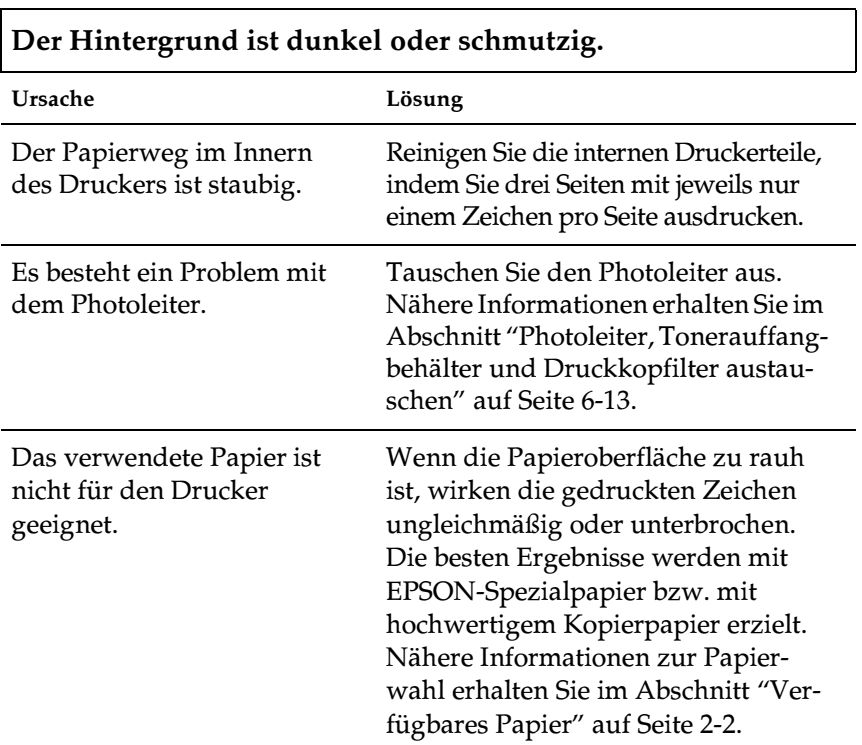

### **Auf dem Ausdruck erscheinen schwarze oder weiße Streifen.**

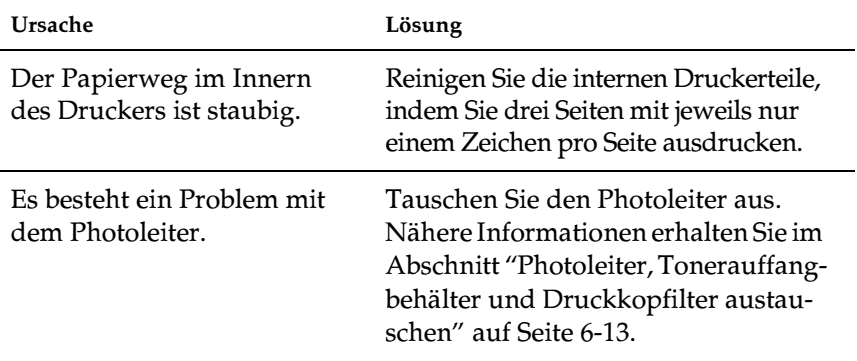

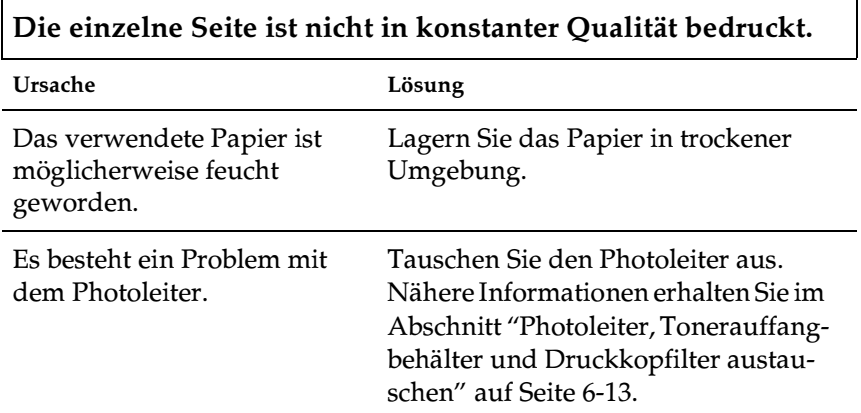

## **Toner schmiert**

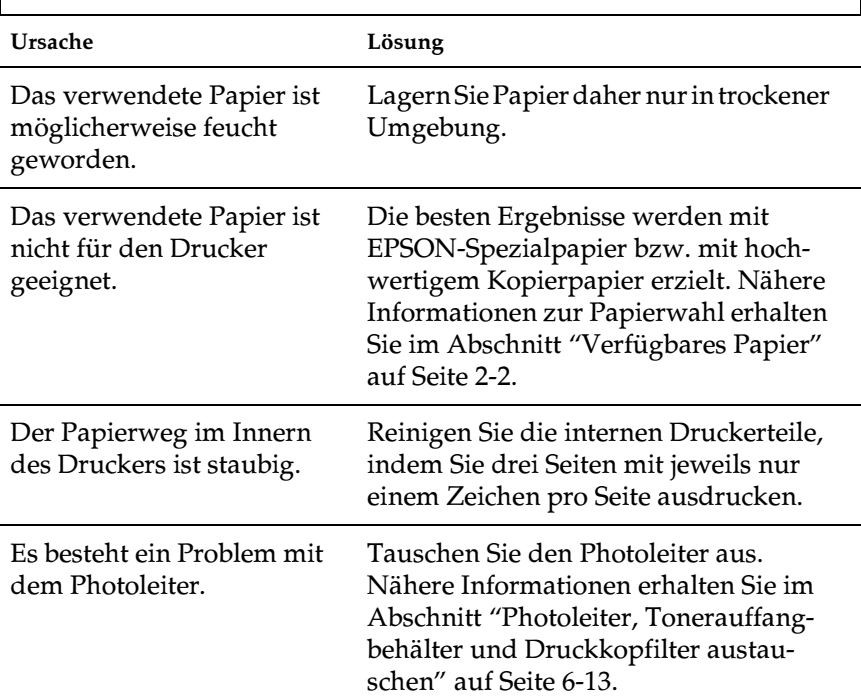

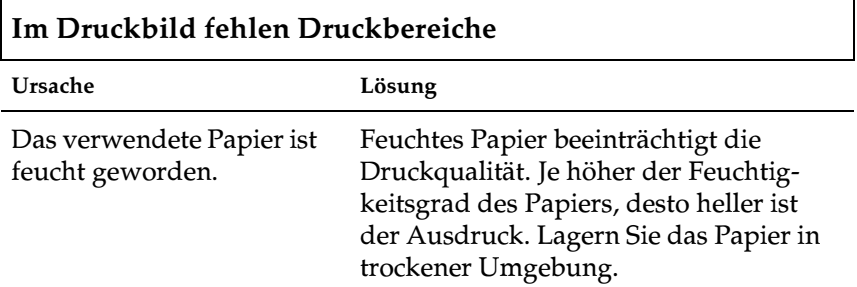

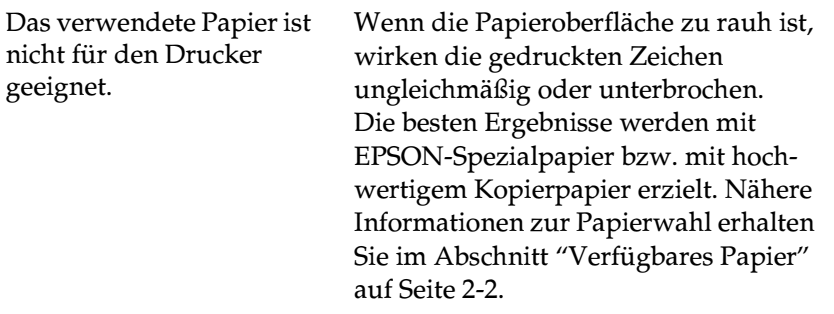

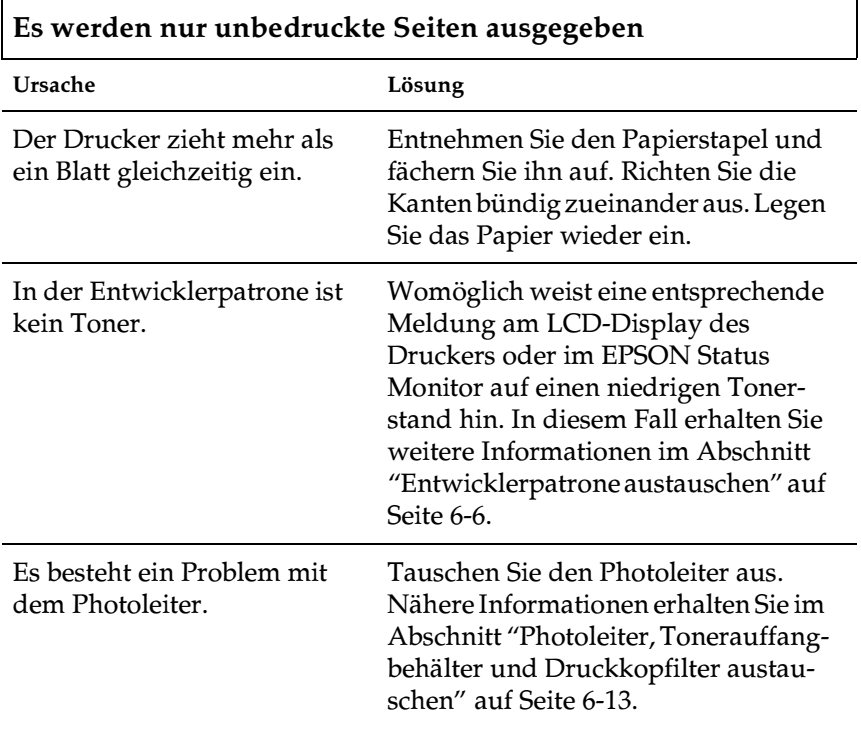

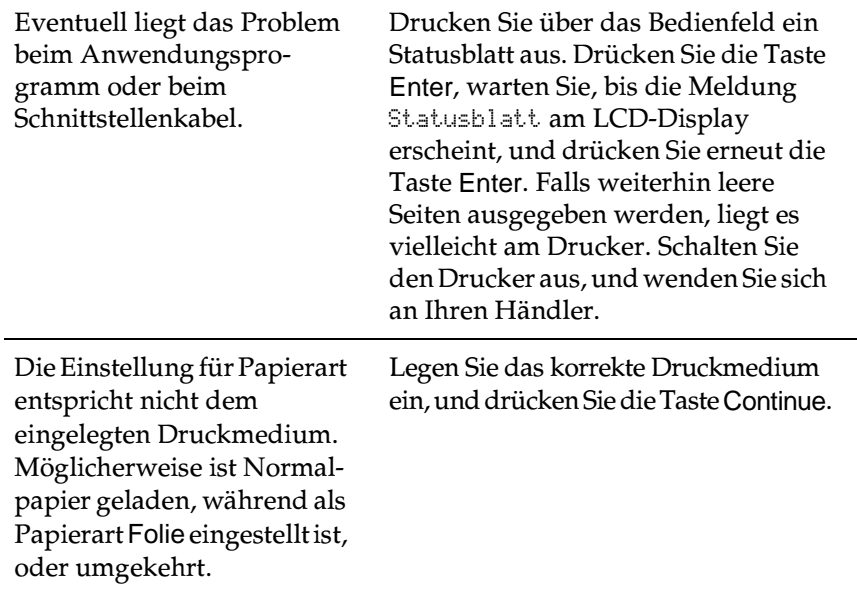

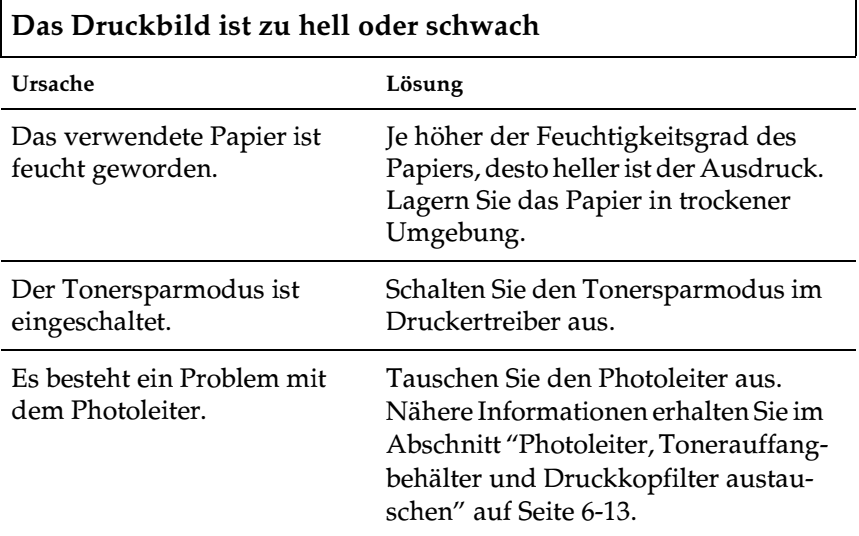

## **Nicht bedruckte Seite ist verschmutzt**

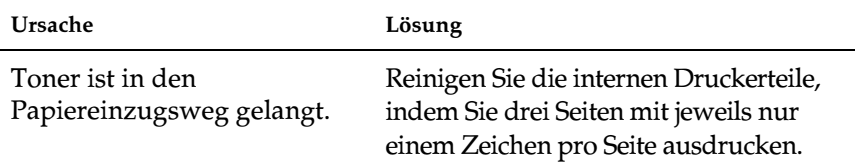

# <span id="page-244-0"></span>**Speicher**

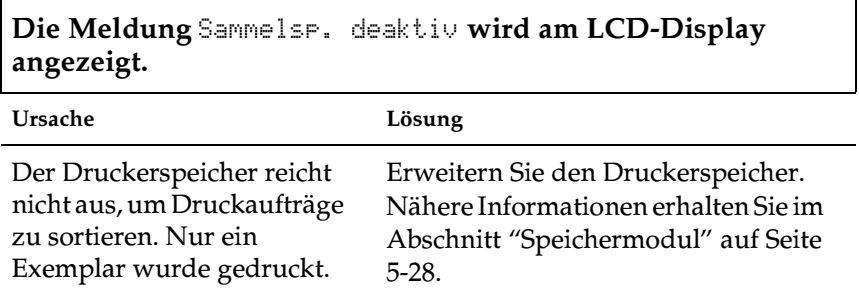

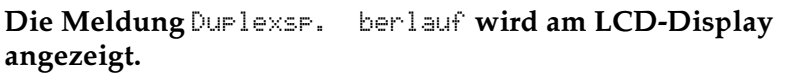

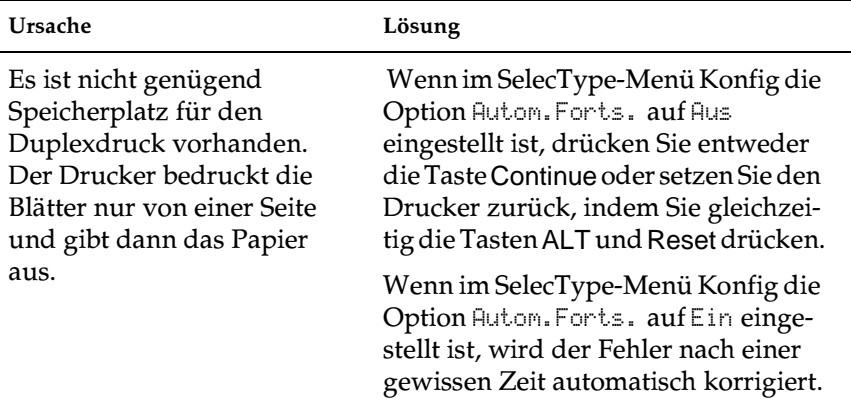

Die Meldung Druckbild optimiert wird am LCD-Display<br>angezeigt.

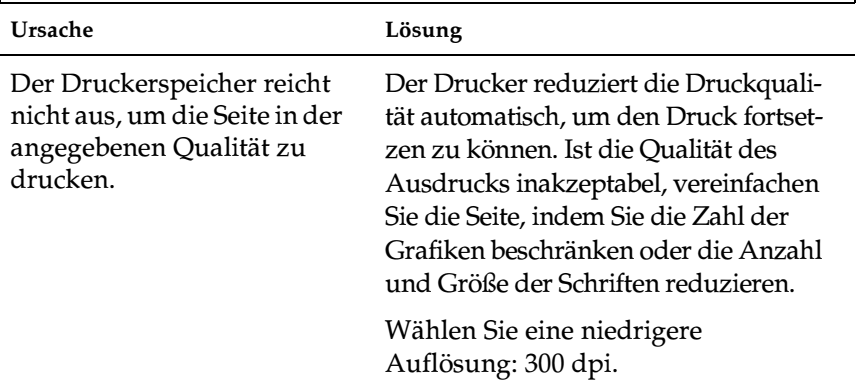

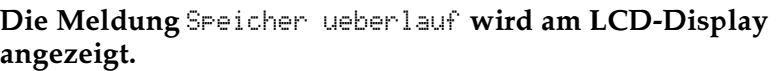

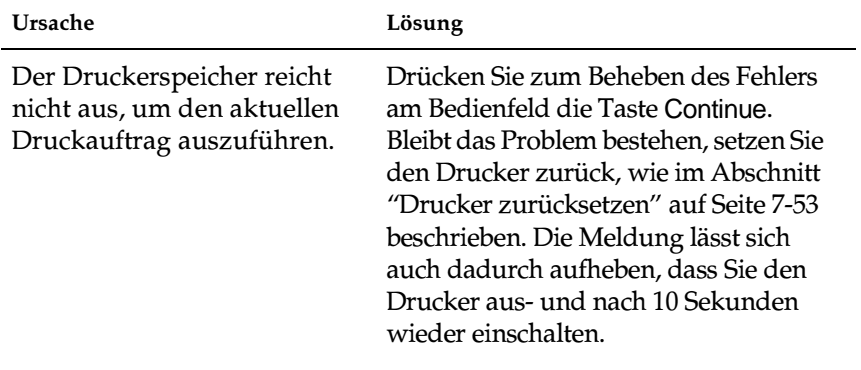

**Die Meldung** Mehr Speicherbedarf **wird am LCD-Display angezeigt.**

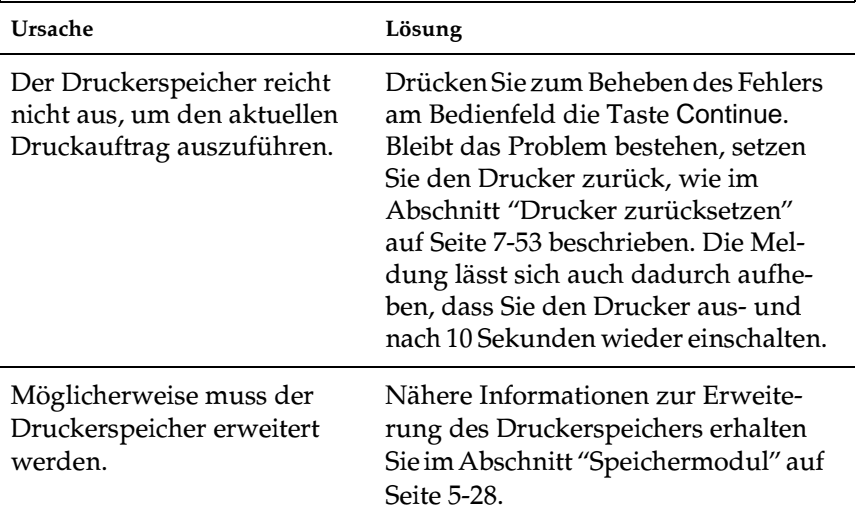

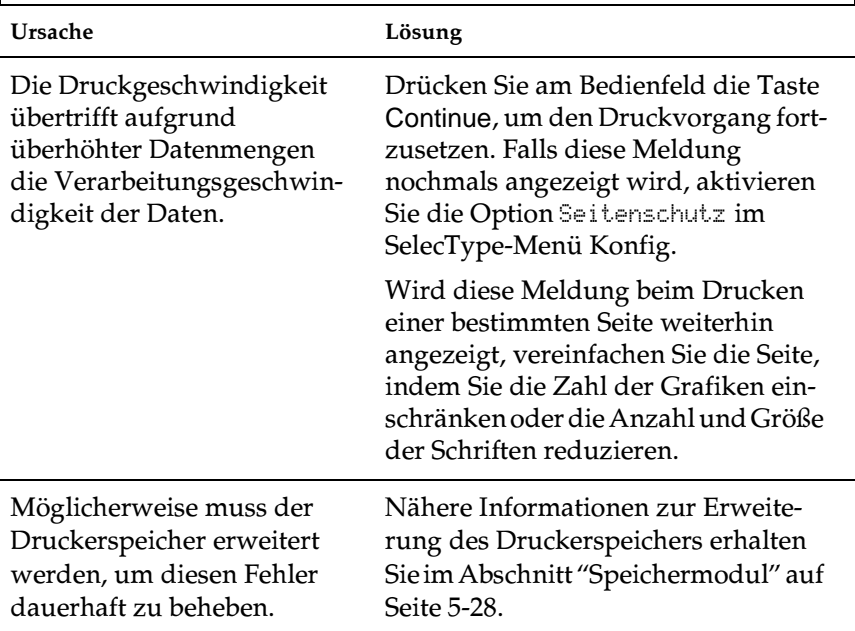

**Die Meldung** Druckueberlauf **wird am LCD-Display angezeigt.**

## **Papier**

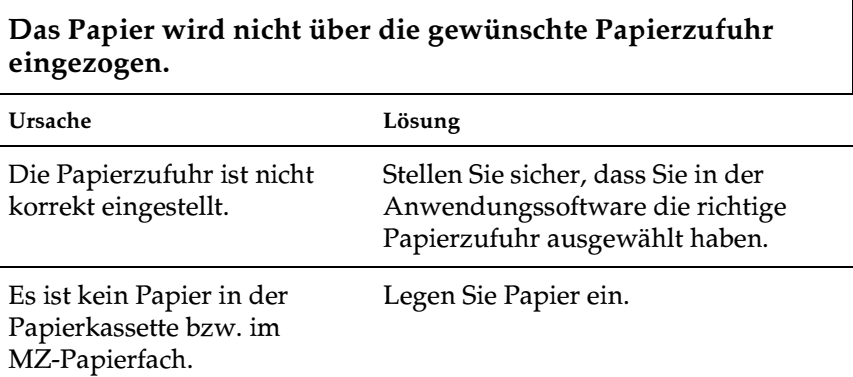

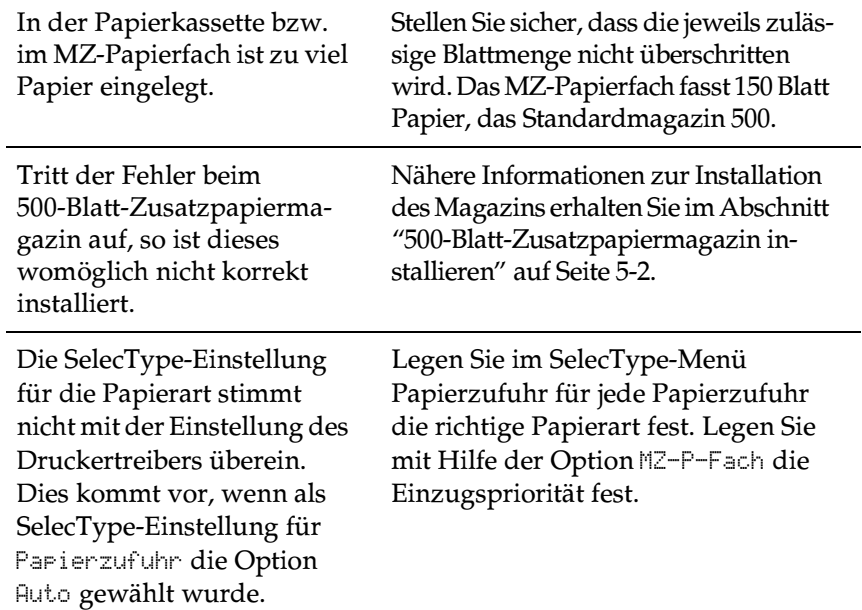

## **Status- und Fehlermeldungen**

Dieser Abschnitt enthält eine Liste der am LCD-Display ausgegebenen Fehlermeldungen. Jede Meldung wird kurz beschrieben, und es folgen Vorschläge zur Behebung des Problems. Nicht jede LCD-Meldung zeigt ein Problem an, da es auch reine Statusmeldungen gibt.

### Abkuehlphase

Diese Meldung wird angezeigt, wenn Folien zu bedrucken sind und dafür die Innentemperatur des Druckers zu hoch ist. Der Drucker muss abkühlen, bevor der Druck wieder aufgenommen werden kann. Haben Sie ca. 1 Minute Geduld.

### C1-Abdeckung offen

Die Seitenabdeckung des Standardmagazins (C1) ist offen. Schließen Sie die Abdeckung, um den Fehler zu beheben.

### C2-Abdeckung offen

Die Abdeckung des optionalen 500-Blatt-Zusatzpapiermagazins ist offen. Schließen Sie die Abdeckung, um den Fehler zu beheben.

### Druckbild optimiert

Der Druckerspeicher reicht nicht aus, um die Seite in der angegebenen Qualität zu drucken. Der Drucker reduziert die Druckqualität automatisch, um den Druck fortsetzen zu können. Ist die Qualität des Ausdrucks inakzeptabel, vereinfachen Sie die Seite, indem Sie die Zahl der Grafiken beschränken oder die Anzahl und Größe der Schriften reduzieren.

Drücken Sie die Taste Continue oder setzen Sie den Drucker zurück, um die Meldung aufzuheben.

Deaktivieren Sie im SelecType-Menü Konfig die Einstellung Druckbild optimiert, wenn der Drucker die Druckqualität nicht automatisch senken soll, um den Druckvorgang fortsetzen zu können.

Möglicherweise muss der Druckerspeicher erweitert werden, damit das Dokument in der gewünschten Qualität gedruckt werden kann. Nähere Informationen zur Erweiterung des Druckerspeichers erhalten Sie im Abschnitt ["Speichermodul" auf Seite 5-28](#page-143-0).

#### Druckerkalibrierung

Der Drucker kalibriert sich automatisch selbst, wenn eine der Abdeckungen geöffnet ist und kein Papierstau vorliegt. Dies ist keine Fehlermeldung. Die Meldung wird nach einer Minute gelöscht.

### Druckmedium ueberpr

Sie haben ein anderes Druckmedium als Folien eingelegt, aber im Druckertreiber als Papierart die Option Folie gewählt. Der Drucker gibt das Blatt unbedruckt aus. Legen Sie Folien in die angegebene Papierzufuhr ein, und drücken Sie die Taste Continue.

Möglicherweise wurden aber auch Folien eingelegt, während als Papierart Normalpapier eingestellt war. Der Drucker gibt das Blatt unbedruckt aus. Legen Sie Normalpapier in die angegebene Papierzufuhr ein, und drücken Sie die Taste Continue.

### Druckueberlauf

Die Druckgeschwindigkeit übertrifft aufgrund überhöhter Datenmengen die Verarbeitungsgeschwindigkeit der Daten. Drücken Sie die Taste Continue, um den Druckvorgang fortzusetzen. Falls diese Meldung nochmals angezeigt wird, aktivieren Sie die Option Seitenschutz im SelecType-Menü Konfig.

Wird diese Meldung beim Drucken einer bestimmten Seite weiterhin angezeigt, vereinfachen Sie die Seite, indem Sie die Zahl der Grafiken einschränken oder die Anzahl und Größe der Schriften reduzieren

Eine weitere Möglichkeit besteht darin, den Druckerspeicher zu erweitern, wie im Abschnitt "Speichermodul" auf Seite 5-28 **beschrieben** 

```
Duplexdr nicht moe9l
```
Beim Duplexdruck sind Probleme aufgetreten. Stellen Sie sich sicher, dass die verwendeten Papiersorten und -formate für die Duplex-Einheit geeignet sind. Möglicherweise wird das Problem auch durch falsche Einstellungen für die verwendete Papierzufuhr verursacht. Drücken Sie die Taste Continue, um mit einseitigem Druck fortzufahren.

```
Duplexpap9r upherpr
```
Das Papierformat, auf dem gedruckt wird, stimmt nicht mit dem Papierformat überein, das beim Duplexdrucks angegeben wurde. Der Druckvorgang wird angehalten. Legen Sie Papier vom korrekten Format in die angegebene Papierzufuhr ein. Öffnen Sie anschließend die Abdeckung der Duplex-Einheit, und entfernen Sie gestautes Papier. Die Druckdaten des gestauten Papiers werden automatisch neu gedruckt, sobald Sie die Abdeckung der Duplex-Einheit wieder schließen.

```
Durlexsr. Ueberlauf
```
Es ist nicht genügend Speicherplatz für den Duplexdruck vorhanden. Der Drucker bedruckt die Blätter nur von einer Seite und gibt dann das Papier aus. Gehen Sie folgendermaßen vor, um diesen Fehler zu beheben:

Wenn im SelecType-Menü Konfig die Option Autom. Forts. auf Aus eingestellt ist, drücken Sie entweder die Taste Continue oder setzen Sie den Drucker zurück, indem Sie gleichzeitig die Tasten ALT und Reset drücken.
Wenn im SelecType-Menü Konfig die Option Autom.Forts. auf Ein eingestellt ist, wird der Fehler nach einer gewissen Zeit automatisch korrigiert.

### Festplattenfehler

Die Festplatte wurde beschädigt oder kann mit diesem Drucker nicht verwendet werden. Schalten Sie den Drucker aus, und entfernen Sie die Festplatte.

```
Fixiereinh. install.
```
Die Fixiereinheit ist nicht bzw. nicht korrekt installiert. Installieren Sie die Fixiereinheit, wenn sie nicht installiert ist.

Ist bereits eine Fixiereinheit installiert, öffnen Sie die obere Abdeckung des Druckers, und nehmen Sie nacheinander Fixieröleinheit und Fixiereinheit heraus. Setzen Sie die Fixiereinheit wieder ein. Stellen Sie sicher, dass sie gut sitzt. Installieren Sie die Fixieröleinheit erneut, und schließen Sie die obere Abdeckung. Nach einem Neustart des Druckers ist die Fehlermeldung aufgehoben, sofern die Fixiereinheit korrekt installiert ist.

```
Fixiereinh. tauschen
```
Das Fixiereinheit muss ausgetauscht werden. Diese Fehlermeldung wird automatisch aufgehoben, wenn Sie Fixiereinheit und zweite Transferrolle ausgetauscht haben. Nähere Informationen erhalten Sie in den Abschnitten ["Fixiereinheit" auf Seite 6-21](#page-181-0) und ["Zweite Transferrolle" auf Seite 6-27.](#page-187-0)

### Fixiereinh. verbr.

Diese Meldung warnt Sie, dass die Fixiereinheit bald ausgetauscht werden muss. Sie können so lange weiter drucken, bis die Fehlermeldung Fixiereinh. tauschen angezeigt wird. Es wird jedoch empfohlen, die Fixiereinheit frühzeitig auszutauschen, um weiterhin eine hohe Druckqualität beizubehalten.

Diese Warnung können Sie auf eine der folgenden Weisen aufheben:

- ❏ Die Taste Continue drücken.
- ❏ Den Drucker zurücksetzen. Nähere Informationen erhalten Sie im Abschnitt ["Drucker zurücksetzen" auf Seite 7-53.](#page-264-0)
- ❏ Fixiereinheit und zweite Transferrolle durch neue ersetzen.

Fotoleiter verbr.

Diese Meldung warnt Sie, dass der Photoleiter bald ausgetauscht werden muss. Sie können so lange weiter drucken, bis die Fehlermeldung Foto-Uebertr-E ersetz angezeigt wird. Es wird jedoch empfohlen, den Photoleiter frühzeitig auszutauschen, um weiterhin eine hohe Druckqualität beizubehalten.

Diese Warnung können Sie auf eine der folgenden Weisen aufheben:

- ❏ Die Taste Continue drücken.
- ❏ Den Drucker zurücksetzen. Nähere Informationen erhalten Sie im Abschnitt ["Drucker zurücksetzen" auf Seite 7-53.](#page-264-0)
- ❏ Photoleiter, Tonerauffangbehälter und Druckkopffilter austauschen. Nähere Informationen erhalten Sie im Abschnitt ["Photoleiter-Kit" auf Seite 6-10](#page-170-0).

Foto-Uebertr-Einh ein

Der Photoleiter ist nicht bzw. nicht korrekt installiert. Installieren Sie den Photoleiter, wenn er nicht installiert ist.

Ist der Photoleiter bereits installiert, nehmen Sie ihn heraus und setzen Sie ihn neu ein. Nähere Informationen erhalten Sie im Abschnitt ["Photoleiter, Tonerauffangbehälter und Druckkopfil](#page-173-0)[ter austauschen" auf Seite 6-13](#page-173-0).

```
Foto-Uebertr-E ersetz
```
Der Photoleiter muss ausgetauscht werden. Sie müssen alle Teile aus dem Photoleiter-Kit ersetzen, d.h., Photoleiter, Tonerauffangbehälter und Druckkopffilter. Nähere Informationen erhalten Sie im Abschnitt ["Photoleiter-Kit" auf Seite 6-10.](#page-170-0)

Die Fehlermeldung wird automatisch aufgehoben, wenn Sie alle Teile ausgetauscht und die vordere und obere Abdeckung geschlossen haben. Die Photoleiteranzeige wird automatisch zurückgesetzt.

Gehaeuse offen

Mindestens eine der Abdeckungen steht offen. Stellen Sie sicher, dass vordere Abdeckung, obere Abdeckung, rechte Abdeckung, Abdeckung der Duplex-Einheit und Seitenabdeckungen des Standard- und Zusatzpapiermagazins geschlossen sind. Wenn alle Abdeckungen geschlossen sind, wird die Fehlermeldung automatisch aufgehoben.

k. Papier XXX YYY

XXX: Die ausgewählte Papierzufuhr wird angegeben. YYY: Das ausgewählte Papierformat wird angegeben.

In der angegebenen Papierzufuhr (XXX) ist kein Papier eingelegt. Legen Sie Papier des angegebenen Formats (YYY) ein.

```
Man.Pap.Zuf XXX YYY
```
XXX: Die ausgewählte Papierzufuhr wird angegeben. YYY: Das ausgewählte Papierformat wird angegeben.

Der Drucker wartet auf manuell zugeführte Druckmedien.

```
Mehr Speicherbedarf
```
Der Druckerspeicher reicht nicht aus, um den aktuellen Druckauftrag auszuführen. Erweitern Sie den Druckerspeicher, wie im Abschnitt ["Speichermodul" auf Seite 5-28](#page-143-0) beschrieben.

```
Menues gesperrt
```
Diese Meldung wird angezeigt, wenn Sie versuchen, die Druckereinstellungen über das Bedienfeld zu ändern, wenn die Tasten gesperrt sind. Sie können die Tasten mit Hilfe der Utilities EPSON WinAssist und WebAssist freigeben. Nähere Informationen erhalten Sie im *Handbuch für Administratoren*.

```
Oelrolle einsetzen
```
Die Fixieröleinheit ist nicht installiert. Installieren Sie eine Fixieröleinheit. Nähere Informationen erhalten Sie im Abschnitt ["Fixieröleinheit austauschen" auf Seite 6-32](#page-192-0).

```
Oelrolle ersetzen
```
Die Fixieröleinheit muss ausgetauscht werden. Installieren Sie eine neue Fixieröleinheit. Nähere Informationen erhalten Sie im Abschnitt ["Fixieröleinheit austauschen" auf Seite 6-32.](#page-192-0)

```
Oelrolle fast leer
```
Diese Meldung warnt Sie, dass die Fixieröleinheit bald ausgetauscht werden muss. Sie können so lange weiter drucken, bis die Fehlermeldung Oelrolle ersetzen angezeigt wird. Es wird jedoch empfohlen, die Fixieröleinheit frühzeitig auszutauschen, um weiterhin eine hohe Druckqualität beizubehalten.

Diese Warnung können Sie auf eine der folgenden Weisen aufheben:

- ❏ Die Taste Continue drücken.
- ❏ Den Drucker zurücksetzen. Nähere Informationen erhalten Sie im Abschnitt ["Drucker zurücksetzen" auf Seite 7-53.](#page-264-0)
- ❏ Die Fixieröleinheit austauschen. Nähere Informationen erhalten Sie im Abschnitt ["Fixieröleinheit austauschen" auf Seite 6-32](#page-192-0).

```
P.-format XXX YYY
```
XXX: Die ausgewählte Papierzufuhr wird angegeben. YYY: Das ausgewählte Papierformat wird angegeben.

Das in die angegebene Papierzufuhr (XXX) eingelegte Papier hat nicht das richtige Format (YYY). Legen Sie das korrekte Papierformat ein, und drücken Sie die Taste Continue.

Wenn Sie Continue drücken, ohne das Papier auszutauschen, bedruckt der Drucker das eingelegte Papier, auch wenn es nicht das erforderlichen Format hat.

```
Papierf. uebrpruefen
```
Die Einstellung für das Papierformat stimmt nicht mit dem Format des im Drucker eingelegten Papiers überein. Stellen Sie sicher, dass sich in der angegebenen Papierzufuhr das richtige Papierformat befindet. Drücken Sie anschließend die Taste Continue.

```
Papiertyp pruefen
```
Wenn als Papierzufuhr Auto eingestellt war, wurde ein Papierformat ausgewählt, das sich (in der ausgewählten Art) in keiner der Papierzufuhren befindet.

```
PS3-Festplatte voll
```
PostScript 3-Befehle zum Schreiben auf das optionale Festplattenlaufwerk können nicht länger verwendet werden, da der für Post-Script 3 vorgesehene Speicherplatz auf der Festplatte belegt ist.

```
ROM A-Formatfehler/ROM B-Formatfehler
```
Es wurde ein unformatiertes ROM-Modul eingesetzt. Wenn das ROM-Modul formatiert wurde und dennoch unlesbar ist, muss es erneut formatiert werden. Ist das ROM-Modul nach der erneuten Formatierung immer noch nicht lesbar, lassen Sie es durch Ihren Händler austauschen.

Der Fehler lässt sich beheben, indem Sie entweder die Taste Continue drücken oder den Drucker ausschalten und das ROM-Modul entfernen.

```
Sammelsp. deaktiv
```
Druckerspeicher bzw. freier Platz auf der optionalen Festplatte reichen nicht aus, um mehrere Exemplare zu sortieren. Drucken Sie in diesem Fall nur ein Exemplar.

```
Schreibf. ROM A/Schreibf. ROM P
```
Diese Meldung zeigt an, dass ein druckerinterner Fehler aufgetreten ist. Setzen Sie den Drucker zurück. Tritt der Fehler weiterhin auf, ist ein Fachhändler aufzusuchen.

Sensor reinigen

Der Druckwerksensor ist verschmutzt. Öffnen Sie die vordere Abdeckung, und nehmen Sie den Tonerauffangbehälter vorübergehend heraus. Bewegen Sie den großen grünen Hebel gegen den Uhrzeigersinn in eine aufrechte Position, und bewegen Sie ihn dann in die Ausgangsposition zurück. Installieren Sie den Tonerauffangbehälter wieder, und schließen Sie die vordere Abdeckung.

Speicherueberlauf

Der Druckerspeicher reicht nicht aus, um den aktuellen Druckauftrag auszuführen. Drücken Sie zum Beheben des Fehlers am Bedienfeld die Taste Continue. Bleibt das Problem bestehen, setzen Sie den Drucker zurück, wie im Abschnitt ["Drucker zurück](#page-264-0)[setzen" auf Seite 7-53](#page-264-0) beschrieben. Die Meldung lässt sich auch dadurch aufheben, dass Sie den Drucker aus- und nach 10 Sekunden wieder einschalten.

Dabei zeigt xxxx an, wo ein Papierstau aufgetreten ist. Tritt an mehreren Orten gleichzeitig ein Papierstau auf, werden dementsprechend mehrere Orte angegeben.

In der folgenden Tabelle sind die Papierstaumeldungen sowie Lösungsvorschläge zur Behebung des jeweiligen Problems aufgeführt.

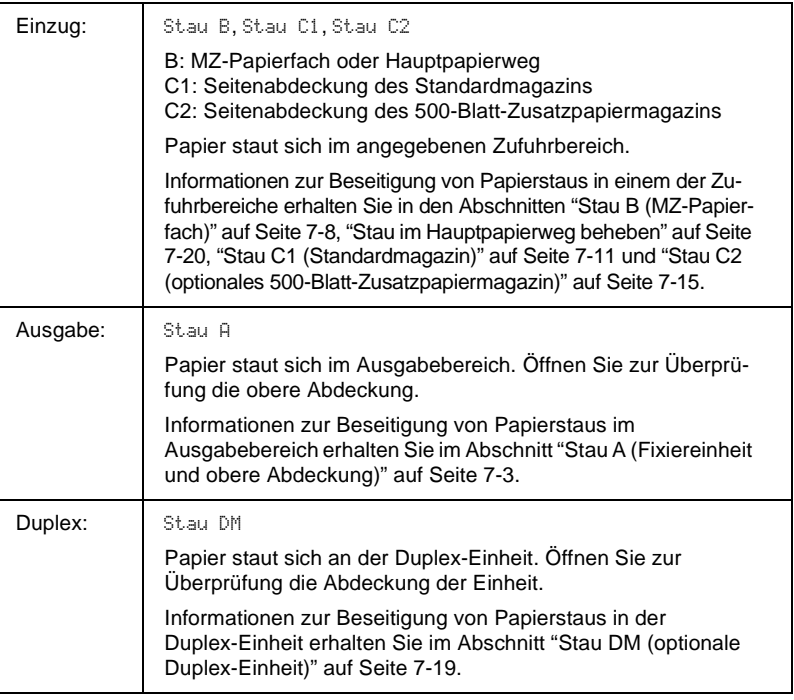

#### TAbfallbox einsetzen

Der Tonerauffangbehälter ist nicht bzw. nicht korrekt installiert. Ist kein Tonerauffangbehälter installiert, installieren Sie diesen im Drucker. Ist bereits ein Tonerauffangbehälter installiert, nehmen Sie ihn heraus und setzen Sie ihn neu ein. Nähere Informationen erhalten Sie im Abschnitt ["Tonerauffangbehälter austauschen"](#page-196-0)  [auf Seite 6-36](#page-196-0).

#### TAbfallbox ersetzen

Der Tonerauffangbehälter ist voll. Ersetzen Sie ihn durch einen neuen Tonerauffangbehälter. Nähere Informationen erhalten Sie im Abschnitt ["Tonerauffangbehälter austauschen" auf Seite 6-36.](#page-196-0)

Diese Fehlermeldung wird automatisch aufgehoben, wenn Sie den Tonerauffangbehälter ausgetauscht und die vordere Abdeckung geschlossen haben.

```
TAbfallbox fast voll
```
Der Tonerauffangbehälter ist fast voll. Sie können so lange weiter drucken, bis die Fehlermeldung TAbfallbox ersetzen angezeigt wird. Es wird jedoch empfohlen, den Tonerauffangbehälter frühzeitig auszutauschen, um weiterhin eine hohe Druckqualität beizubehalten. Nähere Informationen erhalten Sie im Abschnitt ["Tonerauffangbehälter austauschen" auf Seite 6-36](#page-196-0).

```
Transferb. install.
```
Es ist kein Transferband installiert. Installieren Sie ein Transferband. Nähere Informationen erhalten Sie im Abschnitt ["Transferband austauschen" auf Seite 6-40.](#page-200-0)

Transferb tauschen

Das Transferband muss ausgetauscht werden. Installieren Sie ein neues Transferband. Nähere Informationen erhalten Sie im Abschnitt ["Transferband austauschen" auf Seite 6-40.](#page-200-0)

Transferb. verbr.

Diese Meldung warnt Sie, dass das Tramsferband bald ausgetauscht werden muss. Sie können so lange weiter drucken, bis die Fehlermeldung Transferb. tauschen angezeigt wird. Es wird jedoch empfohlen, das Transferband frühzeitig auszutauschen, um weiterhin eine hohe Druckqualität beizubehalten.

Diese Warnung können Sie auf eine der folgenden Weisen aufheben:

- ❏ Die Taste Continue drücken.
- ❏ Den Drucker zurücksetzen. Nähere Informationen erhalten Sie im Abschnitt ["Drucker zurücksetzen" auf Seite 7-53.](#page-264-0)
- ❏ Das Transferband durch ein neues ersetzen. Nähere Informationen erhalten Sie im Abschnitt ["Transferband austauschen"](#page-200-0)  [auf Seite 6-40](#page-200-0).

```
Ungueltige AUX Karte
```
Diese Meldung zeigt an, dass der Drucker mit der installierten optionalen Schnittstellenkarte nicht kommunizieren kann. Schalten Sie den Drucker aus, entfernen Sie die Karte, und setzen Sie sie wieder ein.

Ungueltige PS3

Es ist ein PostScript 3 ROM-Modul installiert, das auf diesem Drucker nicht verwendet werden kann. Schalten Sie den Drucker aus, und entfernen Sie das Modul.

```
Ungueltige ROM A/ Ungueltige ROM B
```
Der Drucker kann das installierte optionale ROM-Modul nicht lesen. Schalten Sie den Drucker aus, und entfernen Sie das ROM-Modul.

#### XXXX Kein Toner

XXXX: Die Buchstaben C, M, Y und/oder K werden anstelle von XXXX angezeigt. C, M, Y und K stehen für Cyan, Magenta, Gelb und Schwarz.

In der Entwicklerpatrone ist kein Toner mehr. Drücken Sie die Taste Continue, um noch eine Seite zu drucken. Wenn Sie im SelecType-Menü Setup für Kein Toner die Option Fortsetzen wählen, erscheint diese Meldung nicht, und der Druckvorgang kann fortgesetzt werden, obwohl der Toner erschöpft ist. Setzen Sie die Einstellung Kein Toner nach Austauschen der Entwicklerpatrone zurück auf Anhalten.

Obwohl sich durch eine entsprechende Änderung der Einstellung Kein Toner der Druckvorgang fortsetzen lässt, empfiehlt EPSON den Austausch der Entwicklerpatrone. Nur so ist eine gleichbleibend hohe Druckqualität garantiert.

```
XXXX Toner Crtg Out
```
XXXX: Die Buchstaben C, M, Y und/oder K werden anstelle von XXXX angezeigt. C, M, Y und K stehen für Cyan, Magenta, Gelb und Schwarz.

Die angegebene (XXXX) Entwicklerpatrone ist nicht installiert. Installieren Sie die erforderliche Entwicklerpatrone. Nähere Informationen erhalten Sie im Abschnitt ["Entwicklerpatrone aus](#page-166-0)[tauschen" auf Seite 6-6.](#page-166-0)

Ist die schwarze Tonerkassette nicht installiert, wird nur S am LCD-Display angezeigt, auch wenn möglicherweise noch weitere Tonerkassetten fehlen.

#### XXXX Wenig Toner

XXXX: Die Buchstaben C, M, Y und/oder K werden anstelle von XXXX angezeigt. C, M, Y und K stehen für Cyan, Magenta, Gelb und Schwarz.

In der angegebenen (XXXX) Entwicklerpatrone ist nur noch wenig Toner. Sie können so lange weiter drucken, bis die Fehlermeldung XXXX Kein Toner angezeigt wird. Es wird jedoch empfohlen, die Tonerkassette frühzeitig auszutauschen, um weiterhin eine hohe Druckqualität beizubehalten. Nähere Informationen erhalten Sie im Abschnitt ["Entwicklerpatrone austauschen" auf Seite 6-6.](#page-166-0)

#### <- Exxx/ <- Cxxxx

Exxx/Cxxxx: Es wird eine Nummer angezeigt.

Ein Fehler des Controllers bzw. des Druckwerks wurde festgestellt. Notieren Sie die am LCD-Display angezeigte Fehlernummer, und schalten Sie den Drucker aus. Warten Sie mindestens 10 Sekunden, und schalten Sie den Drucker dann wieder ein. Tritt der Fehler erneut auf, schalten Sie den Drucker aus, ziehen Sie den Netzstecker aus der Steckdose, und wenden Sie sich an einen qualifizierten Servicetechniker.

# **Hex-Dump-Modus**

Der Hex-Dump-Modus (auch als Daten-Dump bezeichnet) ist eine spezielle Funktion, die es erfahrenen Benutzern leicht macht, den Grund für Kommunikationsprobleme zwischen Drucker und Computer zu bestimmen. Im Hex-Dump-Modus erzeugt der Drucker einen exakten Ausdruck der empfangenen Codes.

Gehen Sie folgendermaßen vor, um im Hex-Dump-Modus zu drucken:

- 1. Stellen Sie sicher, dass Papier eingelegt und der Drucker ausgeschaltet ist.
- 2. Halten Sie die Taste Seitenauswurf gedrückt, während Sie den Drucker einschalten. Halten Sie die Taste so lange gedrückt, bis die Nachricht Hex-Dump am LCD-Display erscheint.
- 3. Starten Sie ein beliebiges Programm, das einen Druckauftrag auslöst. Der Drucker gibt alle empfangenen Codes im Hexadezimalformat aus.

Um den Hex-Dump-Modus zu beenden, schalten Sie den Drucker aus bzw. setzen Sie ihn zurück, indem Sie gleichzeitig die Tasten Alt und Continue drücken. Lassen Sie die beiden Tasten los, sobald die Meldung Alles zurueckgesetzt am LCD-Display angezeigt wird.

# <span id="page-264-0"></span>**Drucker zurücksetzen**

#### **Zurücksetzen**

Wenn Sie den Drucker zurücksetzen, wird der von der aktiven Schnittstelle empfangene Druckvorgang abgebrochen und gelöscht. Dies bietet sich an, wenn ein Problem mit dem Druckauftrag besteht und der Drucker den Auftrag nicht erfolgreich ausführen kann.

Der Drucker lässt sich zurücksetzen, indem Sie die Tasten Alt und Reset gedrückt halten, bis die Meldung Zuruecksetzen am LCD-Display angezeigt wird. Der Drucker ist nun bereit für einen neuen Druckauftrag.

### **Alles zurücksetzen**

Diese Operation unterbricht den Druckvorgang, löscht den Druckerspeicher und setzt die Druckereinstellungen auf ihre Standardwerte zurück. Alle im Druckerspeicher befindlichen Druckaufträge werden gelöscht. Auch aktuelle Einstellungen und heruntergeladene Schriften werden gelöscht.

Der Befehl Alles zurücksetzen wird ausgeführt, wenn Sie die Tasten Alt und Reset so lange gedrückt halten, bis am LCD-Display die Meldung Alles zuruecksetzen angezeigt wird.

Ein vollständiges Zurücksetzen lässt sich auch durch Ausschalten des Druckers erreichen.

#### *Hinweis:*

*Durch das vollständige Zurücksetzen werden alle Druckaufträge gelöscht. Stellen Sie sicher, nicht fremde Druckaufträge zu unterbrechen, die möglicherweise über andere Schnittstellen ankommen.*

# **Festplatte neu formatieren**

Gehen Sie folgendermaßen vor, um die Festplatte neu zu formatieren.

- 1. Schalten Sie den Drucker aus.
- 2. Halten Sie die Taste Value gedrückt, während Sie den Drucker einschalten.
- 3. Wenn Sie die Meldung Support Mode im LCD-Display sehen, wählen Sie im Menü Support die Option HDD Format.

#### *Hinweis:*

- ❏ *Nach der Neuformatierung der Festplatte bootet der Drucker automatisch.*
- ❏ *Wenn Sie nur die heruntergeladenen optionalen Schriften des Typs Adobe PostScript 3 (PS3) löschen möchten, befolgen Sie die Schritte 1 bis 3 (oben). Wählen Sie* PS3 HDD Init*, wenn das optionale Adobe PostScript 3 Kit installiert ist.*
- ❏ *Andere aus PS3 stammende Schriften werden ebenfalls gelöscht.*
- ❏ *Wird eine Festplatte aus einem anderen Drucker installiert, formatieren Sie sie mit Hilfe dieser Funktion neu.*

# **Kundendienst**

Wenn der Drucker nicht ordnungsgemäß funktioniert und Sie das Problem nicht mit Hilfe der Informationen zur Fehlerbehebung in diesem Handbuch lösen können, wenden Sie sich an die Service- und Supportdienste von EPSON.

Wir können Ihnen schneller helfen, wenn Sie die folgenden Informationen vor dem Anruf bereitlegen:

#### **Seriennummer Ihres Druckers**

(Das Etikett mit der Seriennummer befindet sich an der Rückseite des Geräts.)

#### **Druckermodell**

#### **Marke und Modell Ihres Computers**

**Verwendeter Druckertreiber und Versionsnummer**  (Klicken Sie im Druckertreiber in der Registerkarte Allgemeine Einstellungen auf Version Info.)

**Betriebssystem und Versionsnummer (Windows 95, 98, 4.0, NT, usw.)**

**Verwendete Anwendungsprogramme und Versionsnummer**

# Anhang A **Spezifikationen**

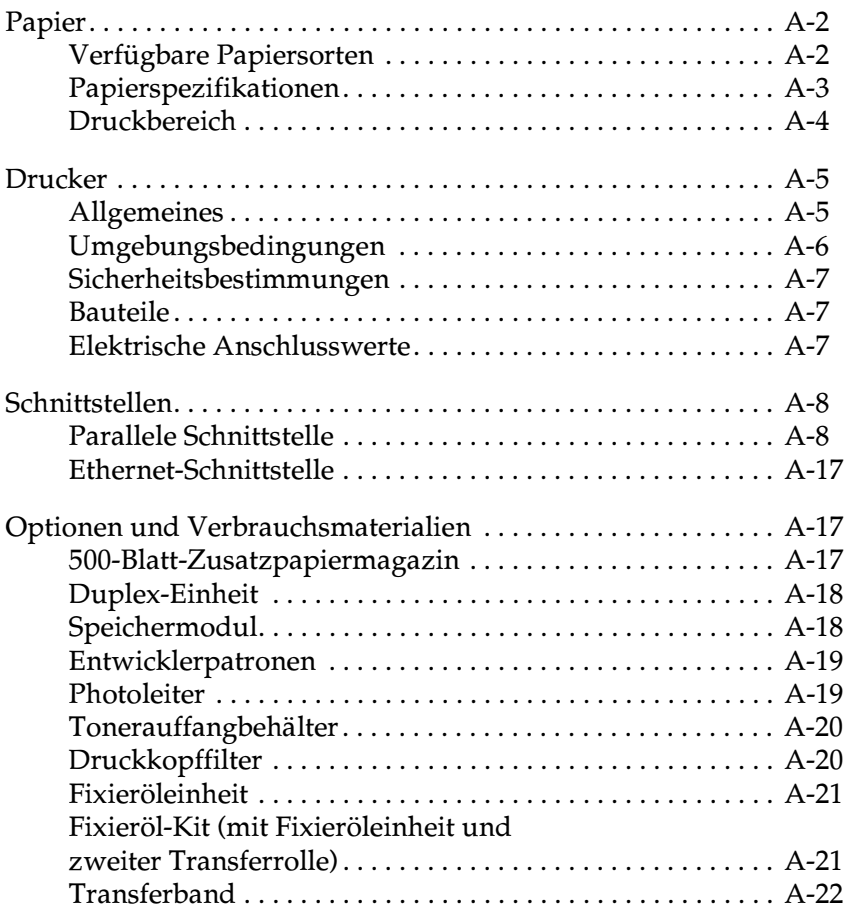

# <span id="page-268-0"></span>**Papier**

EPSON kann keine Empfehlungen im Hinblick auf einen bestimmten Hersteller bzw. eine bestimmte Papiersorte aussprechen, da sich die Qualität einer Marke oder Sorte ändern kann. Machen Sie daher immer erst ein paar Probeausdrucke, bevor Sie einen größeren Papiervorrat anschaffen oder große Druckaufträge starten.

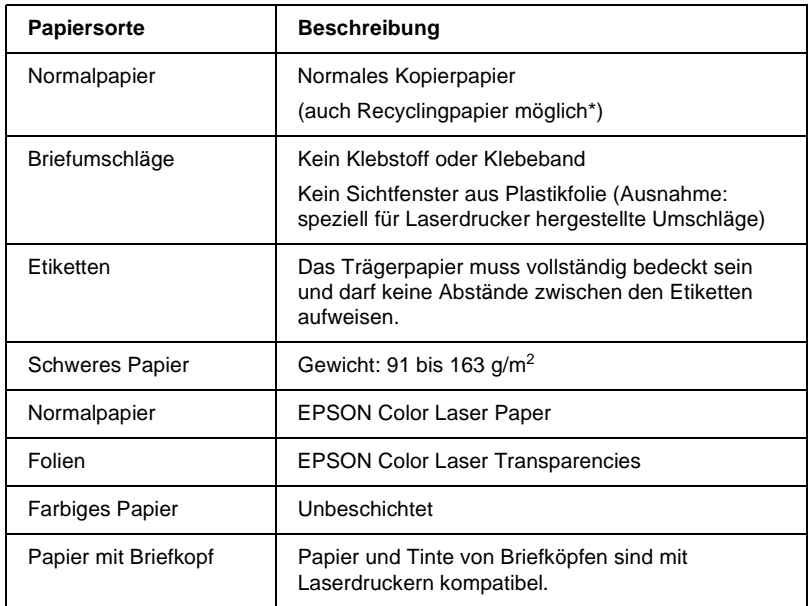

## <span id="page-268-1"></span>**Verfügbare Papiersorten**

\* Verwenden Sie Recyclingpapier nur unter normalen Luft- und Feuchtigkeitsbedingungen. Eine schlechte Papierqualität beeinträchtigt die Druckqualität und verursacht möglicherweise Papierstaus und andere Probleme.

# <span id="page-269-0"></span>**Papierspezifikationen**

### **Normalpapier**

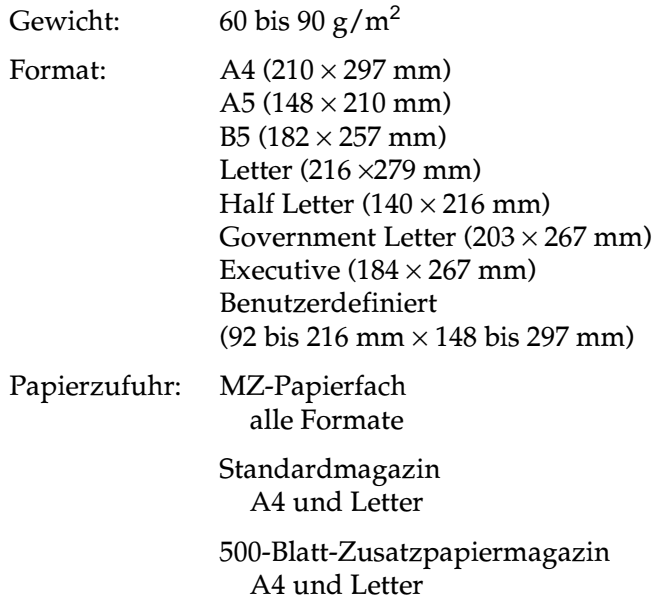

### **Briefumschläge**

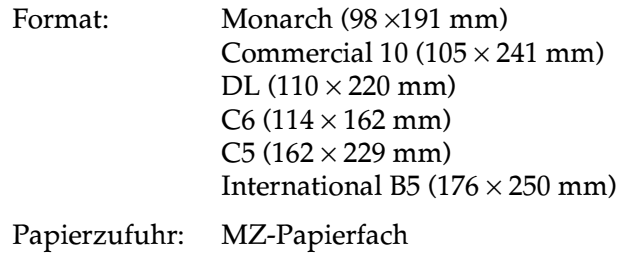

### **Etiketten**

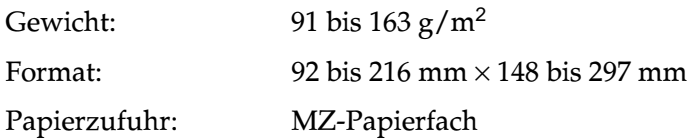

#### **Schweres Papier**

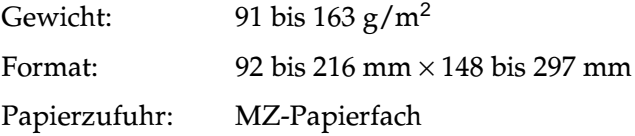

### **EPSON Color Laser Paper**

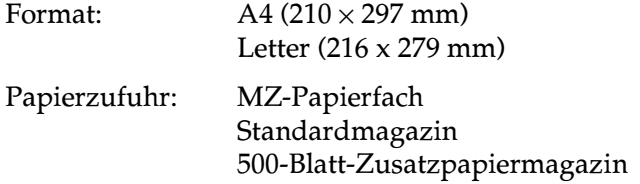

### **EPSON Color Laser Transparencies**

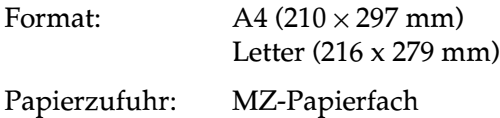

## <span id="page-270-0"></span>**Druckbereich**

Mindestens 4 mm Rand von jeder Blattkante

*Hinweis: Je nach verwendeter Emulation kann der Druckbereich variieren.*

# <span id="page-271-0"></span>**Drucker**

# <span id="page-271-1"></span>**Allgemeines**

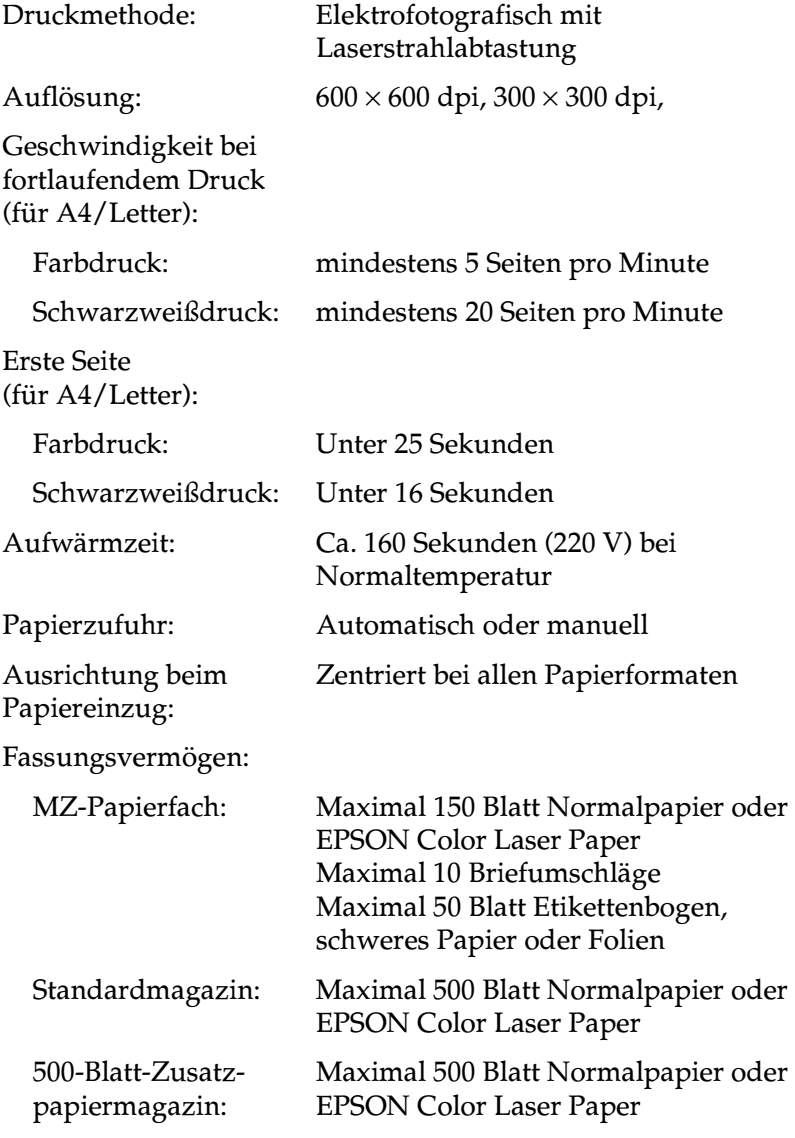

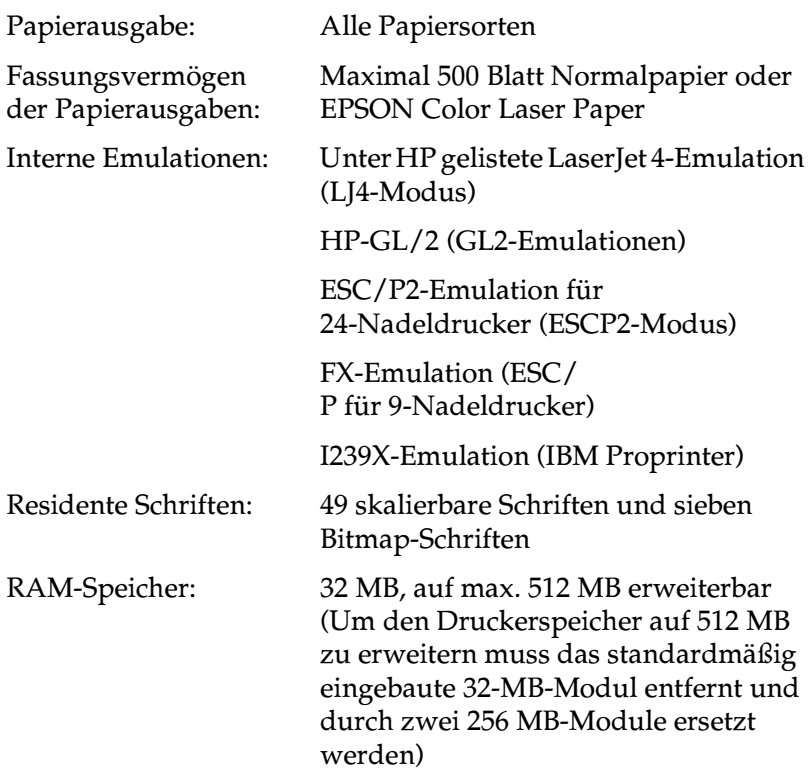

# <span id="page-272-0"></span>**Umgebungsbedingungen**

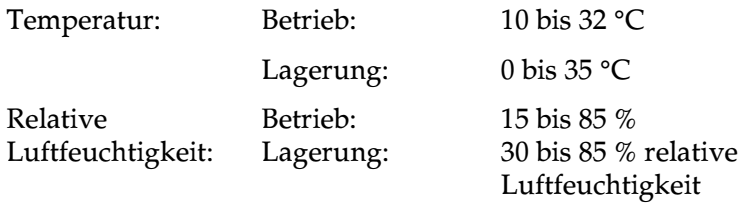

Höhe: Max. 2.500 m

### <span id="page-273-0"></span>**Sicherheitsbestimmungen**

Sicherheitsstandards: Richtlinie 73/23/EWG EN60950 EMC: Richtlinie 89/336 /EWG EN 55022 (CISPR Pub. 22) Klasse B EN 50082-1 IEC 60801-2 IEC 60801-3 IEC 60801-4 EN 61000-3-2 EN 61000-3-3

### <span id="page-273-1"></span>**Bauteile**

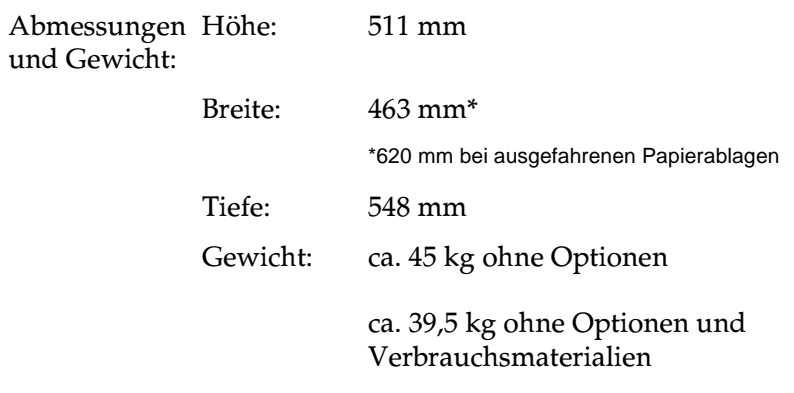

Lebensdauer: 5 Jahre bzw. 500.000 Blatt, was immer zuerst eintrifft

### <span id="page-273-2"></span>**Elektrische Anschlusswerte**

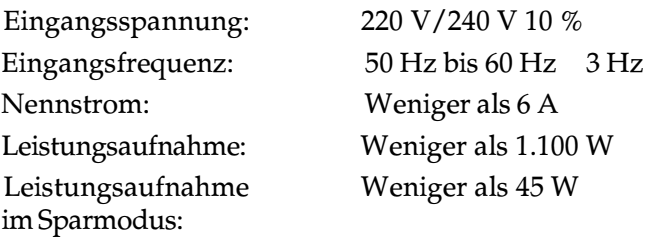

# <span id="page-274-0"></span>**Schnittstellen**

## <span id="page-274-1"></span>**Parallele Schnittstelle**

Die folgende Tabelle enthält eine Liste der Stiftbelegungen (Pin) für die parallele Schnittstelle (IEEE 1284-I-Stecker). Die Angaben in der Spalte "Richtung" verweisen auf die Signalflussrichtung vom Drucker aus gesehen.

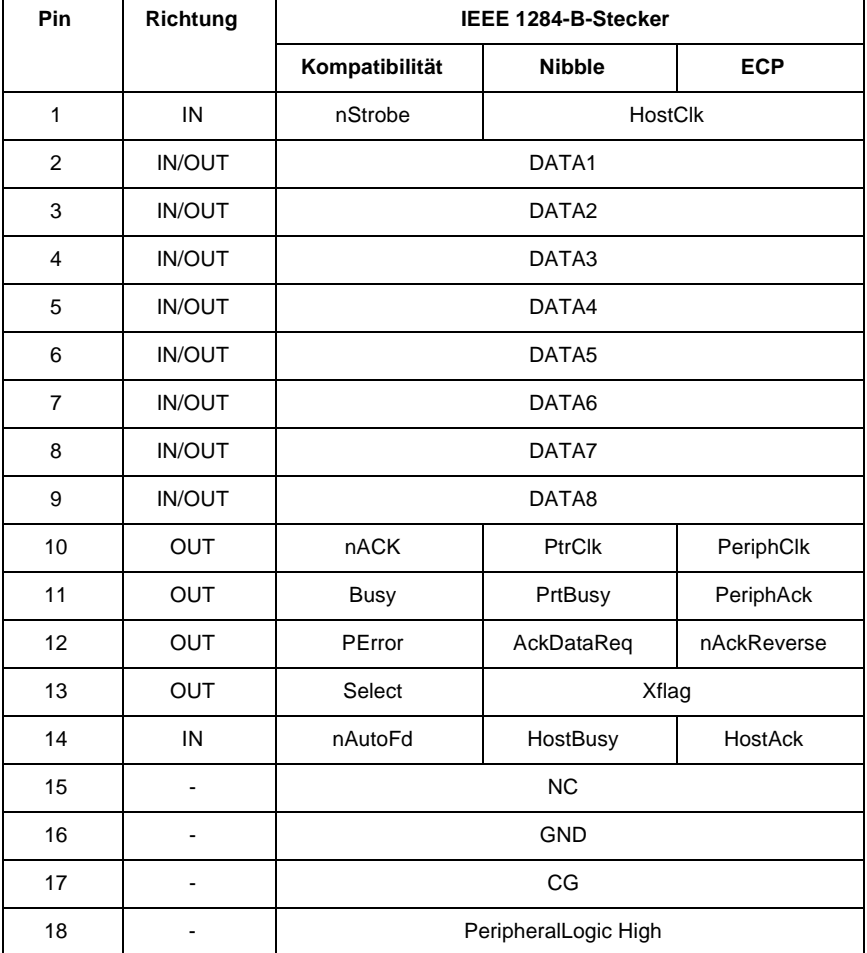

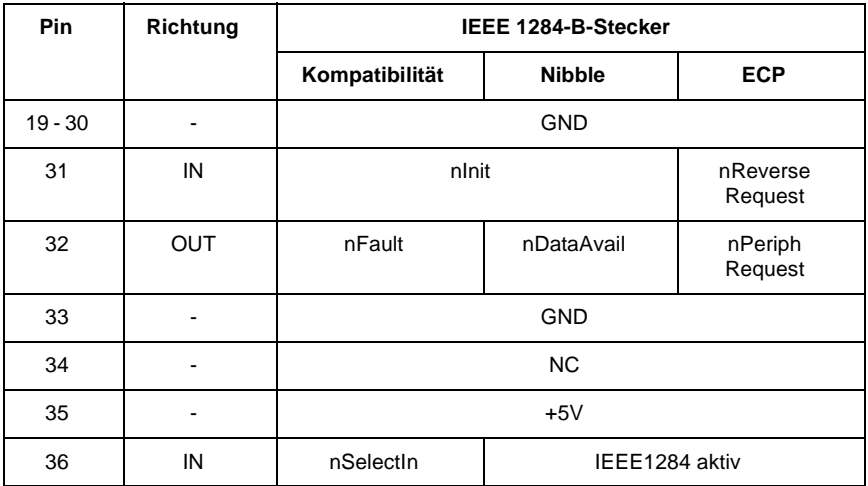

nStrobe/HostClk

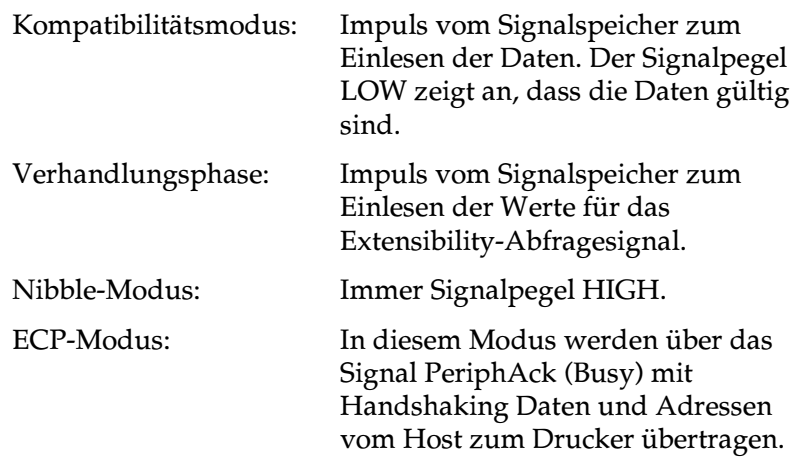

DATA 1 bis DATA 8 (bidirektionale Kommunikation, jedoch möglicherweise kein Signal, wenn der ECP- oder EPP-Modus nicht unterstützt wird)

Kompatibilitätsmodus: Daten vom sendenden Kanal.

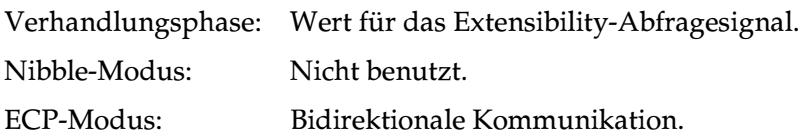

#### nACK/PtrClk/PeriphClk

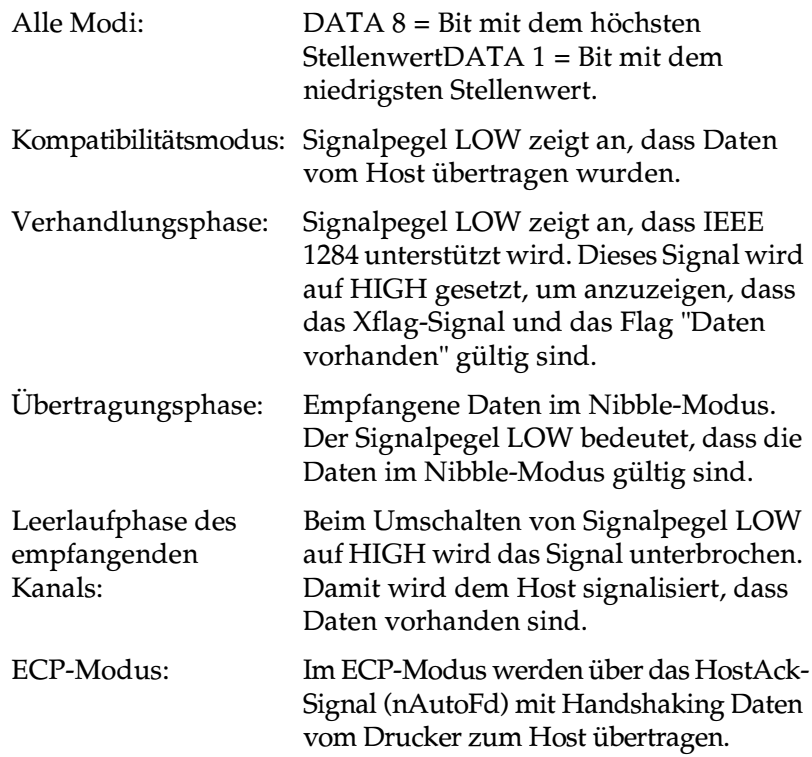

### Busy/PtrBusy/PeriphClk

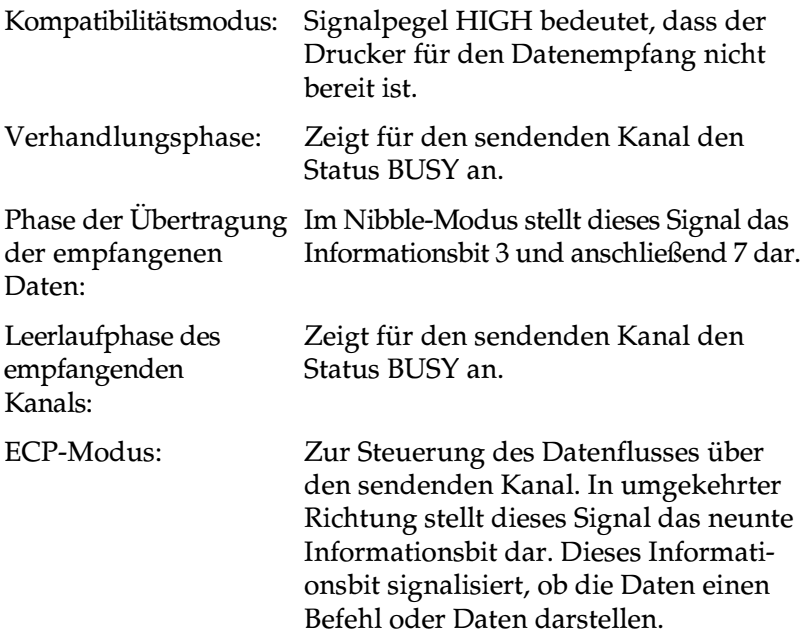

### PError/AckDataReq/nAckReverse

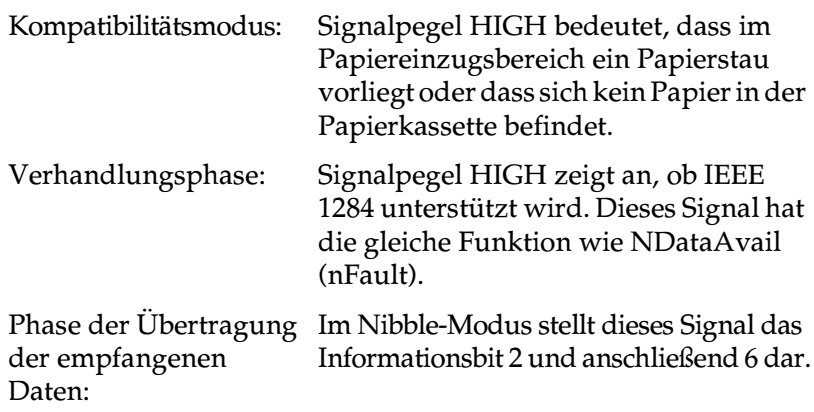

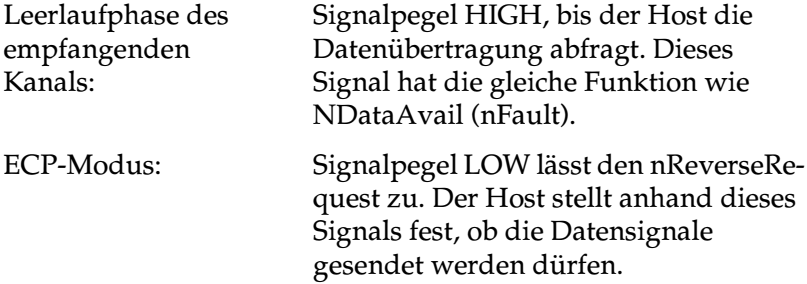

### Set/Xflag

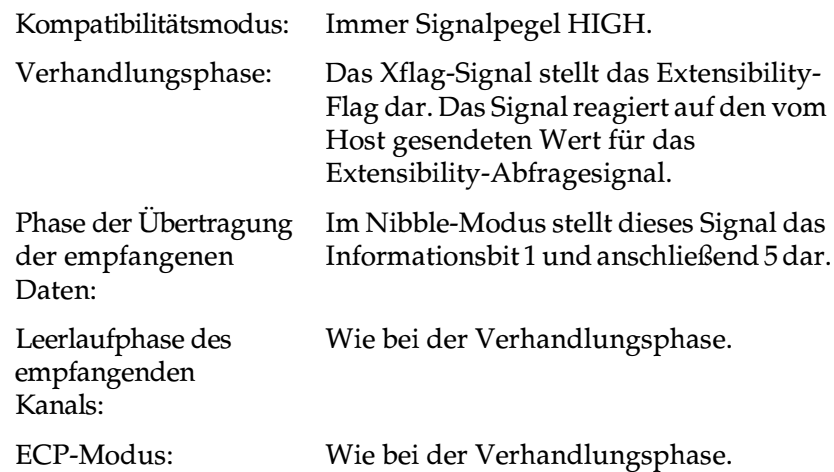

#### nAutoFd/HostBusy/HostAck

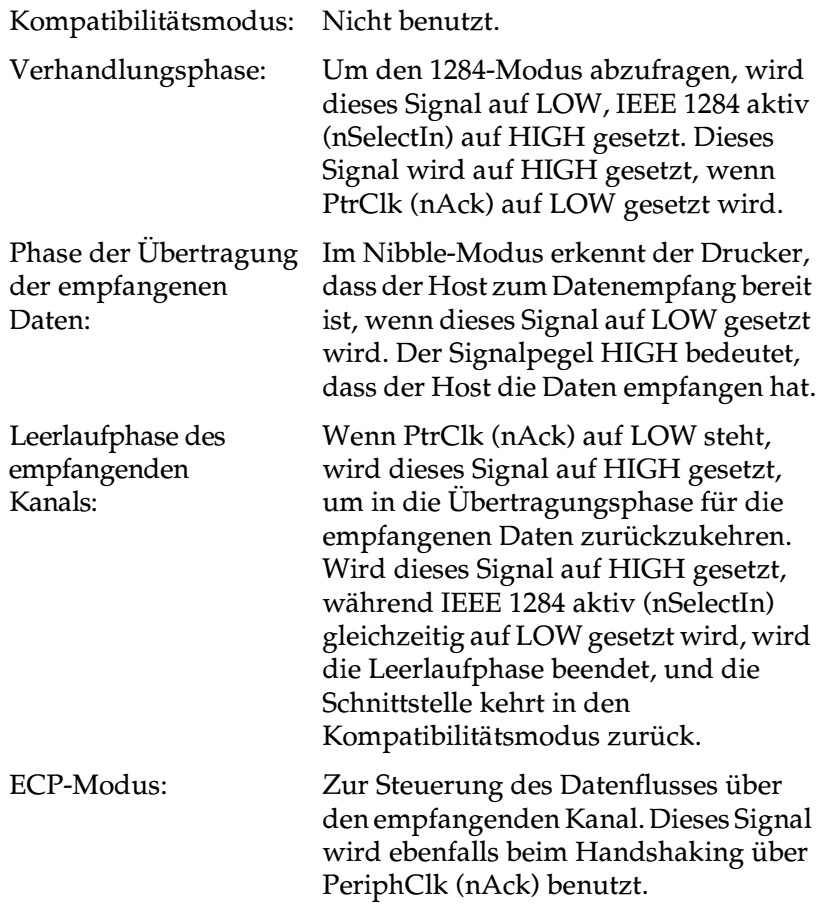

### NC

Nicht benutzt.

### **PeripheralLogicHigh**

Über 3,9 kΩ Widerstand mit +5 V verbunden.

### nInit/nReverseRequest

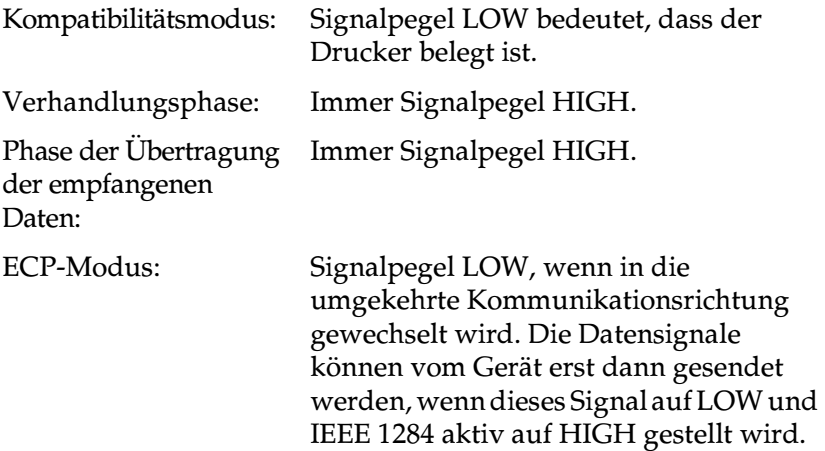

### nFault/DataAvail/nPeriphRequest

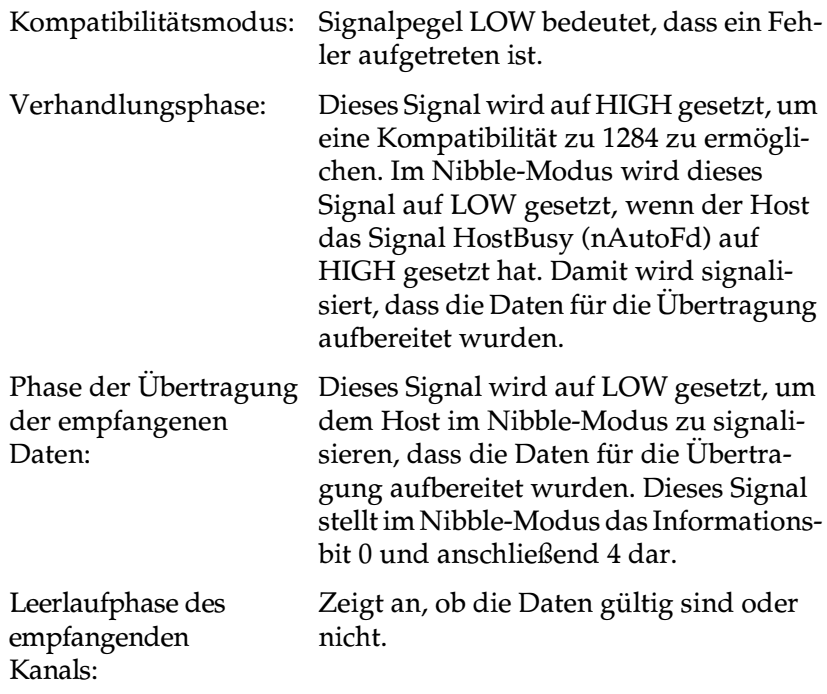

ECP-Modus: Dieses Signal wird auf LOW gesetzt, um die Kommunikation mit dem Host abzufragen. Dies gilt sowohl für den sendenden als auch für den empfangenden Kanal.

#### nSelectIn/IEEE1284active

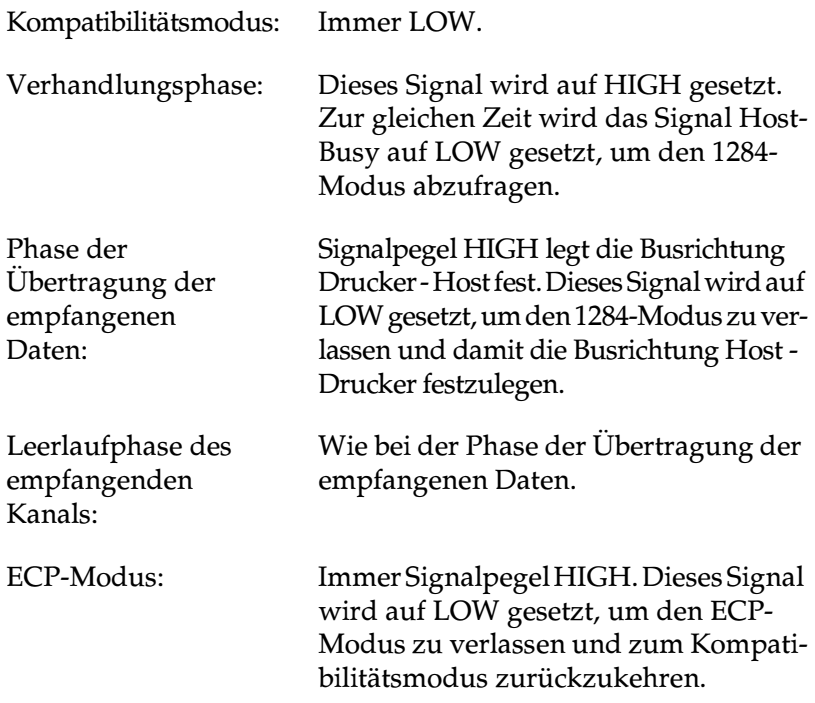

#### **GND**

Verdrillte Doppelleitung, Rückleitungssignal

### CG

Mit Druckergehäuse verbunden. Dieses Signal und GND sind verbunden.

Über 1 kΩ Widerstand mit +5 V verbunden.

### **ECP-Modus unter Windows 95/98 verwenden**

Stellen Sie zuerst sicher, dass Ihr Computer den ECP-Modus unterstützt. Zur Verwendung des ECP-Modus benötigen Sie für die parallele Schnittstelle einen IEEE 1284-Level I-Stecker.

#### *Hinweis:*

*Unter Windows NT 4.0 ist der ECP-Modus nicht verfügbar.*

Gehen Sie folgendermaßen vor, um den ECP-Modus zu verwenden:

- 1. Nehmen Sie im BIOS-Einstellungsprogramm Ihres Computers die Einstellungen für den ECP-Modus vor. (Nähere Hinweise zu den Einstellungen und zur Verwendung des Programms erhalten Sie im Computerhandbuch.)
- 2. Klicken Sie auf die Schaltfläche Start, zeigen Sie auf Einstellungen, und klicken Sie auf Systemsteuerung.
- 3. Klicken Sie mit der rechten Maustaste auf das Symbol System, und wählen Sie im Kontextmenü den Befehl Öffnen aus.
- 4. Klicken Sie auf den Tab Geräte-Manager.
- 5. Wählen Sie aus der unter dem Eintrag Anschlüsse [COM & LPT] angezeigten Liste den ECP-Druckeranschluss, und klicken Sie auf die Schaltfläche Eigenschaften.
- 6. Klicken Sie auf den Tab Ressourcen.
- 7. Nehmen Sie im Feld Ressourceneinstellungen die gewünschte Einstellung für die ECP-Unterstützung vor. Die Einstellung hängt vom Computersystem ab. Nähere Hinweise dazu erhalten Sie im Computerhandbuch.
- 8. Klicken Sie auf OK, um die Einstellungen zu speichern.

 $+5V$ 

## <span id="page-283-0"></span>**Ethernet-Schnittstelle**

Verwenden Sie ein durchgängig abgeschirmtes verdrilltes Schnittstellenkabel (IEEE 802.3 100BASE-TX/10BASE-T) mit RJ45-Stecker.

# <span id="page-283-1"></span>**Optionen und Verbrauchsmaterialien**

### <span id="page-283-2"></span>**500-Blatt-Zusatzpapiermagazin**

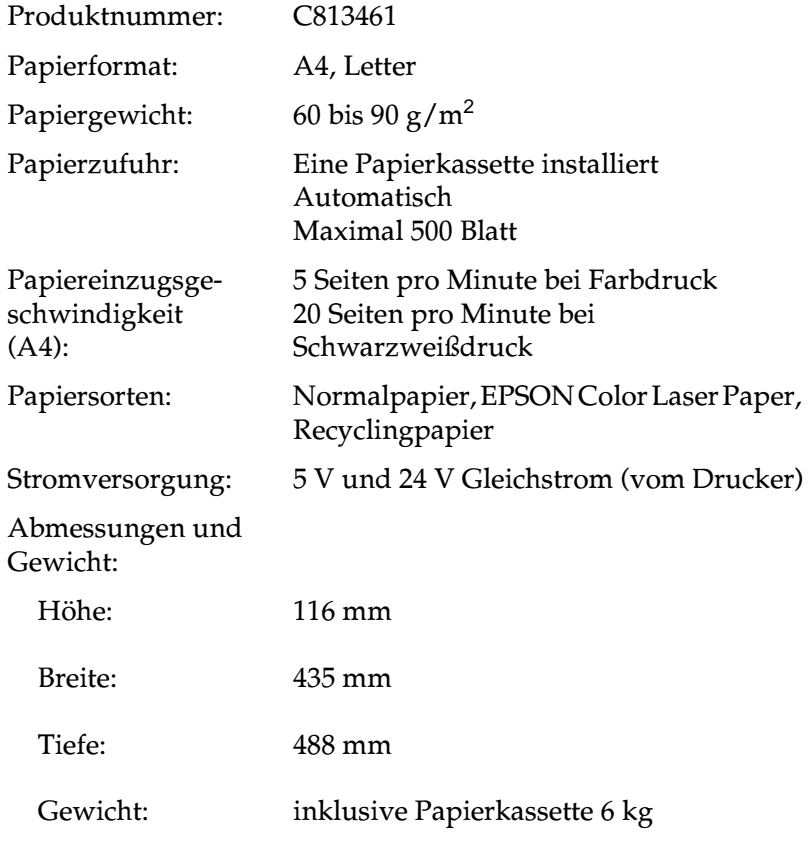

## <span id="page-284-0"></span>**Duplex-Einheit**

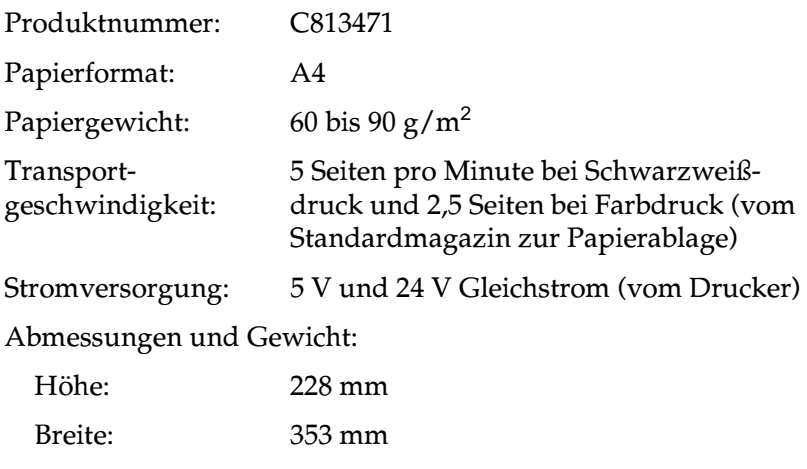

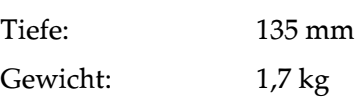

# <span id="page-284-1"></span>**Speichermodul**

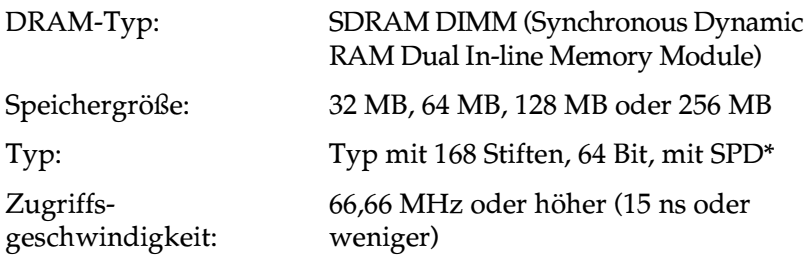

\* SPD steht für Serial Presence Detect, ein Chip, der sich auf dem Speichermodul befindet und Informationen zu Größe, Geschwindigkeit und anderen Speicherspezifikationen enthält. Er enthält auch Herstellerinformationen, die über elektronische Signale von der Hauptplatine abgerufen werden können.

## <span id="page-285-0"></span>**Entwicklerpatronen**

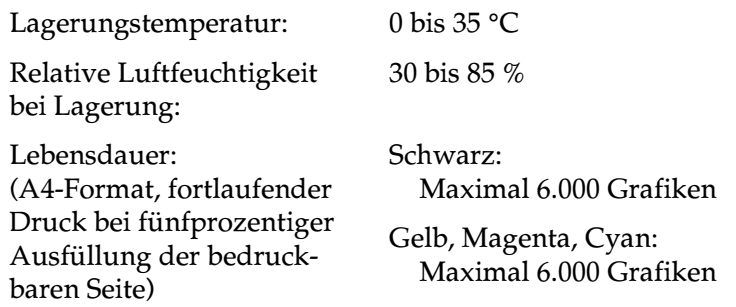

Die Anzahl der Druckseiten, für die die Entwicklerpatronen ausreichen, hängt weitgehend von der Art der Druckaufträge ab.

### <span id="page-285-1"></span>**Photoleiter**

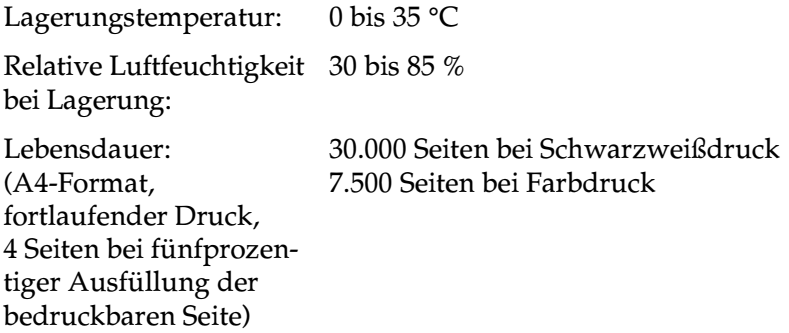

Die Anzahl der Druckseiten, für die ein Photoleiter ausreicht, hängt weitgehend von der Art der Druckaufträge ab.

# <span id="page-286-0"></span>**Tonerauffangbehälter**

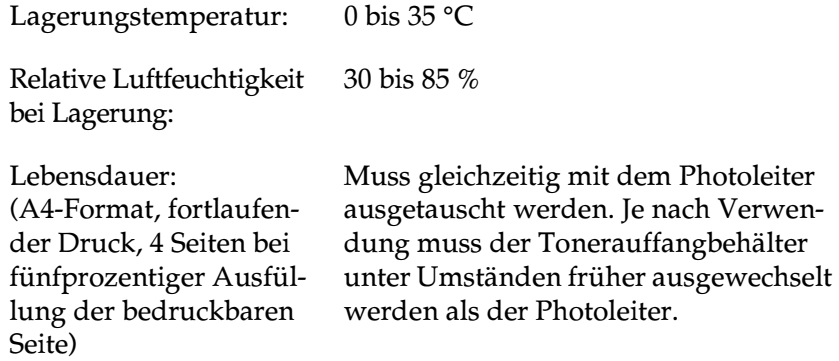

Die Anzahl der Seiten, die Sie drucken können, bevor der Tonerauffangbehälter ausgetauscht werden muss, hängt weitgehend von der Art der Druckaufträge ab.

## <span id="page-286-1"></span>**Druckkopffilter**

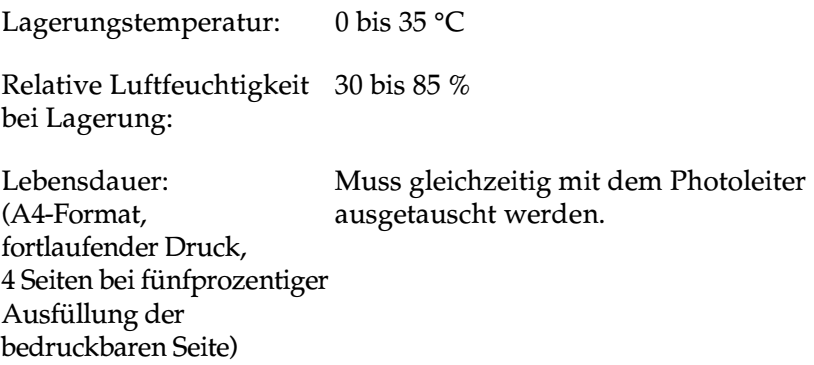

## <span id="page-287-0"></span>**Fixieröleinheit**

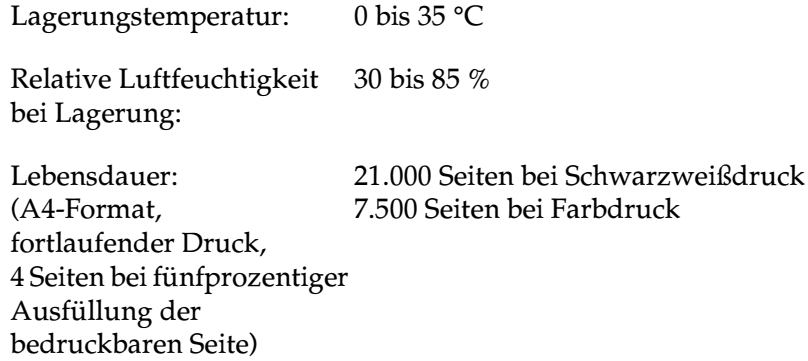

### <span id="page-287-1"></span>**Fixieröl-Kit (mit Fixieröleinheit und zweiter Transferrolle)**

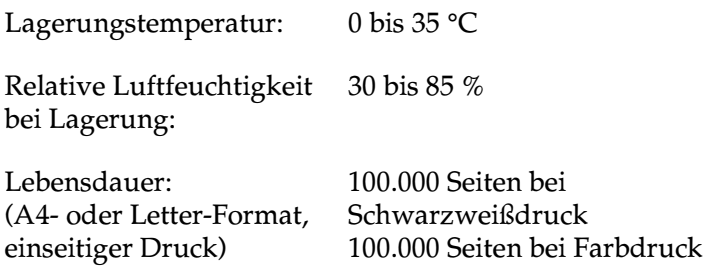
## **Transferband**

Lagerungstemperatur: 0 bis 35 °C

Relative Luftfeuchtigkeit 30 bis 85 % bei Lagerung:

Lebensdauer: (A4-Format, fortlaufender Druck, 4 Seiten bei fünfprozentiger Ausfüllung der bedruckbaren Seite)

100.000 Grafiken 130.000 Seiten bei fortlaufendem Schwarzweißdruck 30.000 Seiten bei fortlaufendem Farbdruck

# Anhang B Symbolzeichensätze

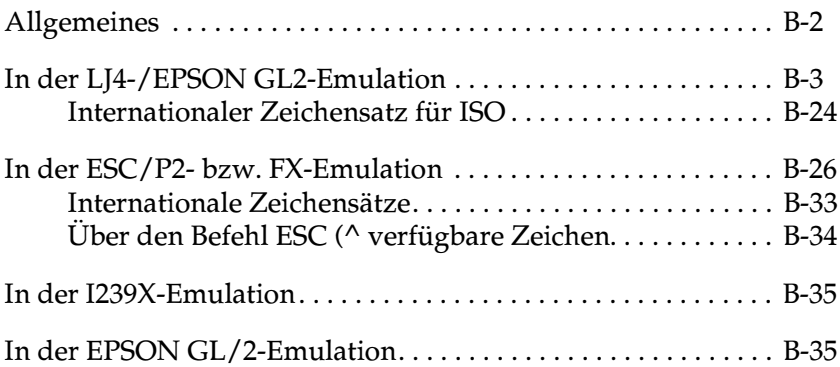

# <span id="page-290-0"></span>**Allgemeines**

Über Ihren Drucker haben Sie Zugriff auf eine Vielzahl von Symbolzeichensätzen, die sich vielfach nur durch bestimmte sprachenspezifische Zeichen unterscheiden.

#### *Hinweis:*

*Da die meisten Anwendungsprogramme Schriften und Symbole automatisch steuern, müssen Sie wahrscheinlich die Druckereinstellungen nie ändern. Falls Sie jedoch eigene Programme zur Druckersteuerung schreiben bzw. mit einem älteren Anwendungsprogramm arbeiten, das Schriften nicht umsetzen kann, lesen Sie die folgenden Abschnitte mit näheren Informationen über Symbolzeichensätze.*

Schriften sollten Sie nur in Verbindung mit einem bestimmten Symbolzeichensatz verwenden. Die verfügbaren Symbolzeichensätze sind sowohl von der aktiven Emulation als auch von der ausgewählten Schrift abhängig. Dieser Anhang enthält eine vollständige Liste aller verfügbaren Symbolzeichensätze für jede Emulation.

# <span id="page-291-0"></span>**In der LJ4-/EPSON GL2-Emulation**

Die folgende Tabelle enthält eine Liste der in der LJ4-Emulation verfügbaren Symbolzeichensätze.

Die entsprechenden Zeichentabellen werden weiter unten in diesem Anhang beschrieben.

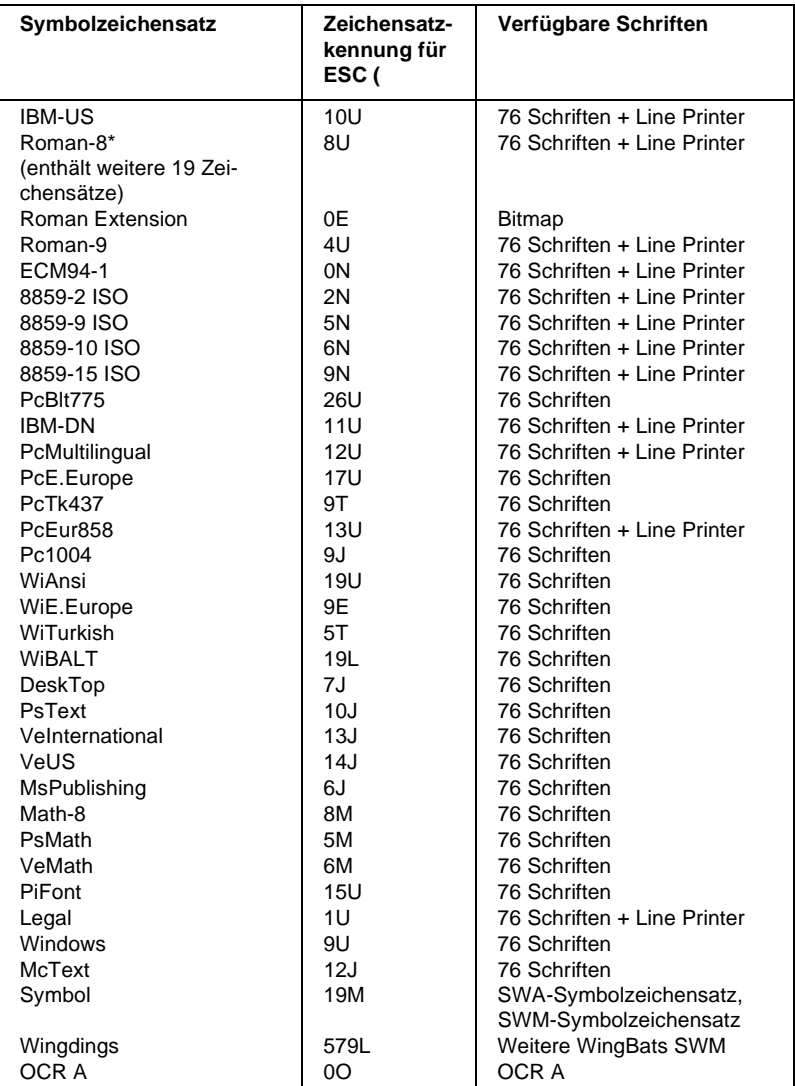

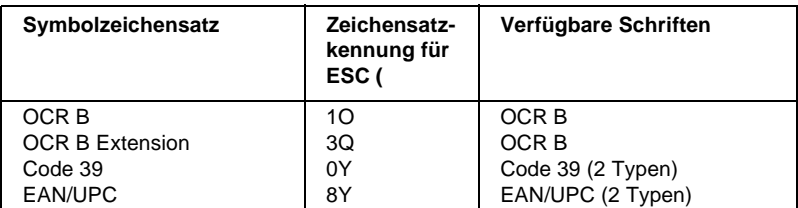

\* Die 19 weiteren Symbolzeichensätze sind: ANSI ASCII, Norweg1, French, HP German, Italian, JIS ASCll, Swedis 2, Norweg 2, UK, French 2, German, HP Spanish, Chinese, Spanish, IRV, Swedish, Portuguese, IBM Portuguese und IBM Spanish. Diese unterscheiden sich geringfügig vom Roman-8-Zeichensatz.

#### Die 76 Schriften werden in der folgenden Tabelle aufgeführt:

Courier SWC Dutch 801 SWC Zapf Humanist 601 SWC Ribbon 131 SWC Clarendon Condensed SWC Swiss 742 SWC Swiss 742 Condensed SWC Incised 901 SWC Original Garamond SWC Audrey Two SWC Flareserif 821 SWC Swiss 721 SWM Dutch 801 SWM Swiss 721 SWA

Swiss 721 Narrow SWA Zapf Calligraphic 801 SWA ITC Avant Garde SWA ITC Bookman SWA Century Schoolbook SWA Dutch 801 SWA ITC Zapf Chancery SWA Kursiv Letter Gothic SWC Courier SWA

## **IBM-US (10U)**

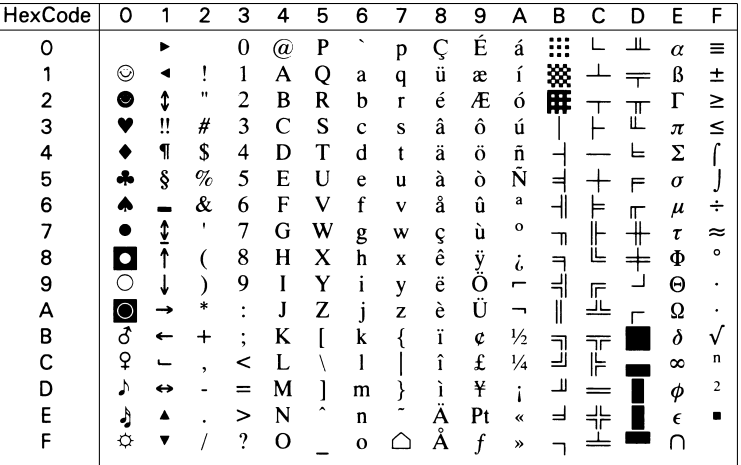

## Roman-8 (8U)

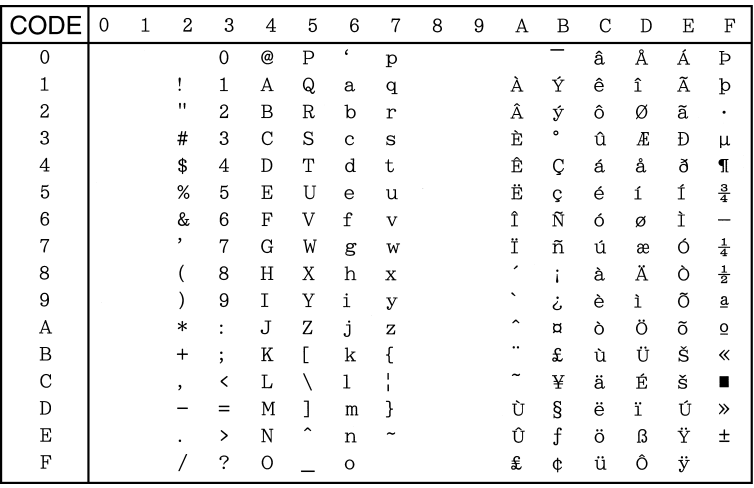

### **Roman Extension (0E)**

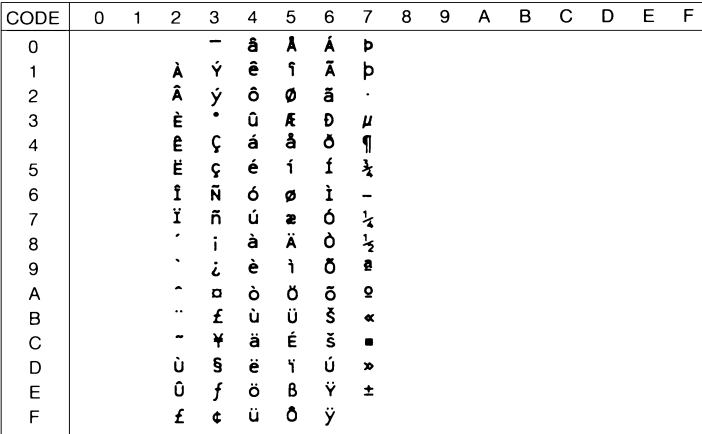

#### Roman-9 (4U)

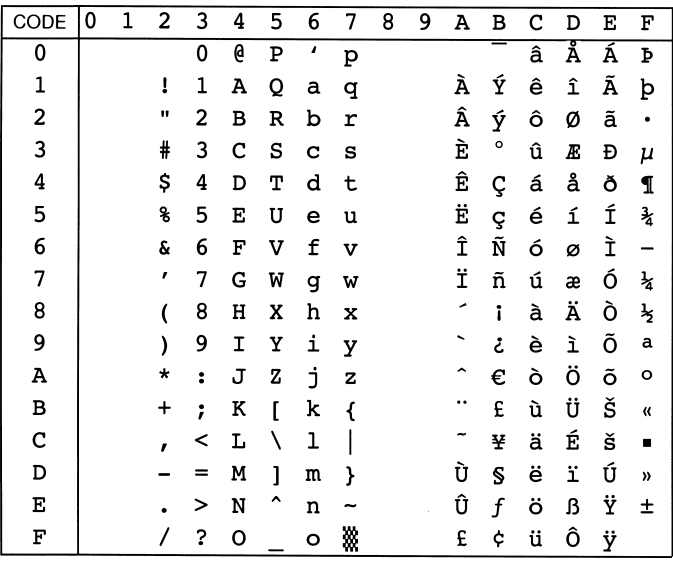

#### **ECM94-1 (0N)**

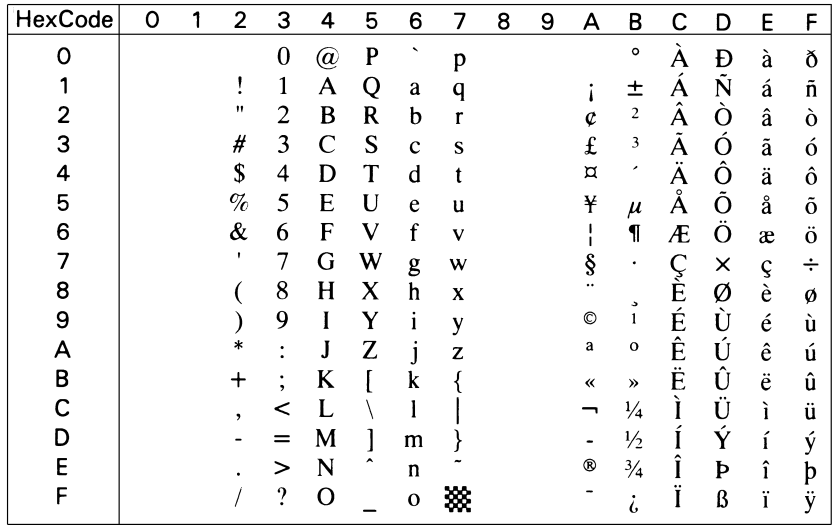

#### 8859-2 ISO (2N)

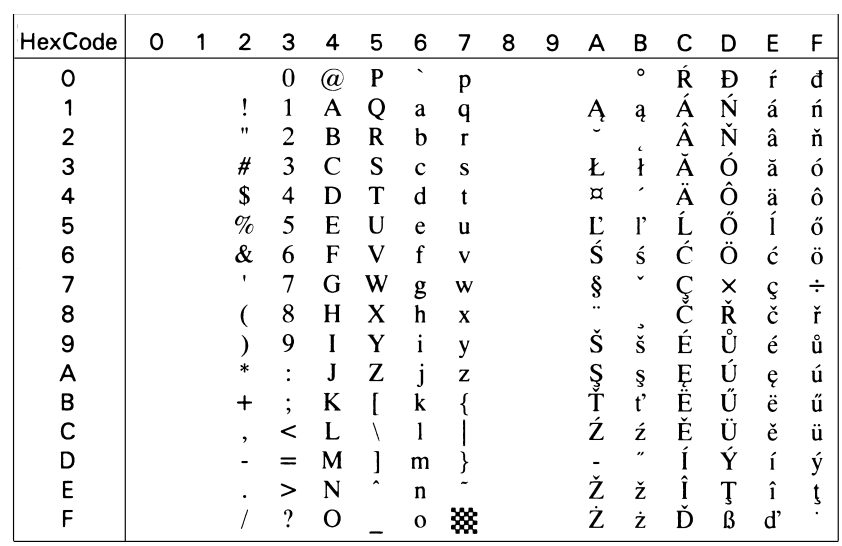

#### 8859-9 ISO (5N)

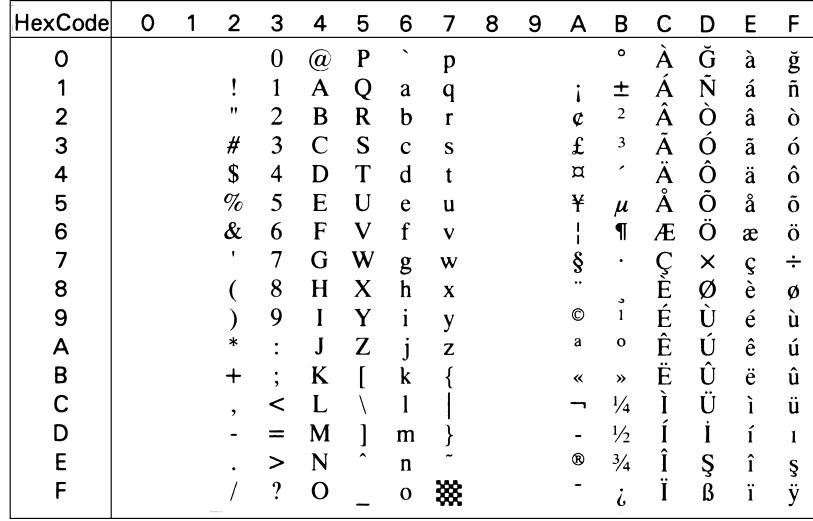

#### 8859-10 ISO (2N)

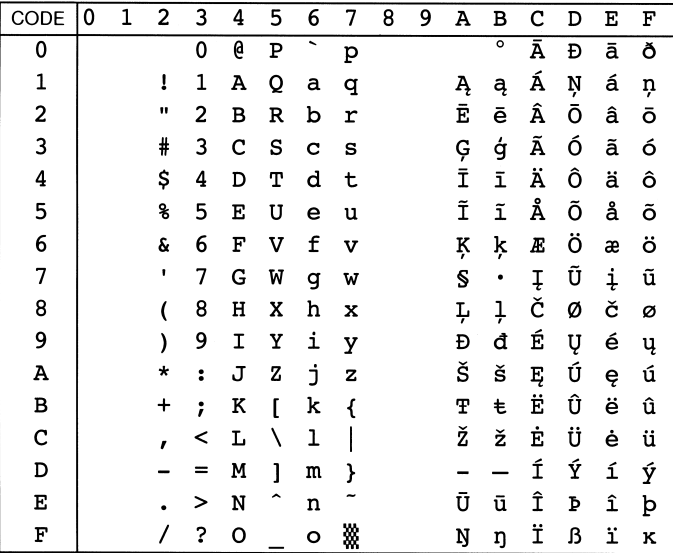

#### 8859-15 ISO (9N)

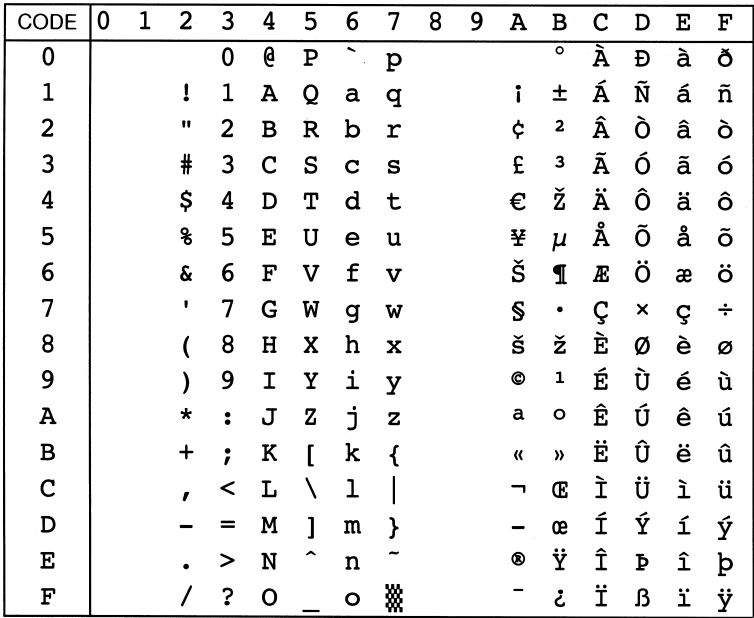

PcBlt775 (26U)

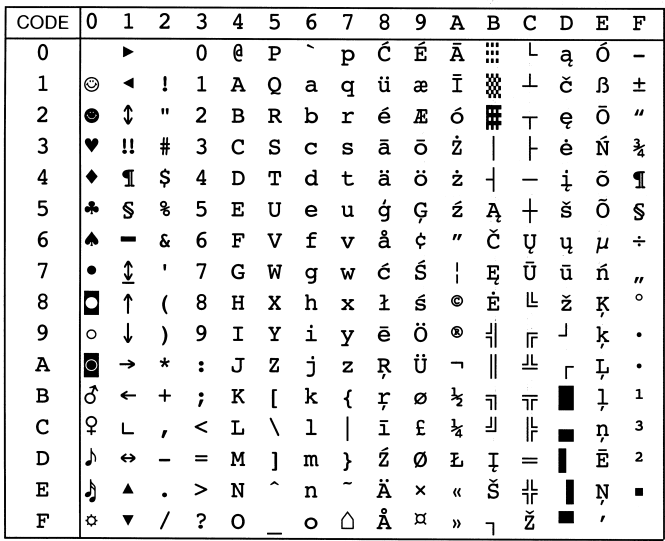

#### **IBM-DN (11U)**

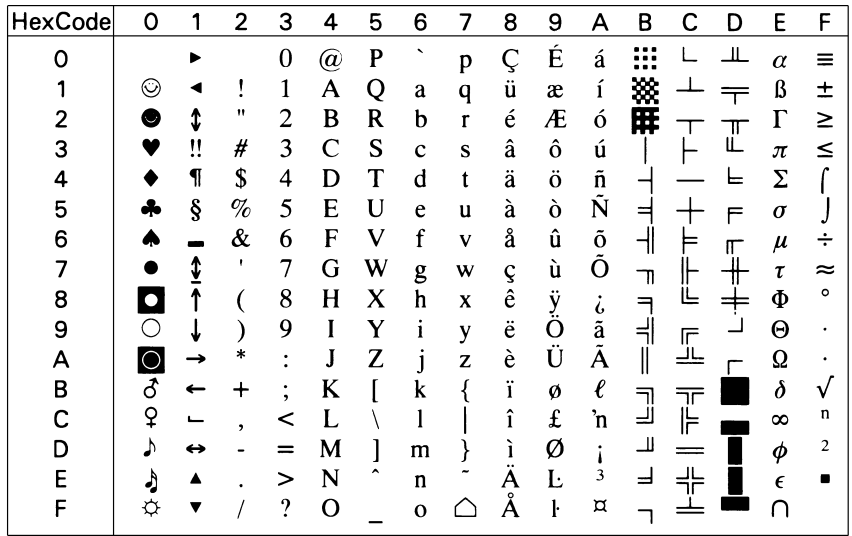

# PcMultilingual (12U)

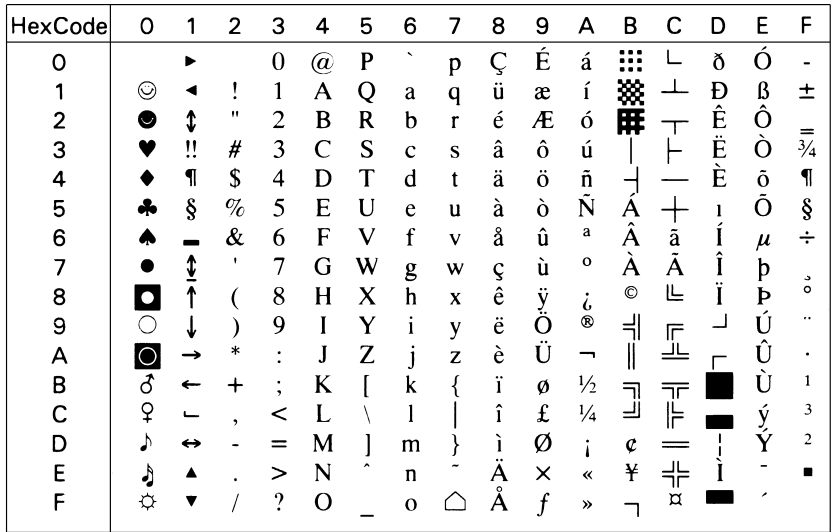

## PcE.Europe (17U)

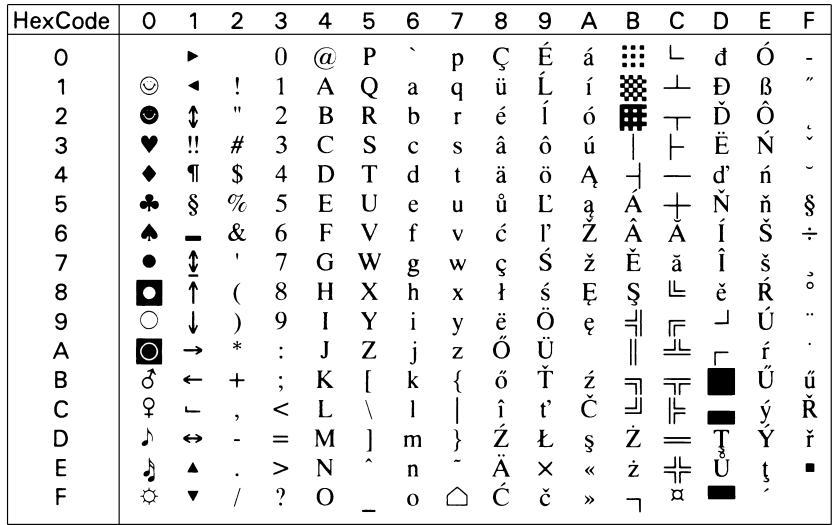

### PcTk437 (9T)

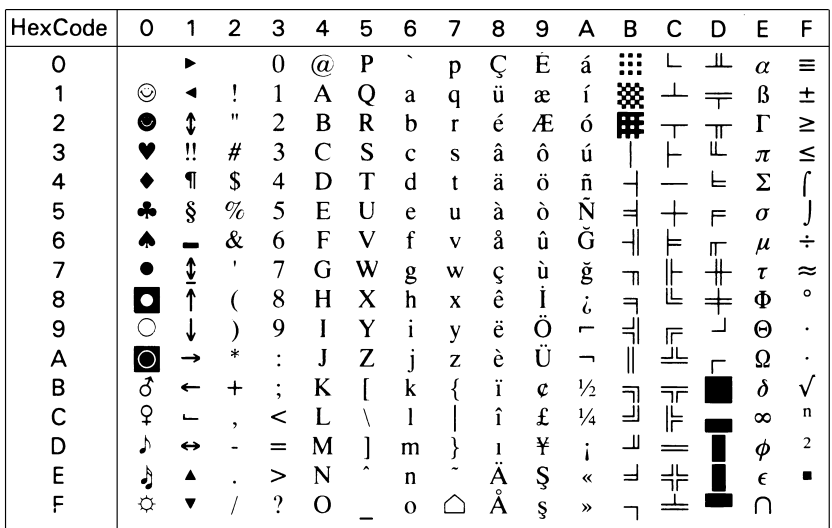

PcEur858

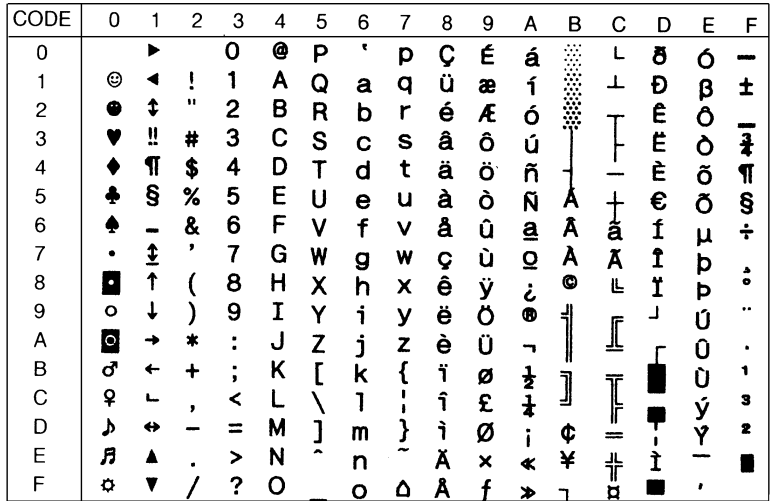

### Pc1004 (9J)

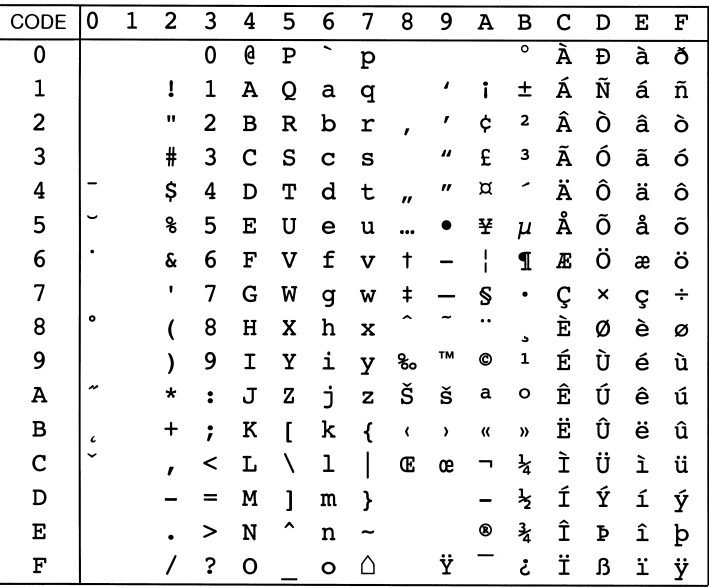

## WiAnsi (19U)

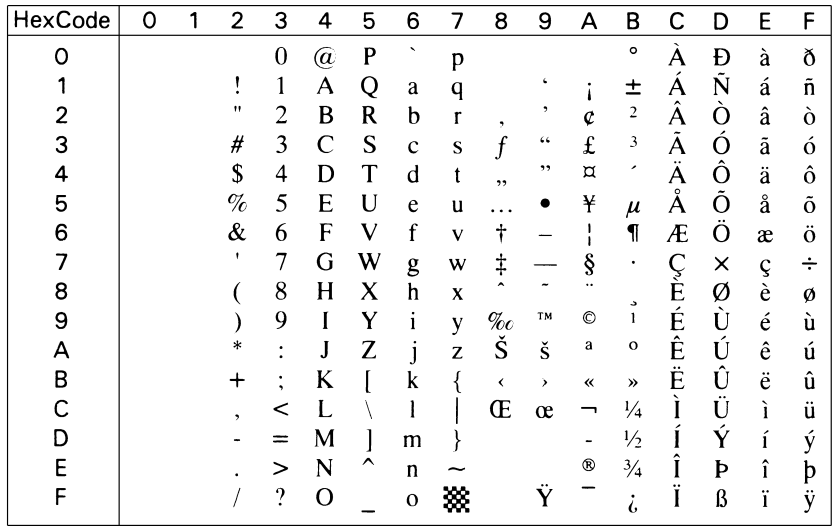

### WiE.Europe (9E)

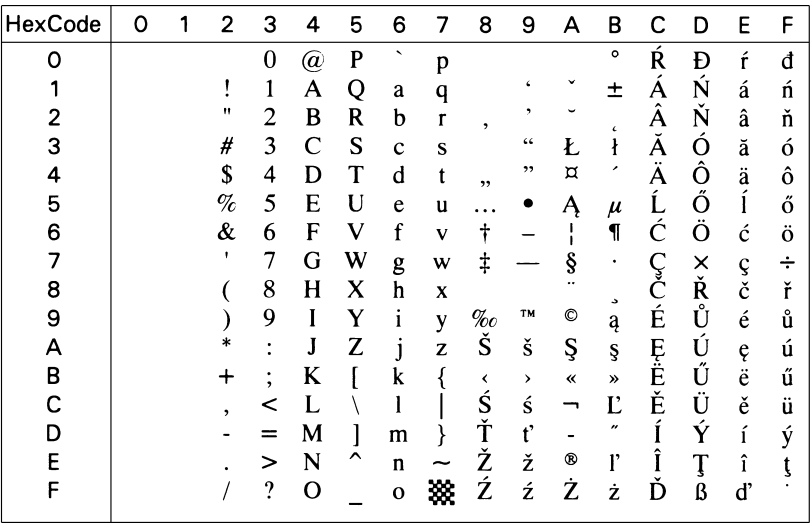

#### WiTurkish (5T)

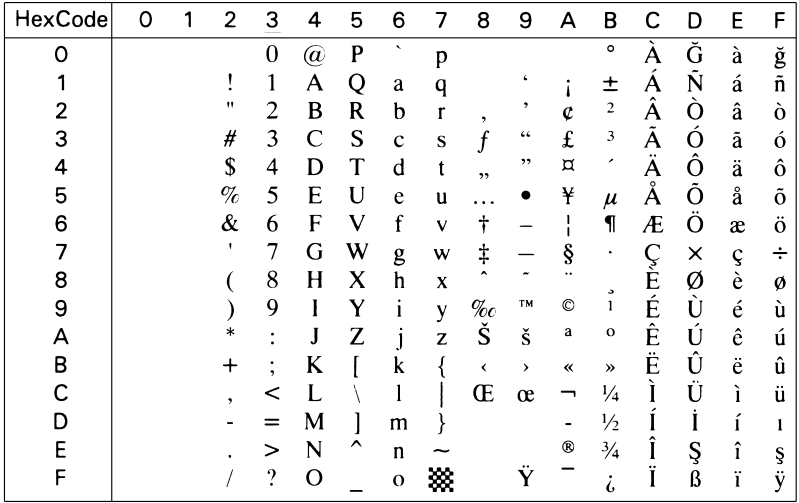

### WiBALT (19L)

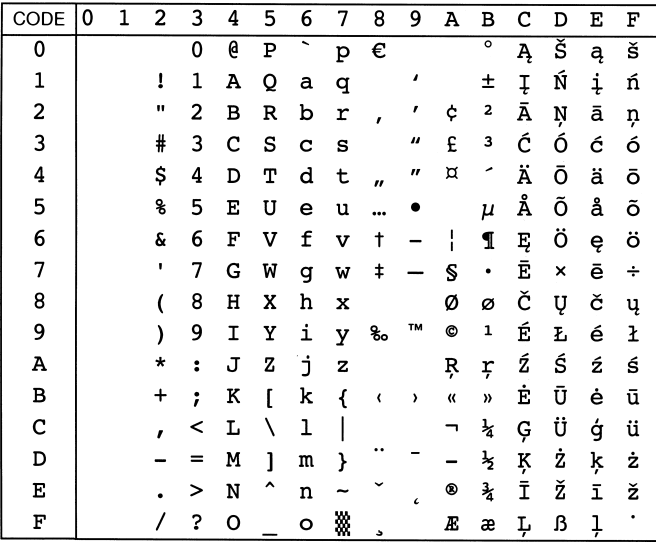

## DeskTop (7J)

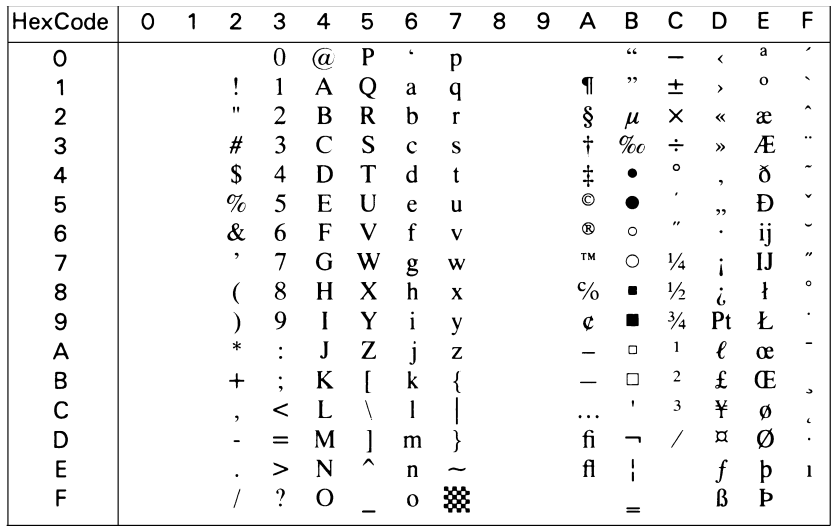

## PsText (10J)

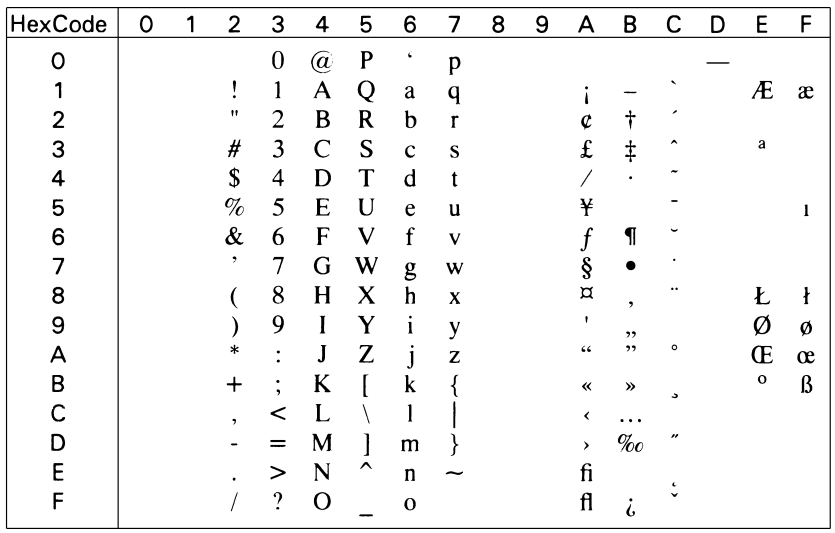

### **Veinternational (13J)**

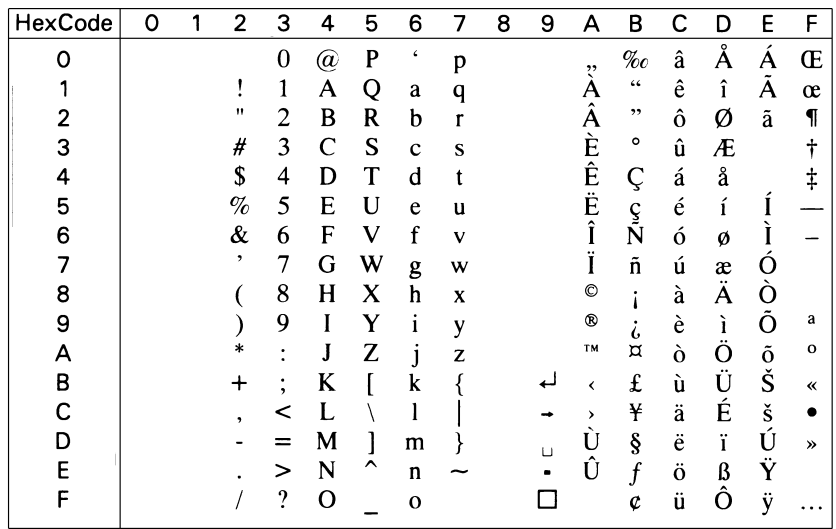

### **VeUS (14J)**

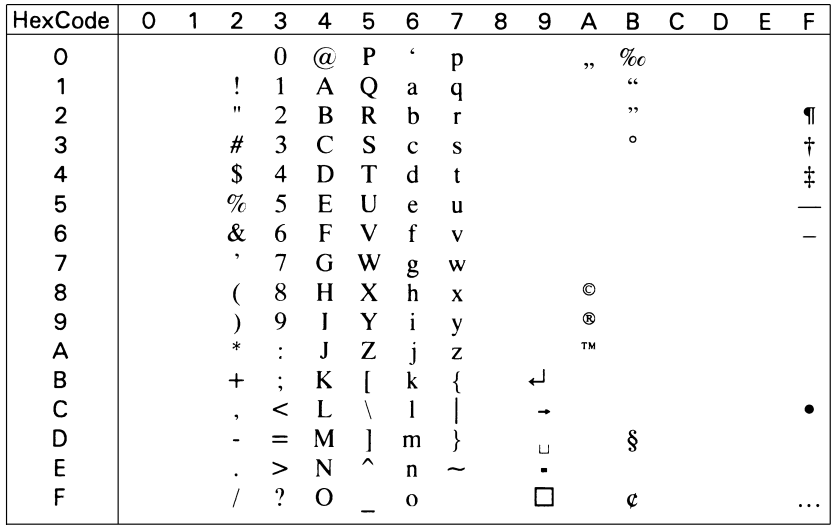

## **MsPublishing (6J)**

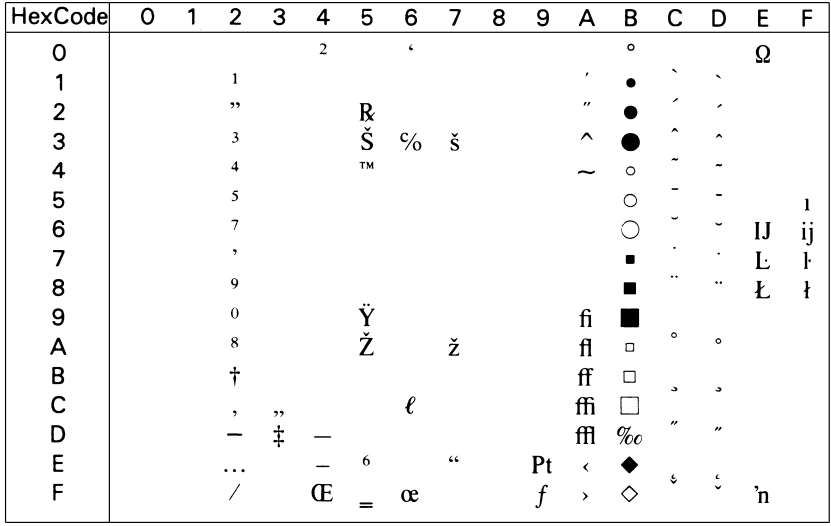

#### **Math-8 (8M)**

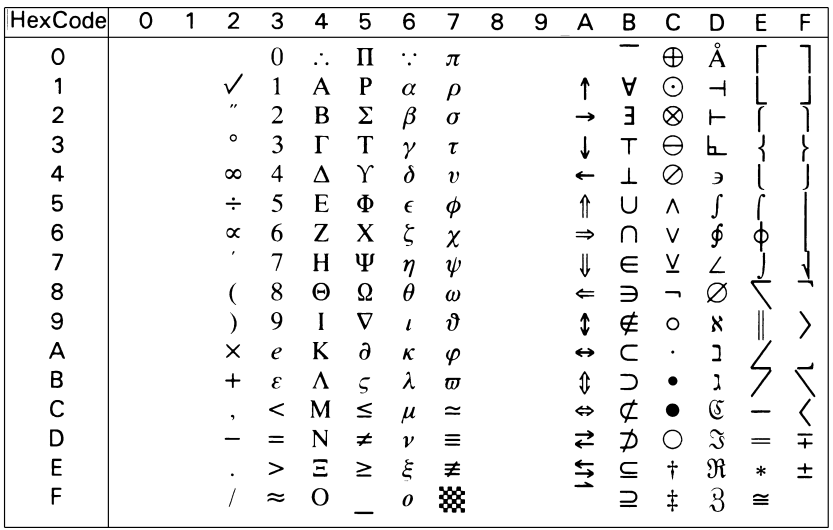

#### PsMath (5M)

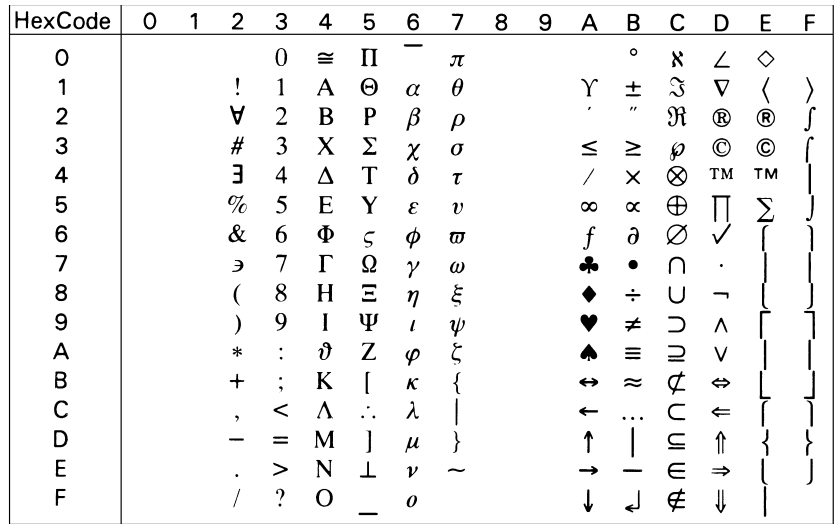

### VeMath (6M)

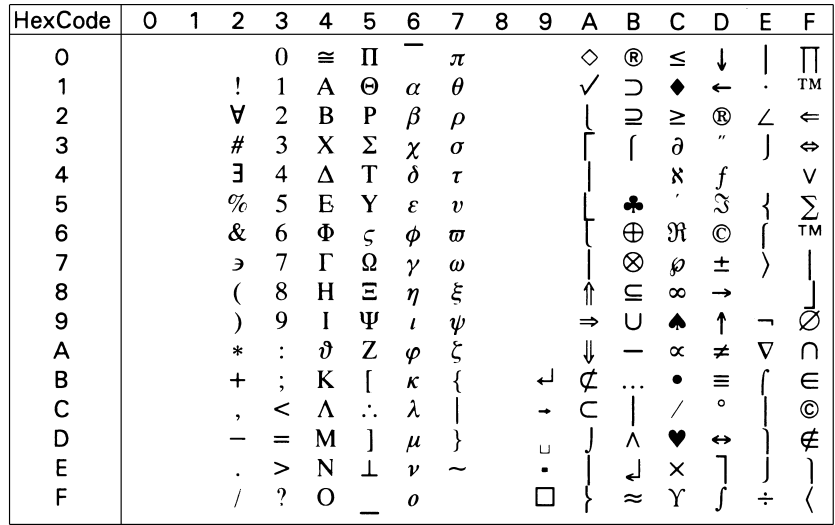

## PiFont (15U)

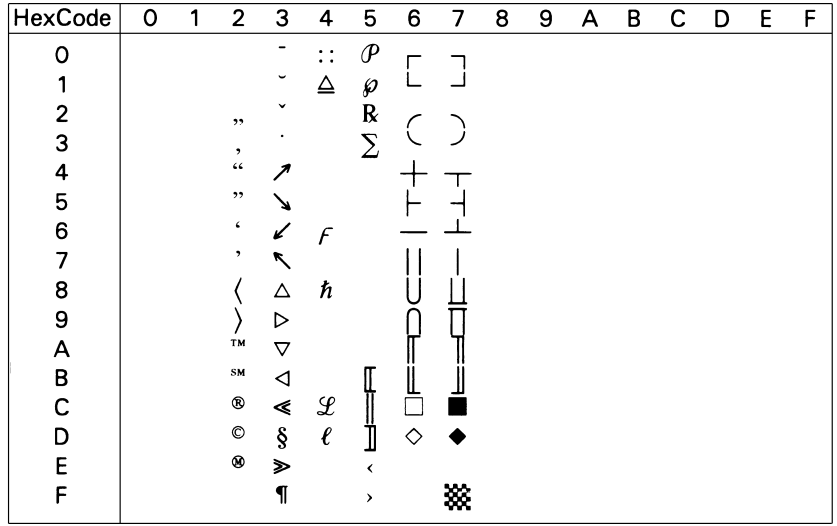

## Legal (1U)

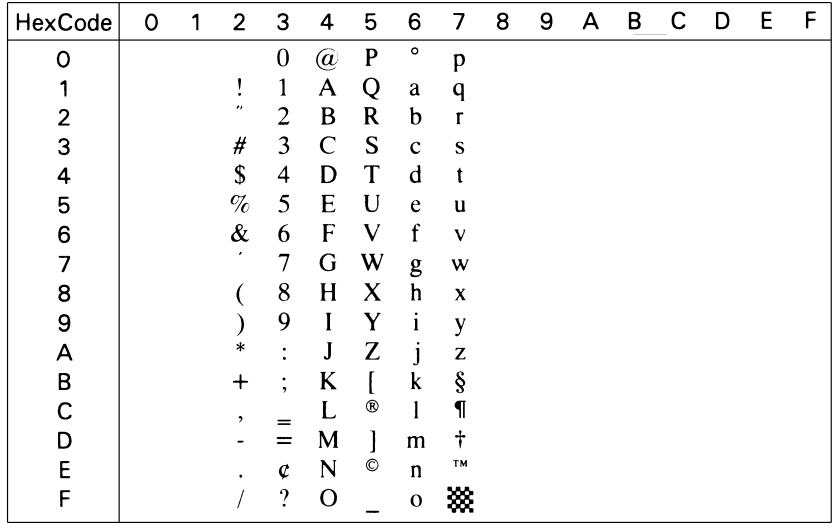

### **Windows (9U)**

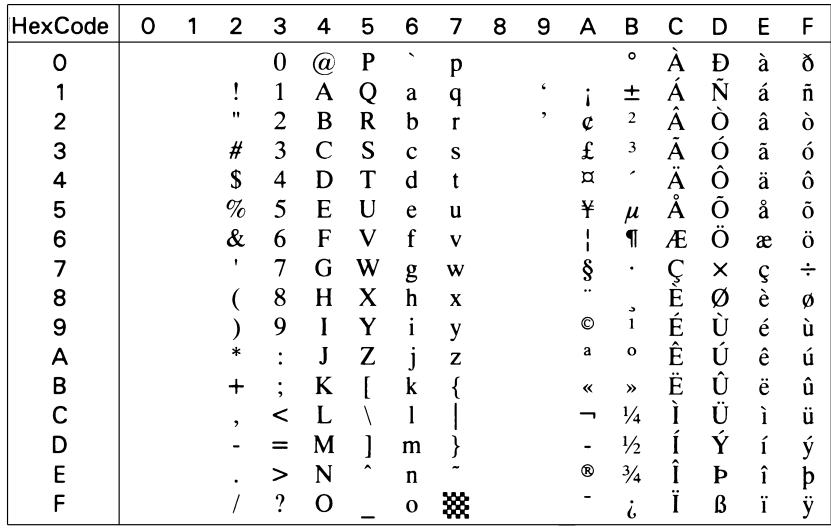

## McText (12J)

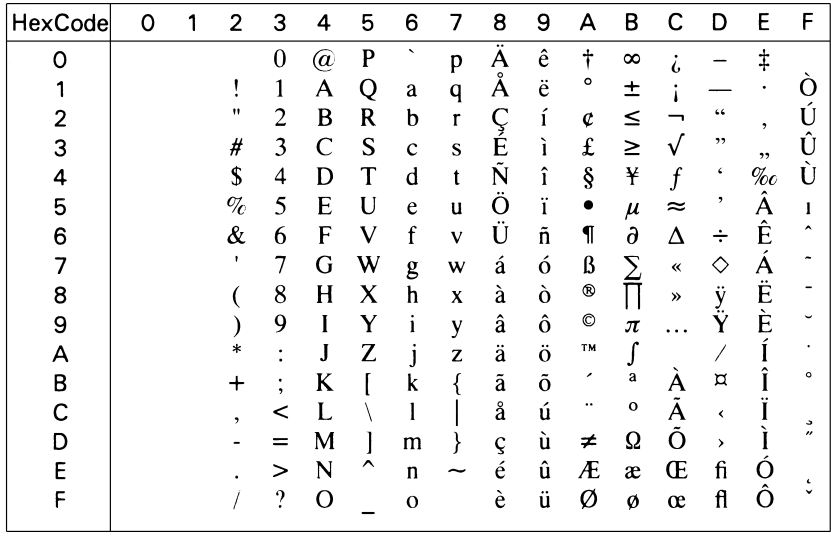

## Symbol (19M)

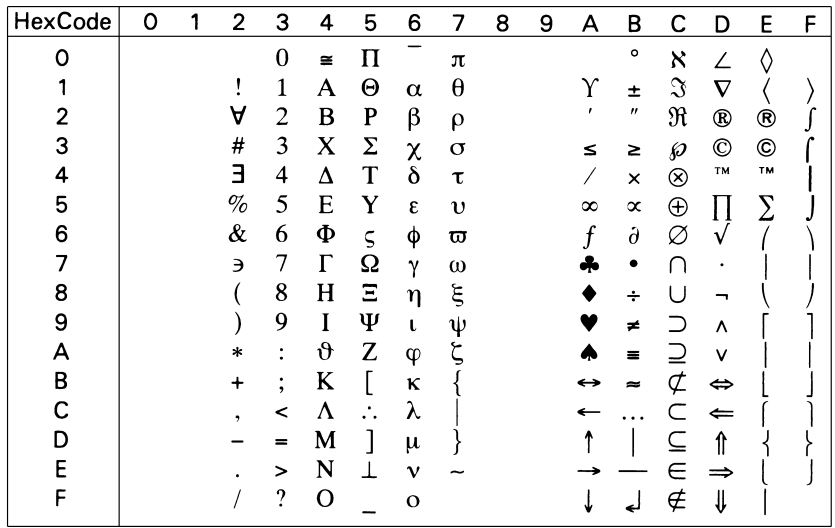

## **Wingdings (579L)**

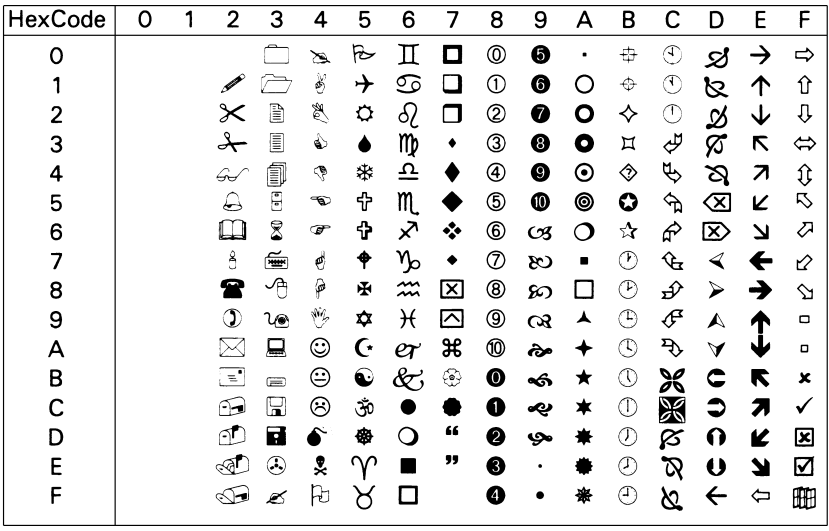

## **OCR A (00)**

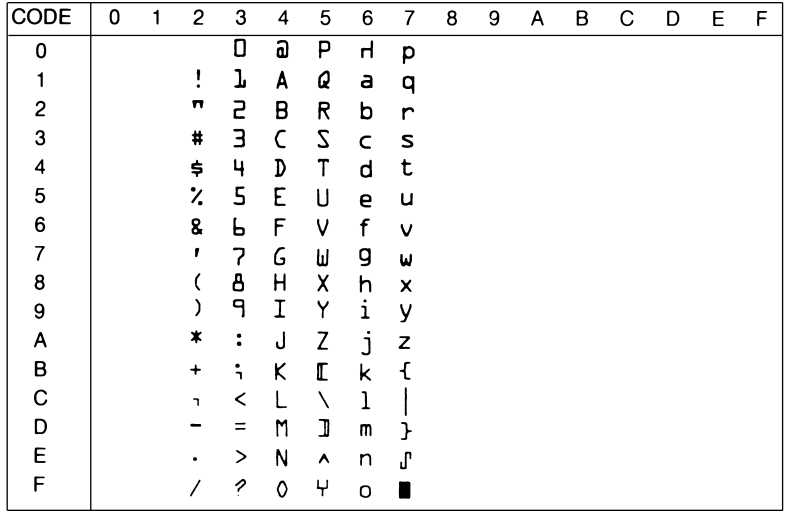

## **OCR B (10)**

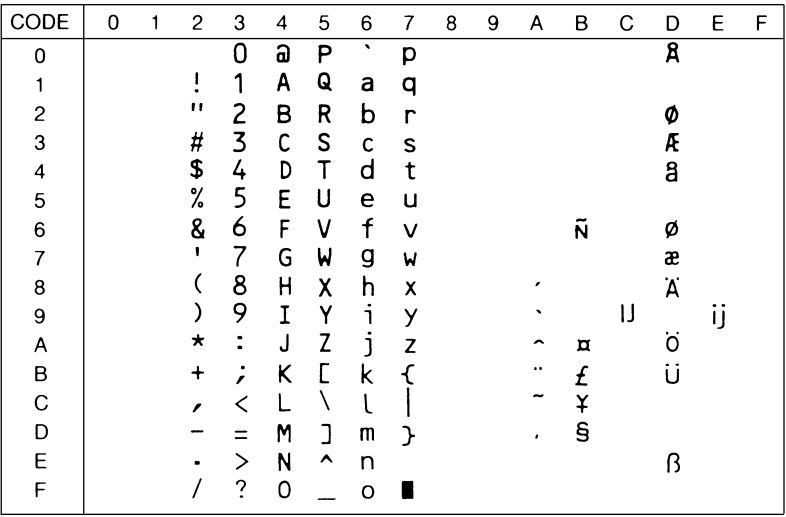

## **OCR B Extension (3Q)**

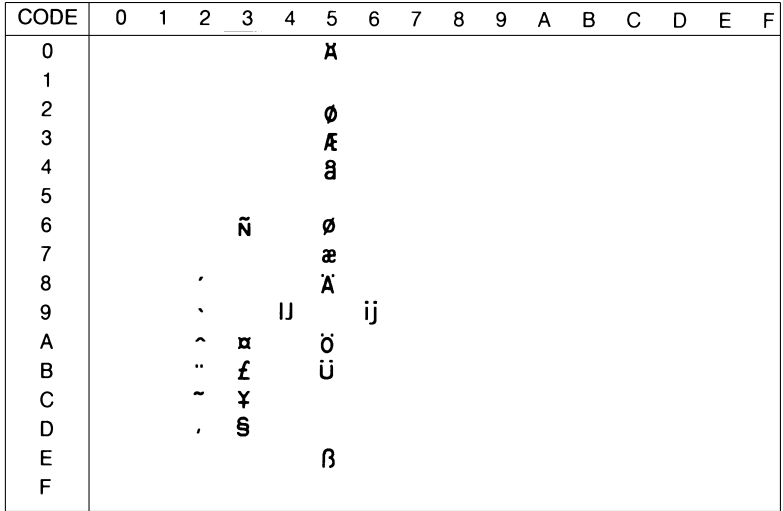

#### Code 39-9 (0Y)

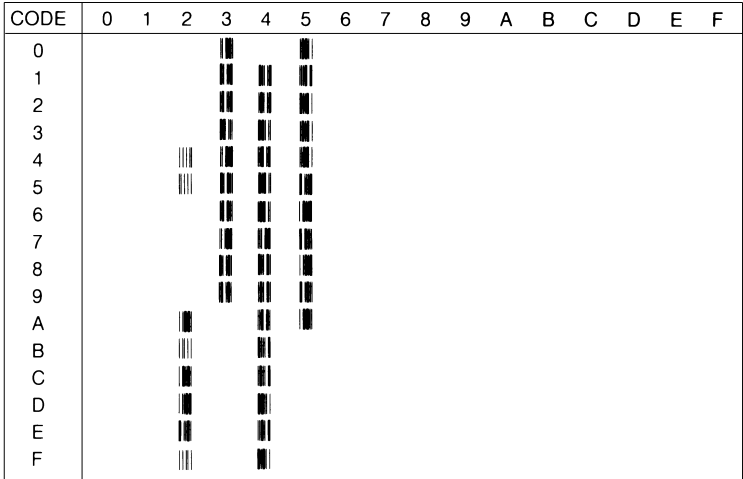

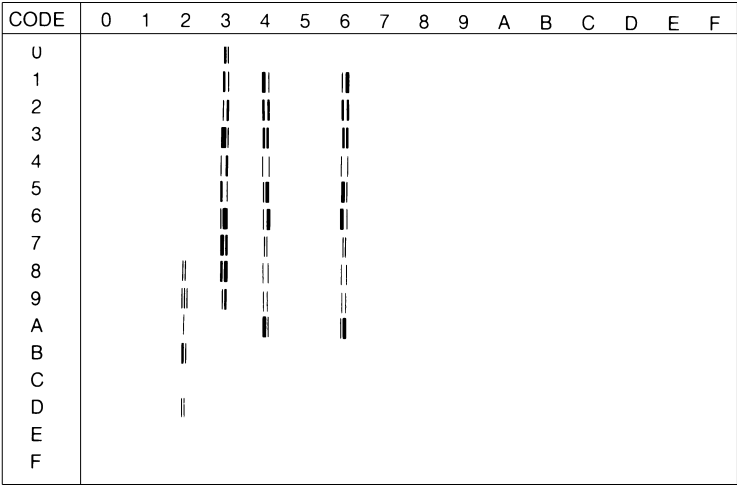

## <span id="page-312-0"></span>Internationaler Zeichensatz für ISO

Die folgende Tabelle zeigt die in der LJ4-Emulation verfügbaren Zeichen mit den entsprechenden Hexadezimalwerten. Die Symbolzeichensätze erhalten Sie, indem Sie die entsprechenden Zeichen im ANSI ASCII-Symbolzeichensatz durch die in der Tabelle aufgeführten Zeichen ersetzen.

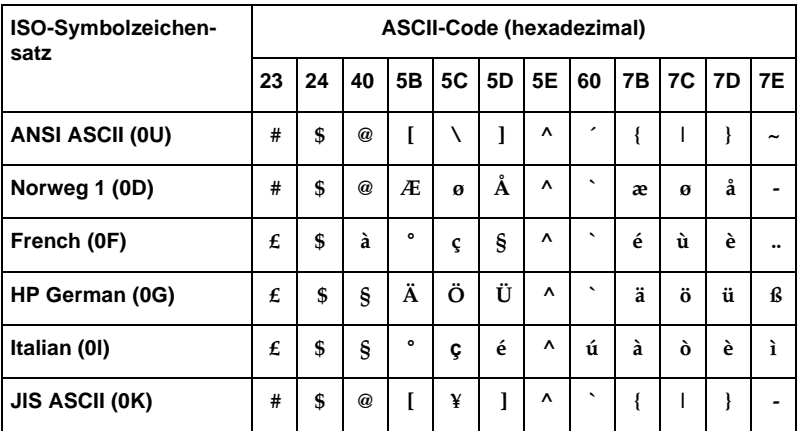

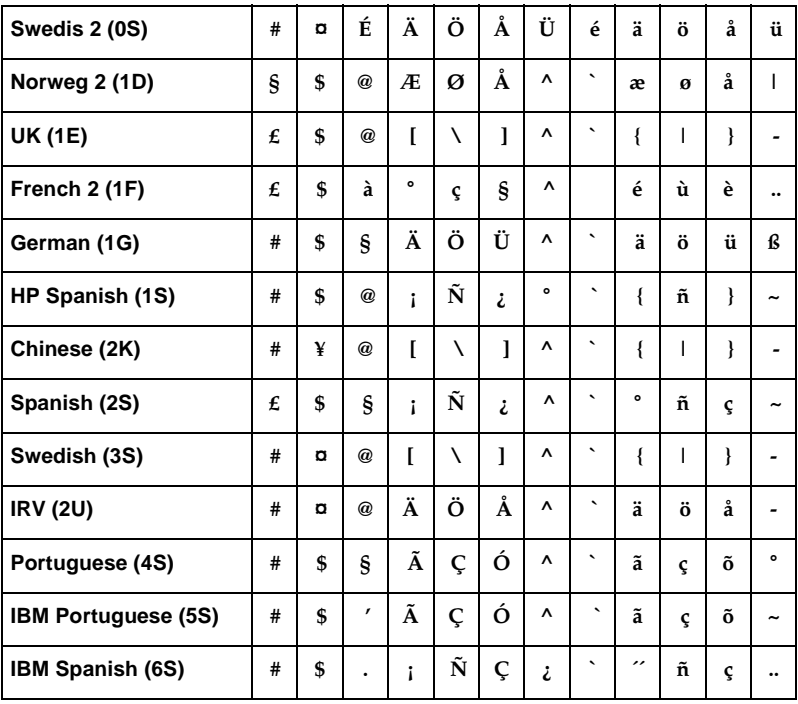

# <span id="page-314-0"></span>**In der ESC/P2- bzw. FX-Emulation**

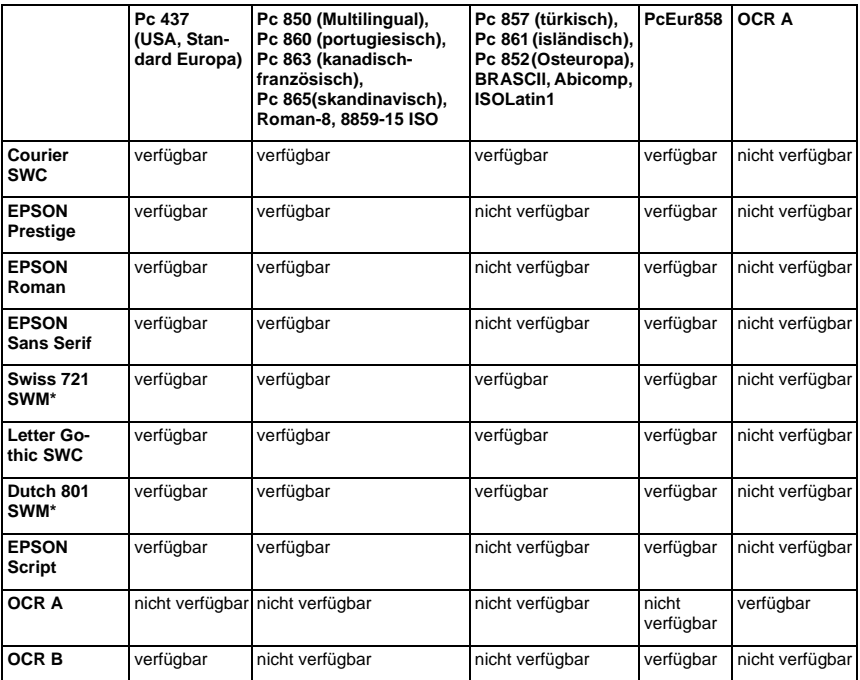

\* Nur in der ESC/P2-Emulation verfügbar.

#### *Hinweis:*

- ❏ *Swiss 721 SWM ist mit RomanT kompatibel.*
- ❏ *Letter Gothic SWC ist mit OratorS kompatibel.*
- ❏ *Dutch 801 SWM ist mit SansH kompatibel.*

#### Pc 437 (USA/Standard Europa)

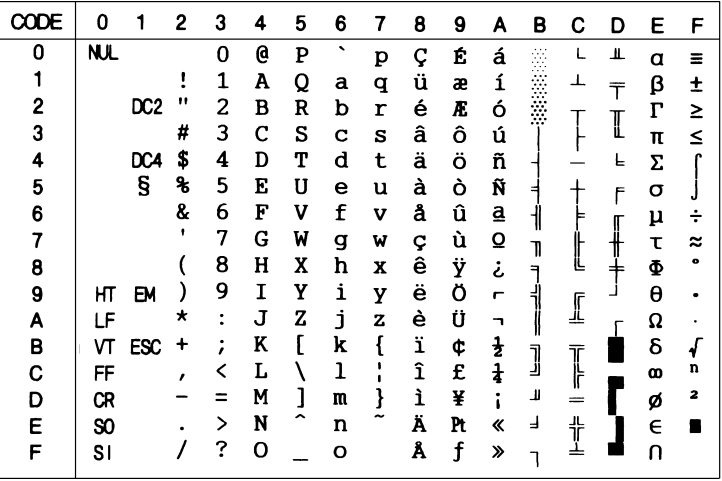

Pc 850 (Multilingual) Pc 860 (portugiesisch)

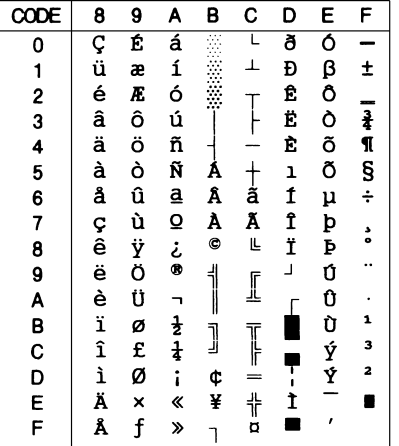

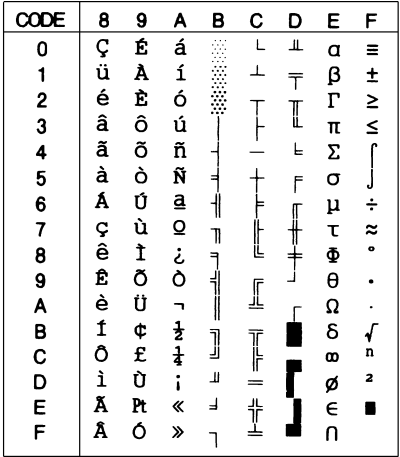

# Pc 863 (kanadisch-französisch)Pc 865 (skandinavisch)

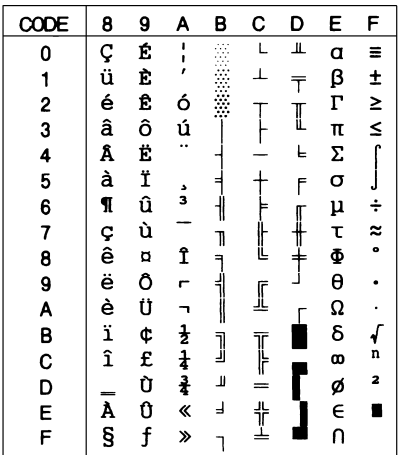

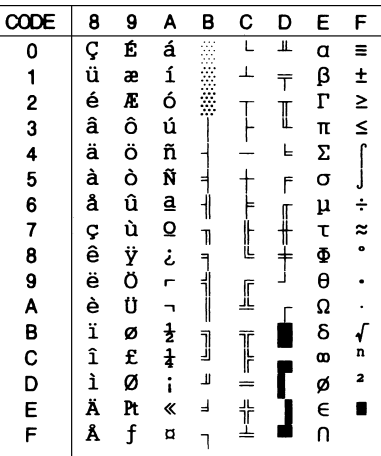

#### Roman-8

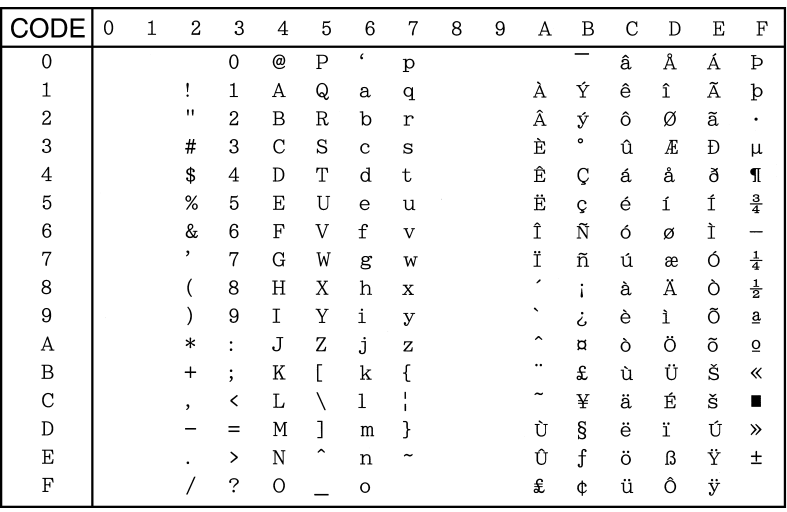

#### 8859-15 ISO

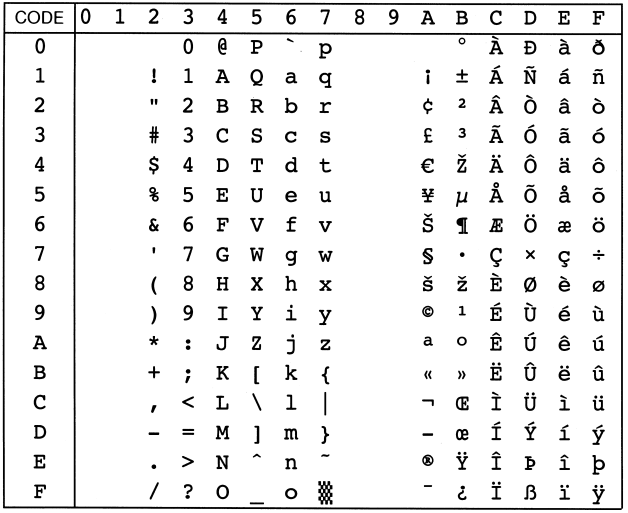

Pc 857 (türkisch)

Pc 861 (isländisch)

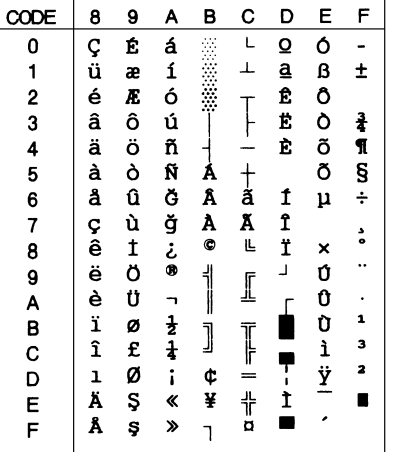

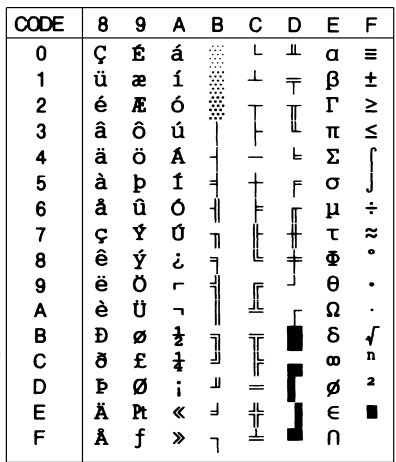

#### Pc 852 (Osteuropa)

#### **BRASCII**

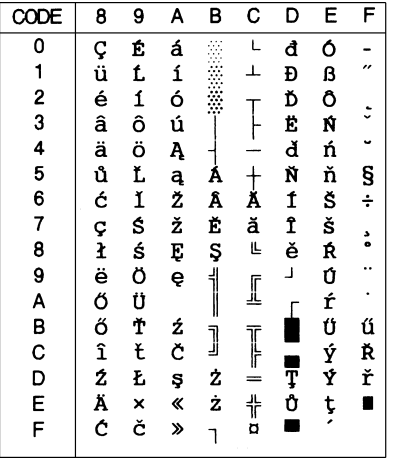

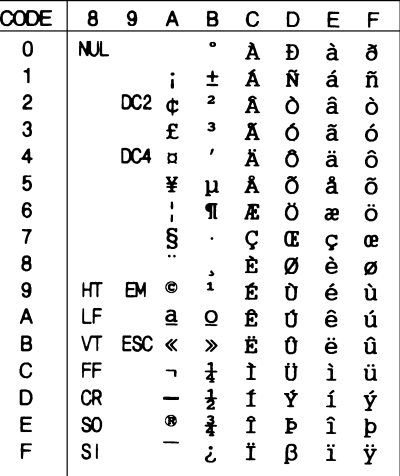

#### **Abicomp**

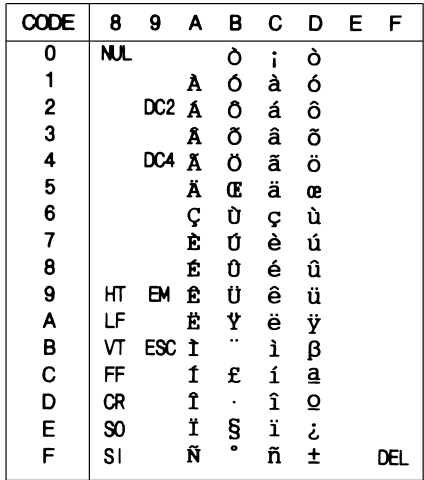

## **ISOLatin 1**

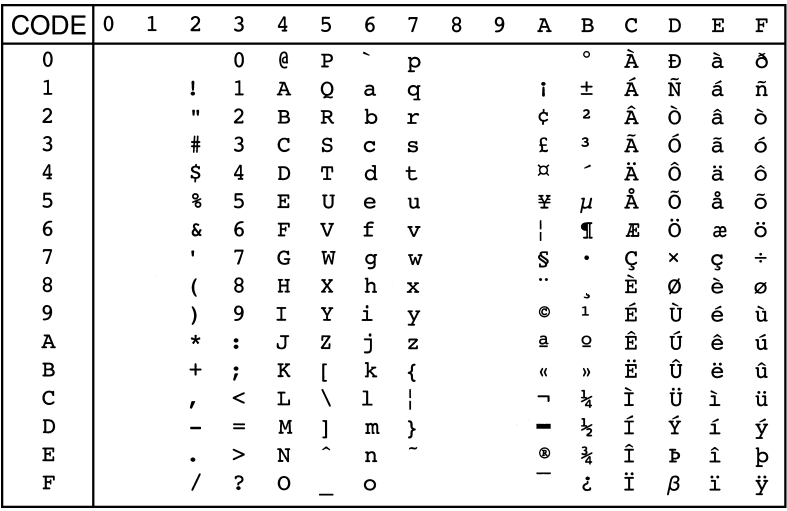

### PcEur858(13U)

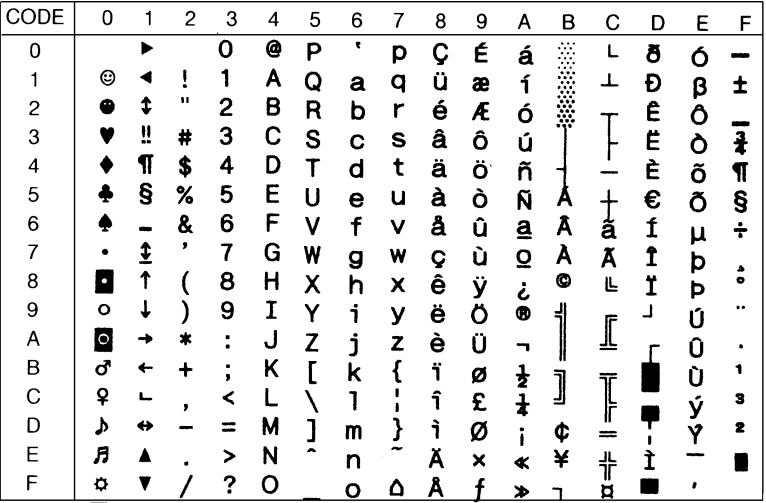

## OCR A

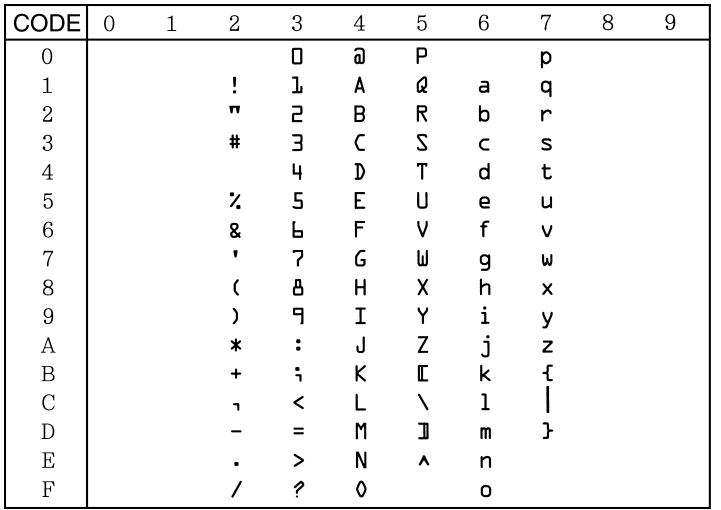

In der Zeichensatztabelle Kursiv sind für den Hexadezimalwert 15 keine Zeichen verfügbar.

## <span id="page-321-0"></span>Internationale Zeichensätze

Folgende internationale Zeichentabellen können Sie mit dem Utility Remote Control Panel oder mit dem Befehl ESC R auswählen.

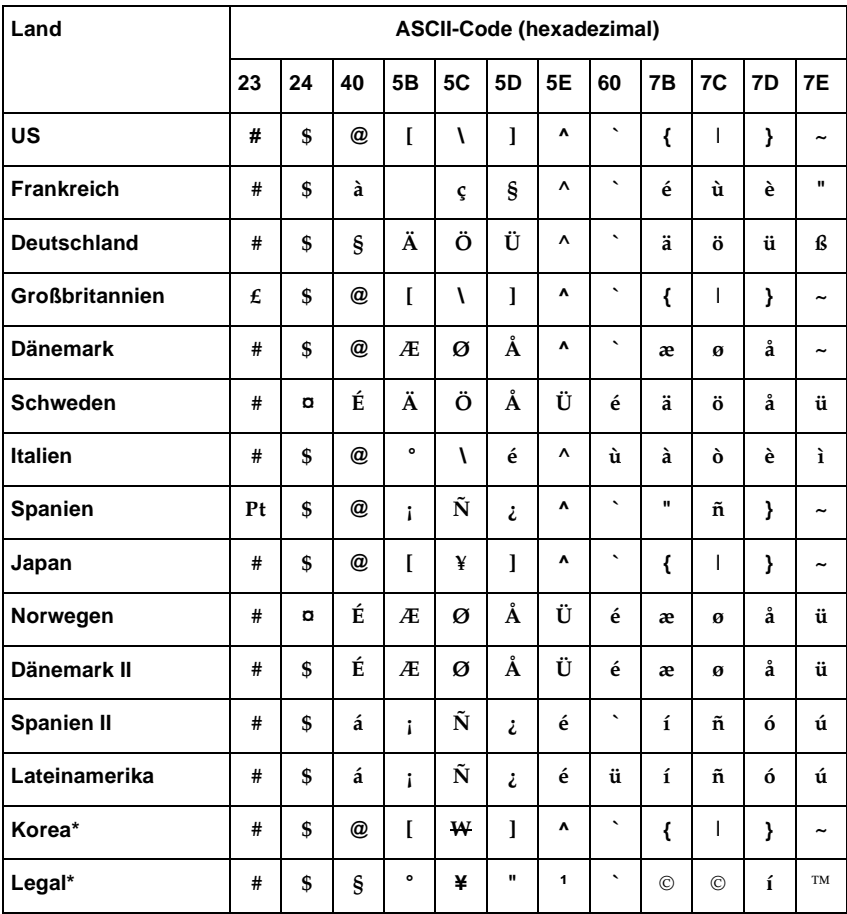

\* Nur in der ESC/P2-Emulation verfügbar

# <span id="page-322-0"></span>Über den Befehl ESC (^ verfügbare Zeichen

Die Zeichen der folgenden Tabelle können gedruckt werden, wenn Sie den Befehl ESC (^ an den Drucker senden.

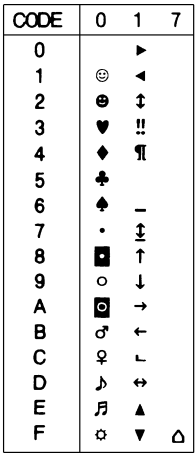

# <span id="page-323-0"></span>**In der I239X-Emulation**

In der I239X-Emulation sind folgende Symbolzeichensätze verfügbar: Pc437, Pc850, Pc858, Pc860, Pc863 und Pc865. Nähere Informationen dazu erhalten Sie im Abschnitt ["In der ESC/P2](#page-314-0)  [bzw. FX-Emulation" auf Seite B-26.](#page-314-0)

Folgende Schriften stehen zur Verfügung: EPSON Sans Serif, Courier SWC, EPSON Prestige, EPSON Gothic, EPSON Presentor, EPSON Orator und EPSON Script.

## <span id="page-323-1"></span>**In der EPSON GL/2-Emulation**

Die in der EPSON GL/2-Emulation verfügbaren Symbolzeichensätze sind mit denen der LaserJet 4000-Emulation identisch. Nähere Informationen dazu erhalten Sie im Abschnitt ["In der LJ4-/EPSON GL2-Emulation" auf Seite B-3.](#page-291-0)
# Anhang C **Mit Schriften arbeiten**

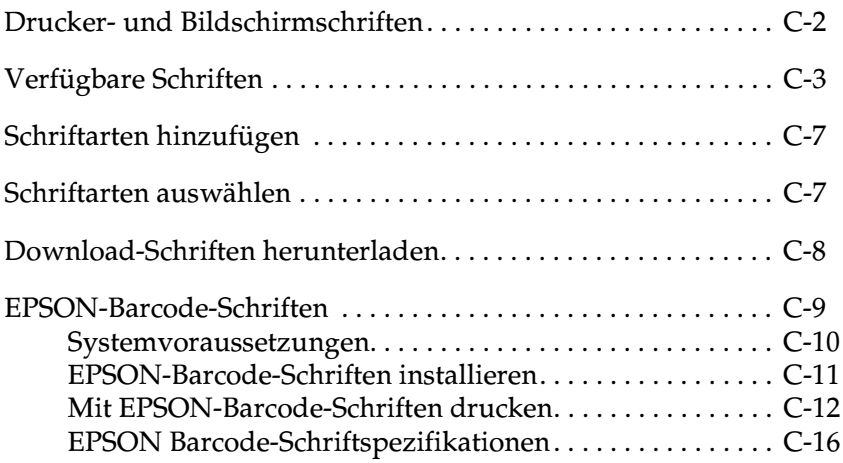

# <span id="page-325-0"></span>**Drucker- und Bildschirmschriften**

<span id="page-325-1"></span>Sowohl auf Ihrem Drucker als auch auf Ihrem Computer sind Schriften installiert. Die internen Druckerschriften sind resident im Betriebssystem des Druckers vorhanden und werden verwendet, um Text auszudrucken. Bildschirmschriften sind im Allgemeinen auf der Festplatte des Computers gespeichert und werden benötigt, um die Schrift am Bildschirm anzuzeigen.

Das Vorhandensein zweier unterschiedlicher Schriftquellen ist erforderlich, da Drucker und Monitor zur Darstellung von Schriften unterschiedliche Verfahren benutzen. Ein Monitor verwendet normalerweise Bitmap-Schriften, die speziell an die Bildschirmauflösung angepasst sind. Eine Bitmap ist die Darstellung eines Buchstabens oder Zeichens Punkt für Punkt in Form einer Matrix. Im Gegensatz dazu verwendet der Drucker normalerweise sogenannte Outline-Schriften. Bei diesen Schriften generiert der Drucker ein Zeichen anhand mathematischer Berechnungen in Form einer Umrisslinie (englisch: outline). Dadurch ist der Drucker in der Lage, alle Zeichen einer beliebigen Größe zu drucken (skalierbare Schriften).

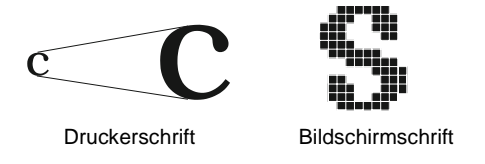

### *Hinweis:*

*Die Unterscheidung zwischen Drucker- und Bildschirmschriften ist bei der Verwendung der sogenannten TrueType®-Schriften (wie mit Windows ausgeliefert) nicht so entscheidend. TrueType ist ein Outline-Format, das sowohl vom Drucker als auch vom Bildschirm verwendet werden kann.*

# <span id="page-326-0"></span>**Verfügbare Schriften**

<span id="page-326-1"></span>In der folgenden Liste erhalten Sie eine Übersicht aller im Drucker installierten Schriften. Wenn Sie den mit dem Drucker ausgelieferten Druckertreiber verwenden, werden die Namen der Schriftfamilien wie angegeben über die entsprechende Funktion Ihres Anwendungsprogramms angezeigt. Bei Verwendung eines anderen Druckertreibers sind unter Umständen nicht alle Schriftfamilien verfügbar, oder es werden andere Familiennamen verwendet.

Im Folgenden werden die je nach Emulationsmodus verfügbaren Druckerschriften aufgeführt.

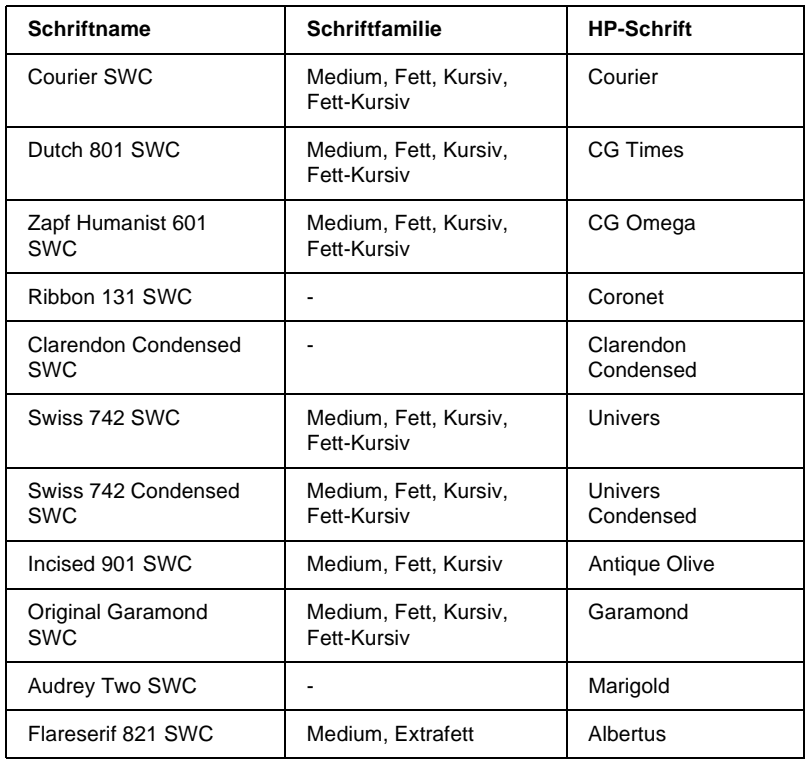

## **LJ4/GL2-Emulation**

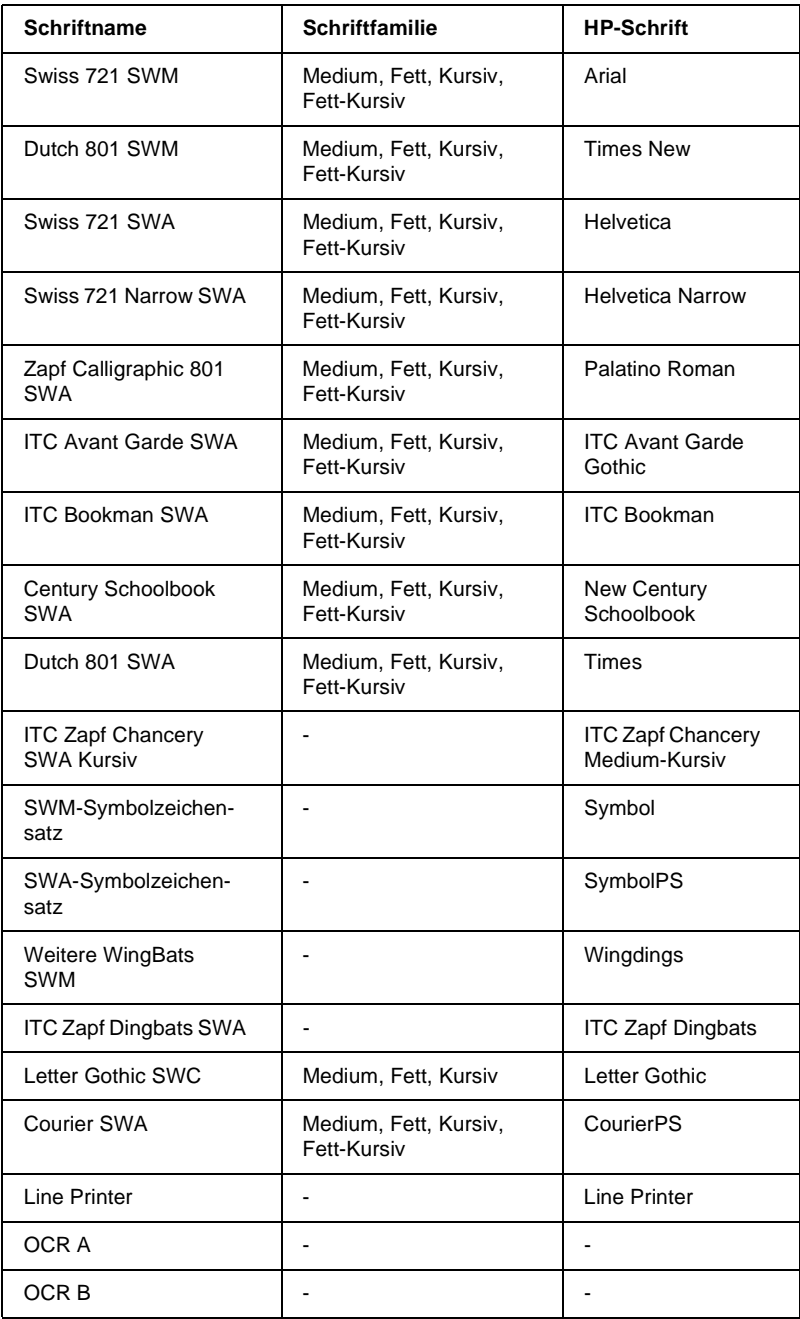

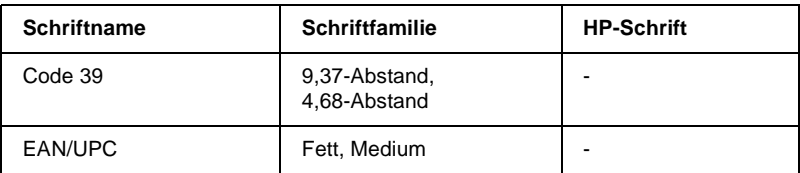

Zum Auswählen der Schriften in Ihrem Anwendungsprogramm benutzen Sie die in der Spalte HP-Schrift aufgeführte Bezeichnung.

### *Hinweis:*

*Die Lesbarkeit der Schriften OCR A, OCR B, Code 39, FAN/UPC hängt von der Druckdichte sowie der Qualität und Farbe des Papiers ab. Drucken Sie eine Musterseite aus, und vergewissern Sie sich, dass die Schrift lesbar ist, bevor Sie größere Druckaufträge starten.* 

## **ESC/P2- bzw. FX-Emulation**

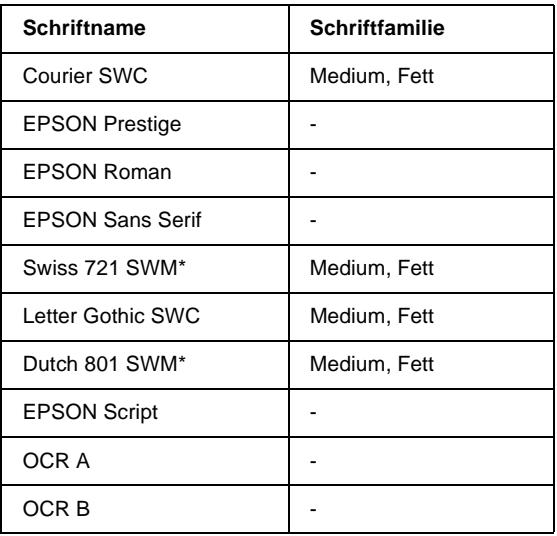

\* Nur in der ESC/P2-Emulation verfügbar.

### *Hinweis:*

*Die Lesbarkeit der Schriften OCR A und OCR B hängt von der Druckdichte sowie der Qualität und Farbe des Papiers ab. Drucken Sie eine Musterseite aus, und vergewissern Sie sich, dass die Schrift lesbar ist, bevor Sie größere Druckaufträge starten.* 

## **1239X-Emulation**

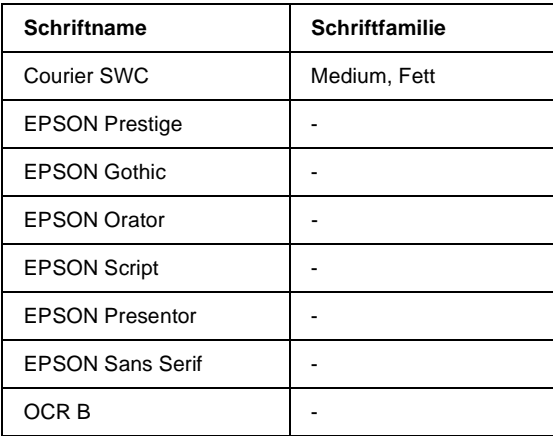

### Hinweis:

Die Lesbarkeit der Schrift OCR B hängt von der Druckdichte sowie von der Qualität und Farbe des Papiers ab. Drucken Sie eine Musterseite aus, und vergewissern Sie sich, dass die Schrift lesbar ist, bevor Sie größere Druckaufträge starten.

Mit Hilfe des SelecType-Menüs Test können Sie Schriftartenbeispiele drucken. Gehen Sie folgendermaßen vor, um Schriftartenbeispiele zu drucken:

- Stellen Sie sicher, dass Papier eingelegt ist.  $1_{\cdot}$
- 2. Stellen Sie sicher, dass der Drucker betriebsbereit ist, und drücken Sie die Taste Menu am Bedienfeld des Druckers.
- 3. Drücken Sie die Taste Item, bis das Schriftmuster der gewünschten Emulation angezeigt wird.
- 4. Drücken Sie die Taste Enter. Ein Blatt mit dem ausgewählten Schriftmuster wird ausgedruckt.

# <span id="page-330-0"></span>**Schriftarten hinzufügen**

<span id="page-330-3"></span>Sie können unter Windows weitere Schriftarten integrieren. Die meisten Schriftartenpakete verfügen hierfür über ein Utility zur Installation.

Wenn Sie unter Windows arbeiten, können Sie Schriften auch über das Fenster Schriftarten installieren. Öffnen Sie dieses Fenster, indem Sie in der Systemsteuerung auf das Symbol Schriftarten doppelklicken. Nach der Installation stehen sie Ihnen in jedem Windows-Anwendungsprogramm zur Verfügung.

# <span id="page-330-1"></span>**Schriftarten auswählen**

<span id="page-330-2"></span>In fast allen Fällen werden die Schriften mit der entsprechenden Funktion des Anwendungsprogramms ausgewählt. Informationen erhalten Sie in der Dokumentation zum Anwendungsprogramm.

Wenn Sie unformatierten Text an den Drucker senden oder nur einen einfachen Texteditor verwenden, der die Auswahl von Schriften nicht erlaubt, können Sie die gewünschten Schriftarten im Menü LJ4, ESC/P2, FX bzw. I239X des SelecType-Modus auswählen.

# <span id="page-331-0"></span>**Download-Schriften herunterladen**

<span id="page-331-1"></span>Zusätzlich zu den druckerresidenten Schriften können Sie noch weitere Schriften verwenden, die sich auf einem Speichermedium im Computer befinden (normalerweise auf der Festplatte). Diese werden vom Computer zum Drucker übertragen, so dass dieser sie beim Ausdruck verwenden kann. Diesen Übertragungsvorgang nennt man Herunterladen bzw. Downloading, die Schriften entsprechend Download-Schriften oder auch Softfonts. Diese Download-Schriften bleiben nur so lange im Drucker gespeichert, bis dieser ausgeschaltet oder auf eine andere Weise initialisiert wird. Wenn Sie Download-Schriften verwenden wollen, sollten Sie zuvor sicherstellen, dass der Drucker genügend freie Speicherkapazitäten hat.

Bei den meisten Schriftartenpaketen ist die Installation der Schriften einfach, da mit dem Paket auch ein spezielles Installationsprogramm mitgeliefert wird. In diesem Installationsprogramm können Sie festlegen, ob die Schriften beim Start des Computers automatisch geladen werden sollen, oder ob Sie Schriften gezielt laden wollen.

# <span id="page-332-0"></span>**EPSON-Barcode-Schriften**

<span id="page-332-1"></span>Mit EPSON-Barcode-Schriften können Sie einfach und schnell viele verschiedene Barcode-Typen erstellen und ausdrucken.

Normalerweise ist das Erstellen von Barcodes eine aufwendige und mühsame Arbeit, wobei Sie zusätzlich zu den Barcode-Zeichen selbst auch noch verschiedene Befehlcodes wie z.B. "Start Bar", "Stop Bar" und "OCR B" angeben müssen. EPSON-Barcode-Schriften jedoch fügen diese Codes automatisch hinzu. Dies ermöglicht Ihnen das Ausdrucken von Barcodes, die mit einer Reihe von Barcode-Normen übereinstimmen.

Die EPSON-Barcode-Schriften unterstützten folgende Barcodes:

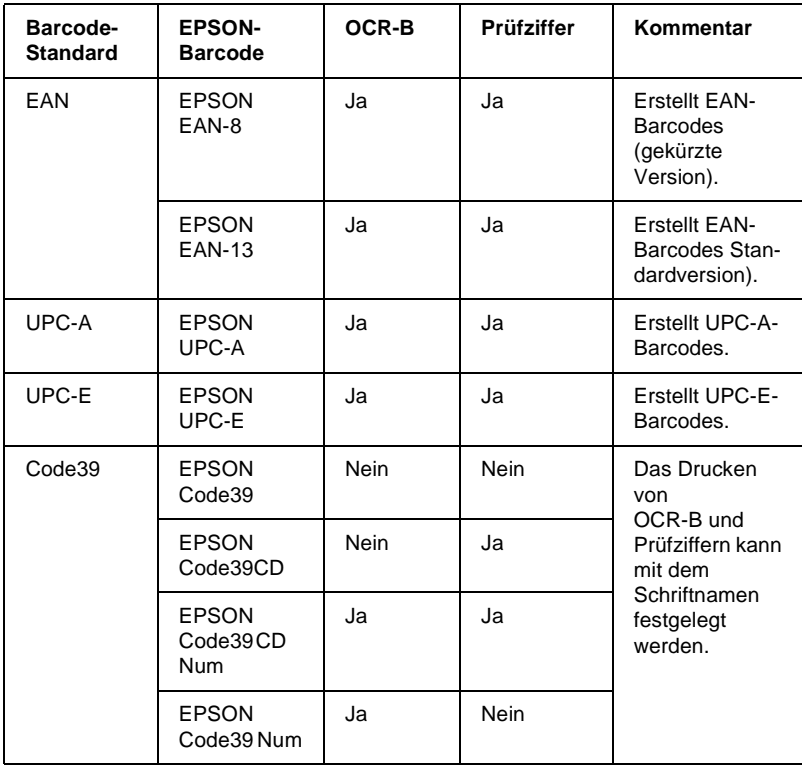

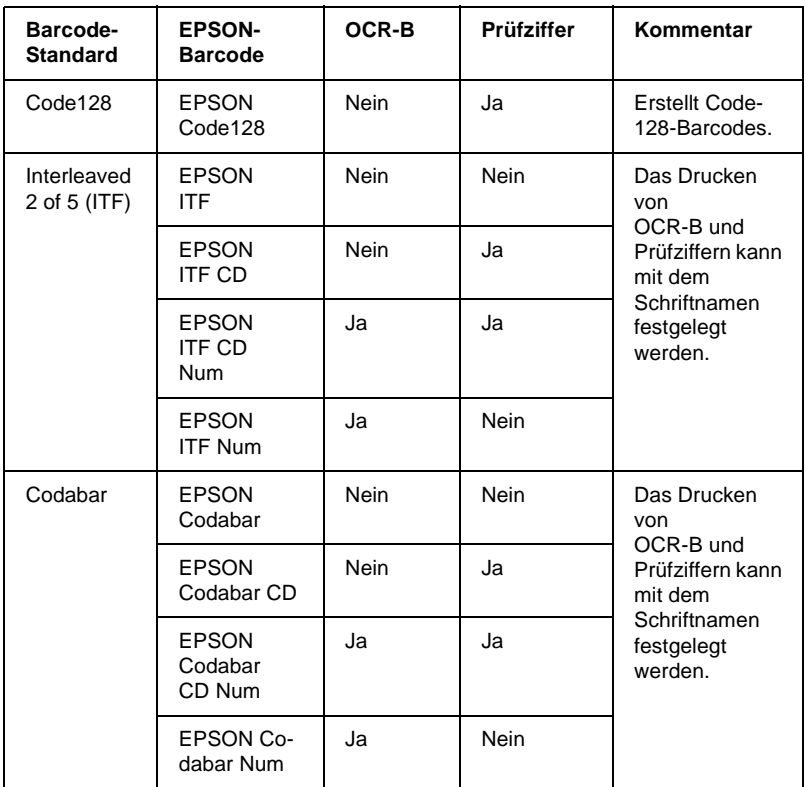

## <span id="page-333-0"></span>**Systemvoraussetzungen**

<span id="page-333-1"></span>Der PC muss folgende Systemvoraussetzungen erfüllen, um die EPSON-Barcode-Schriften zu verwenden:

Drucker: EPSON AL-C2000/EPL-C8200/ EPL-C8000/EPL-5800/EPL-5700/ EPL-5700i/EPL-5700L/EPL-N1600/ EPL-N4000 EPL-N2700/EPL-N4000+/ EPL-N2050 oder neuere Druckermodelle mit EPSON-Barcode-Schriften

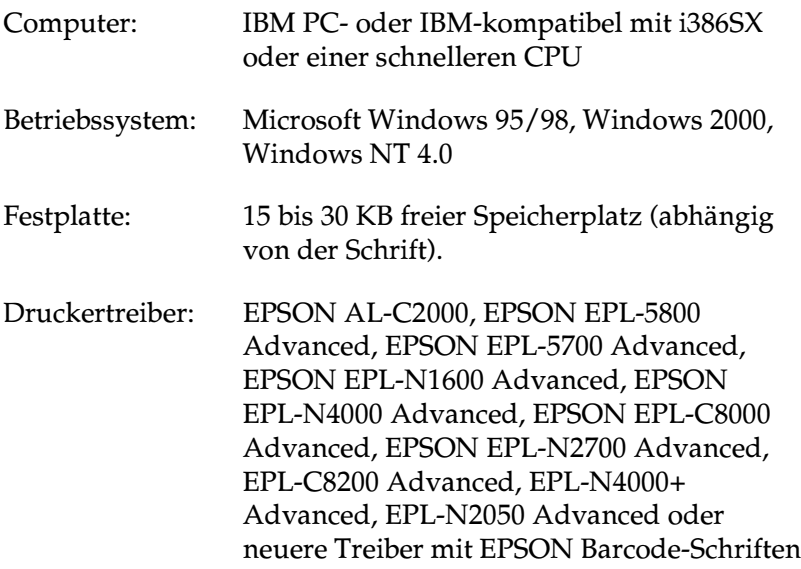

### *Hinweis:*

*EPSON-Barcode-Schriften können nur mit EPSON-Druckertreibern verwendet werden.*

# <span id="page-334-0"></span>**EPSON-Barcode-Schriften installieren**

<span id="page-334-1"></span>So installieren Sie die EPSON-Barcode-Schriften: Das hier beschriebene Installationsverfahren ist für Windows NT 4.0. Die Installation für andere Windows-Betriebssysteme ist diesem sehr ähnlich.

1. Legen Sie die CD-ROM mit der Druckersoftware in das CD-ROM-Laufwerk ein. Diese CD-ROM enthält auch das Utility EPSON Font Manager sowie eine Reihe von Barcode-Schriften.

Falls das Installationsprogramm nicht automatisch startet, klicken Sie auf Start und anschließend auf Ausführen. Im Dialogfeld Ausführen geben Sie in der Befehlszeile E:\START.EXE ein und klicken auf OK.

### Hinweis:

"E" steht für die Laufwerkskennung Ihres CD-ROM-Laufwerks und kann auch anders lauten.

Die Installation beginnt. Die weitere Vorgehensweise erfolgt menügesteuert, d.h., Sie können die für Sie relevanten Optionen aus einer Auswahlliste durch einfaches Anklicken mit der Maus auswählen. Der Rest der Installation verläuft automatisch, so dass keine weiteren Eingaben Ihrerseits erforderlich sind

- 2 Wählen Sie EPSON BarCode Font.
- 3. Doppelklicken Sie auf die Barcode-Schrift, um den Installationsvorgang zu starten.

# <span id="page-335-0"></span>Mit FPSON-Barcode-Schriften drucken

<span id="page-335-1"></span>In diesem Abschnitt wird erklärt, wie Sie Barcodes mit den EPSON-Barcode-Schriften erstellen und drucken. Hierfür wurde das Programm Microsoft WordPad verwendet. Drucken aus anderen Anwendungen kann daher etwas von diesem Beispiel abweichen.

1. Öffnen Sie ein Dokument in der Anwendung, und geben Sie die Zeichen ein, die Sie in einen Barcode umwandeln möchten.

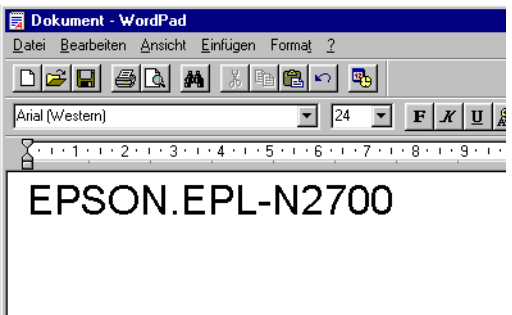

2. Markieren Sie die Zeichen, und wählen Sie anschließend Schriftart im Menü Format.

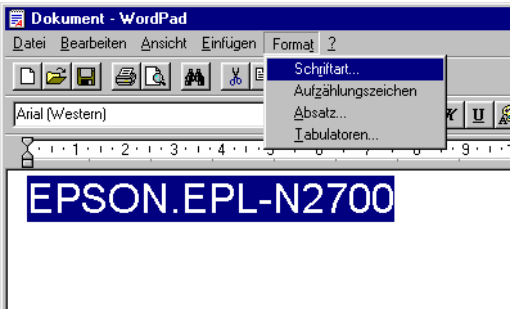

3. Wählen Sie die gewünschte EPSON-Barcode-Schrift, legen Sie die Schriftgröße fest, und klicken Sie auf OK.

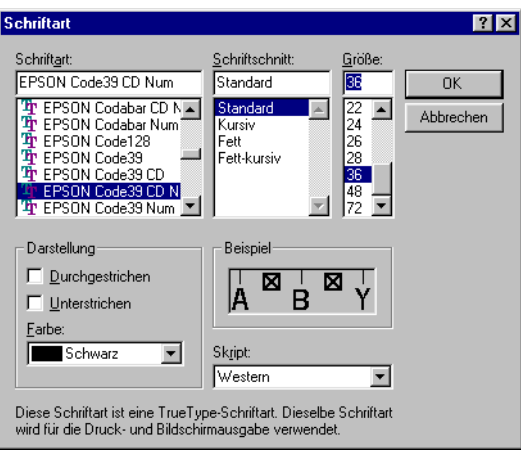

## Hinweis:

Unter Windows NT 4.0 darf die Schriftgröße zum Drucken von Barcodes 96 Punkte nicht überschreiten.

4. Die von Ihnen gewählten Zeichen erscheinen als Barcode ähnlich den unten dargestellten Zeichen.

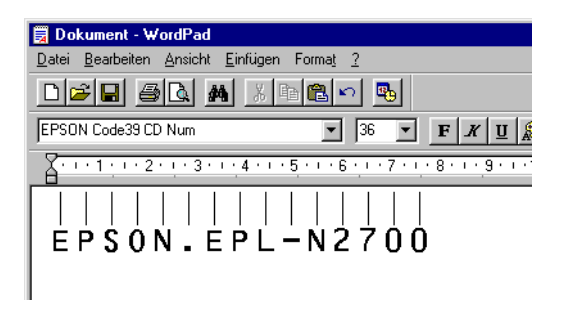

5. Wählen Sie im Menü Datei Drucken und anschließend Ihren EPSON-Drucker. Klicken Sie auf Eigenschaften. Legen Sie folgende Druckertreibereinstellungen fest:

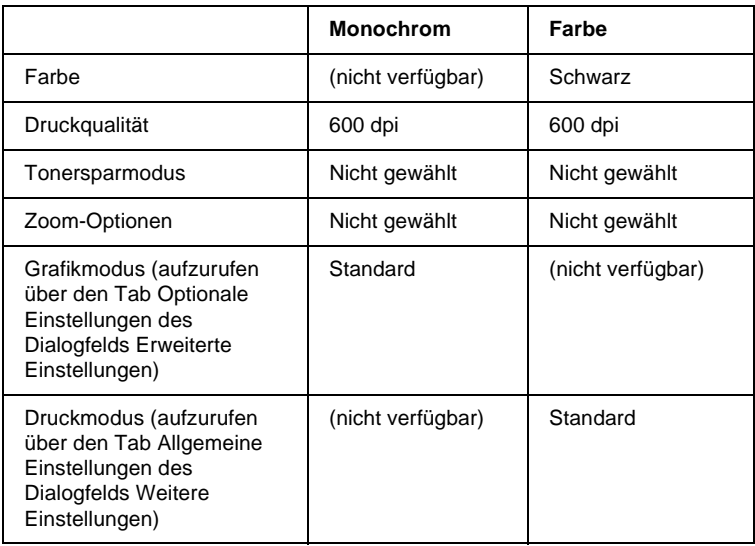

6. Klicken Sie auf OK, um den Barcode zu drucken.

## *Hinweis:*

*Besteht in der Zeichenfolge des Barcodes ein Fehler (z.B. falsche Daten), dann wird der Barcode so ausgedruckt, wie er auf dem Bildschirm erscheint, kann aber von einem Barcode-Lesegerät nicht erkannt werden.*

## **Hinweise zur Eingabe und Formatierung von Barcodes**

<span id="page-338-0"></span>Beachten Sie die folgenden Tipps für die Eingabe und Formatierung der Barcodezeichen:

- ❏ Verwenden Sie keine Schattierungen oder besondere Zeichenformatierungen wie z.B. fett, kursiv oder unterstrichen.
- ❏ Drucken Sie Barcodes nur in schwarzweiß.
- ❏ Beim Drehen von Zeichen dürfen nur Rotationswinkel von 90°, 180° und 270° verwendet werden.
- ❏ Deaktivieren Sie alle automatischen Zeichen- und Wortabstandseinstellungen Ihrer Anwendung.
- ❏ Verwenden Sie keine Funktionen in Ihrer Anwendung, die die Größe der Zeichen nur in horizontaler bzw. vertikaler Richtung verändern.
- ❏ Deaktivieren Sie alle automatischen Korrekturfunktionen für Rechtschreib- und Grammatikprüfung, Abstandseinstellungen usw.
- ❏ Um Barcodes leichter von anderem Text Ihres Dokumentes unterscheiden zu können, aktivieren Sie die Anzeige von Textsymbolen wie z.B. Absatzmarken, Tabstops usw. in Ihrer Anwendung.
- ❏ Da Sonderzeichen wie "Start Bar" und "Stop Bar" bei der Auswahl einer EPSON-Barcode-Schrift hinzugefügt werden, kann der Barcode dann mehr Zeichen als ursprünglich eingegeben enthalten.

❏ Verwenden Sie für optimale Ergebnisse nur die in ["EPSON](#page-339-0)  [Barcode-Schriftspezifikationen" auf Seite C-16](#page-339-0) empfohlenen Schriftgrößen für die von Ihnen ausgewählte EPSON-Barcode-Schrift. Nicht alle Barcode-Lesegeräte können Barcodes in anderen Größen ablesen und erkennen.

## *Hinweis:*

*Ob ein Barcode-Lesegerät den Barcode erkennen kann, hängt von der Druckdichte sowie der Qualität und Farbe des Papiers ab. Drucken Sie eine Musterseite aus, und vergewissern Sie sich, dass der Barcode lesbar ist, bevor Sie größere Druckaufträge starten.*

# <span id="page-339-0"></span>**EPSON Barcode-Schriftspezifikationen**

<span id="page-339-1"></span>Dieser Abschnitt enthält weitere Einzelheiten zu den Zeicheneingabespezifikationen für jede EPSON-Barcode-Schrift.

## EPSON EAN-8

- ❏ EAN-8 ist eine achtstellige gekürzte Version des EAN-Barcode-Standards.
- ❏ Da die Prüfziffer automatisch hinzugefügt wird, können nur 7 Zeichen eingegeben werden.

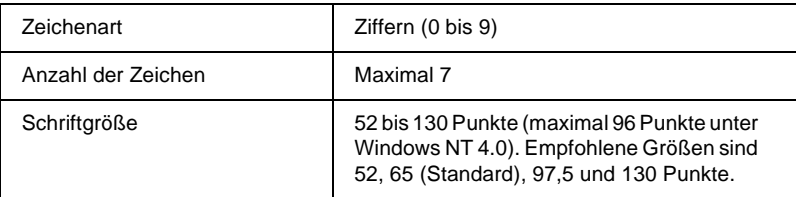

- ❏ Linker/rechter Rand
- ❏ Start/Stopp-Zeichen
- ❏ Trennzeichen
- ❏ Prüfziffer
- ❏ OCR-B

Druckmuster

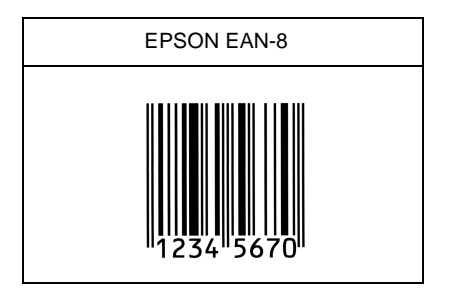

EPSON EAN-13

- ❏ EAN-13 ist die 13-stellige Standardversion des EAN-Barcodes.
- ❏ Da die Prüfziffer automatisch hinzugefügt wird, können nur 12 Zeichen eingegeben werden.

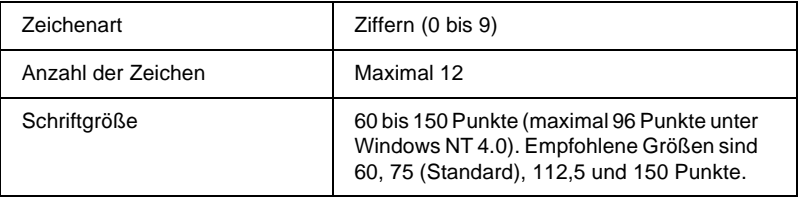

- ❏ Linker/rechter Rand
- ❏ Start/Stopp-Zeichen
- ❏ Trennzeichen

❏ Prüfziffer

❏ OCR-B

**Druckmuster** 

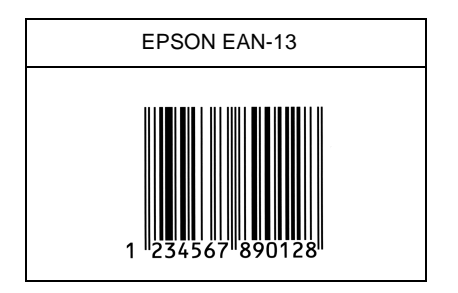

EPSON UPC-A

- ❏ UPC-A ist der im American Universal Product Code (Handbuch der UPC-Symbole und Spezifikationen) festgelegte UPC-A-Standard-Barcode.
- ❏ Nur reguläre UPC-Codes werden unterstützt. Zusätzliche Codes werden nicht unterstützt.

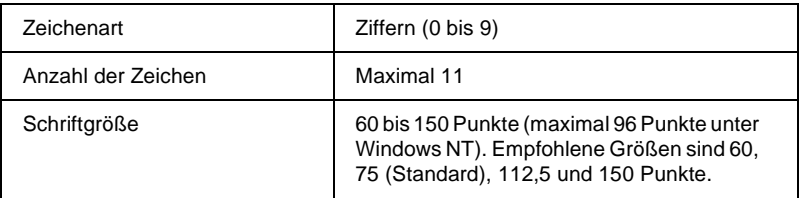

- ❏ Linker/rechter Rand
- ❏ Start/Stopp-Zeichen
- ❏ Trennzeichen
- ❏ Prüfziffer

❏ OCR-B

**Druckmuster** 

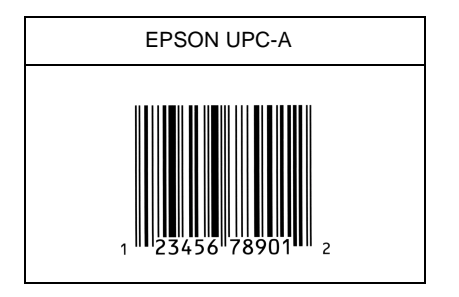

## EPSON UPC-E

❏ UPC-E ist der im American Universal Product Code (Handbuch der UPC-Symbole und Spezifikationen) festgelegte UPC-A-Barcode mit Nullunterdrückung (löscht überflüssige Nullen).

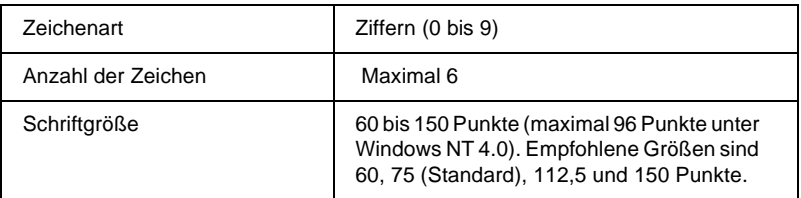

- ❏ Linker/rechter Rand
- ❏ Start/Stopp-Zeichen
- ❏ Prüfziffer
- ❏ OCR-B
- ❏ Die Ziffer "0"

## **Druckmuster**

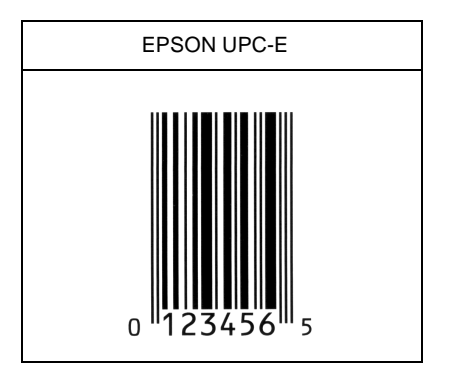

## EPSON Code39

- ❏ Es stehen vier Code39-Schriften zur Verfügung, mit denen Sie die automatische Eingabe von Prüfziffern und OCR-B aktivieren bzw. deaktivieren können.
- ❏ In Übereinstimmung mit dem Code39-Standard wird die Höhe des Barcodes automatisch auf 15 % oder mehr seiner Gesamtlänge angepasst. Daher ist es wichtig, mindestens eine Leerstelle zwischen dem Barcode und dem umgebenden Text zu lassen, damit es nicht zu Überlappungen kommt.
- ❏ Leerzeichen im Code39-Barcode sollten als Unterstrich "\_" eingegeben werden.
- ❏ Wenn Sie zwei oder mehr Barcodes ausdrucken, trennen Sie die Barcodes mit einem Tabstop oder wählen Sie eine andere Schrift als die Barcode-Schrift und fügen Sie das Leerzeichen ein. Wird ein Leerzeichen eingegeben, während eine Code39- Schrift ausgewählt ist, wird der Barcode fehlerhaft sein.

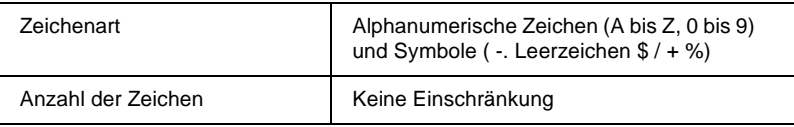

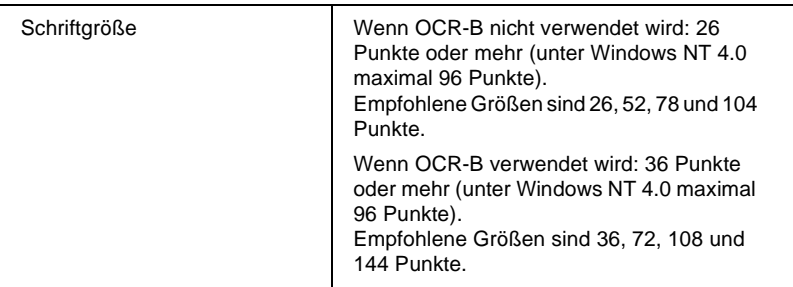

Die folgenden Codes werden automatisch eingefügt und müssen daher nicht manuell eingesetzt werden:

- ❏ Linke/rechte Ruhezone
- ❏ Prüfziffer
- ❏ Start/Stopp-Zeichen

**Druckmuster** 

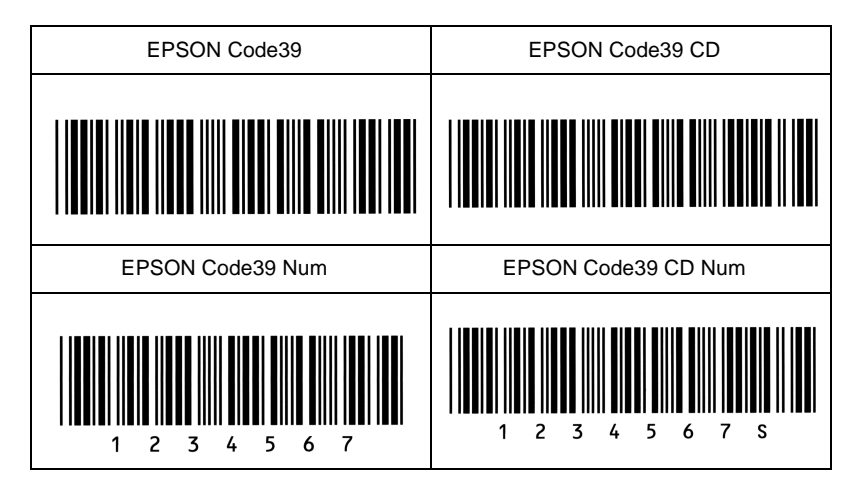

## EPSON Code128

❏ Code128-Schriften unterstützen die Codesätze A, B und C. Wird der Codesatz einer Zeile mit Zeichen in der Mitte der Zeile verändert, wird automatisch ein Konvertierungscode eingefügt.

- ❏ In Übereinstimmung mit dem Code128-Standard, wird die Höhe des Barcodes automatisch auf 15 % oder mehr seiner Gesamtlänge angepasst. Daher ist es wichtig, mindestens eine Leerstelle zwischen dem Barcode und dem umgebenden Text zu lassen, damit es nicht zu Überlappungen kommt.
- ❏ Manche Anwendungen löschen automatisch die Leerzeichen am Ende einer Zeile oder fassen mehrere Leerzeichen in Tabulatoren zusammen. Barcodes, die Leerzeichen enthalten, werden möglicherweise von solchen Anwendungen nicht korrekt ausgedruckt.
- ❏ Wenn Sie zwei oder mehr Barcodes ausdrucken, trennen Sie die Barcodes mit einem Tabstop oder wählen Sie eine andere Schrift als die Barcode-Schrift und fügen Sie das Leerzeichen ein. Wird ein Leerzeichen eingegeben, während eine Code128-Schrift ausgewählt ist, wird der Barcode fehlerhaft sein.

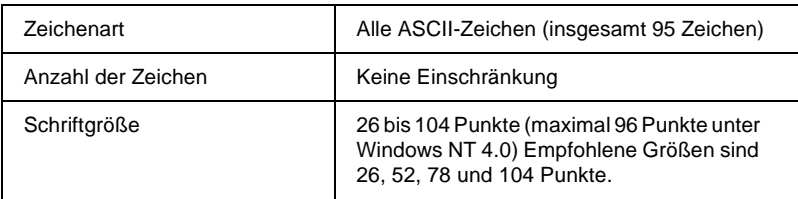

- ❏ Linke/rechte Ruhezone
- ❏ Start/Stopp-Zeichen
- ❏ Prüfziffer
- ❏ Codesatzzeichen ändern

### **Druckmuster**

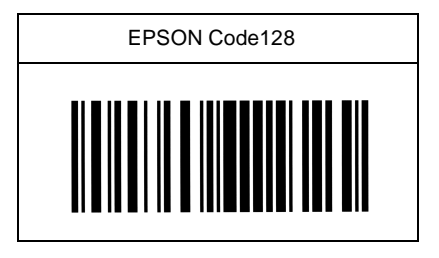

## EPSON ITF

- ❏ Die EPSON ITF-Schriften entsprechen dem US-Standard USS Interleaved 2-of-5.
- ❏ Es stehen vier EPSON ITF-Schriften zur Verfügung, mit denen Sie die automatische Eingabe von Prüfziffern und OCR-B aktivieren bzw. deaktivieren können.
- ❏ In Übereinstimmung mit dem Interleaved-2-of-5-Standard wird die Höhe des Barcodes automatisch auf 15% oder mehr seiner Gesamtlänge angepasst. Daher ist es wichtig, mindestens eine Leerstelle zwischen dem Barcode und dem umgebenden Text zu lassen, damit es nicht zu Überlappungen kommt.
- ❏ Interleaved 2 of 5 behandelt immer zwei Zeichen als einen Satz. Bei einer ungeraden Zeichenanzahl fügen die EPSON ITF-Schriften automatisch eine 0 am Anfang der Zeichenfolge hinzu.

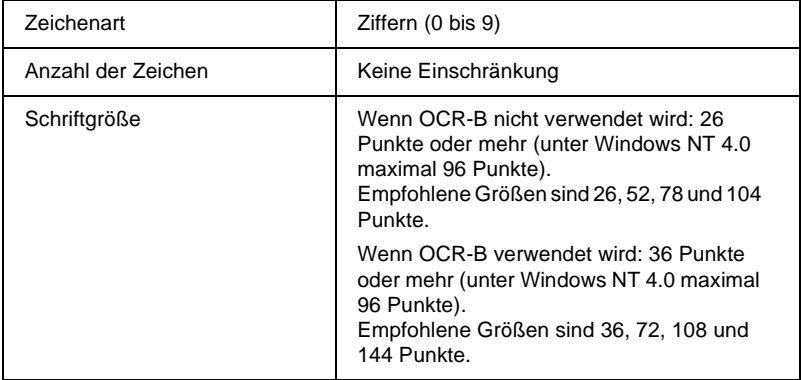

Die folgenden Codes werden automatisch eingefügt und müssen daher nicht manuell eingesetzt werden:

- ❏ Linke/rechte Ruhezone
- ❏ Start/Stopp-Zeichen
- ❏ Prüfziffer
- ❏ Die Ziffer "0" (ggf. einer Zeichenkette vornangestellt)

**Druckmuster** 

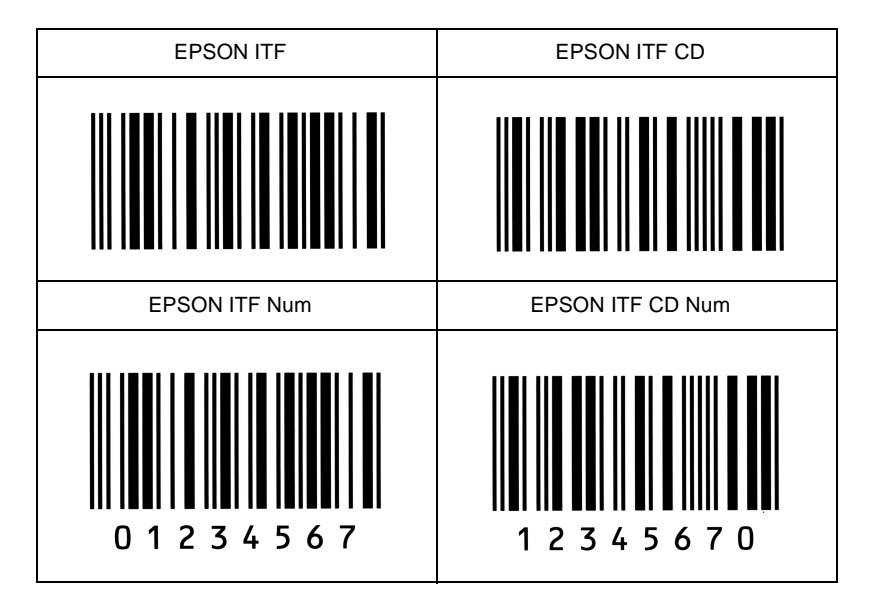

## EPSON Codabar

- ❏ Es stehen vier Codabar-Schriften zur Verfügung, mit denen Sie die automatische Eingabe von Prüfziffern und OCR-B aktivieren bzw. deaktivieren können.
- ❏ In Übereinstimmung mit dem Codabar-Standard wird die Höhe des Barcodes automatisch auf 15% oder mehr seiner Gesamtlänge angepasst. Daher ist es wichtig, mindestens eine Leerstelle zwischen dem Barcode und dem umgebenden Text zu lassen, damit es nicht zu Überlappungen kommt.
- ❏ Wird ein Start- oder Stoppzeichen eingegeben, fügen die Codabar-Schriften automatisch das Komplementärzeichen hinzu.
- ❏ Wird weder ein Start- noch ein Stoppzeichen eingegeben, wird dafür automatisch jeweils der Buchstabe *A* eingefügt.

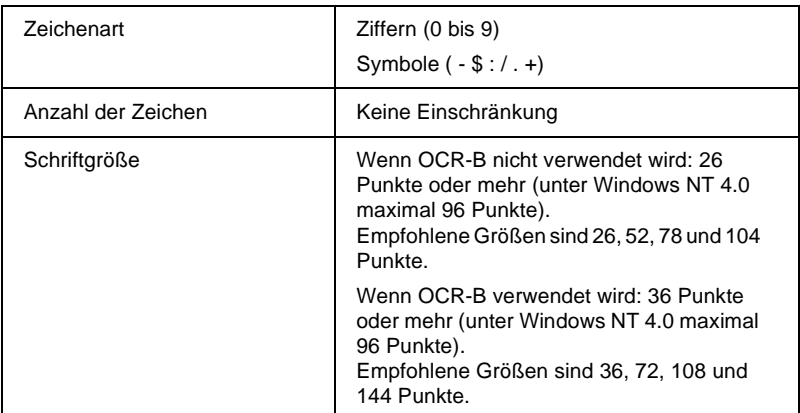

- ❏ Linke/rechte Ruhezone
- ❏ Start/Stopp-Zeichen (wenn nicht eingegeben)
- ❏ Prüfziffer

## Druckmuster

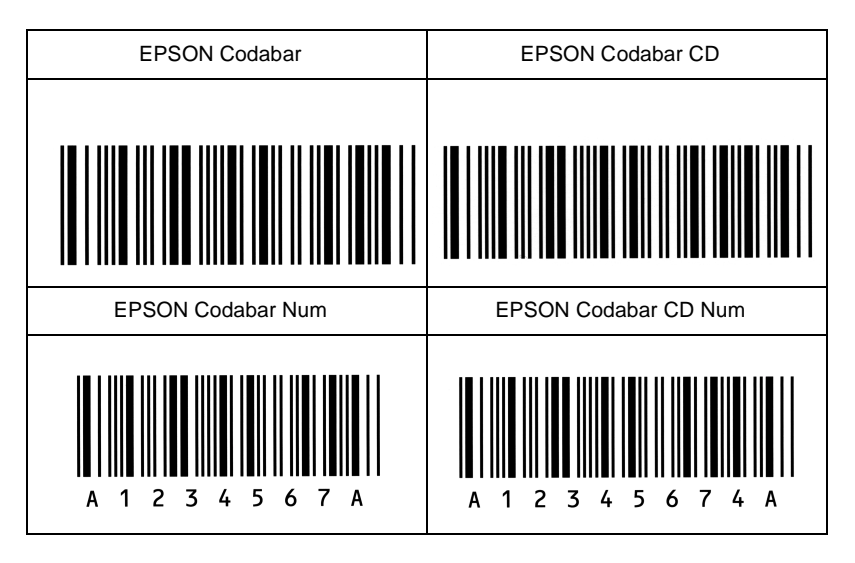

# **Glossar**

#### **ASCII**

Abkürzung für American Standard Code for Information Interchange. Standardisiertes Codesystem zur Zuordnung von Codes zu Steuerzeichen und druckbaren Zeichen. Einheitlich von den meisten Computer-, Drucker- und Software-Herstellern benutzt.

#### **Auflösung**

Maß für die Feinheit bei der Wiedergabe eines Bildes auf einem Monitor oder Drucker. Die Druckerauflösung wird in der Maßeinheit dpi (Punkte pro Zoll) gemessen, die eines Monitors in ppi (Pixel pro Zoll).

#### **Ausrichtung**

Bezeichnet die Richtung, in der die Zeichen auf eine Seite gedruckt werden. Diese Druckrichtung ist entweder Hochformat, wobei die Seitenhöhe größer ist als die Seitenbreite, oder Querformat, wobei die Seitenbreite größer ist als die Seitenhöhe.

#### **Automatischer Zeilenvorschub**

Druckerfunktion, bei der an jeden Wagenrücklaufcode (CR) automatisch auch ein Zeilenvorschubbefehl (LF) angehängt wird.

#### **Bitmap-Schrift**

Schrift, bei der die Zeichen in Form einer Punktmatrix dargestellt werden. Bitmap-Schriften werden zur Darstellung auf Monitoren und für Ausdrucke auf Matrixdruckern verwendet. Siehe *Outline-Schrift*.

#### **cpi (Zeichen pro Zoll)**

Maßeinheit zur Festlegung des Zeichenabstands bei Schriften mit festem Zeichenabstand.

#### **Download**

Art der Informationsübertragung vom Computer an den Drucker.

#### **Download-Schrift**

Schrift, die extern in den Druckerspeicher geladen wird, z.B. vom Computer aus. Auch Softfont genannt.

#### **dpi**

Siehe *Punkte pro Zoll*.

#### **dpi (Punkte pro Zoll)**

Maßeinheit zur Festlegung der Druckerauflösung. Je mehr Punkte vorhanden sind, desto höher ist die Auflösung.

#### **Druckeremulation**

Verschiedene Steuerbefehle , die die Interpretation und Verarbeitung der vom Computer gesendeten Daten festlegen. Mit Hilfe von Druckeremulationen können andere Druckermodelle, wie z.B. der HP LaserJet 4, emuliert werden.

#### **Druckerresidente Schrift**

Schrift, die permanent im Druckerspeicher (ROM) geladen ist.

**Druckerspeicher**

Siehe *Speicher*.

**Druckertreiber**

Siehe *Treiber*.

**Emulation** Siehe *Druckeremulation*.

#### **Entwicklertrommel**

Teil des Druckermechanismus, in dem das Bild erstellt und auf Papier gebracht wird.

#### **Fester Zeichenabstand**

Bezeichnet den Zeichenabstand bei einer Schrift, bei der die Breite der Zeichen fest ist (anders als bei Proportionalabstand). Bei Schriften mit festem Zeichenabstand nehmen schmale Buchstaben, wie z.B. *l*, den gleichen Platz ein wie breite Buchstaben, z.B. *M*.

#### **Halbton**

Verfahren zur Darstellung eines Graustufenbilds, das aus Punktmustern besteht. Je nach Punktdichte werden innerhalb eines Bildes schwarze, graue oder weiße Flächen erzeugt. Ein Verfahren, das bei Fotografien in Zeitungen sehr verbreitet ist.

#### **Hochformat**

Druckrichtung, bei der der Text über die Breite des Blattes gedruckt wird (im Gegensatz dazu wird bei Querformat über die Länge des Blattes gedruckt). Hochformat ist die Standardausrichtung zum Drucken von Briefen und anderen Dokumenten.

#### **Initialisierung**

Setzt den Drucker auf seine Standardeinstellungen (vorgegebene Werte) zurück.

#### **Outline-Schrift**

Schrift, die durch mathematische Gleichungen definiert wird. Outline-Schriften ermöglichen das Ändern verschiedener Attribute, wie z.B. Größe und Ausrichtung. Wird auch als skalierbare Schrift bezeichnet.

#### **PCL**

In Drucker der LaserJet®-Baureihe von Hewlett-Packard® eingebaute Befehlssprache.

#### **Photoleiter**

Druckerbauteil, das eine lichtempfindliche Drucktrommel enthält.

#### **Proportionalschrift**

Schrift mit variablem Zeichenabstand, je nach Breite des jeweiligen Zeichens. Bei Proportionalschrift nehmen schmale Buchstaben, wie z.B. *l*, weniger Platz ein als breite Buchstaben, z.B. *M*.

#### **Punktgröße**

Die Höhe einer bestimmten Schriftart, gemessen vom obersten Rand des größten Zeichens bis zum untersten Rand des kleinsten Zeichens. Ein Punkt ist eine typographische Einheit und entspricht 1/72".

#### **Querformat**

Druckrichtung, bei der die Zeichen über die Länge des Blattes gedruckt werden, so dass die Seite breiter als hoch ist. Dies ist z.B. beim Drucken von Kalkulationstabellen nützlich.

#### **RAM**

Abkürzung für Random Access Memory. Teil des Druckerspeichers, der als Eingangsspeicher genutzt wird sowie zum Speichern benutzerdefinierter Zeichen, Download-Schriften und Grafiken. Die Daten im RAM sind flüchtig, d.h., sie gehen bei Unterbrechung der Stromzufuhr zum Drucker verloren.

#### **RITech**

Abkürzung für Resolution Improvement Technology. Durch diese Funktion werden "ausgefranste" Kanten (Treppeneffekt) bei Text und Grafik geglättet.

#### **ROM**

Abkürzung für Read Only Memory. Teil des Druckerspeichers, der permanent ist. Im ROM werden die Informationen zur Steuerung des Druckerbetriebs sowie die residenten Schriften gespeichert.

#### **Sans Serif-Schrift**

Bei Schriften wird u.a. zwischen Serifenschriften und serifenlosen Schriften unterschieden. Schriften ohne Serifen wirken schlicht und sachlich und werden häufig in Überschriften verwendet (Beispiel: Helvetica).

#### **Schnittstelle**

Verbindung zwischen Drucker und Computer. Eine parallele Schnittstelle überträgt die Daten byteweise (ein Zeichen bzw. Code), eine serielle Schnittstelle überträgt Daten bitweise.

#### **Schrift**

Sammlung von Zeichen und Symbolen, deren typographisches Aussehen und Schriftbild einheitlich sind.

#### **Schriftfamilie**

Gesamtheit aller Schriftarten, die das gleiche Schriftbild haben.

#### **Schriftteilung (Pitch)**

Maßeinheit zur Festlegung der Zeichenbreite (cpi = Zeichen pro Zoll) bei Schriften mit festem Zeichenabstand.

#### **Serifenschrift**

Bei Schriften wird u.a. zwischen Serifenschriften und serifenlosen Schriften unterschieden. Serifen sind kleine Abschlussstriche, die die Hauptform eines Buchstabens dekorativ ergänzen. Serifenschriften gelten als gut lesbar, und werden in Publikationen oft für Fließtext verwendet (Beispiel: Times).

#### **Skalierbare Schrift**

Siehe *Outline-Schrift*.

#### **Speicher**

Teil der Druckerelektronik, in dem Informationen gespeichert werden. Einige dieser Daten sind fest gespeichert. Sie dienen der Steuerung der Druckvorgänge. Informationen vom Computer an den Drucker (z.B. Download-Schriften) werden temporär zwischengespeichert. Siehe auch *RAM* und *ROM*.

#### **Standardeinstellungen**

Wert oder Einstellung, der/die aktiviert wird, wenn der Drucker eingeschaltet, zurückgesetzt oder initialisiert wird.

#### **Statusblatt**

Liste aller Druckereinstellungen und sonstiger Druckerinformationen.

#### **Symbolzeichensatz**

Sammlung von Symbolen (Buchstaben, Ziffern und Sonderzeichen), die in einer Schriftart verwendet werden. Den Symbolen werden bestimmte Codes in einer Zeichentabelle zugeordnet.

#### **Treiber**

Teil eines Anwendungsprogramms, das die Befehle des Programms in für den Drucker verständliche Befehle umwandelt. Wird auch als Druckertreiber bezeichnet.

#### **TrueType**

Format für Outline-Schriften, das gemeinsam von den Firmen Apple® und Microsoft® entwickelt wurde. TrueType-Schriften sind Outline-Schriften, die problemlos zur Darstellung am Monitor oder auf dem Drucker verwendet werden können.

#### **Zeichensatz**

Sammlung von Buchstaben, Ziffern und Symbolen, die in verschiedenen Sprachen verwendet werden.

#### **Zurücksetzen**

Löscht den Druckerspeicher und laufende Druckaufträge.

# **Index**

## **A**

[Adobe PostScript 3 Kit, 5-35](#page-150-0) Adobe PostScript 3 ROM-Modul [deinstallieren, 5-38](#page-153-0) [installieren, 5-35](#page-150-1)

## **B**

Bedienfeld [Anzeigen, 4-3](#page-73-0) [LCD-Display, 4-2](#page-72-0) [Schnellzugriffsmodi, 4-7](#page-77-0) [SelecType, 4-9](#page-79-0) [Tasten, 4-4](#page-74-0) [über, 4-2](#page-72-1) [Briefumschläge](#page-42-0) drucken, 2-24 [Spezifikationen, A-3](#page-269-0)

## **D**

Deinstallieren [500-Blatt-Zusatzpapiermagazin, 5-7](#page-122-0) [Adobe PostScript 3 ROM-Modul,](#page-153-1)  5-38 [Duplex-Einheit, 5-16](#page-131-0) [Festplatte, 5-25](#page-140-0) [Schnittstellenkarte, 5-43](#page-158-0) [Speichermodul, 5-32](#page-147-0) Drucken [Briefumschläge, 2-24](#page-42-0) [Color Laser Paper, 2-22](#page-40-0) [Etiketten, 2-26](#page-44-0) [Folien, 2-22](#page-40-1) [schweres Papier, 2-27](#page-45-0) [spezielle Druckmedien, 2-22](#page-40-2) Drucker [aufstellen, 6-50](#page-210-0) [optionale Produkte, 1-4](#page-15-0) [reinigen, 6-47](#page-207-0)

[Spezifikationen, A-5](#page-271-0) [steuern, 1-6](#page-17-0) [Teile, 1-2](#page-13-0) [transportieren, 6-49](#page-209-0) [Treiber, 1-6](#page-17-1) [Verbrauchsmaterialien, 1-5](#page-16-0) [zurücksetzen, 7-53](#page-264-0) Druckkopffilter [Hinweise zum Umgang, 6-12](#page-172-0) [Spezifikationen, A-20](#page-286-0) [über, 6-12](#page-172-1) Duplex-Einheit [deinstallieren, 5-16](#page-131-0) [Einstellungen im Druckertreiber,](#page-57-0)  3-12 [installieren, 5-10](#page-125-0) [Spezifikationen, A-18](#page-284-0)

## **E**

[ECP-Modus, A-16](#page-282-0) [Entwicklerpatronen](#page-166-0) austauschen, 6-6 [Hinweise zum Umgang, 6-5](#page-165-0) [Spezifikationen, A-19](#page-285-0) [Zeitpunkt zum Ersetzen, 6-5](#page-165-1) [EPSON-Barcode-Schriften](#page-335-1) drucken, C-12 [eingeben, C-15](#page-338-0) [formatieren, C-15](#page-338-0) [installieren, C-11](#page-334-1) [Spezifikationen, C-16](#page-339-1) [Systemvoraussetzungen, C-10](#page-333-1) [über, C-9](#page-332-1) [EPSON Status Monitor 3](#page-63-0) aufrufen, 3-18 [Druckerstatus, 3-20](#page-65-0) [Meldungsfeld Statuswarnung, 3-25](#page-70-0) [über, 3-18](#page-63-1) [Überwachungsoptionen, 3-22](#page-67-0) [Überwachung stoppen, 3-24](#page-69-0)

[Ethernet-Schnittstelle, A-17](#page-283-0) Etiketten [drucken, 2-26](#page-44-0) [Spezifikationen, A-4](#page-270-0)

## **F**

Fehlerbehebung [Fehlermeldungen, 7-38](#page-249-0) [Papierstaus, 7-2](#page-213-0) Festplatte [deinstallieren, 5-25](#page-140-0) [installieren, 5-21](#page-136-0) [neu formatieren, 7-54](#page-265-0) [Festplattenlaufwerk](#page-136-1) über, 5-21 Fixiereinheit [Hinweise zum Umgang, 6-21](#page-181-0) Fixieröleinheit [austauschen, 6-32](#page-192-0) [Hinweise zum Umgang, 6-31](#page-191-0) [Spezifikationen, A-21](#page-287-0) [Fixieröl-Kit, 6-21](#page-181-1) [Folien, 2-22](#page-40-1)

## **H**

Handbücher [Anleitung zum Auspacken, 1](#page-0-0) [Benutzerhandbuch, 1](#page-0-1) [Handbuch für Administratoren, 1](#page-0-2) [Installationshandbuch, 1](#page-0-3) [Online-Hilfe, 1](#page-0-4) [Hex-Dump-Modus, 7-52](#page-263-0)

## **I**

Installieren [500-Blatt-Zusatzpapiermagazin, 5-2](#page-117-0) [Adobe PostScript 3 ROM-Modul,](#page-150-1)  5-35 [Duplex-Einheit, 5-10](#page-125-0) [Festplatte, 5-21](#page-136-0) [Schnittstellenkarte, 5-41](#page-156-0) [Speichermodul, 5-29](#page-144-0) [Internationale Zeichensätze, B-33](#page-321-0) [ISO, B-24](#page-312-0)

### **M**

MZ-Papierfach [Papier einlegen, 2-10](#page-28-0) [Papierstaus beseitigen, 7-8](#page-219-0)

### **O**

Optionen [500-Blatt-Zusatzpapiermagazin, 5-2](#page-117-1) [Adobe PostScript 3 Kit, 5-35](#page-150-0) [Duplex-Einheit, 5-10](#page-125-1) [Festplattenlaufwerk, 5-21](#page-136-1) [Schnittstellenkarten, 5-41](#page-156-1) [Speichermodul, 5-28](#page-143-0)

### **P**

Papier [EPSON Color Laser Paper, 2-2](#page-20-0) [EPSON Color Laser](#page-20-1)  Transparencies, 2-2 [Nichtstandard-Papierformate, 2-27](#page-45-1) [schweres Papier, 2-27](#page-45-0) [spezielle EPSON-Druckmedien,](#page-16-1)  [1-5,](#page-16-1) [2-2](#page-20-2) [Spezifikationen, A-3](#page-269-1) [ungeeignetes, 2-4](#page-22-0) [unterstützt, 2-2,](#page-20-3) [2-3](#page-21-0) [Papierablage, 2-9](#page-27-0) Papier einlegen [500-Blatt-Zusatzpapiermagazin,](#page-34-0)  2-16 [manuell, 2-7](#page-25-0) [MZ-Papierfach, 2-10](#page-28-0) [Nichtstandard-Papierformate, 2-27](#page-45-1) [Standardmagazin, 2-12](#page-30-0) Papierstaus [500-Blatt-Zusatzpapiermagazin,](#page-226-0)  7-15 [beseitigen, 7-2](#page-213-0) [Duplex-Einheit, 7-19](#page-230-0) [Fehlermeldungen, 7-2](#page-213-1) [Fixiereinheit, 7-4](#page-215-0) [Hauptpapierweg, 7-20](#page-231-0) [obere Abdeckung, 7-6](#page-217-0) [Standardmagazin, 7-11](#page-222-0)

Papierzufuhr 500-Blatt-Zusatzpapiermagazin, 2-6 auswählen, 2-6 MZ-Papierfach, 2-5 Standardmagazin, 2-6 Parallele Schnittstelle, Spezifikationen,  $A - 8$ Photoleiter Hinweise zum Umgang, 6-11 Spezifikationen, A-19 Photoleiter-Kit, 6-10

## R

Reinigen Druckergehäuse, 6-47 Papierwegwalzen, 6-47 RITech. 1-7

## S.

Schnellzugriffsmodi Schnellzugriffsmodus 1, 4-7 Schnellzugriffsmodus 2, 4-8 verwenden, 4-7 Schnittstellenkarten deinstallieren. 5-43 installieren, 5-41 über, 5-41 Schrift Bildschirm, C-2 Drucker, C-2 Schriften auswählen, C-7 EPSON-Barcode-Schriften, C-9 herunterladen, C-8 hinzufügen, C-7 verfügbare, C-3 Schweres Papier, Spezifikationen, A-4 SelecType Übersicht der Menüs, 4-11 Verwendung, 4-10 Verwendungsmöglichkeiten, 4-9

Sicherheit Handbuch-Konventionen, 4 Vorsichtsmaßnahmen, 1 Speichermodul deinstallieren, 5-32 installieren, 5-29 über, 5-28 Speichermodule Spezifikationen, A-18 Symbolzeichensätze Einführung, B-2 EPSON GL/2-Emulation, B-35 I239X-Emulation, B-35 internationale Zeichensätze, B-33 ISO-Symbolzeichensatz, B-24 LJ4-/EPSON GL2-Emulation, B-3

## $\boldsymbol{\tau}$

Tonerauffangbehälter austauschen, 6-36 Hinweise zum Umgang, 6-35 Spezifikationen, A-20 über. 6-35 Transferband austauschen, 6-40 Hinweise zum Umgang, 6-39 Spezifikationen, A-22 Transport des Druckers, 6-49 Treiber aufrufen, 3-3 automatische Einstellung, 3-4 benutzerdefinierte Einstellungen,  $3 - 7$ benutzerdefinierte Einstellungen speichern, 3-9 über. 3-2 vordefinierte Einstellungen, 3-5

## $\mathbf v$

Verbrauchsmaterialien austauschen, 6-2 Druckkopffilter, 6-12 Entwicklerpatronen, 6-5 Fixiereinheit, 6-21 Fixieröleinheit, 6-31 Fixieröl-Kit, 6-21 Meldungen zum Austauschen von,  $6 - 3$ Photoleiter, 6-10 Photoleiter-Kit, 6-10 Tonerauffangbehälter, 6-35 Transferband, 6-39 zweite Transferrolle, 6-27 Vorsichtsmaßnahmen Verbrauchsmaterialien austauschen, 6-2 während des Betriebs, 1

## W

Wasserzeichen, 3-12

## Z

Zurücksetzen, 7-53 Zweite Transferrolle austauschen, 6-28 Hinweise zum Umgang, 6-27 Spezifikationen, A-21